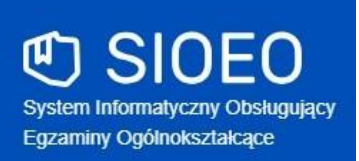

# **Zbiór instrukcji dla użytkowników systemu SIOEO egzamin maturalny**

**Rok szkolny 2022/2023**

Aktualizacja 2023-05-08

# <span id="page-1-0"></span>Spis treści

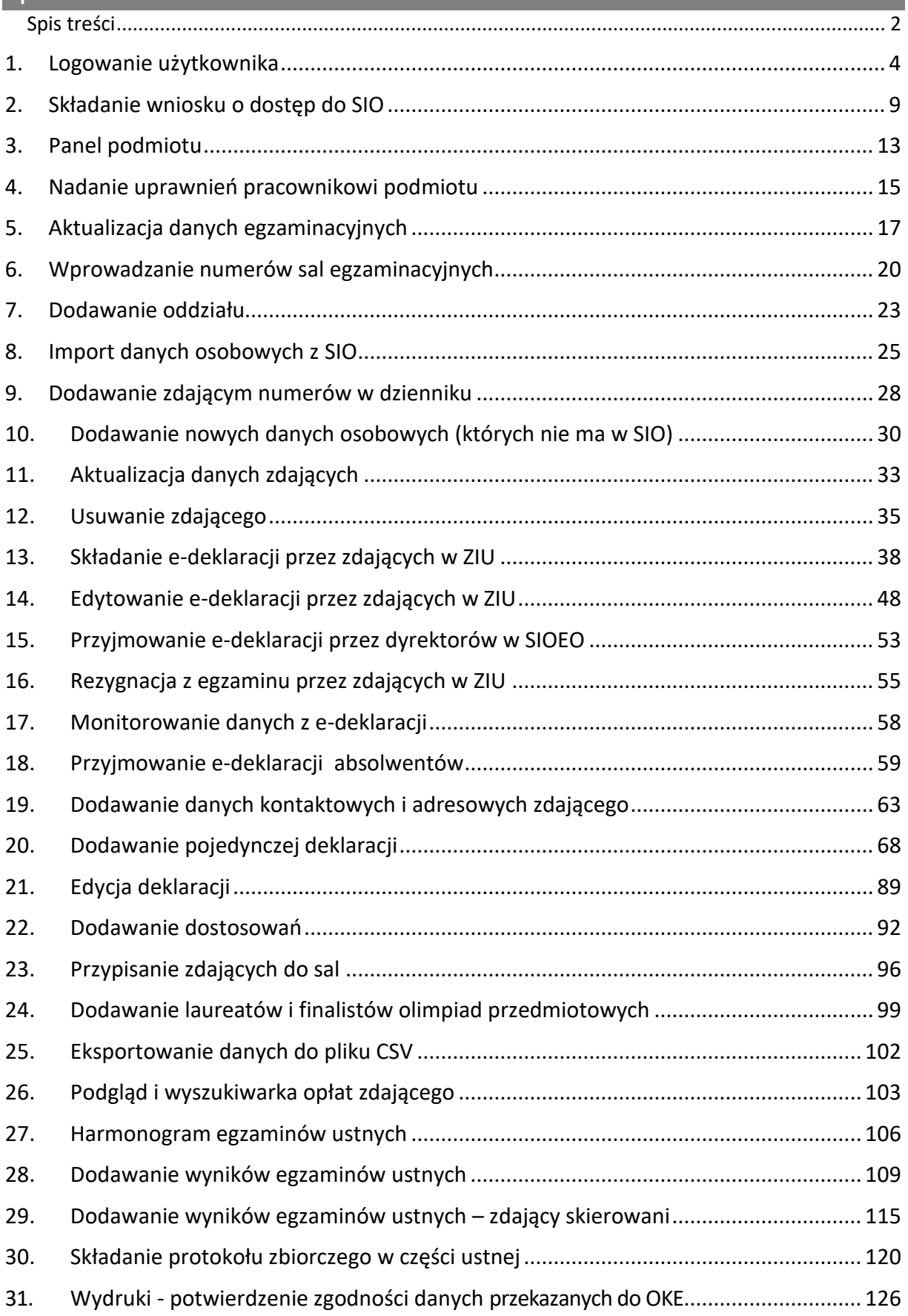

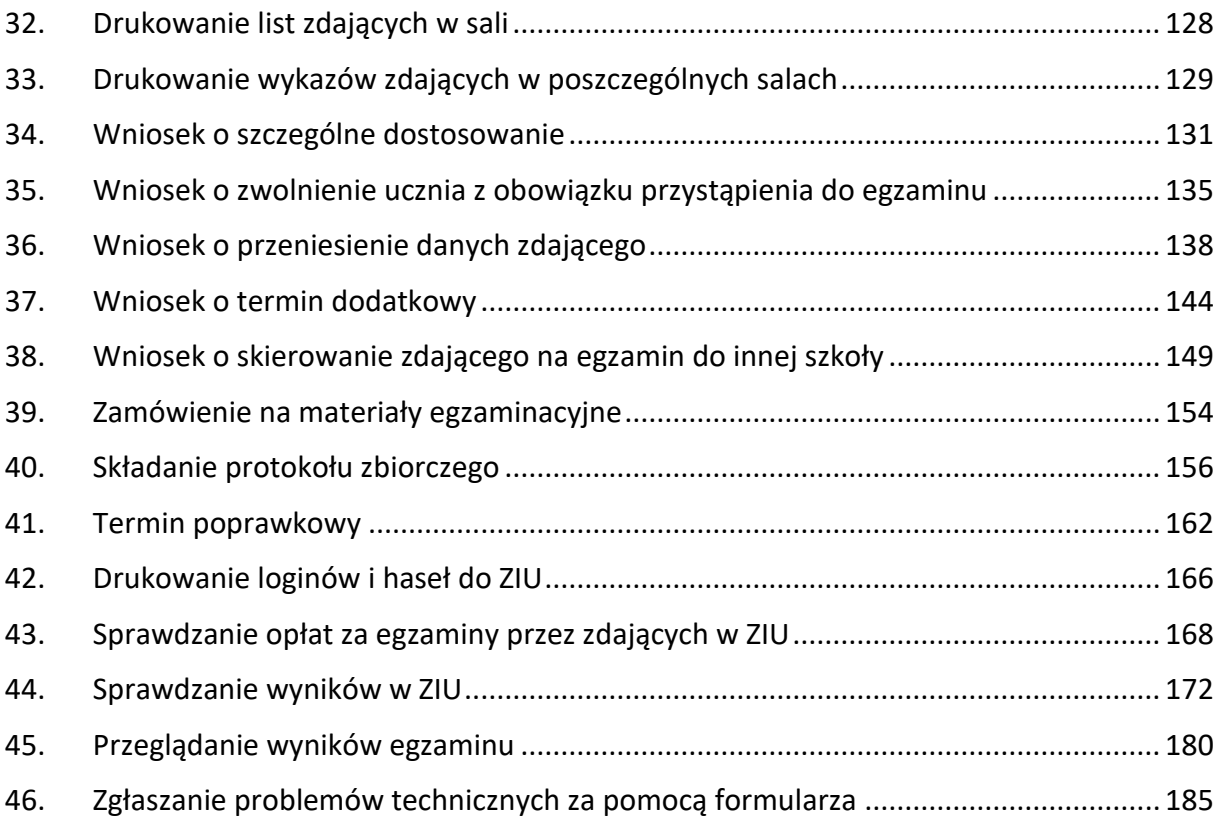

## <span id="page-3-0"></span>**1. Logowanie użytkownika**

#### **Aby zalogować się do systemu SIOEOnależy:**

1. Używając przeglądarki Google Chrome lub Mozilla Firefox wejść na stronę *sioeo.ksdo.gov.pl*  i kliknąć przycisk *Zaloguj*.

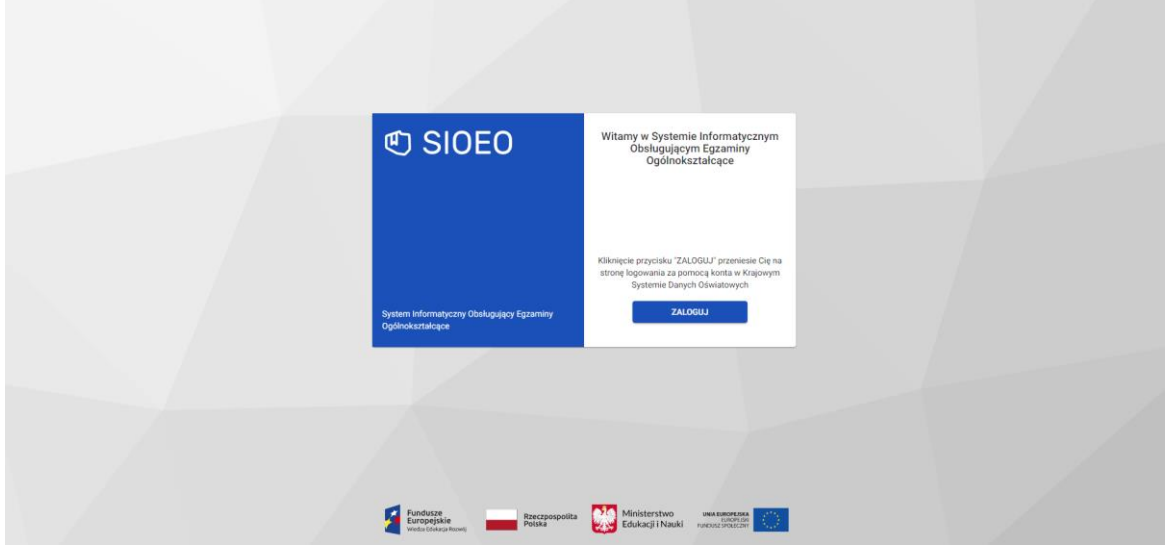

2. Wprowadzić login dyrektora szkoły w polu *Login użytkownika SIO <sup>1</sup>* i aktualne hasło w polu *Hasło użytkownika SIO <sup>2</sup>* .

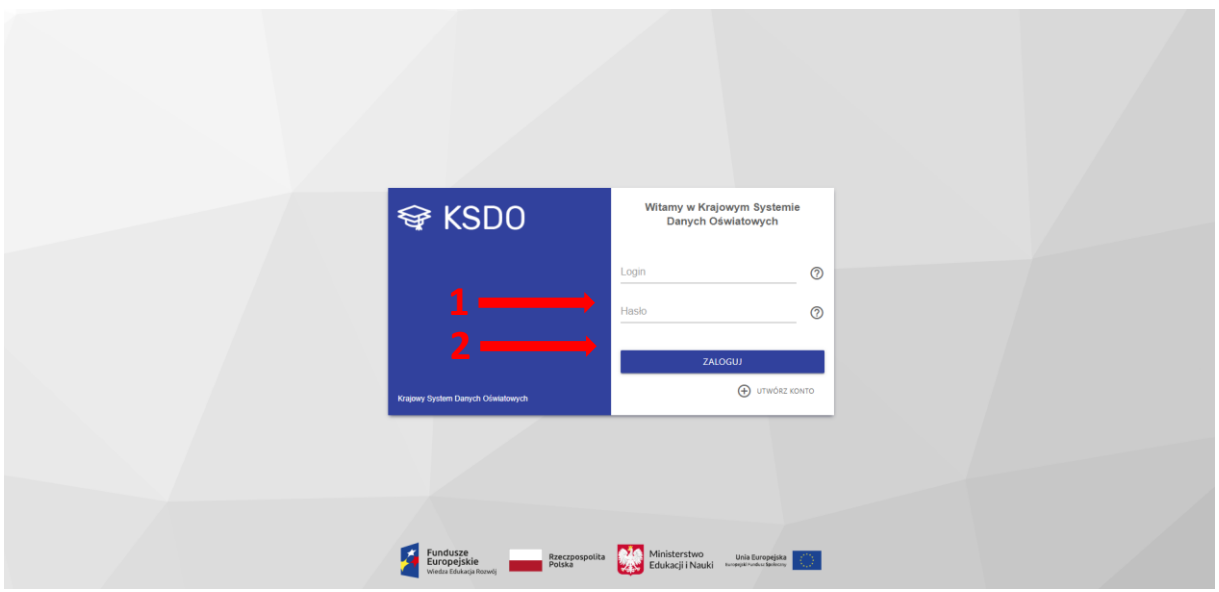

3. W przypadku problemów z dostępem, upewnić się czy połączenie z Internetem działa poprawnie, a następnie, jeżeli zaistnieje taka konieczność, skorzystać z opcji odzyskiwania hasła (przycisk  $\mathbb{C}$ )<sup>3</sup>.

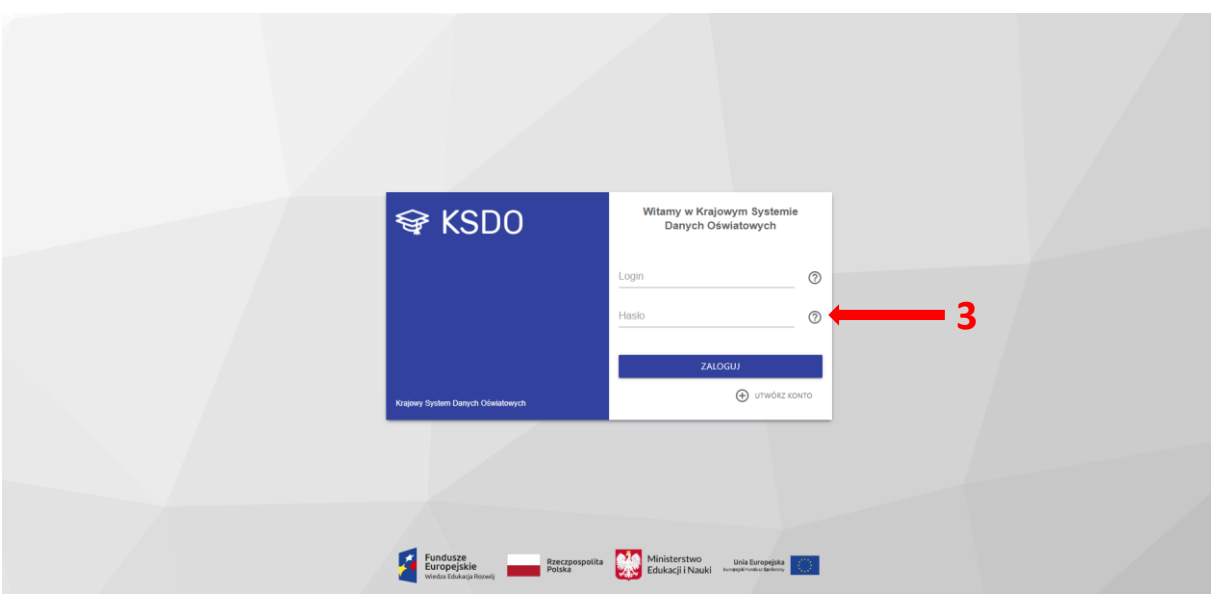

4. Po wypełnieniu pól kliknąć przycisk *Zaloguj <sup>4</sup>* .

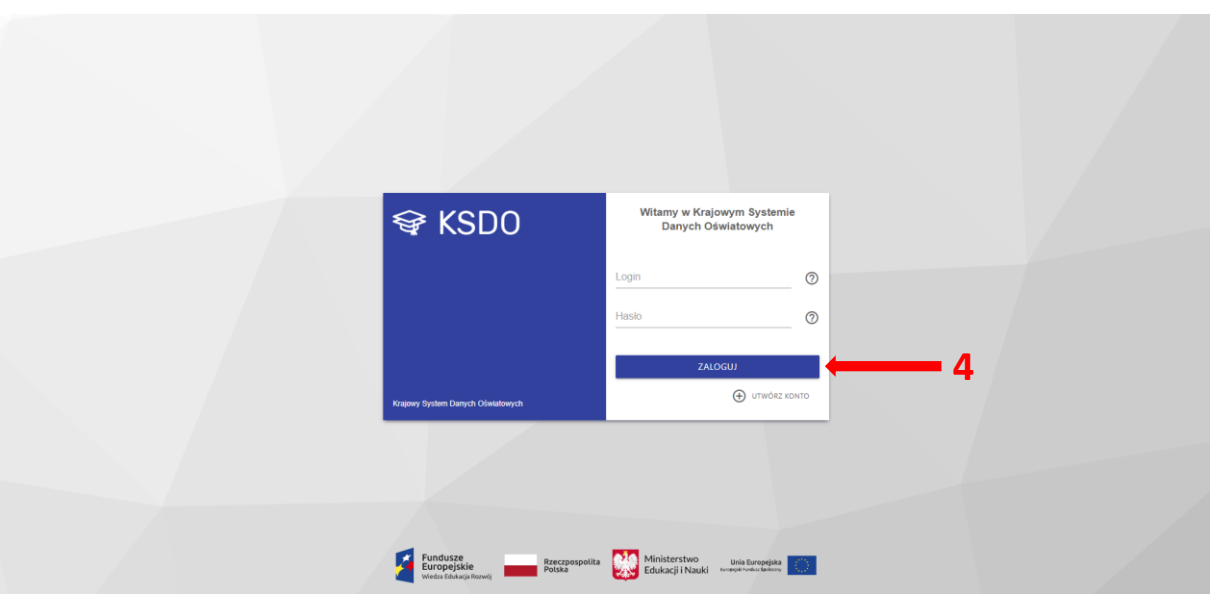

- 5. Po zalogowaniu, kliknąć na nazwę szkoły **<sup>5</sup>** na granatowym pasku w białej ramce, aby wybrać właściwy *podmiot <sup>6</sup>* oraz *sesję egzaminacyjną <sup>7</sup>* .
- 6. Zatwierdzić wybór, klikając na przycisk *Przełącz <sup>8</sup>* .

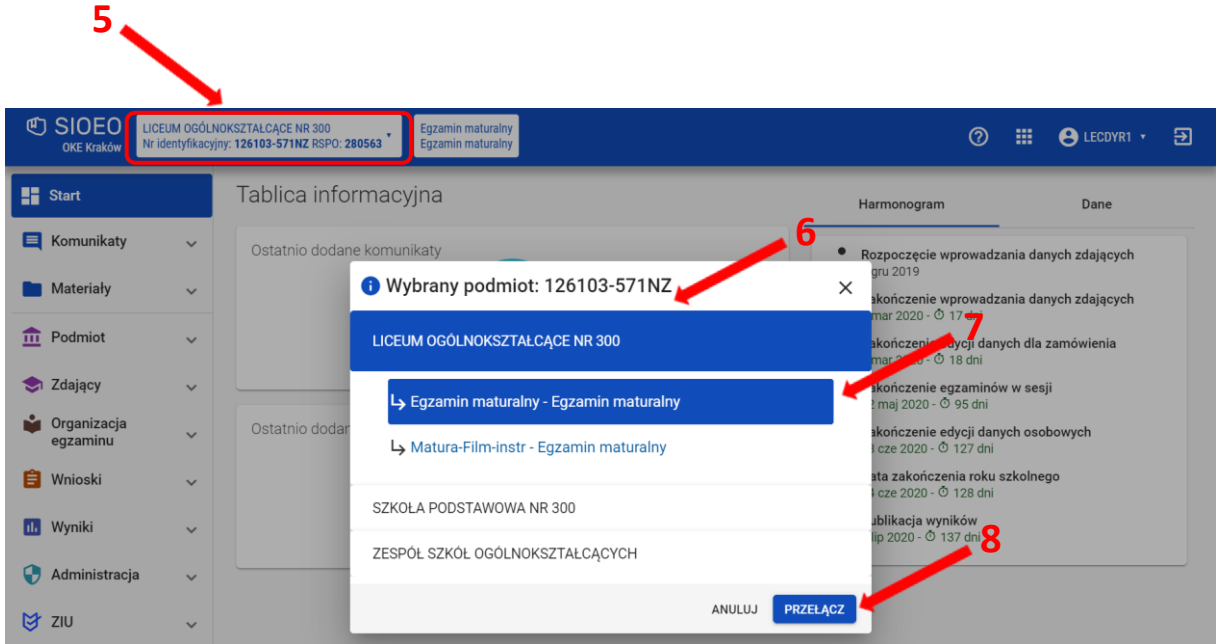

7. **Uwaga!** Przy **pierwszym** logowaniu **na nową** sesję egzaminacyjną lub przy pierwszym przełączeniu się na nią (jeśli system automatycznie nie zalogował użytkownika na aktualną sesję) pojawi się okno modalne *Potwierdzenie aktualności danych egzaminacyjnych*, w którym należy potwierdzić lub zmienić wyświetlone dane.

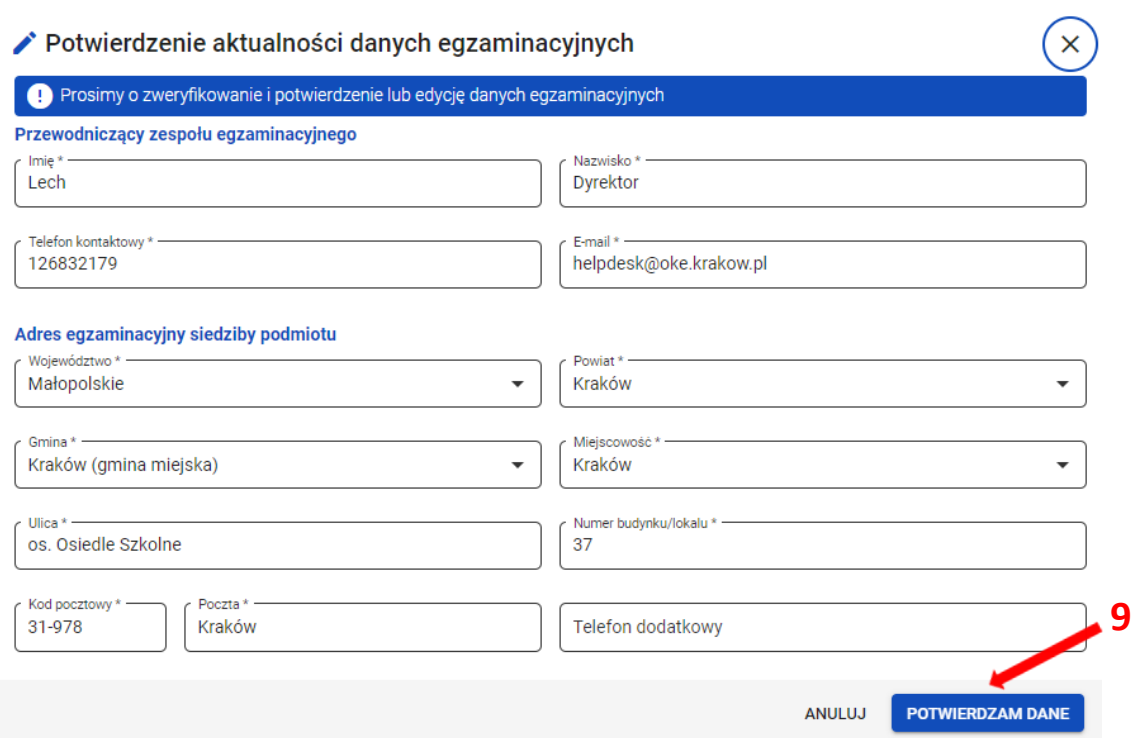

- 8. Jeżeli wszystkie dane są prawidłowe, kliknąć przycisk *Potwierdzam dane <sup>9</sup>* . W przypadku niewłaściwych informacji, najpierw wprowadzić odpowiednie poprawki, a następnie zapisać przyciskiem *Potwierdzam dane*.
- 9. Wprowadzenie jakichkolwiek zmian w tym oknie i ich zapisanie spowoduje wyłączenie automatycznej aktualizacji danych z SIO (dane egzaminacyjne nie będą pobierane z SIO). **Uwaga!** Należy pamiętać, że w przypadku późniejszego aktywowania automatycznej aktualizacji danych z SIO, informacje zapisane w tym oknie zostaną utracone, a system ponownie pobierze dane z systemu SIO.
- 10. **Uwaga!** Bez potwierdzenia danych egzaminacyjnych w tym oknie użytkownik nie będzie miał dostępu do większości zakładek systemowych i nie będzie w stanie, np. zgłosić zdających w SIOEO.

Jeżeli użytkownik wyłączy okno bez zapisania danych należy ponownie zalogować się do systemu lub odświeżyć stronę w celu wymuszenia na systemie ponownego wyświetlenia okna modalnego.

11. Nie ma znaczenia jaki użytkownik zatwierdzi dane egzaminacyjne. Po ich zapisaniu okno to nie będzie się już więcej wyświetlać przy logowaniu w danej szkole i dla danej sesji egzaminacyjnej (np. pracownik szkoły logując się do systemu SIOEO zatwierdził dane dla danej sesji egzaminacyjnej; dyrektor tej szkoły logując się w późniejszym czasie na tę sesję nie zobaczy już tego okna).

# <span id="page-8-0"></span>**2. Składanie wniosku o dostęp do SIO**

#### **Aby złożyć wniosek o dostęp do systemu SIOEOnależy:**

1. Kliknąć *Utwórz konto <sup>1</sup>* **.**

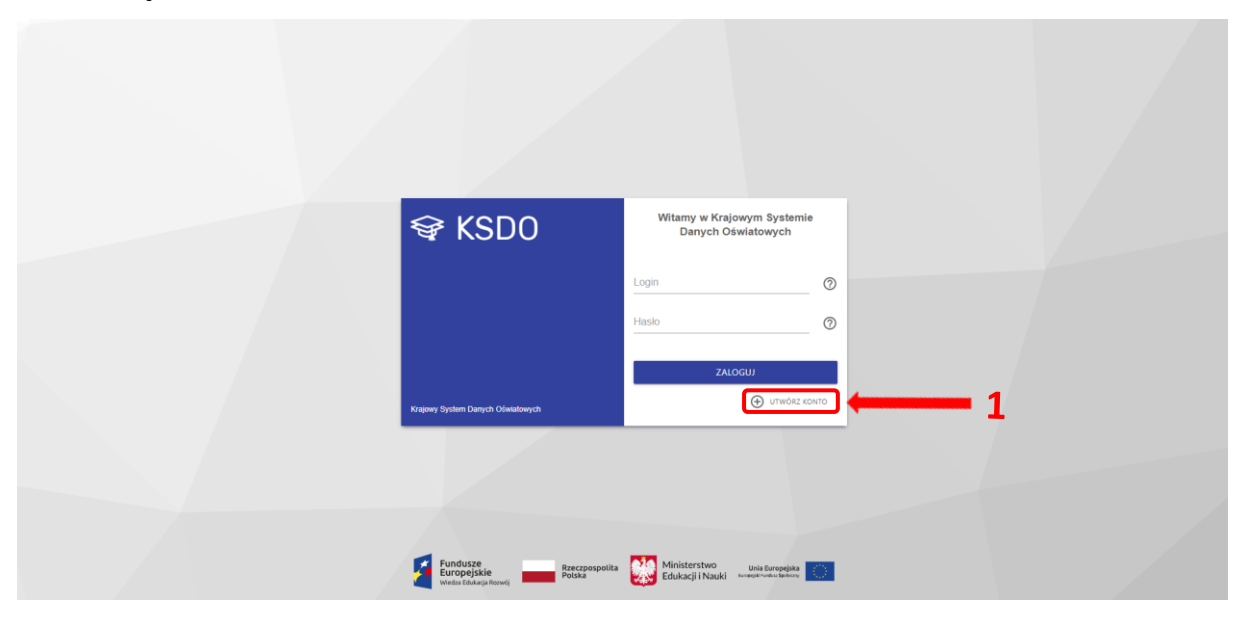

Nastąpi przekierowanie do strony SIO. W tym miejscu pojawi się możliwość wyboru potwierdzenia tożsamości. Można to zrobić poprzez [Elektroniczną Platformę Usług](https://epuap.gov.pl/wps/myportal/strefa-klienta)  [Administracji Publicznej \(ePUAP\) lub poprzez osobiste stawiennictwo.](https://epuap.gov.pl/wps/myportal/strefa-klienta)

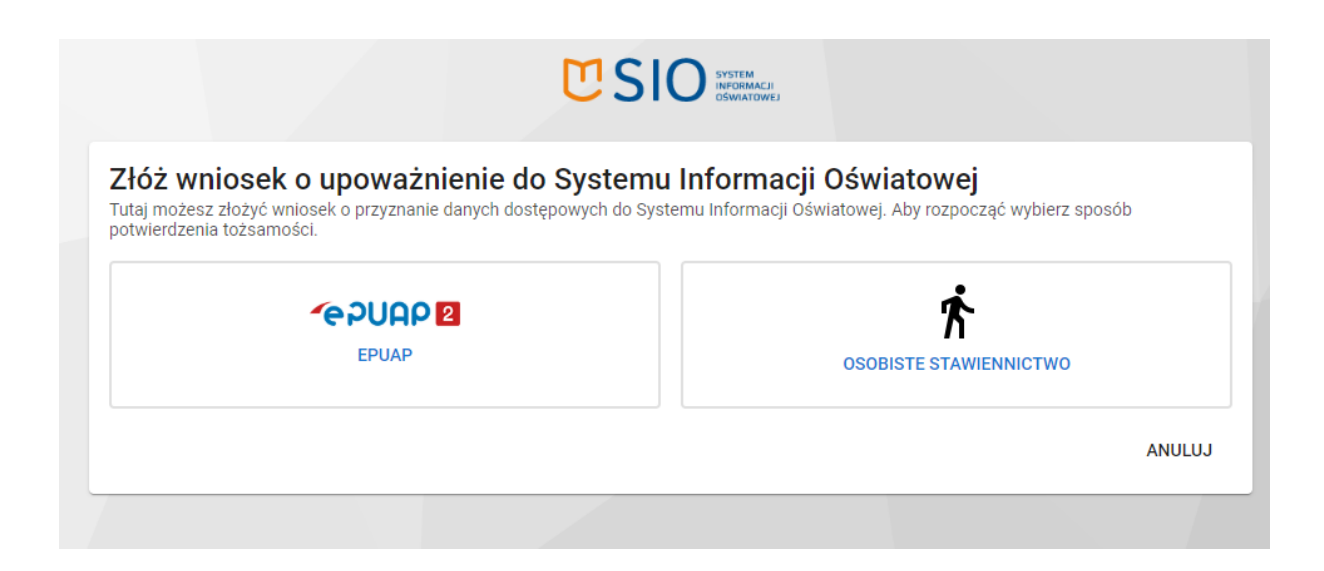

W przypadku wyboru pierwszej opcji (ePUAP), użytkownik zostanie przekierowany na stronę Profilu Zaufanego w celu zalogowania.

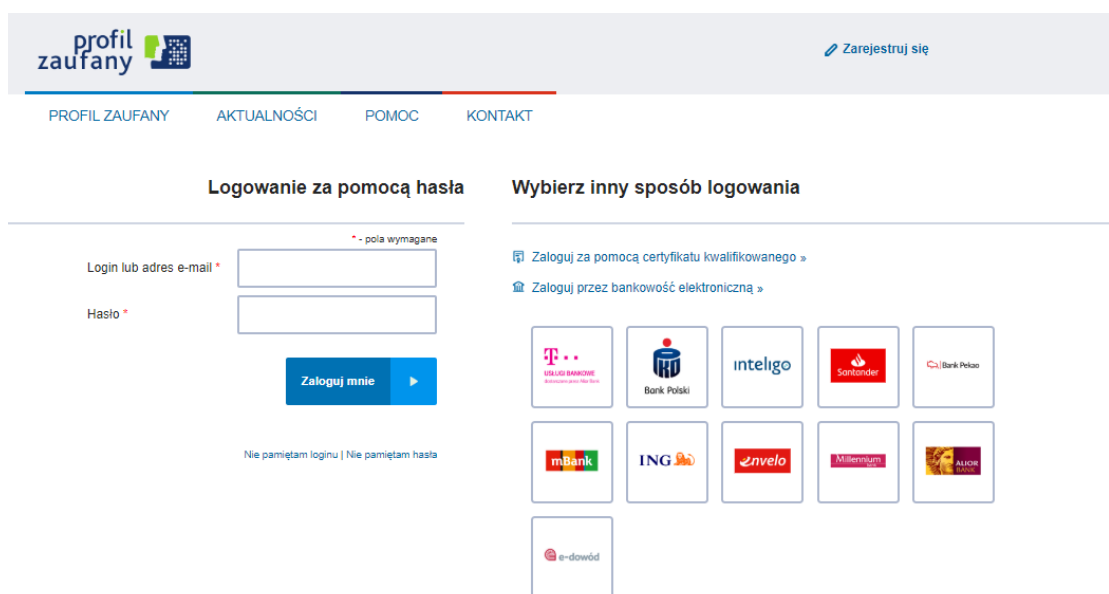

W przypadku wyboru drugiej opcji, należy:

- 1. Kliknąć *Wybierz podmiot <sup>1</sup>* . Pojawi się dodatkowe okno do wyszukania podmiotu. **Uwaga!** Wpisywanie nazwy podmiotu nie jest zalecane. Do wyszukania podmiotu lepiej posłużyć się innym kryterium wyszukiwania np. RSPO **<sup>2</sup>** .
- 2. Kliknąć *Wyszukaj <sup>3</sup>* .

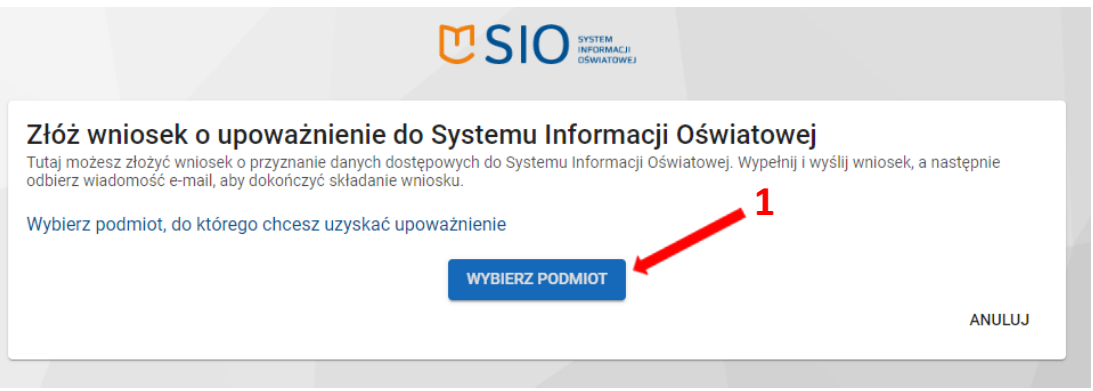

#### Wyszukaj podmiot

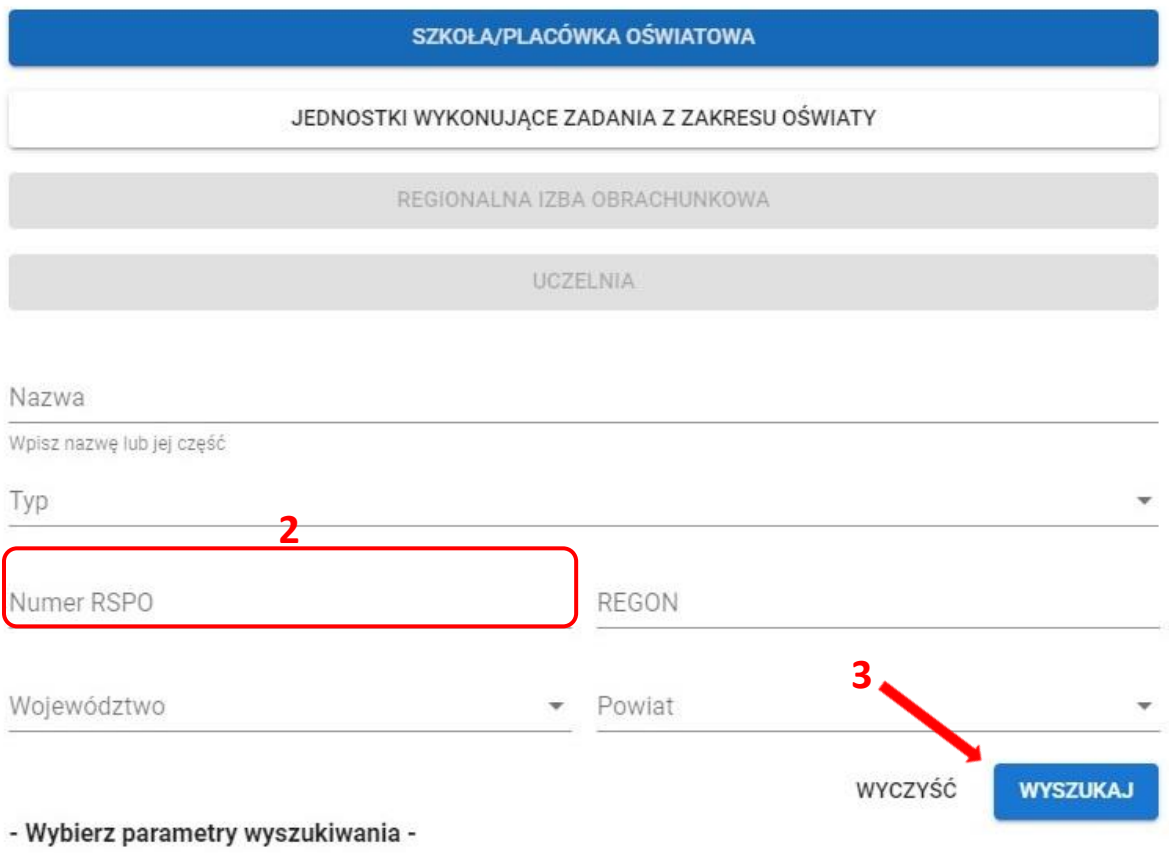

- 3. Po pojawieniu się szkoły na liście, należy kliknąć w jej nazwę, pojawi się formularz wniosku do uzupełnienia.
- 4. Kliknąć *Wyślij <sup>4</sup>* .

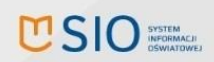

Złóż wniosek o upoważnienie do Systemu Informacji Oświatowej<br>Tutaj możesz złożyć wniosek o przyznanie danych dostępowych do Systemu Informacji Oświatowej. Wypełnij i wyślij wniosek, a następnie<br>odbierz wiadomość e-mail, ab

z

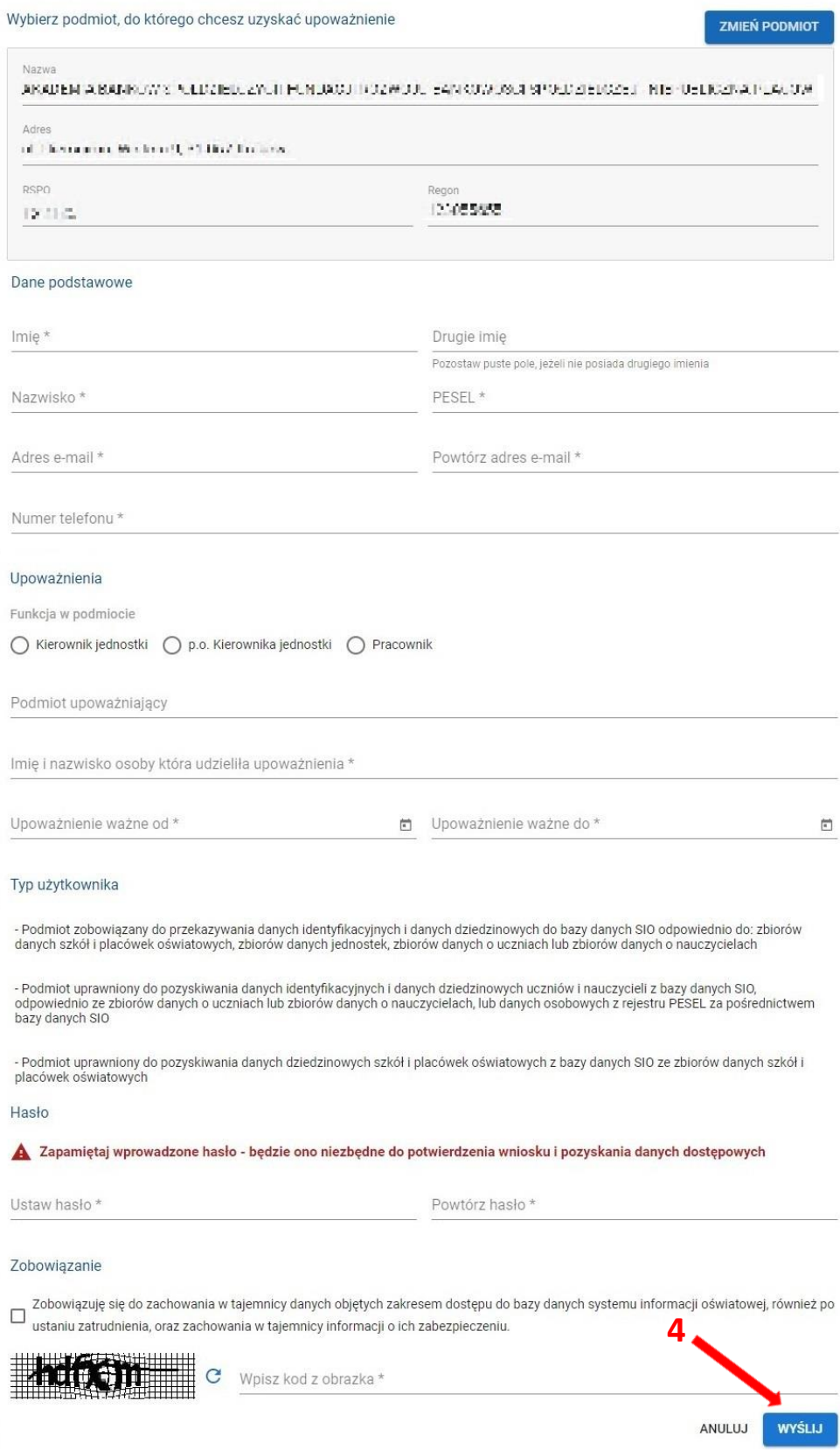

#### <span id="page-12-0"></span>**3. Panel podmiotu**

Po zalogowaniu się do systemu użytkownik jest przekierowywany do panelu podmiotu. Panel prezentuje informacje istotne przy organizacji egzaminów.

W górnej części panelu, na granatowym pasku informacyjnym znajdują się dane o systemie, w którym pracuje użytkownik oraz informacje o podmiocie i sesji egzaminacyjnej.

- 1. Po lewej stronie paska informacyjnego znajdują się:
	- logo SIOEO z nazwą okręgowej komisji egzaminacyjnej właściwej dla podmiotu,
	- pełna nazwa podmiotu wraz z numerem identyfikacyjnym i RSPO **<sup>1</sup>** ,
	- nazwa egzaminu i sesji egzaminacyjnej, w kontekście, której pracuje użytkownik.

Klikając na ramkę z nazwą podmiotu otwiera się okienko, które umożliwia wybór podmiotu i sesji, na której chce pracować użytkownik.

- 2. Po prawej stronie paska informacyjnego widoczna jest **<sup>2</sup>** :
	- ikonka z przyciskiem pomocy technicznej,
	- ikona z przyciskiem zmiany systemu,
	- imię i nazwisko zalogowanego użytkownika wraz z wysuwalnym menu użytkownika, umożliwiającym wgląd w ustawienia konta
	- ikonka z przyciskiem wyloguj.
- 3. Powrót do panelu jest możliwy z każdego miejsca systemu po kliknięciu punktu *Start <sup>3</sup>* w menu głównym.

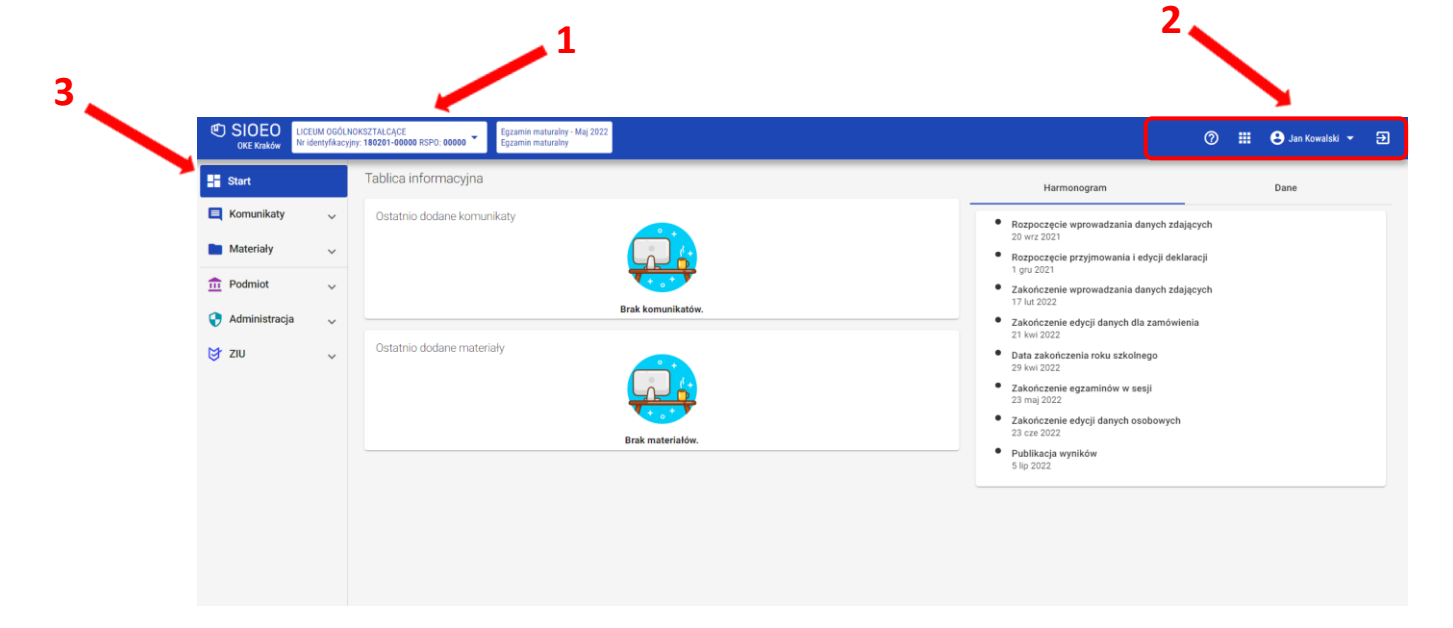

- 4. Kolumna *Tablica informacyjna* <sup>4</sup> zawiera bloki, w których wyświetlane są dwie listy: *Ostatnio dodanych komunikatów* i *Ostatnio dodanych materiałów* związanych z daną sesją egzaminacyjną, na której pracuje użytkownik. Listy te pokazują kilka najnowszych pozycji. Całość jest wyświetlana po kliknięciu przycisku *Pokaż wszystkie*.
- 5. W zakładce *Harmonogram <sup>5</sup>* prezentowane są informacje dotyczące obowiązujących terminów, przebiegu danej sesji egzaminacyjnej.

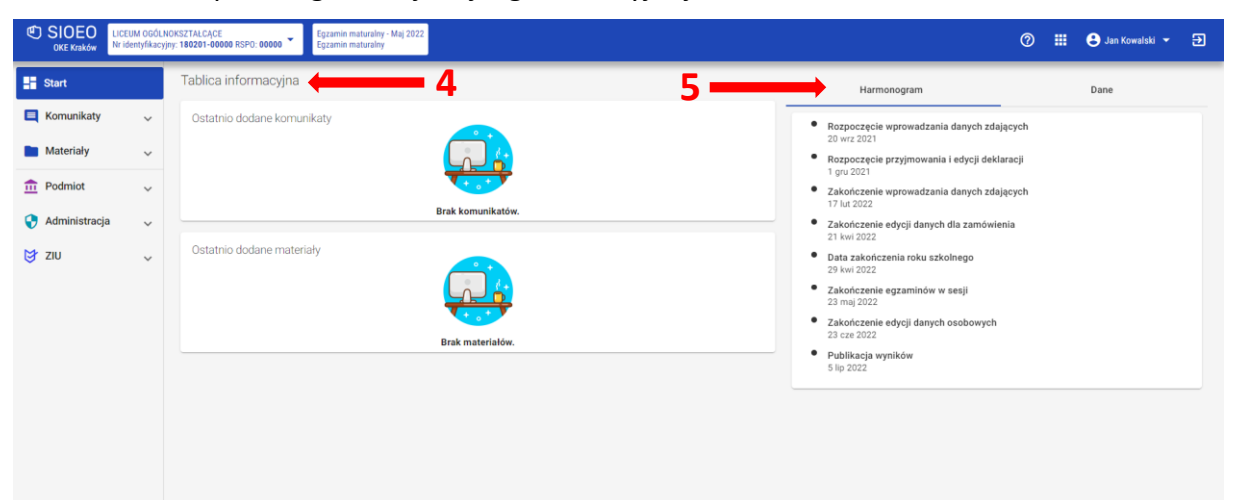

- 6. W zakładce *Dane* **<sup>6</sup>** w kafelkach prezentowane są informacje liczbowe, związane z egzaminem i sesją, w kontekście której pracuje użytkownik. Kolor czerwony oznacza konieczność uzupełnienia danych. Kolor niebieski oznacza, że dane są kompletnie uzupełnione. Do edycji prezentowanych danych można przejść bezpośrednio, klikając na wybrany kafelek z opisem.
- 7. W dolnej części kolumny znajduje się blok *Wnioski <sup>7</sup>* . Uwidocznione są na nim dane liczbowe wniosków, wysłanych do Okręgowej Komisji Egzaminacyjnej. W kolejnych polach podano liczbę wniosków na poszczególnych etapach ich rozpatrywania, w kontekście egzaminu i sesji, która została wybrana przez użytkownika.

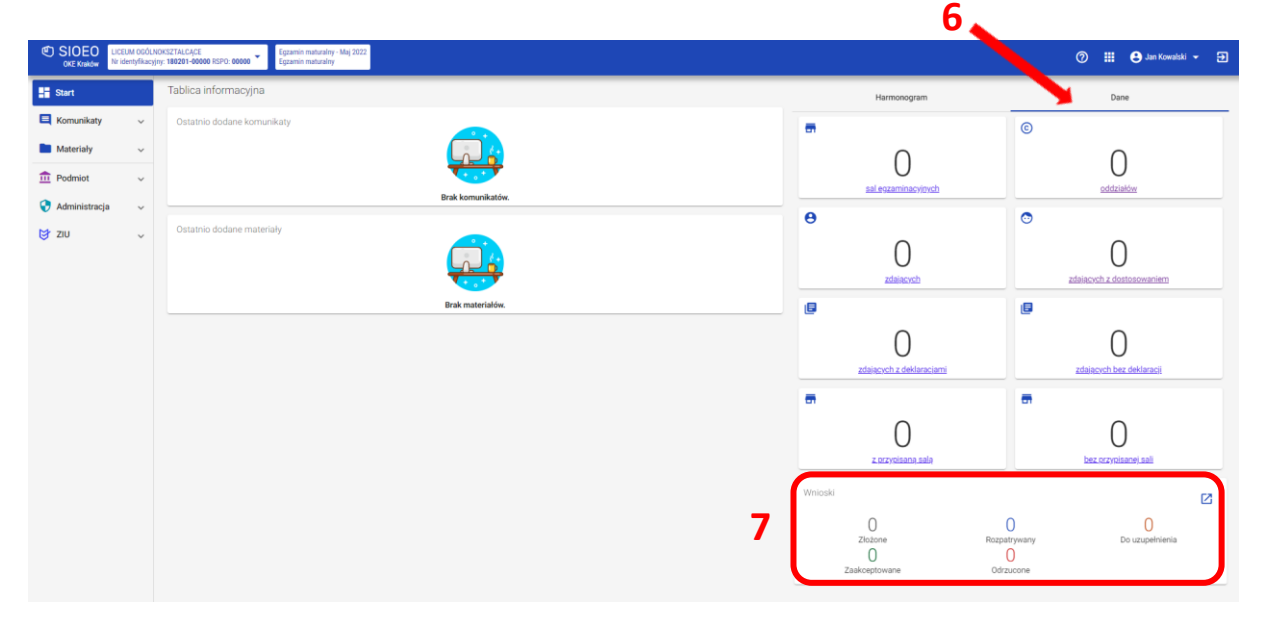

#### <span id="page-14-0"></span>**4. Nadanie uprawnień pracownikowi podmiotu**

#### **Aby nadać uprawnienia (przypisać rolę) pracownikowi danego podmiotu należy:**

1. Wybrać z menu głównego pozycję *Administracja <sup>1</sup> ,* a następnie *Pracownicy <sup>2</sup> .*

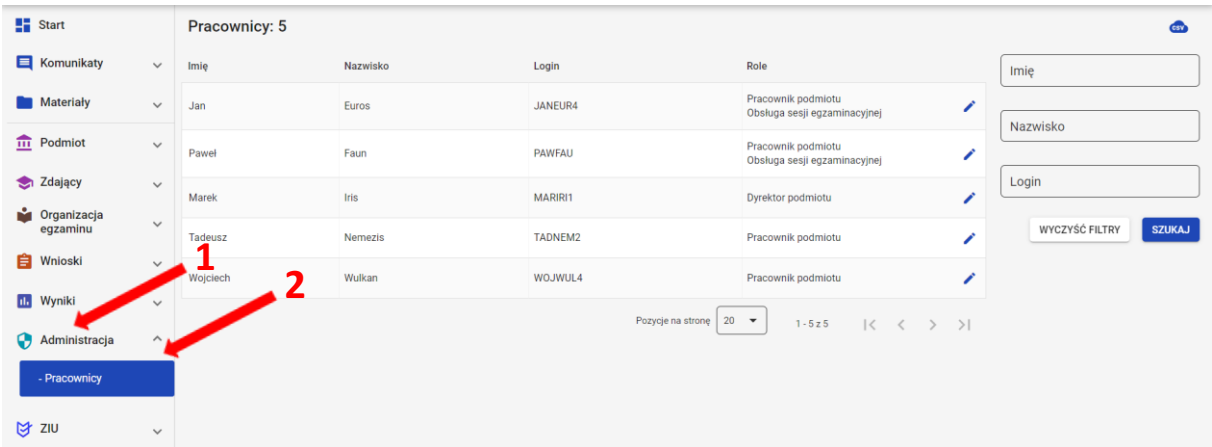

2. Najechać myszką na ikonkę **<sup>3</sup>** , znajdującą się po prawej stronie danych pracownika, któremu chcemy nadać uprawnienia (przypisać rolę) i kliknąć w nią.

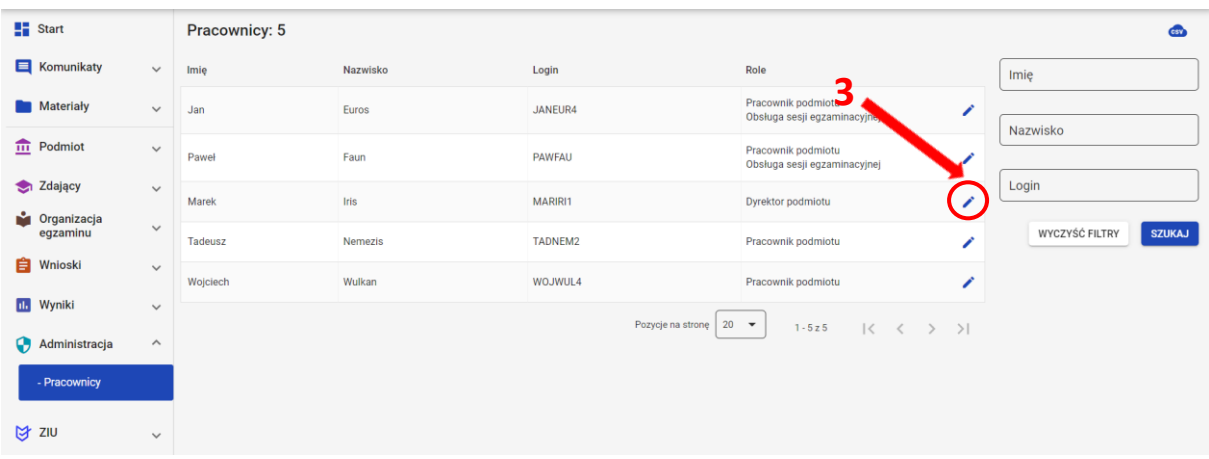

Po otwarciu okna modułowego kliknąć w zakładkę *Wszystkie <sup>4</sup>* .

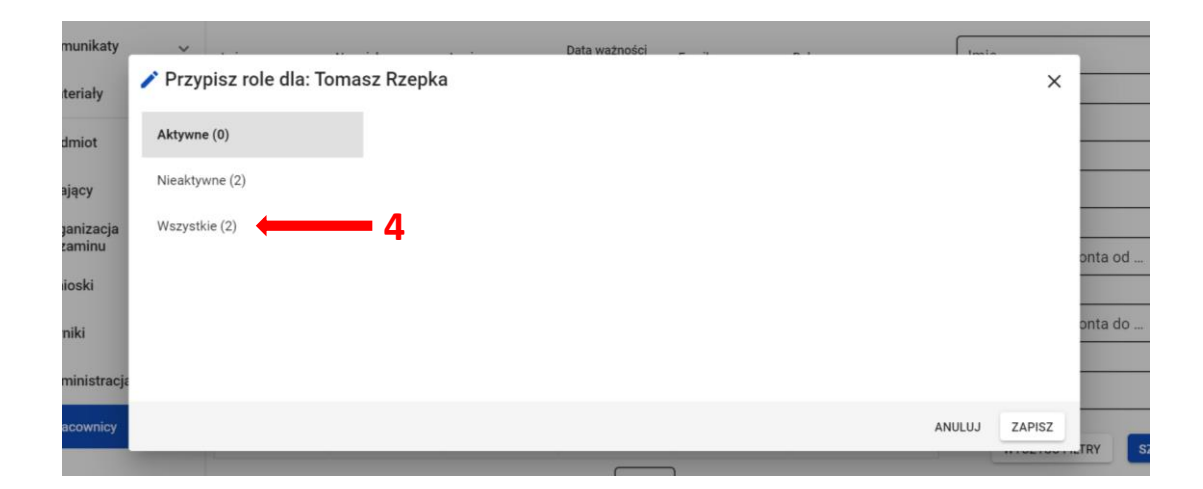

3. Kliknąć w suwak włączający rolę *Obsługa sesji egzaminacyjnej <sup>5</sup> i* zapisać nadanie wybranej roli, klikając przycisk *Zapisz <sup>6</sup>* .

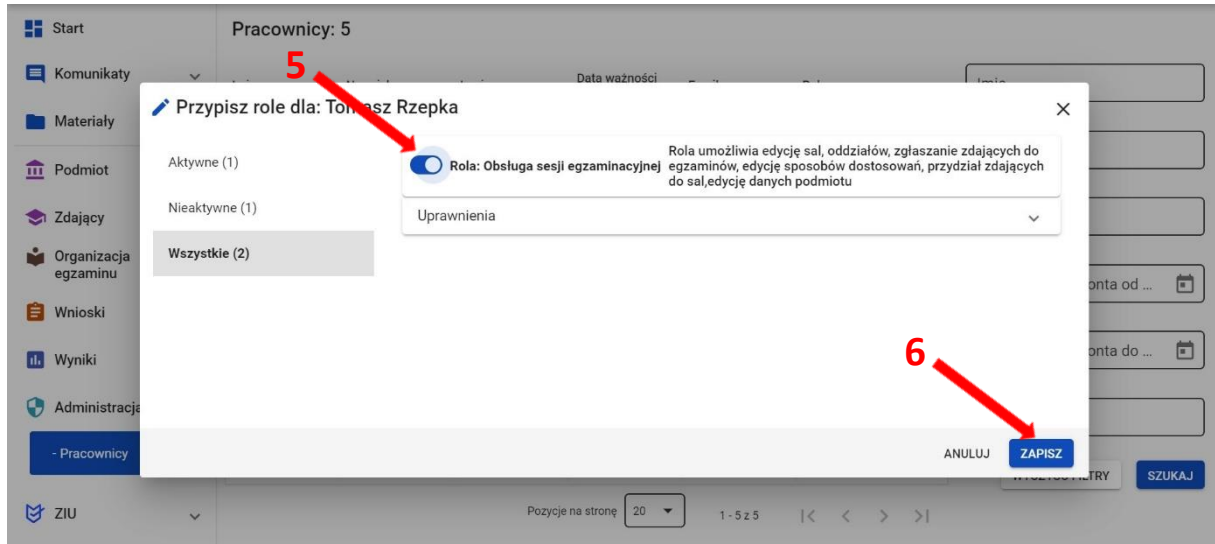

# **5. Aktualizacja danych egzaminacyjnych**

#### <span id="page-16-0"></span>**Aby zaktualizować dane egzaminacyjne należy:**

- 1. Wybrać z menu głównego pozycję *Podmiot <sup>1</sup> ,* a następnie *Dane podmiotu <sup>2</sup> .*podmiotu<sup>2</sup>
- 2. Z górnej belki z zakładkami wybrać pozycję *Dane Egzaminacyjne <sup>3</sup>* .

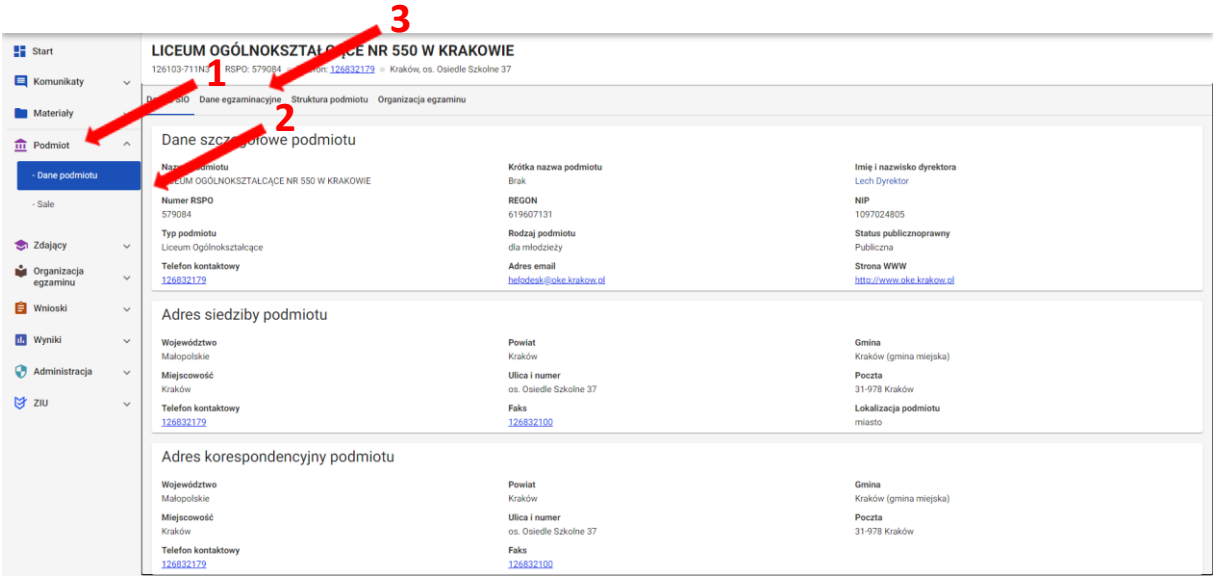

3. Po przewinięciu karty w dół, w bloku *Adres przeprowadzania egzaminów i dystrybucji materiałów egzaminacyjnych,* kliknąć przycisk *Edytuj dane <sup>4</sup>* .

Edycja danych jest możliwa tylko wtedy, kiedy suwak *Automatyczne aktualizacje z SIO <sup>5</sup>* jest **wyłączony** (wyszarzony).

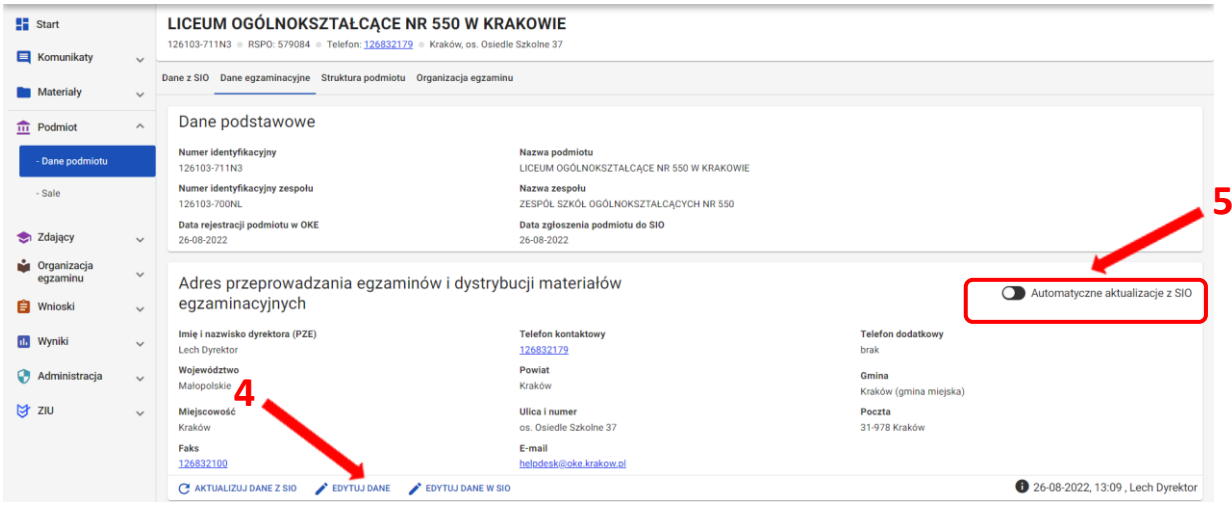

#### 4. Uzupełnić/poprawić obowiązkowe dane, oznaczone gwiazdką w formularzu i zatwierdzić przyciskiem *Zapisz dane egzaminacyjne <sup>6</sup>* .

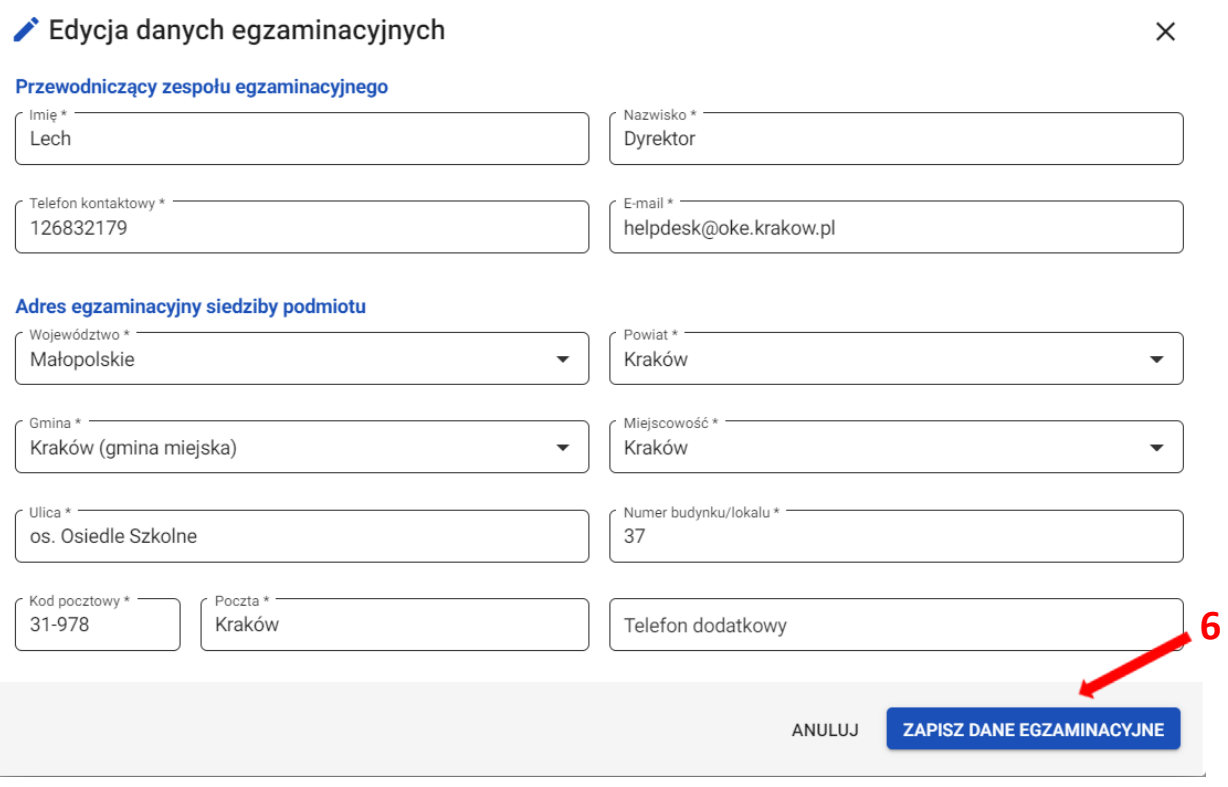

Jeżeli przycisk *Zapisz dane egzaminacyjne* pozostaje nieaktywny, pomimo wypełnienia wszystkich pól oznaczonych gwiazdką, należy sprawdzić poprawność wprowadzonych danych.

Kiedy suwak *Automatyczne aktualizacje z SIO* jest **włączony** (kolor niebieski) nie ma możliwości edycji danych egzaminacyjnych.

- Przycisk *Aktualizuj dane z SIO <sup>7</sup>* pozwala zaimportować dane znajdujące się w systemie SIO.
- Przycisk *Edytuj dane <sup>8</sup>* pozwala na edycję danych egzaminacyjnych.
- Przycisk *Edytuj dane w SIO <sup>9</sup>*przekierowuje do systemu SIO w celu edycji danych w SIO.

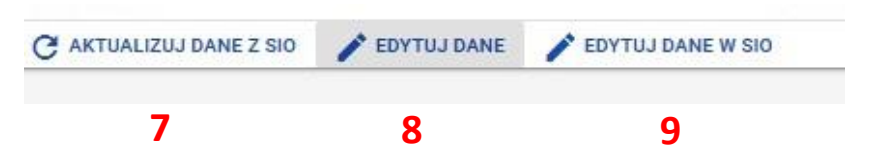

5. W prawym dolnym rogu bloku *Adres przeprowadzania egzaminów i dystrybucji materiałów egzaminacyjnych* wyświetla się data i godzina ostatniej aktualizacji danych oraz osoba, która jej dokonała **<sup>10</sup>** .

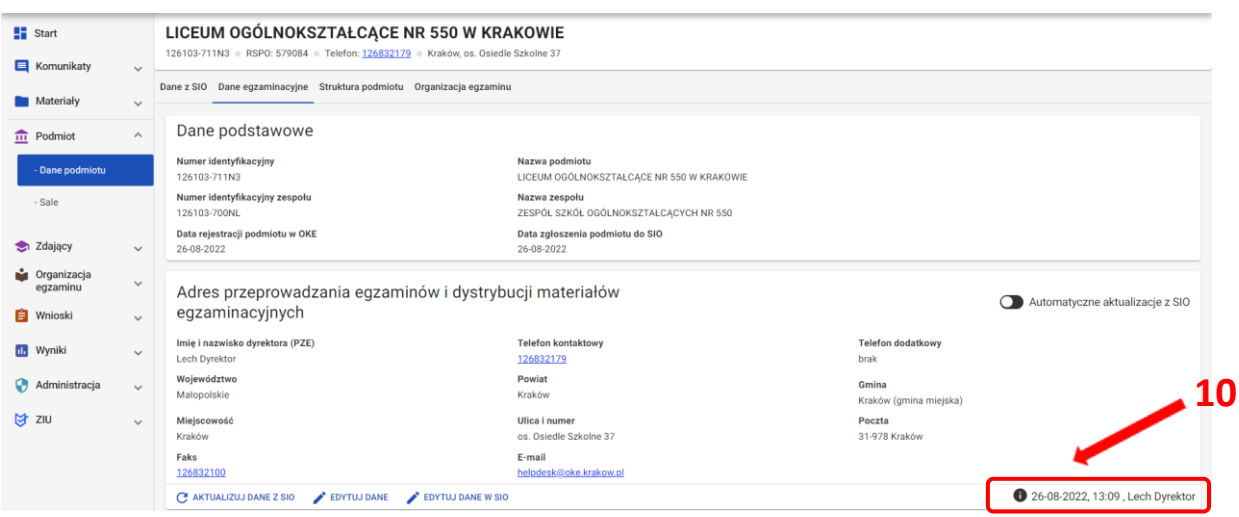

# **6. Wprowadzanie numerów sal egzaminacyjnych**

#### <span id="page-19-0"></span>**Aby wprowadzić numer sali należy:**

1. Wybrać z menu głównego pozycję *Podmiot <sup>1</sup> ,* a następnie *Sale <sup>2</sup> .*

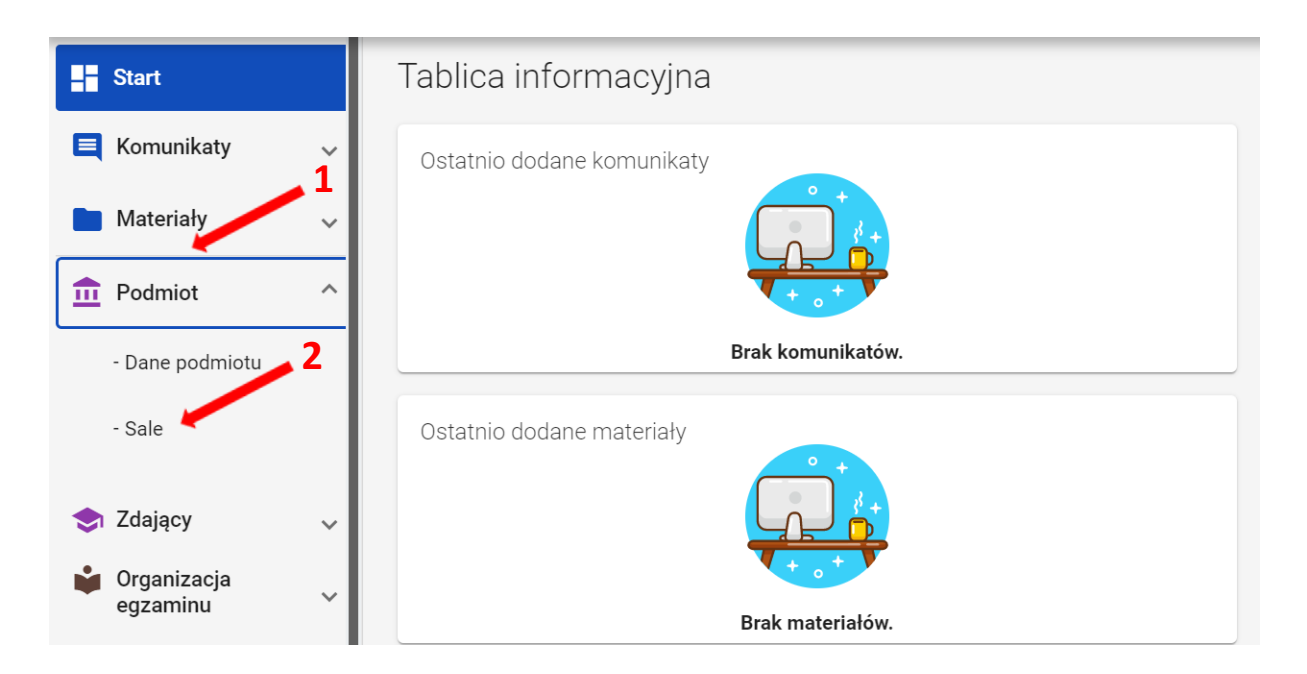

2. Kliknąć przycisk *Dodaj salę <sup>3</sup>* .

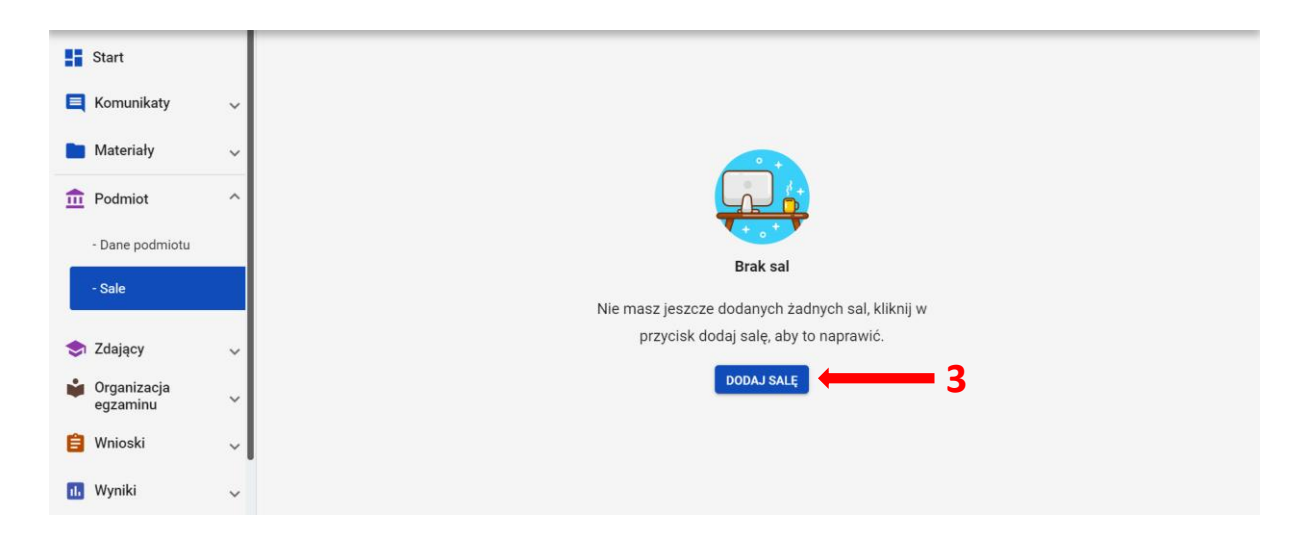

3. Na wyświetlonej karcie, wypełnić pole *Wpisz numer sali*.

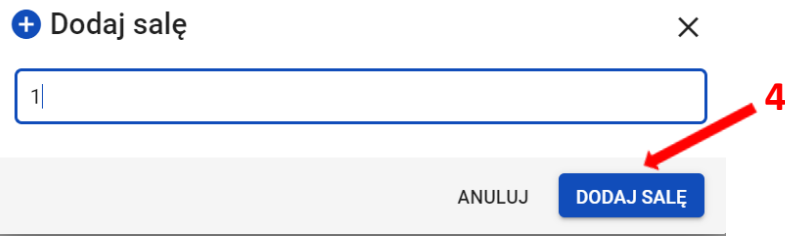

Może to być unikalny numer lub nazwa, np. *sala gimnastyczna* lub *aula*. Długość nazwy nie może przekroczyć 50 znaków.

- 4. Poprawnie wprowadzony numer sali zatwierdzić przyciskiem *Dodaj salę <sup>4</sup> .*
- 5. Nowo dodana sala *<sup>5</sup> .*

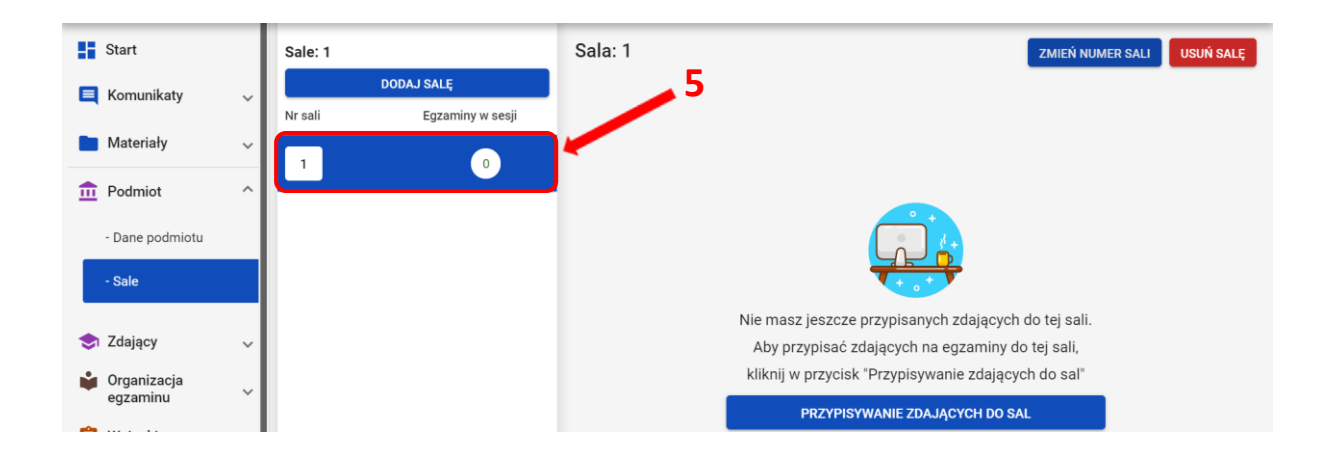

Po dodaniu sali pojawi się komunikat: *Sala została pomyślnie dodana*.

6. W przypadku wprowadzenia numeru sali, który już istnieje, pojawi się komunikat: *Sala o podanym numerze istnieje już w wybranym podmiocie*.

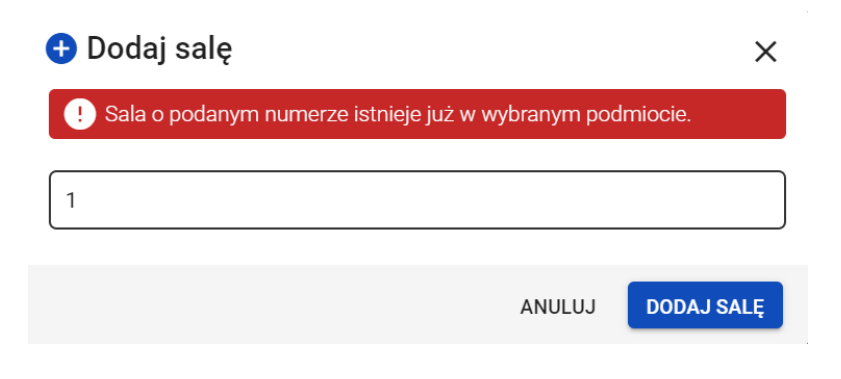

*7.* Aby edytować numer sali należy wybrać daną salę, klikając w jej oznaczenie **<sup>6</sup>** , a następnie kliknąć przycisk *Zmień numer sali <sup>7</sup> .* Pojawi się karta z poleceniem *Edytuj nazwę sali*. Nowy numer należy zatwierdzić przyciskiem *Zmień <sup>8</sup>* .

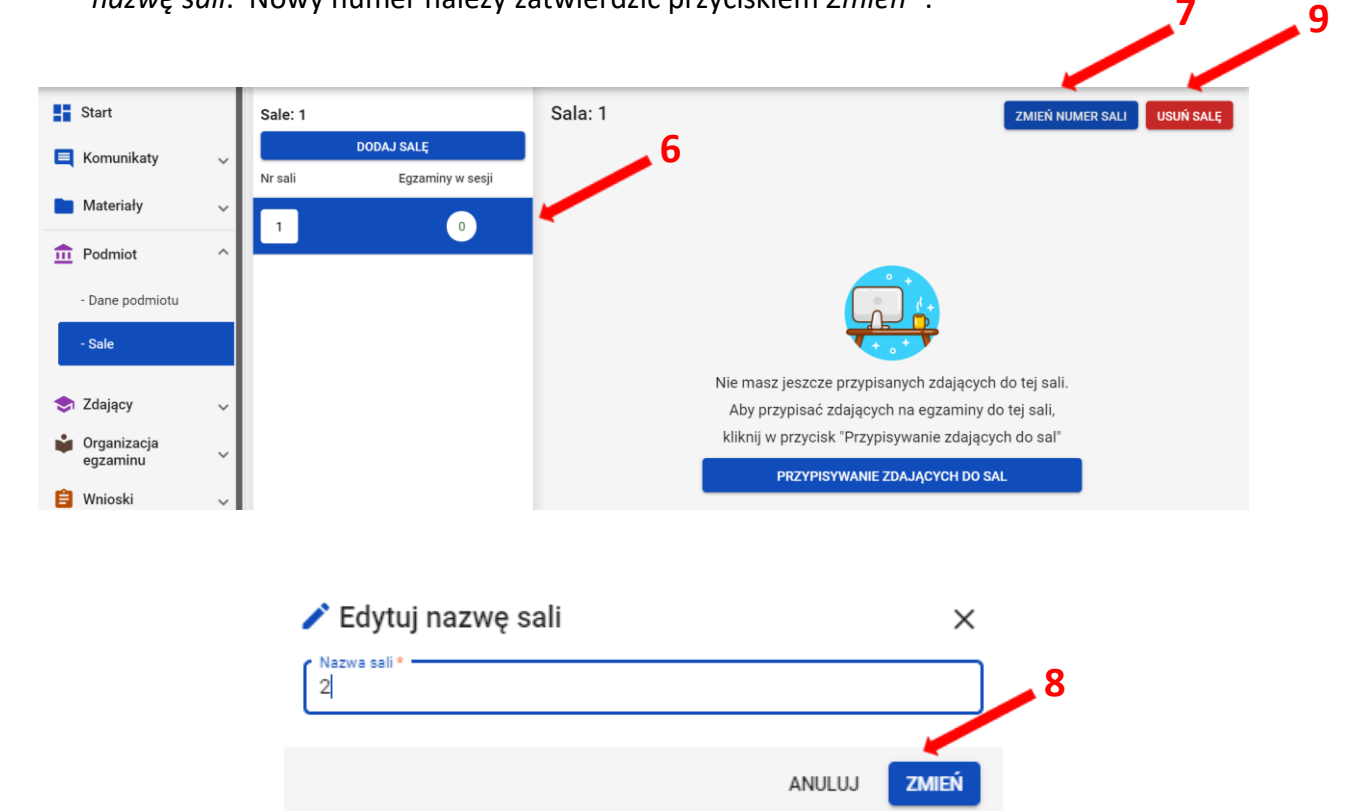

8. Aby usunąć salę należy kliknąć przycisk *Usuń salę <sup>9</sup>* . Pojawi się karta, w której można potwierdzić decyzję, używając przycisk *Usuń <sup>10</sup>* . Uwaga! Można usunąć tylko tę salę, do której nie są przypisani zdający w żadnej sesji.

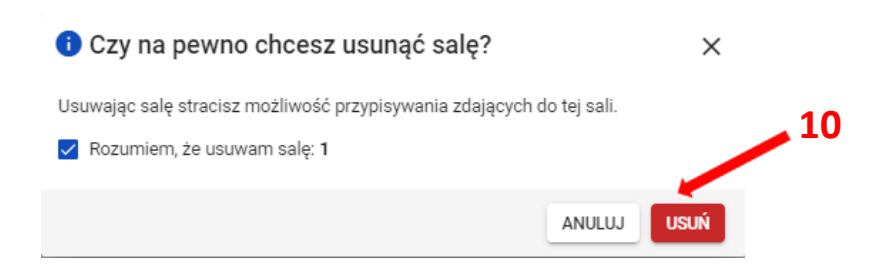

### **7. Dodawanie oddziału**

#### <span id="page-22-0"></span>**Aby dodać oddział należy:**

1. Wybrać z menu głównego pozycję *Zdający <sup>1</sup> ,* a następnie *Zgłaszanie zdających w oddziałach <sup>2</sup> .*

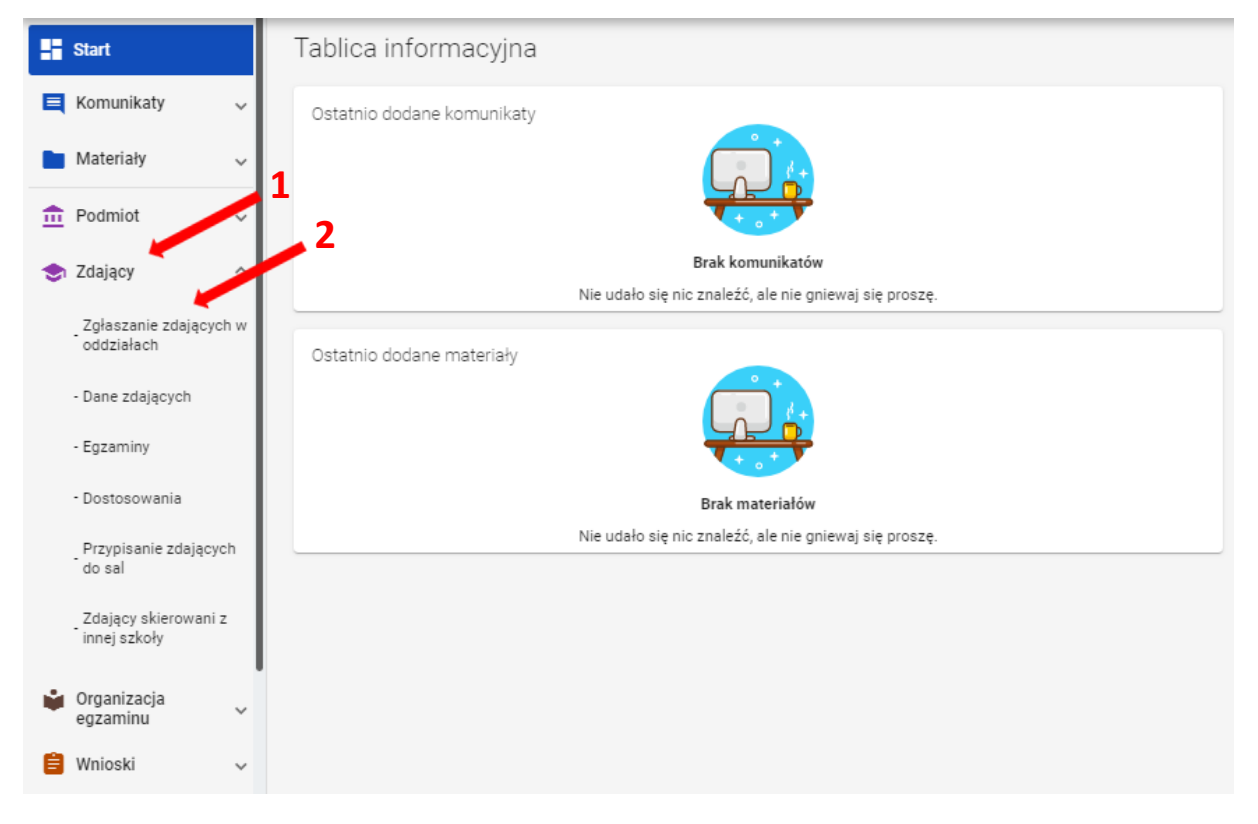

2. Kliknąć przycisk *Dodaj oddział <sup>3</sup>* w górnej części kolumny.

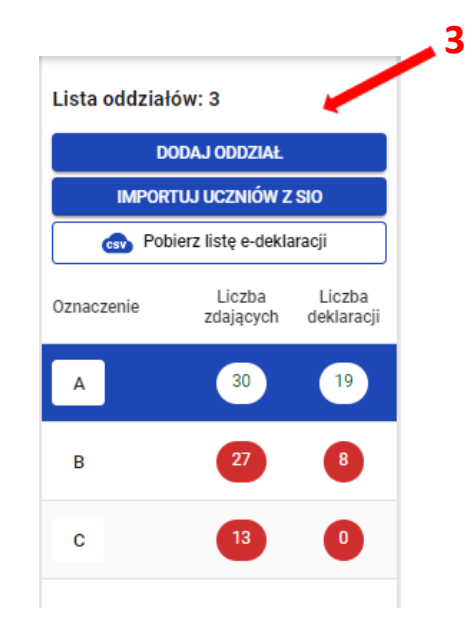

3. Na wyświetlonej karcie, wypełnić pole *Oznaczenie oddziału <sup>4</sup>* .

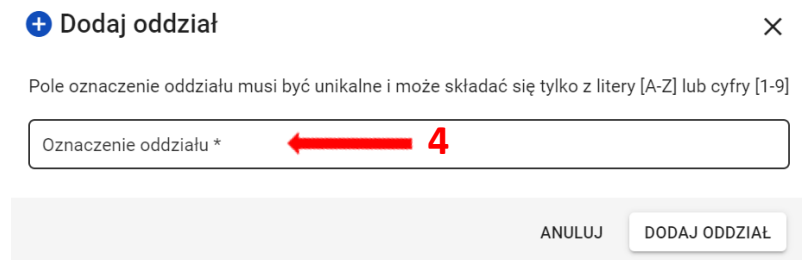

Pole *Oznaczenie oddziału\** musi być unikalne i może składać się tylko z liter od A do Z lub cyfr od 1 do 9. Tylko wtedy przycisk *Dodaj oddział <sup>5</sup>* stanie się aktywny (kolor niebieski).

Przycisk pozostanie nieaktywny <sup>6</sup> (kolor biały) w przypadku wpisania błędnego oznaczenia.

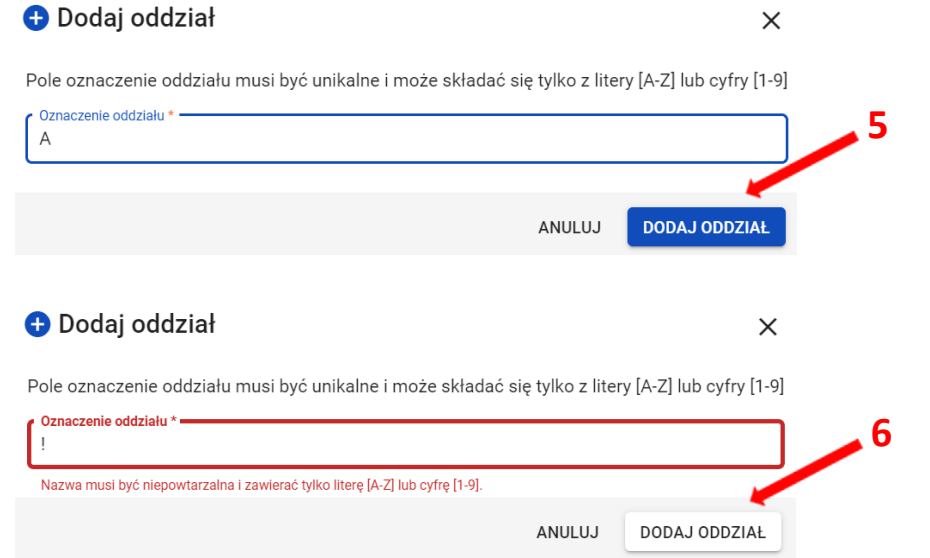

W przypadku wprowadzenia nazwy oddziału już istniejącego pojawi się komunikat: *Oddział o podanym oznaczeniu już istnieje <sup>7</sup>* .  **7**

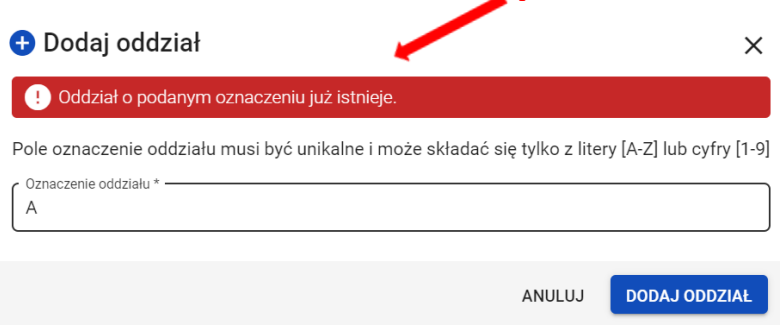

4. Po kliknięciu przycisku *Dodaj oddział,* oddział zostanie dodany i na dole ekranu pojawi się komunikat:

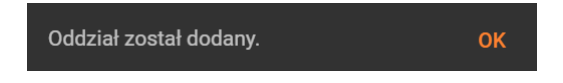

# **8. Import danych osobowych z SIO**

#### <span id="page-24-0"></span>**Aby wprowadzić dane osobowe z SIO należy:**

1. Wybrać z menu głównego pozycję *Zdający <sup>1</sup> ,* a następnie *Zgłaszanie zdających w oddziałach <sup>2</sup> .*

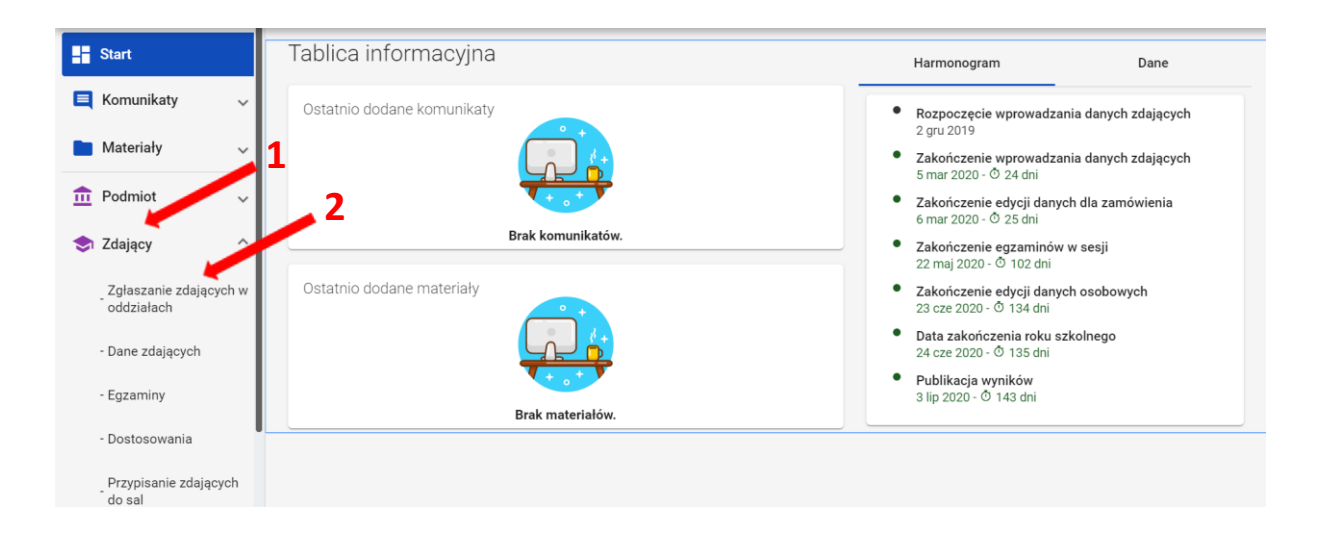

2. Kliknąć przycisk *Importuj uczniów z SIO <sup>3</sup>* lub *Importuj z SIO <sup>4</sup>* , rozpoczynając proces importu danych osobowych.

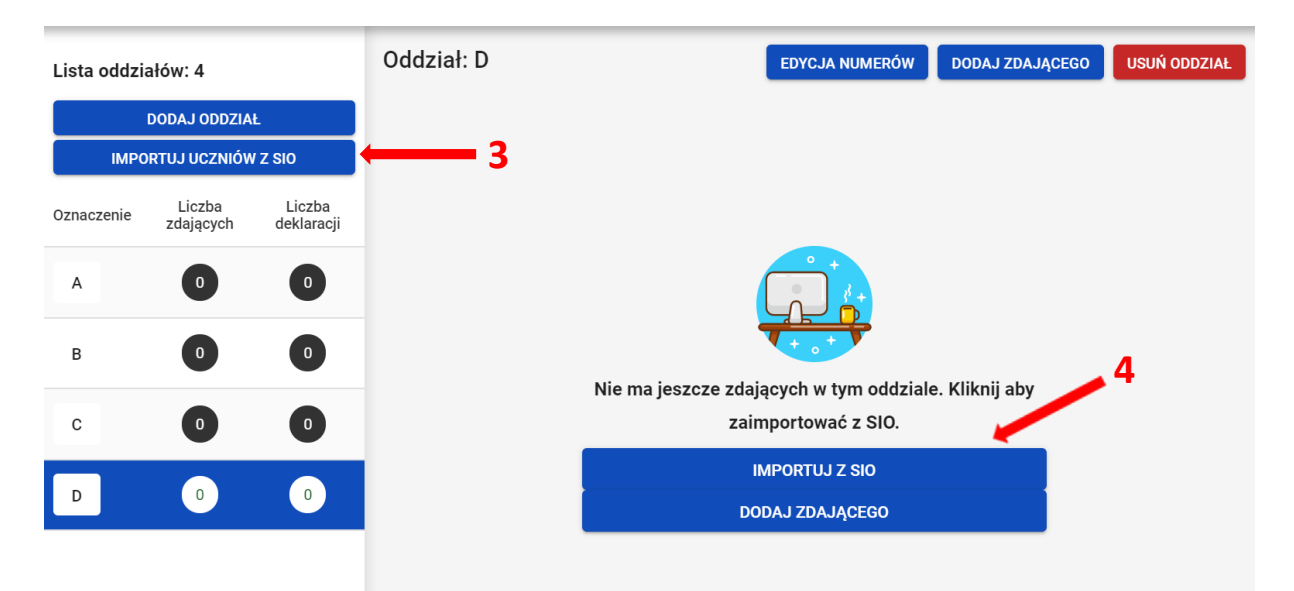

Pojawi się formularz *Import zdających do oddziałów w SIOEO* z danymi zdających w SIO, z podziałem na oddziały. Można rozwijać widok oddziałów, klikając w strzałkę **<sup>5</sup>** .

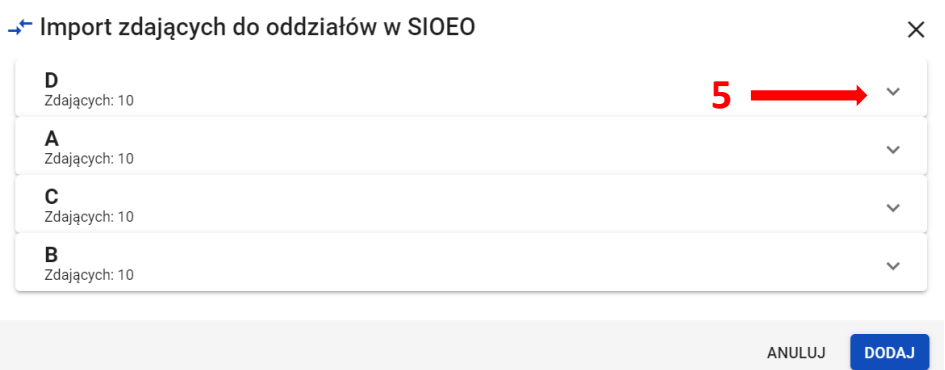

Przy imporcie zdający zostają przypisani w SIOEO do oddziałów o takich samych oznaczeniach jak w SIO. Jeżeli w SIOEO nie ma oddziałów o takim oznaczeniu to zostają one automatycznie utworzone.

Na tym etapie można zadecydować o zmianie oddziału dla poszczególnych zdających. Zmianę można wykonać indywidualnie klikając w strzałkę w rekordzie danych zdającego i wybierając odpowiedni oddział z listy **<sup>6</sup>** , albo zbiorczo dla całego oddziału **<sup>7</sup>** . Warunkiem dokonania takiej zmiany jest wcześniejsze wprowadzenie odpowiedniego oznaczenia oddziału w SIOEO.

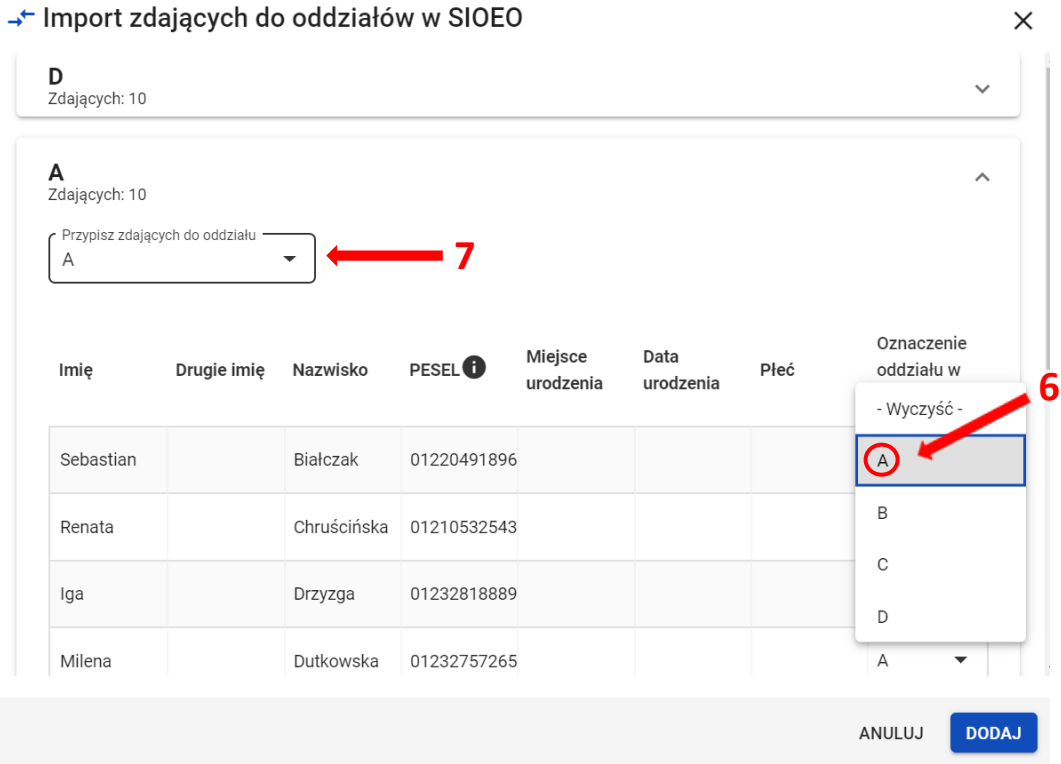

3. Zatwierdzić import danych przyciskiem *Dodaj <sup>7</sup> .*

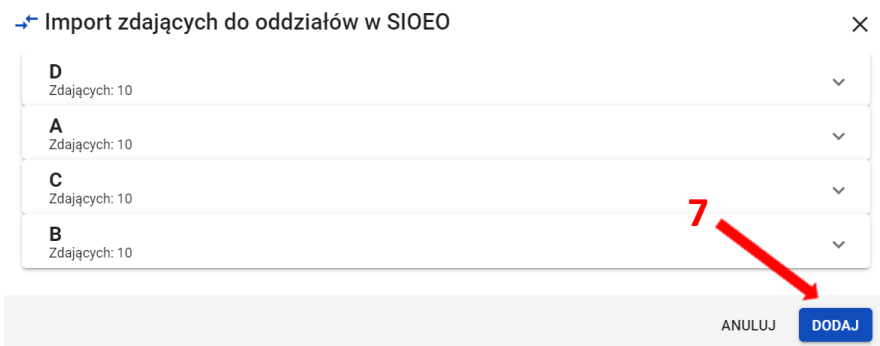

Poprawnie wykonana operacja zostanie potwierdzona komunikatem:

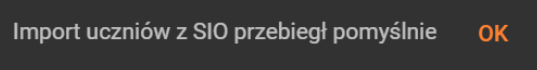

Przy imporcie należy pamiętać, że importowane zostaną dane tylko tych zdających, którzy nie figurują jeszcze w systemie SIOEO. Przy czym, kluczową daną jest tutaj numer PESEL lub numer dokumentu potwierdzającego tożsamość.

Dla wprowadzonych już danych ponowna próba importu nie powiedzie się. System oznajmi to komunikatem: *Wszyscy uczniowie, którzy zostali zgłoszeni do egzaminu w systemie SIO zostali już dodani do oddziałów w SIOEO*.

 $\rightarrow$  Import zdających do oddziałów w SIOEO  $\times$ 

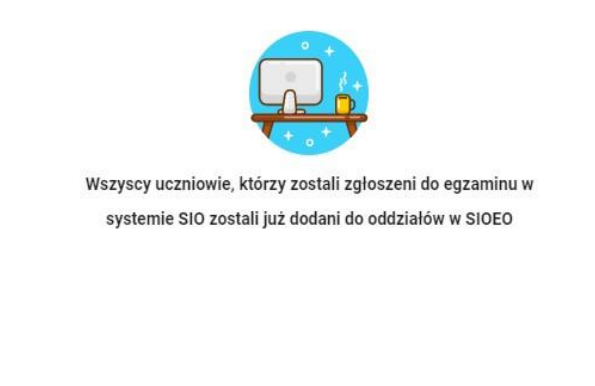

4. **Uwaga!** W ostatnim kroku należy wprowadzić numery w dzienniku dla wszystkich zaimportowanych zdających. Bez wpisanego numeru w dzienniku **nie będzie możliwe dodanie deklaracji.**

**ZAMKNIJ** 

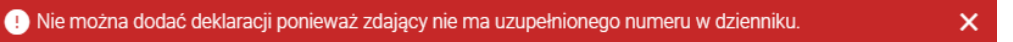

### **9. Dodawanie zdającym numerów w dzienniku**

#### <span id="page-27-0"></span>**Aby wprowadzić zdającym numery w dzienniku należy:**

1. Wybrać z menu głównego pozycję *Zdający <sup>1</sup> ,* a następnie *Zgłaszanie zdających w oddziałach <sup>2</sup> .*

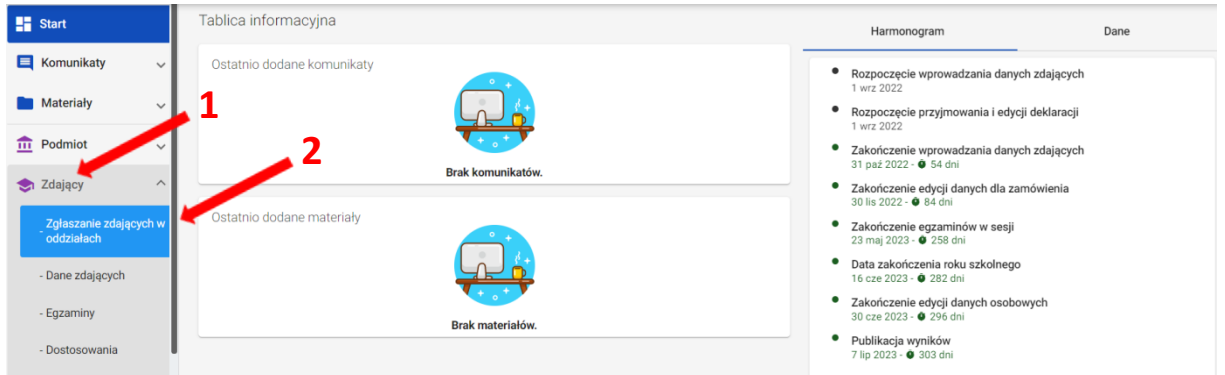

2. Wybrać odpowiedni oddział <sup>3</sup>, a następnie kliknąć przycisk *Edycja numerów* <sup>4</sup>.

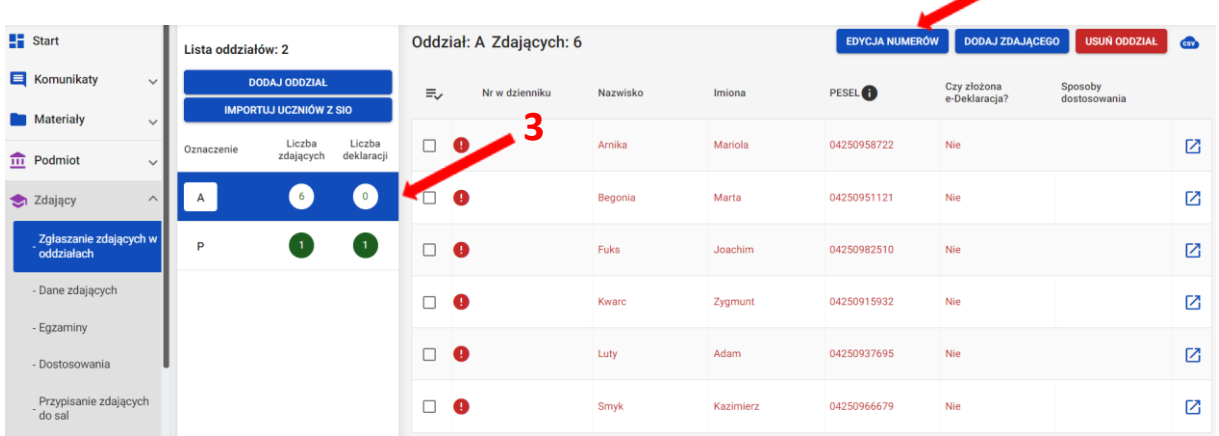

3. Wprowadzić we wszystkich pustych polach **<sup>5</sup>** odpowiednie numery w dzienniku i kliknąć przycisk *Zapisz numery* **<sup>6</sup>** .

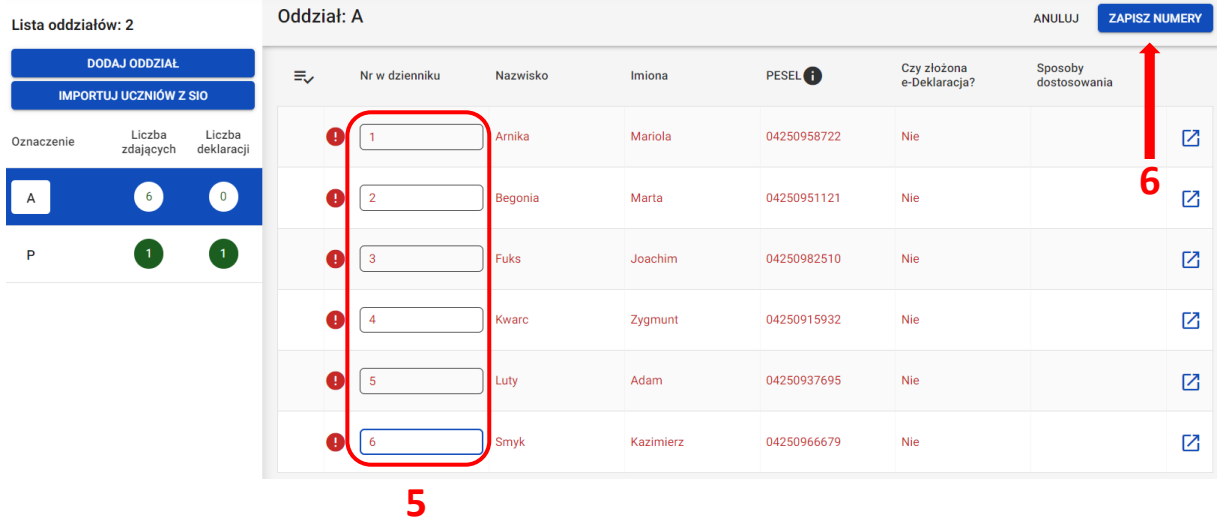

4. Wprowadzone numery w dzienniku zostały zapisane.

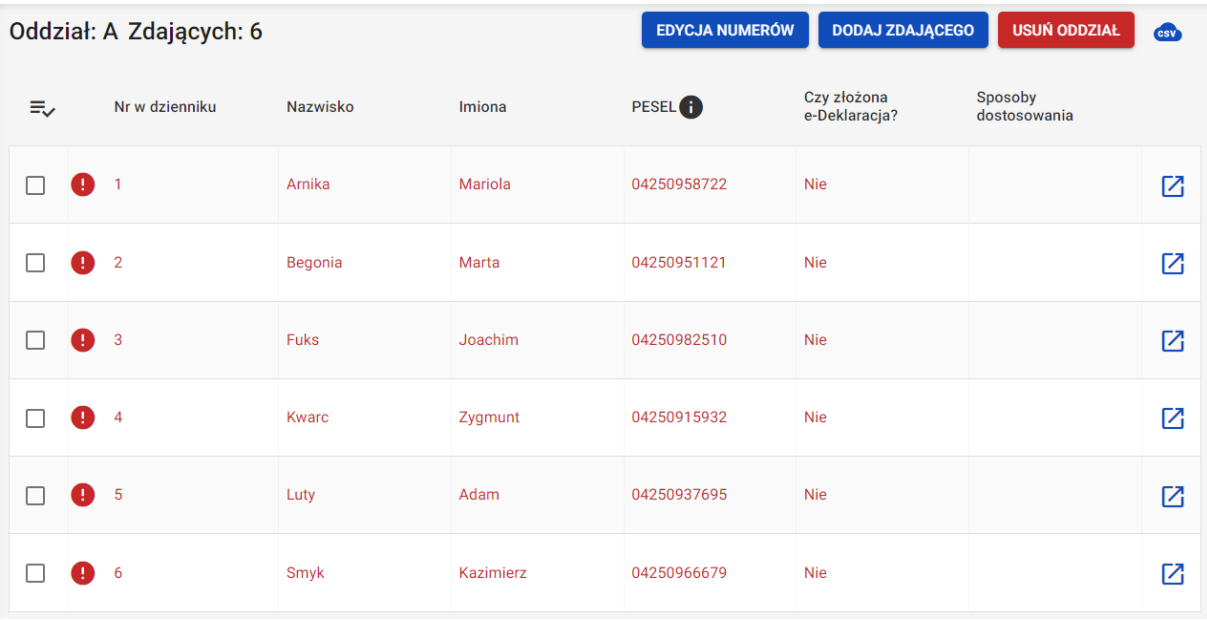

5. W identyczny sposób postępować w przypadku edycji numerów w dzienniku.

# <span id="page-29-0"></span>**10. Dodawanie nowych danych osobowych (których nie ma w SIO)**

# **Aby wprowadzić nowe dane osobowe należy:**

1. Wybrać z menu głównego pozycję *Zdający <sup>1</sup> ,* a następnie *Zgłaszanie zdających w oddziałach <sup>2</sup> .*

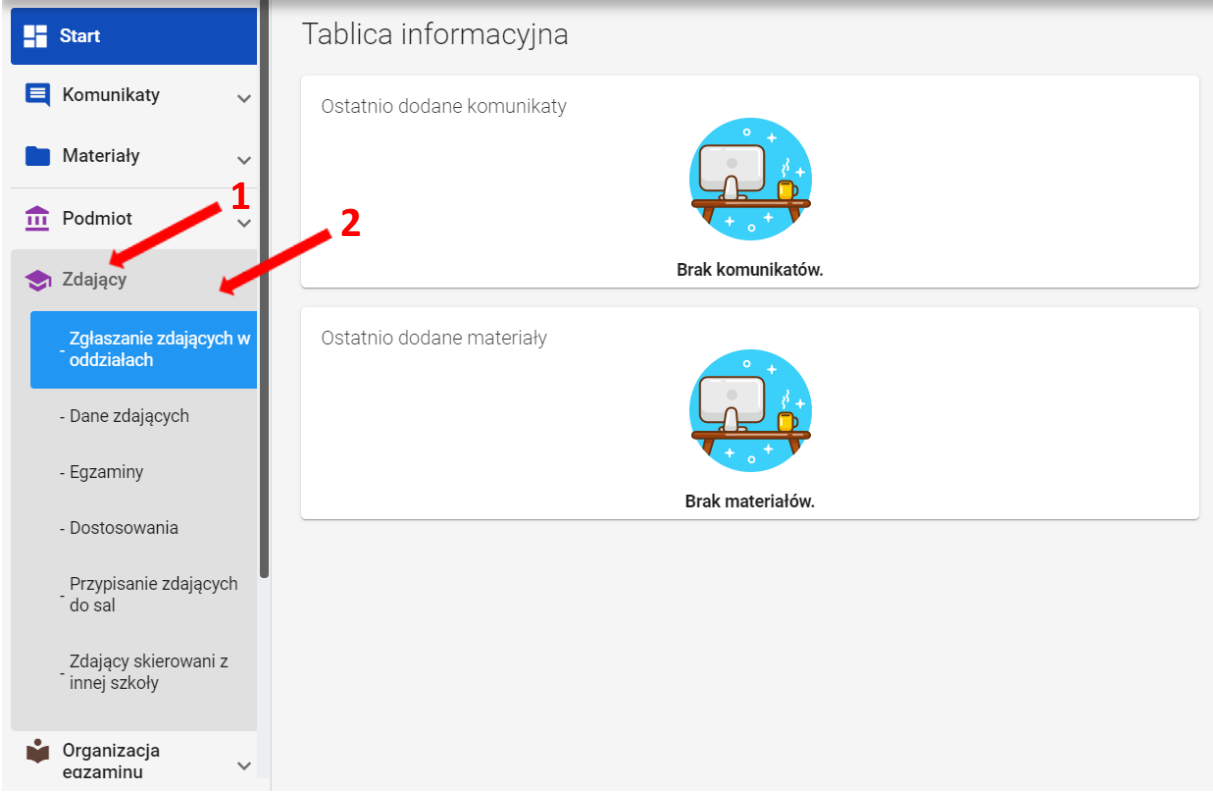

2. Wybrać oddział<sup>3</sup>, do którego chcemy dodać nowe dane osobowe, a następnie kliknąć w jego oznaczenie.

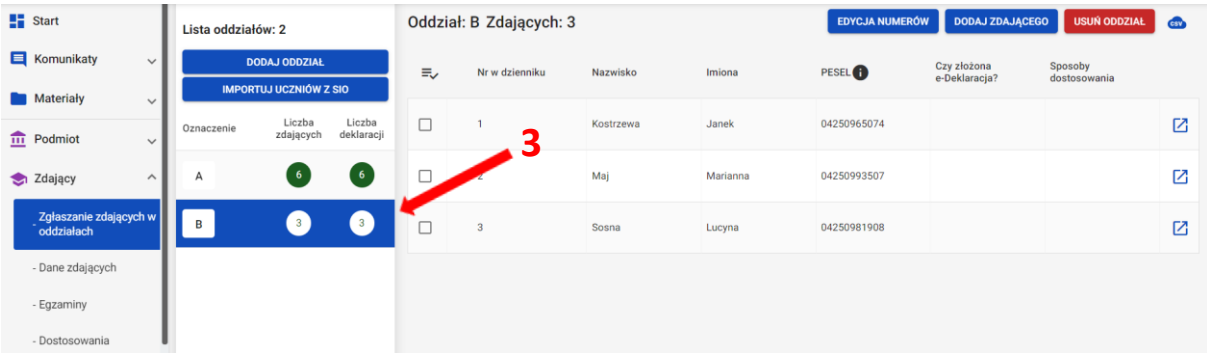

3. Upewnić się, czy zdający nie figuruje już na liście w wybranym oddziale.

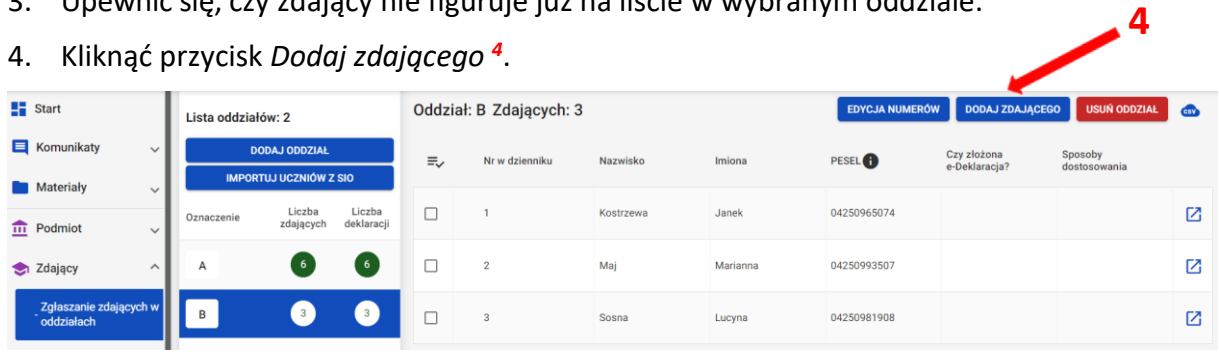

Pojawi się formularz do wprowadzania danych osobowych **<sup>5</sup>** .

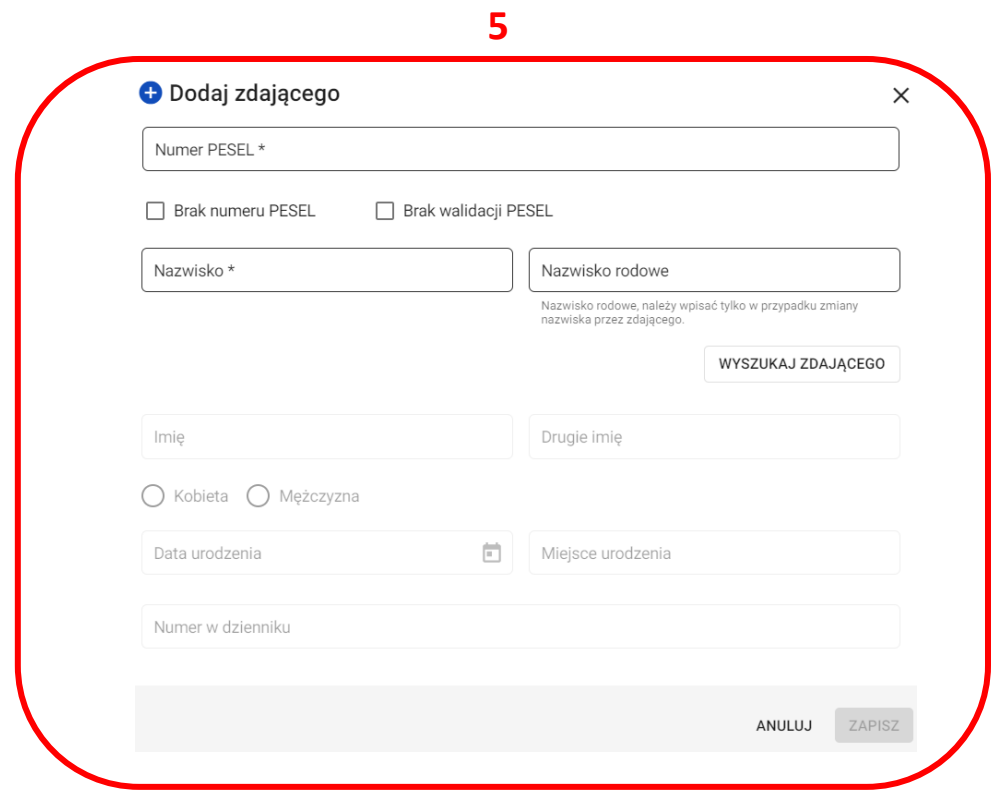

- 5. Wprowadzić PESEL lub nazwę i numer dokumentu tożsamości zdającego, zaznaczając wcześniej opcję *Brak numeru PESEL*. Wprowadzenie numeru PESEL automatycznie uzupełni datę urodzenia oraz płeć. Jeżeli zostanie wprowadzony nieprawidłowy PESEL, ukaże się ostrzeżenie *Nieprawidłowy PESEL*. W przypadku wprowadzenia numeru dokumentu tożsamości należy ręcznie wprowadzić datę urodzenia i płeć zdającego.
- 6. Wprowadzić nazwisko zdającego.
- 7. Przycisk *Wyszukaj zdającego* pozwala sprawdzić czy zdający z danym numerem PESEL i nazwiskiem nie został dodany już wcześniej.
- 8. Wprowadzić kolejne dane. Pola: *Data urodzenia*, *Płeć, Imię, Miejsce urodzenia* oraz *Numer w dzienniku* są obowiązkowe. Jeśli zdający posiada drugie imię lub nazwisko rodowe należy je wpisać w odpowiednim polu.
- 9. Wprowadzone dane zatwierdzić przyciskiem *Zapisz <sup>6</sup>* .

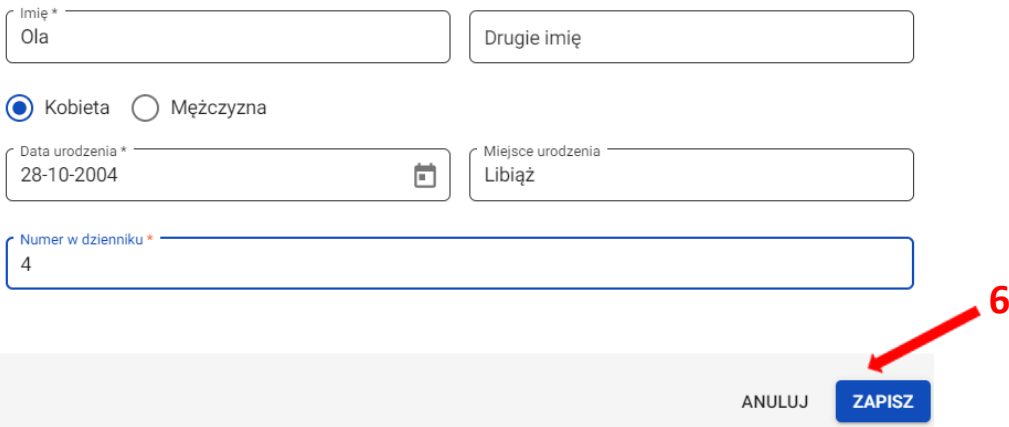

# **11. Aktualizacja danych zdających**

#### <span id="page-32-0"></span>**Aby zaktualizować dane zdających należy:**

1. Wybrać z menu głównego pozycję *Zdający <sup>1</sup> ,* a następnie *Dane zdających <sup>2</sup> .*

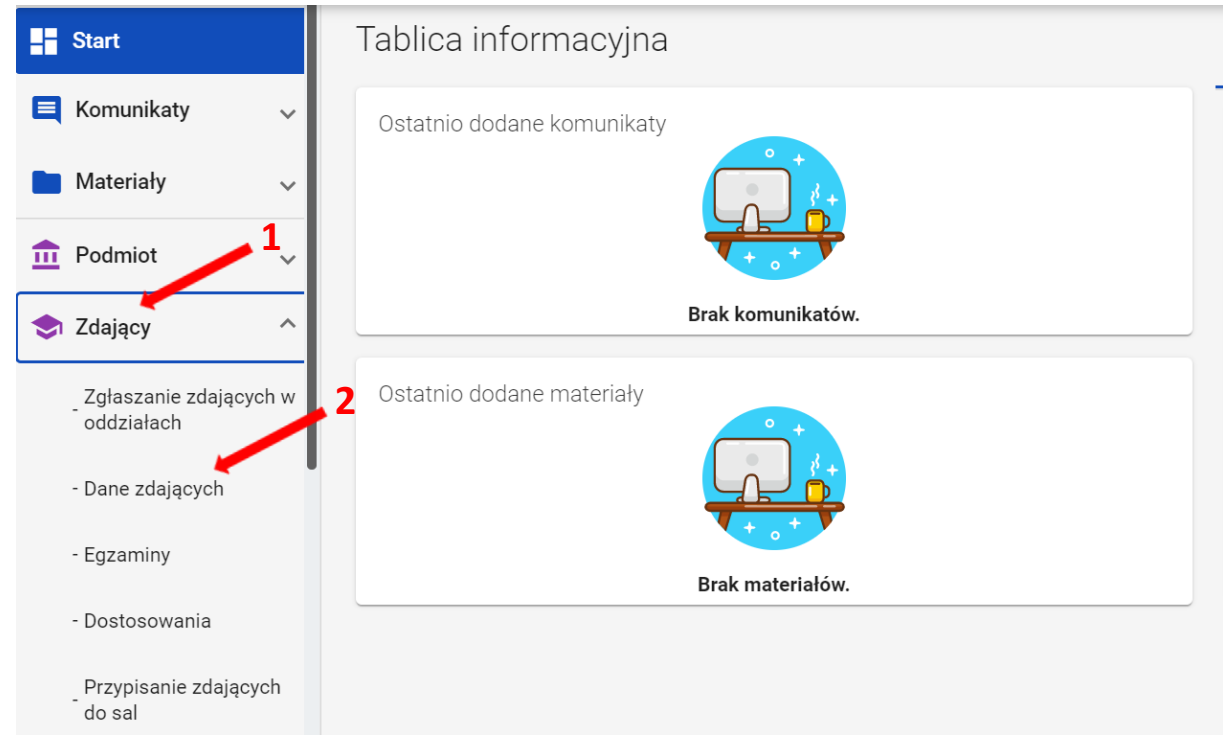

- 2. Na liście zdających odszukać właściwego zdającego (do wyszukania służy filtr boczny) **<sup>3</sup>** .
- 3. Kliknąć na ikonkę **<sup>4</sup>** po prawej stronie w danym wierszu zdającego.

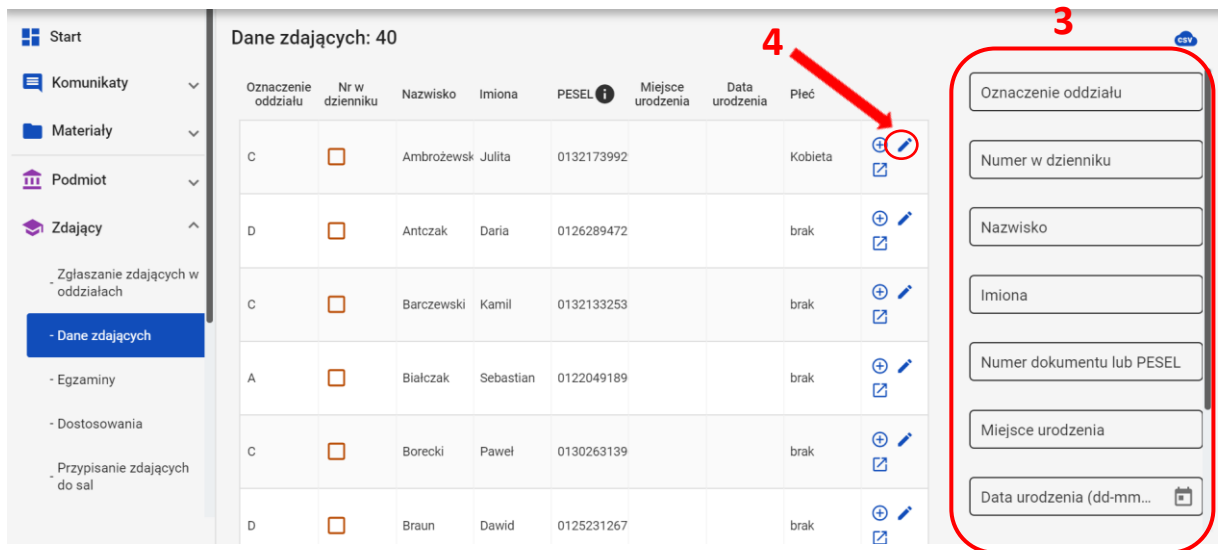

Pojawia się formularz *Edytuj dane osobowe*.

4. Poprawić lub uzupełnić dane zdającego (z wyjątkiem Daty urodzenia i płci) i zatwierdzić przyciskiem *Zapisz <sup>5</sup>* .

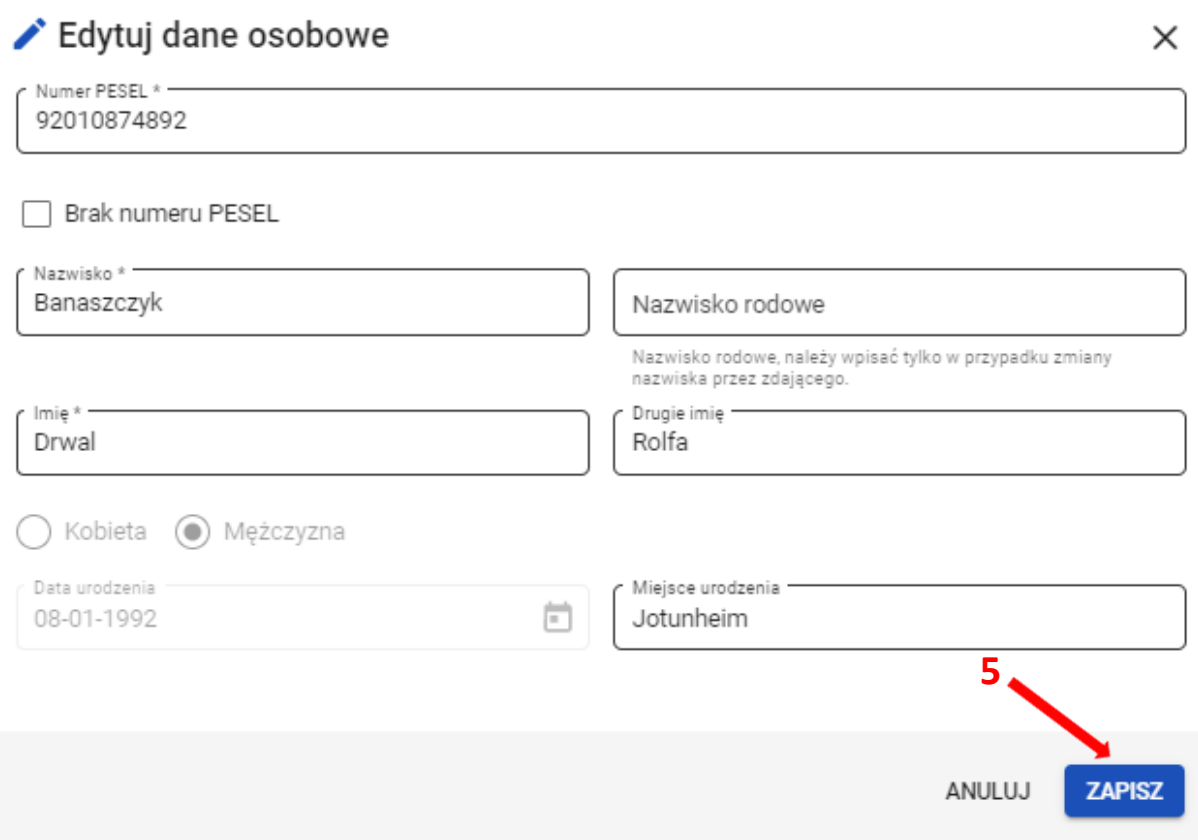

Po zatwierdzeniu zmian, na dole listy zdających pojawi się komunikat: *Edycja została zakończona <sup>6</sup>* .

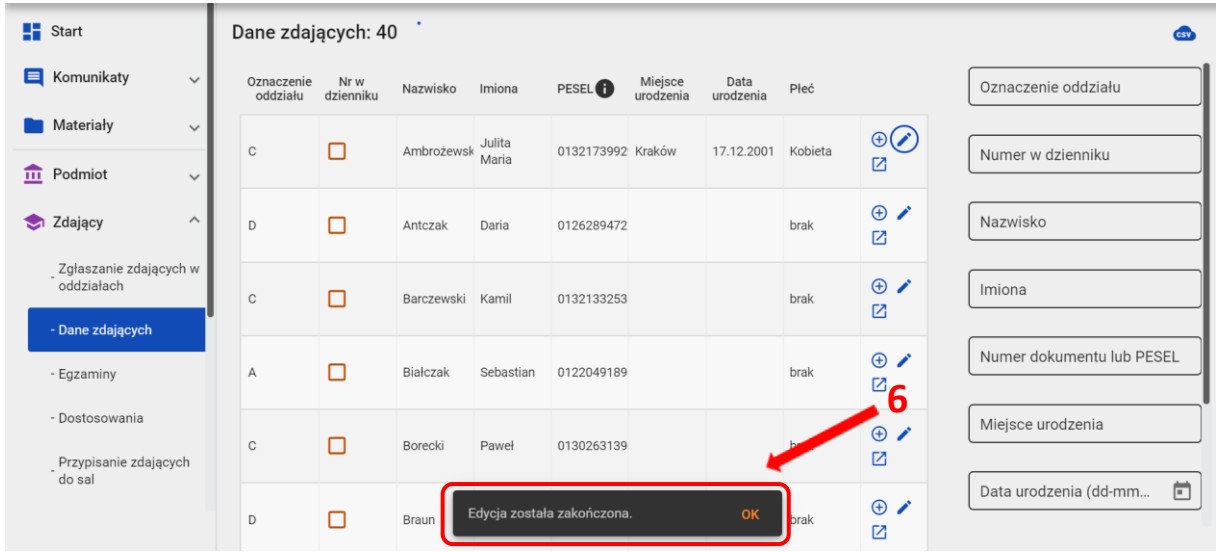

#### **12. Usuwanie zdającego**

#### <span id="page-34-0"></span>**Aby usunąć zdającego z danej sesji egzaminacyjnej w systemie SIOEOnależy:**

1. Wybrać z menu głównego pozycję *Zdający <sup>1</sup> ,* a następnie *Zgłaszanie zdających w oddziałach <sup>2</sup> .*

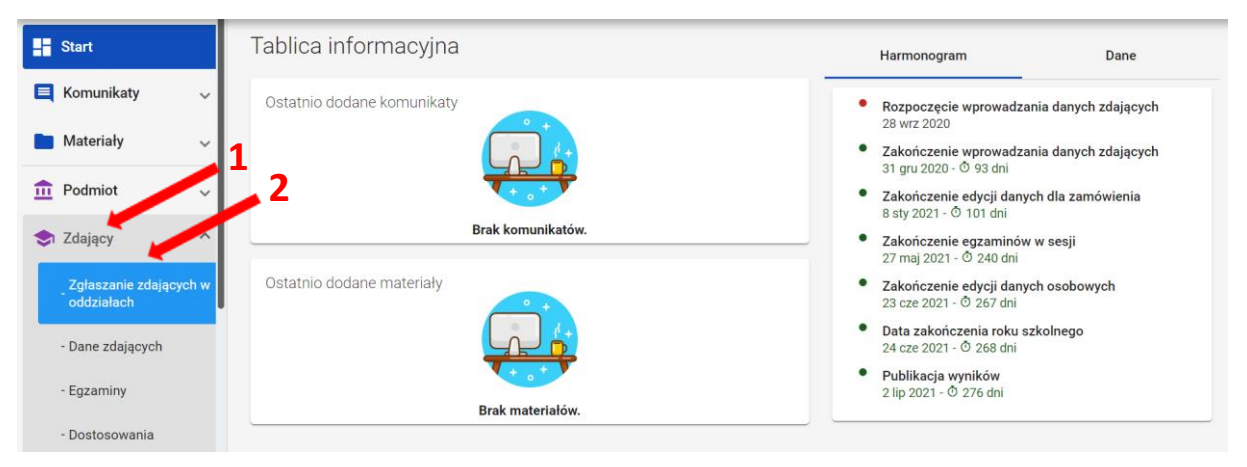

2. Wybrać odpowiedni oddział **<sup>3</sup>** , a następnie kliknąć w przycisk **<sup>4</sup>** przy odpowiednim zdającym na liście.

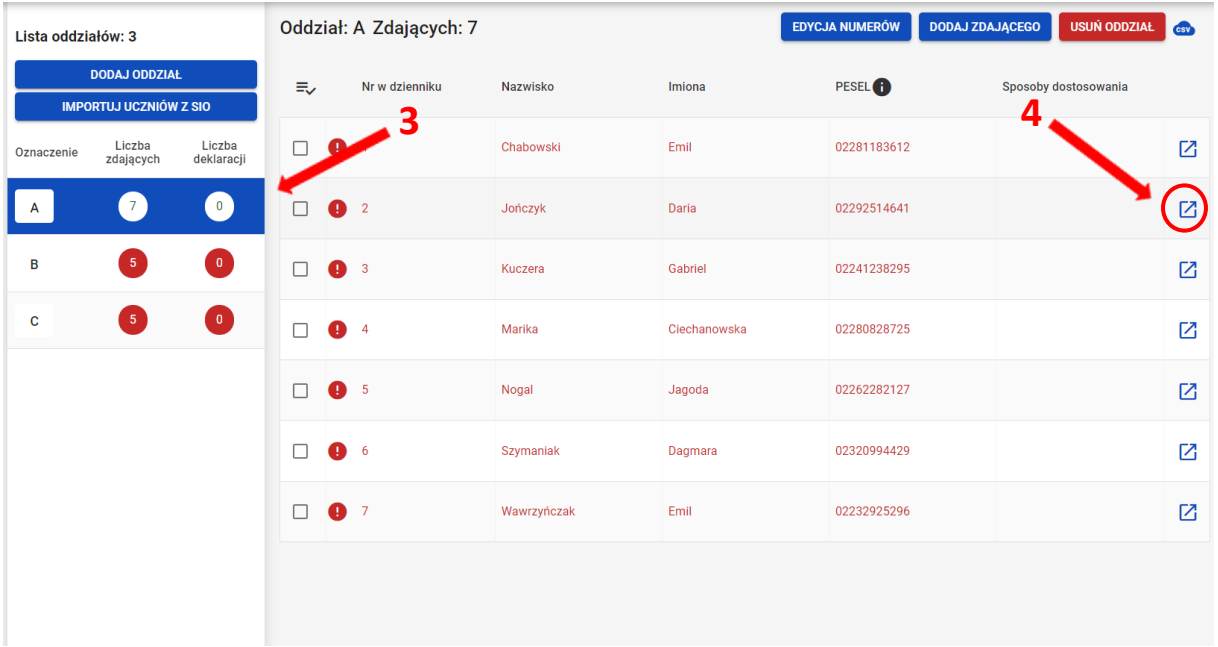

3. W szczegółowym podglądzie zdającego kliknąć w przycisk *Usuń <sup>5</sup>* .

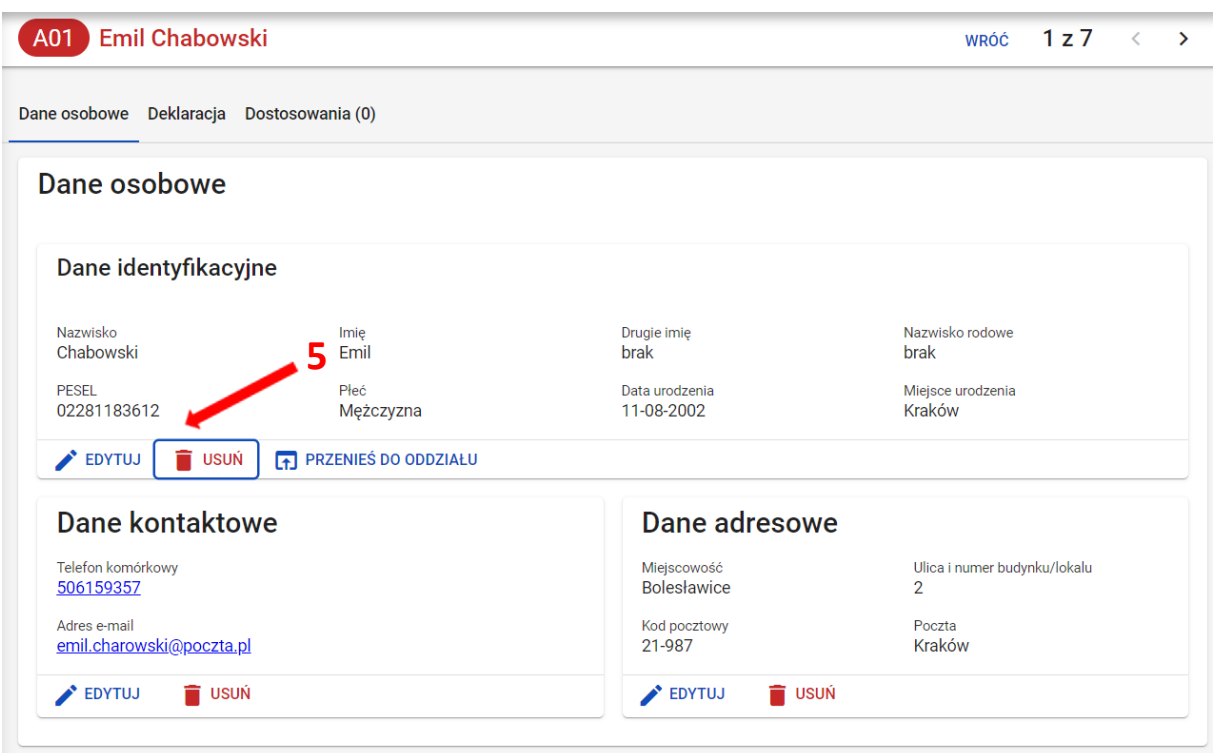

4. W wyświetlonym oknie wybrać z listy *Powód usunięcia <sup>6</sup>* , a następnie zaznaczyć checkbox **<sup>7</sup>** informujący, że usunięcie zdającego powoduje także usunięcie jego deklaracji.

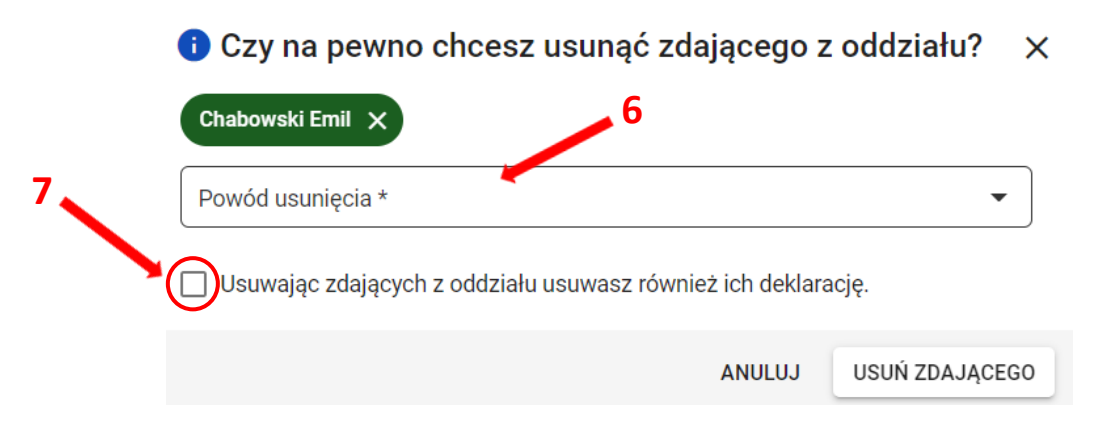
5. Po wybraniu powodu usunięcia i zaznaczeniu checkboxa, kliknąć przycisk *Usuń zdającego <sup>8</sup>* .

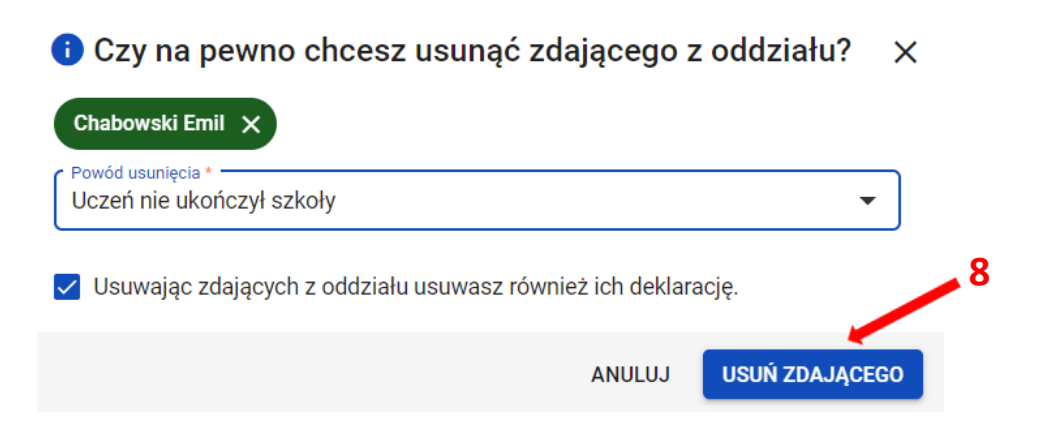

6. Po poprawnym usunięciu zdającego pojawi się komunikat.

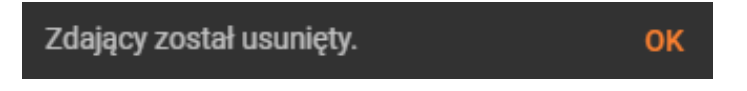

# **13. Składanie e-deklaracji przez zdających w ZIU**

#### **Aby złożyć e-deklarację w systemie ZIU należy:**

1. Dyrektor szkoły przekazuje zdającym dane do logowania w serwisie ZIU, które zawierają informacje: *Login, Hasło, Data wygenerowania hasła, Adres serwisu.*

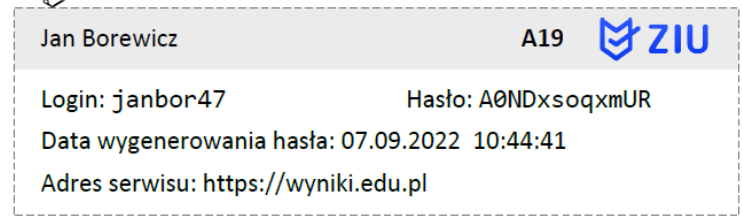

2. Wejść na stronę *[https://wyniki.edu.pl](https://wyniki.edu.pl/)*, a następnie zalogować się wprowadzając login oraz hasło w odpowiednie pola **<sup>1</sup>**i kliknąć przycisk *Dalej <sup>2</sup>* lub wybrać inny sposób logowania: profil zaufany, e-dowód lub bankowość elektroniczną *<sup>3</sup>* .

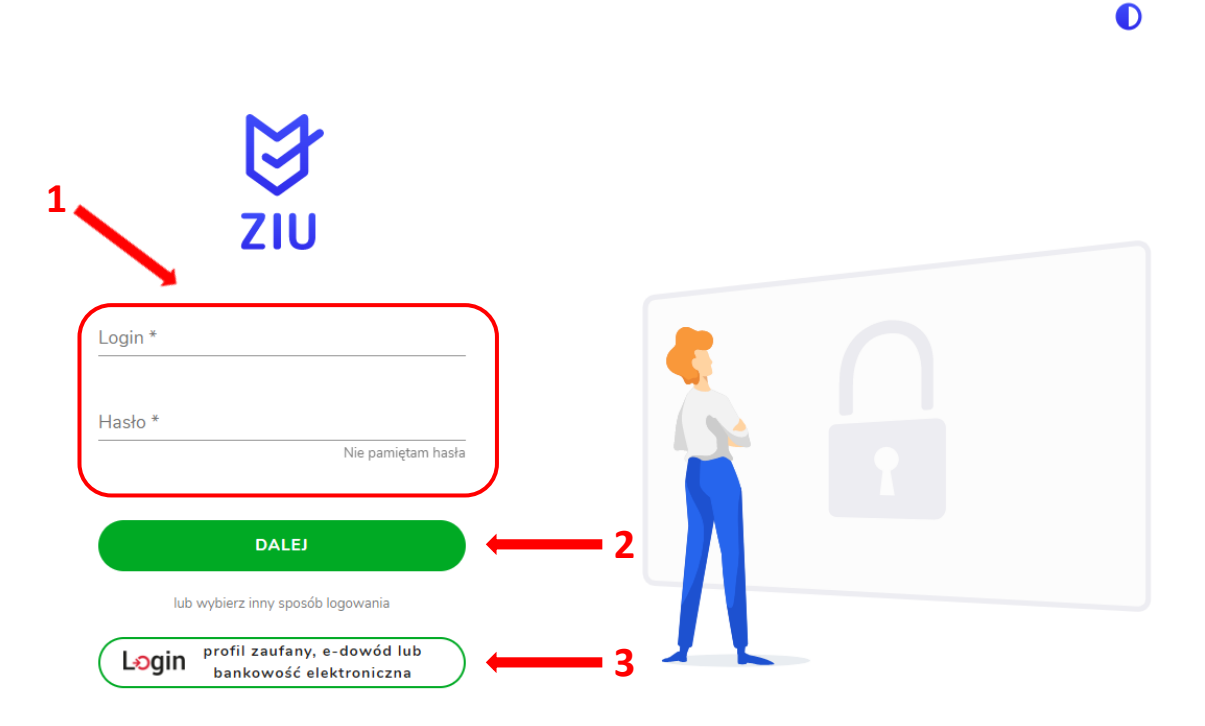

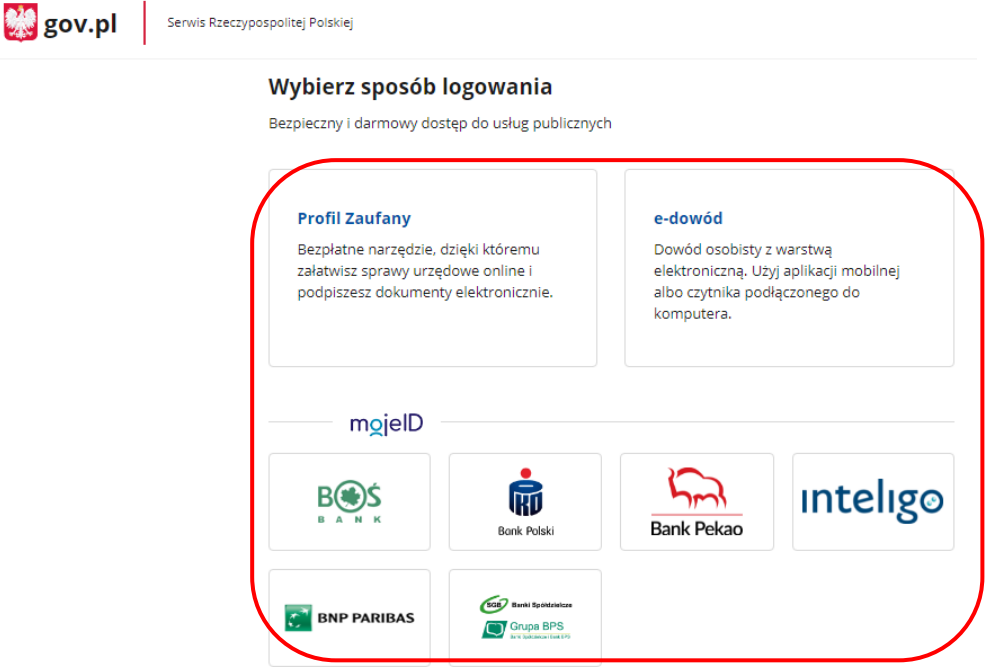

3. W przypadku problemów z dostępem, upewnić się czy połączenie z Internetem działa poprawnie, a następnie, jeżeli zaistnieje taka konieczność, skorzystać z opcji odzyskiwania hasła (przycisk *Nie pamiętam hasła*) **<sup>4</sup>** .

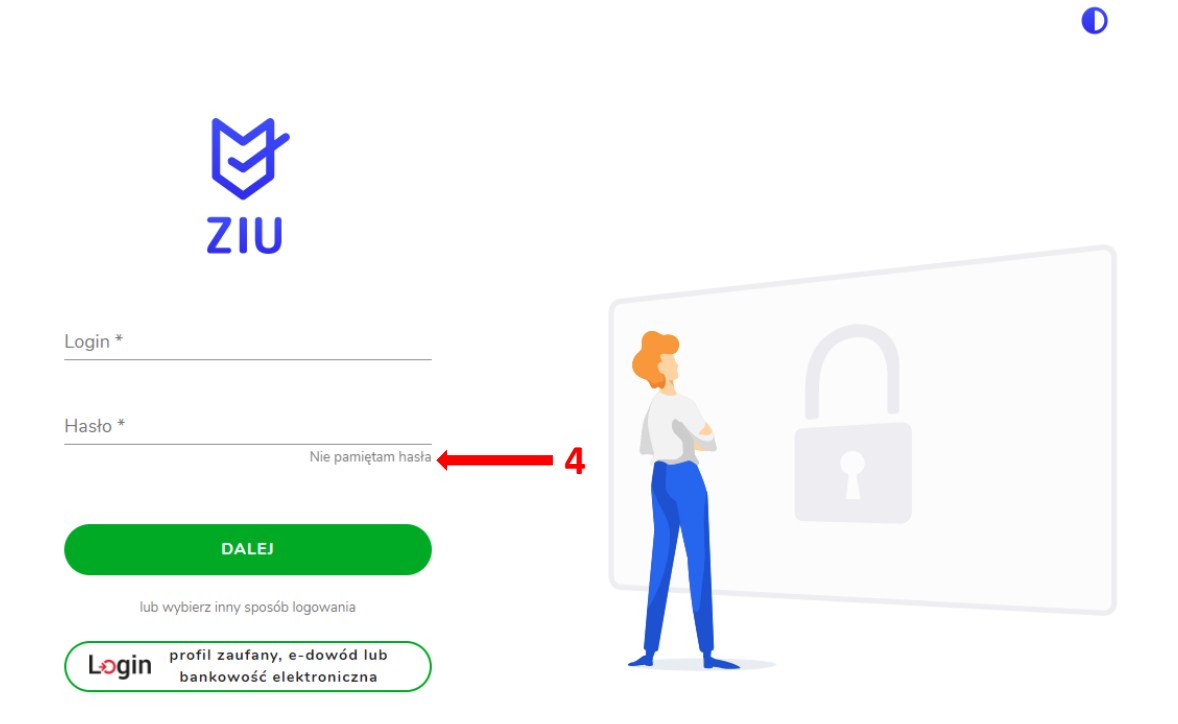

- **DE &**  $\mathbf{F}$  wyniki **DEKLARACIA**  $\sim$  KONTO S OPŁATA DEKTES1 **E**  $\bullet$ Dane konta LOGIN HASŁO ZMIEŃ HASŁO dektes1  $\begin{array}{cccccccccccccc} \bullet & \bullet & \bullet & \bullet & \bullet & \bullet & \bullet \end{array}$ IMIĘ I NAZWISKO dekl testyziu **5 ADRES E-MAIL UZUPEŁNIJ** Brak danych Prosimy o weryfikację lub uzupełnienie adresu e-mail.  $\bullet$ Tylko poprawnie wpisany adres e-mail umożliwi odzyskanie hasła.
- 4. Po zalogowaniu, należy zweryfikować lub uzupełnić adres e-mail **<sup>5</sup>** .

5. Po wybraniu zakładki *Deklaracja* **<sup>6</sup>** , kliknąć *Złóż e-deklarację <sup>7</sup> .*

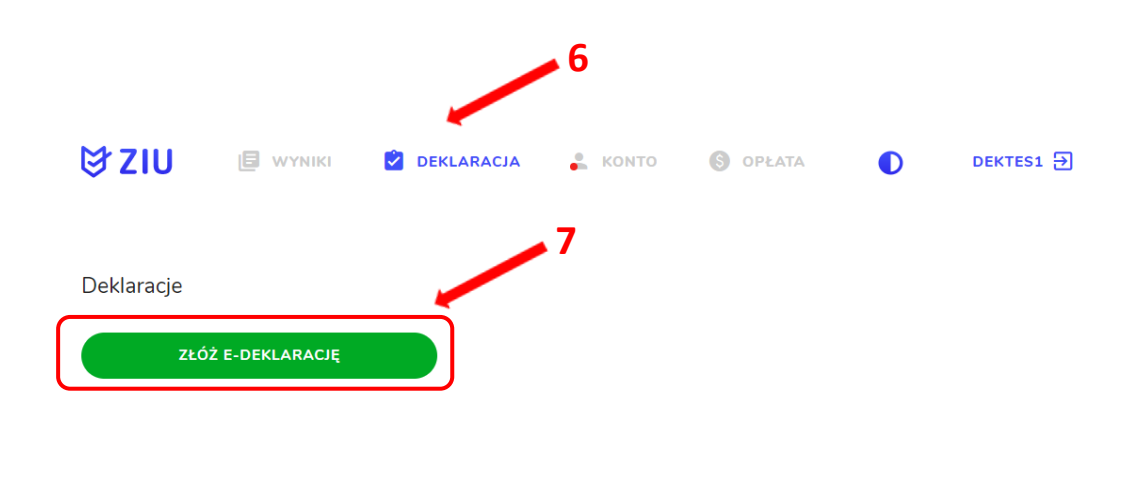

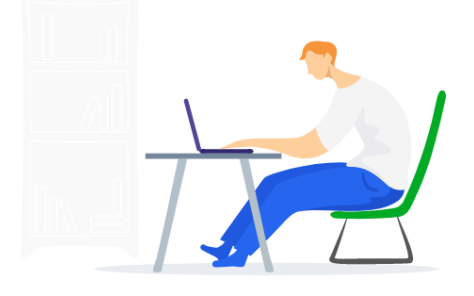

6. Uzupełnić dane kontaktowe wpisując *Telefon, Email, Numer budynku, Kod pocztowy, Miejscowość* w polach wymaganych oraz opcjonalnie wprowadzić dane w polu *Ulica* oraz *Numer lokalu* **<sup>8</sup>** .

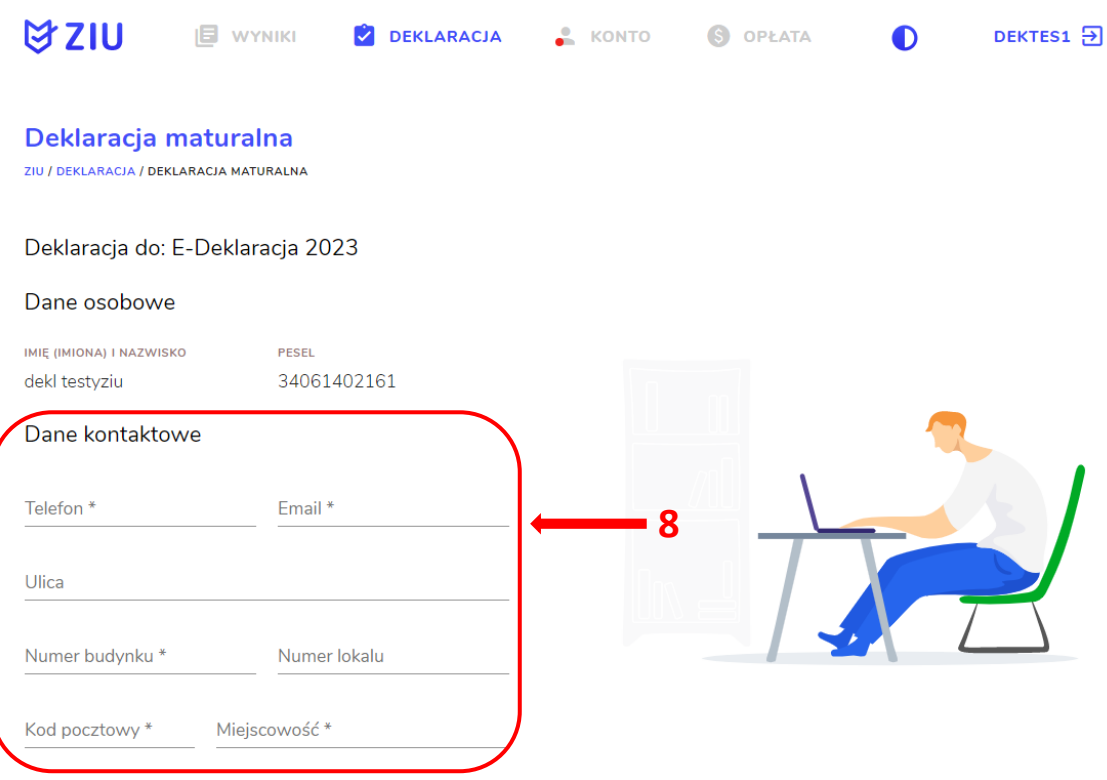

**Uczeń –** absolwent tegoroczny, który zamierza przystąpić do egzaminu maturalnego bezpośrednio po ukończeniu szkoły.

**Absolwent –** absolwent z lat ubiegłych, który ukończył szkołę i po upływie danego czasu chce przystąpić do egzaminu maturalnego.

#### **Uzupełnianie deklaracji w przypadku Ucznia**

- 1. W przypadku ucznia uzupełnić dane podstawowe zaznaczając *Uczeń* **<sup>1</sup>** *.*
- 2. Jeśli zdający należy do oddziału dwujęzycznego, zaznaczyć checkbox **<sup>2</sup>**z rozwijalnej listy wybrać rodzaj drugiego języka nauczania **<sup>3</sup>** oraz język nauczania **<sup>4</sup>** .
- 3. Z rozwijalnej listy wybrać rodzaj deklaracji **<sup>5</sup>** .

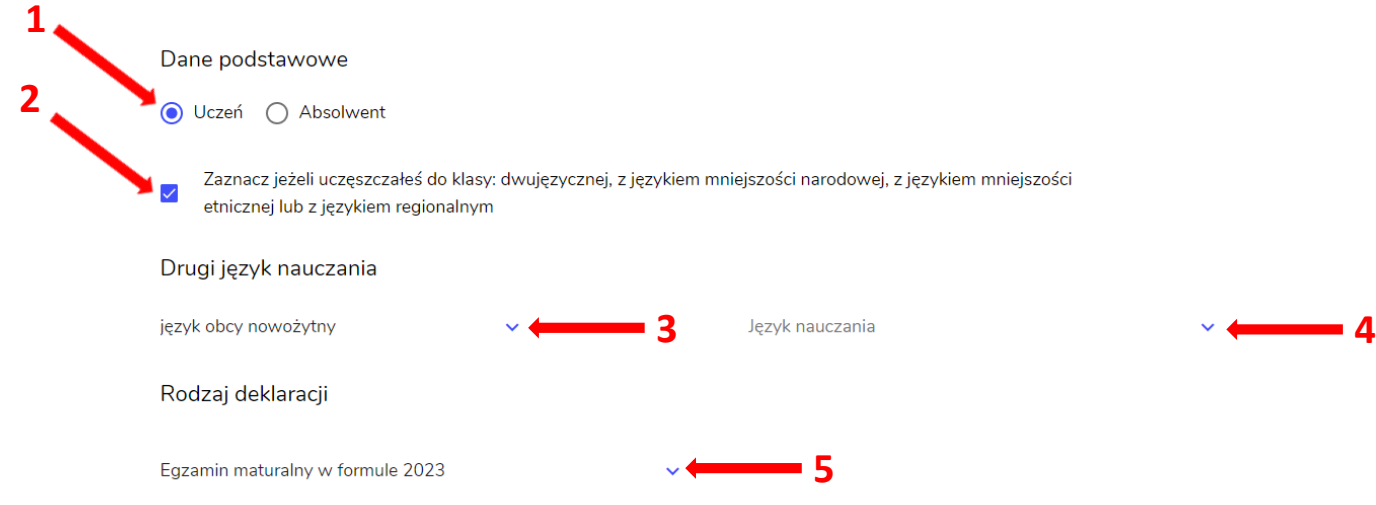

- 4. Uzupełnić pola dotyczące egzaminów obowiązkowych.
- 5. Jeśli uczeń przystępuje do części ustnej egzaminu zaznaczyć checkbox **<sup>6</sup>** .
- 6. Uzupełnić informacje dotyczące egzaminów dodatkowych, wybierając z listy dany egzamin, a następnie kliknąć przycisk *Dodaj* **<sup>7</sup>** *.*
- 7. W celu usunięcia wybranego poprzednio egzaminu dodatkowego, kliknąć **<sup>8</sup>** .

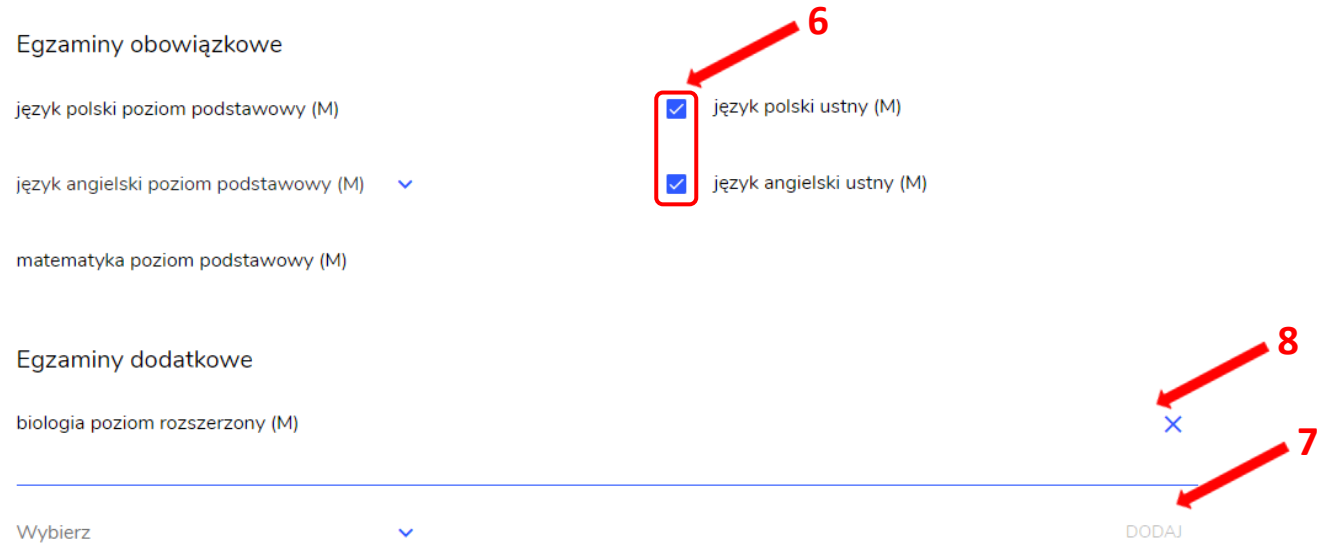

8. Jeżeli zdający nie musi przystąpić do egzaminu maturalnego z przedmiotu dodatkowego, ponieważ posiada dokumenty uprawniające do uzyskania tytułu technika, należy zaznaczyć checkbox **<sup>9</sup>** , a następnie z listy wybrać posiadany dokument **<sup>10</sup>** .

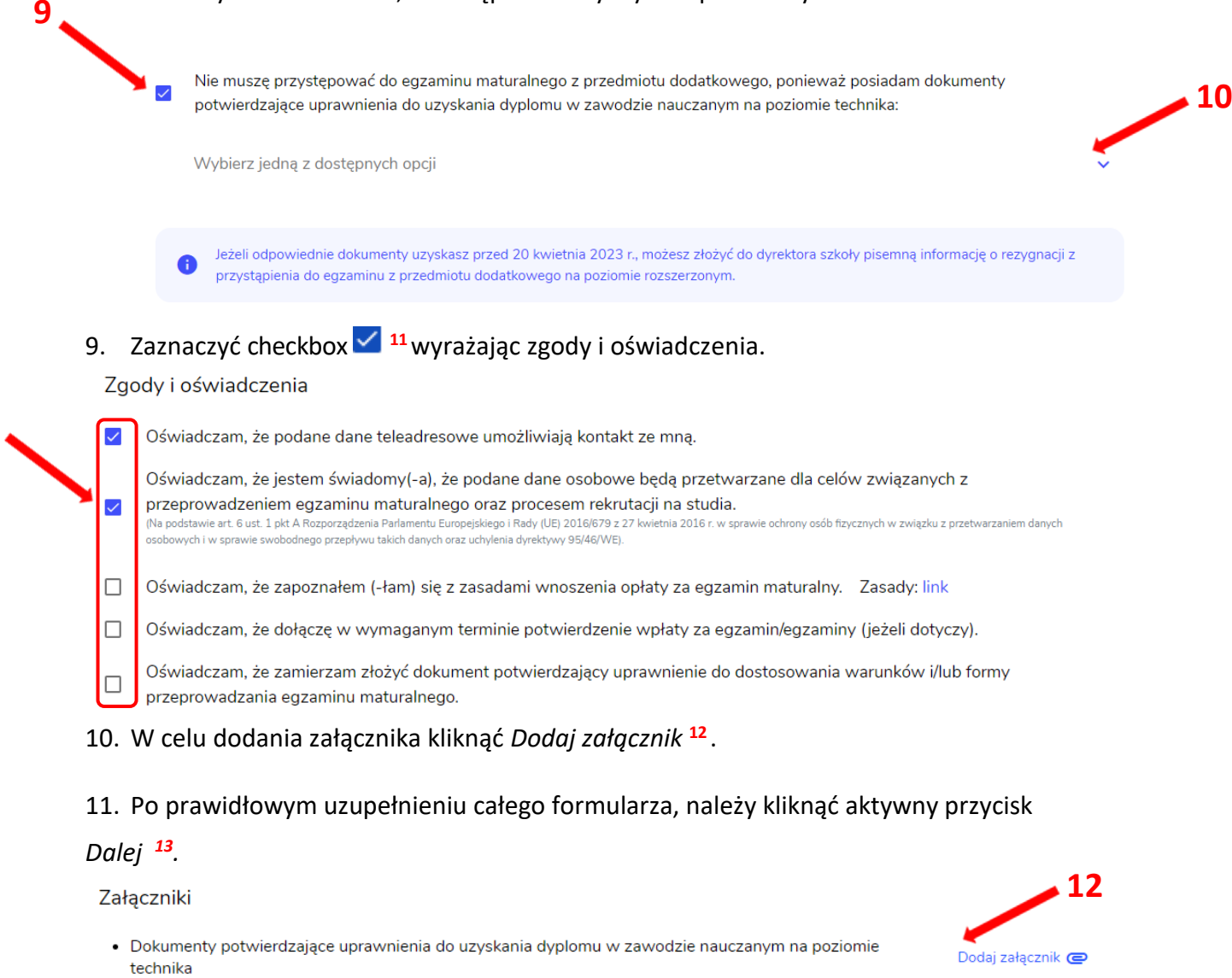

 **11**

W przypadku konieczności załadowania więcej niż jednego pliku do danego załącznika, spakuj je w paczkę o formacie zip.  **13** □ Oświadczam, że załączone dokumenty w wersji elektronicznej są zgodne z oryginałem. **ANULUJ DALEJ** 

12. Pojawi się potwierdzenie złożenia deklaracji, którą można **wydrukować** klikając *Wydrukuj* **<sup>14</sup>** .

#### **Deklaracja**

ZIU / DEKLARACJA

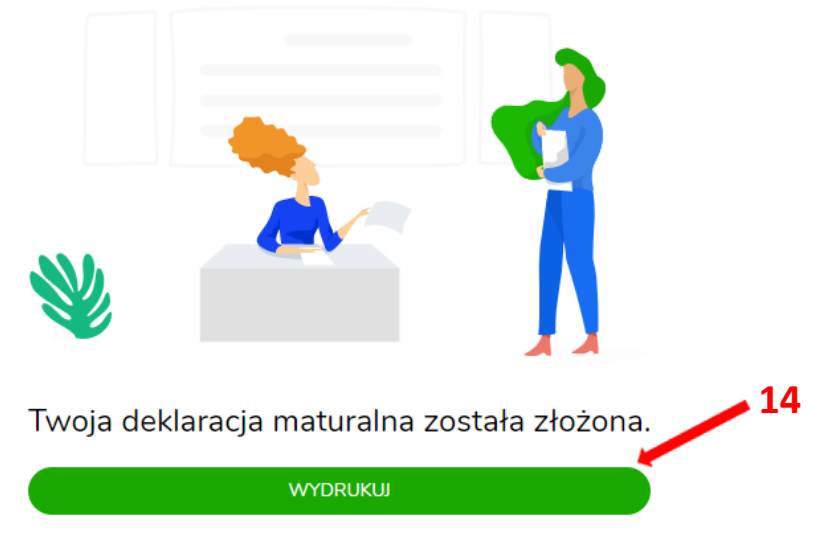

Wydrukuj później

#### **Uzupełnianie deklaracji w przypadku Absolwenta**

- 1. W przypadku absolwenta uzupełnić dane podstawowe zaznaczając *Absolwent* **<sup>1</sup>** , automatycznie uzupełni się *Typ zdającego <sup>2</sup> .*
- 2. Wybrać z listy podejście do egzaminu **<sup>3</sup>**oraz wpisać rok ukończenia szkoły **<sup>4</sup>** .
- 3. Jeśli zdający należy do oddziału dwujęzycznego, zaznaczyć checkbox **<sup>5</sup>**oraz z rozwijalnej listy wybrać rodzaj drugiego języka nauczania **<sup>6</sup>** oraz język nauczania **<sup>7</sup>** .
- 4. Z rozwijalnej listy wybrać rodzaj deklaracji **<sup>8</sup>** .

 **5**

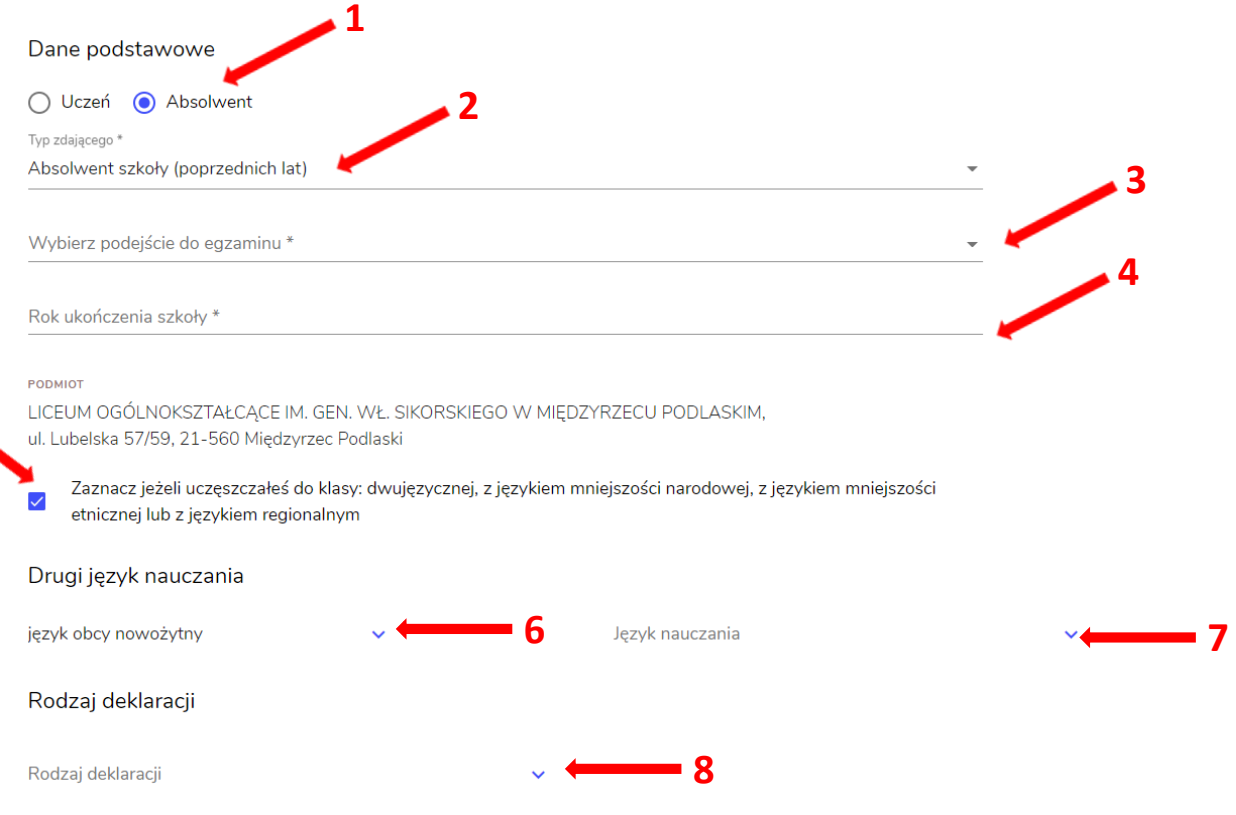

- 5. Uzupełnić pola dotyczące egzaminów obowiązkowych.
- 6. Jeśli absolwent przystępuje do wybranych egzaminów w części pisemnej oraz ustnej zaznaczyć checkbox **<sup>9</sup>** .
- 7. Następnie uzupełnić formularz dotyczący egzaminów dodatkowych, wybierając z listy dany egzamin i kliknąć przycisk *Dodaj* **<sup>10</sup>** *.*

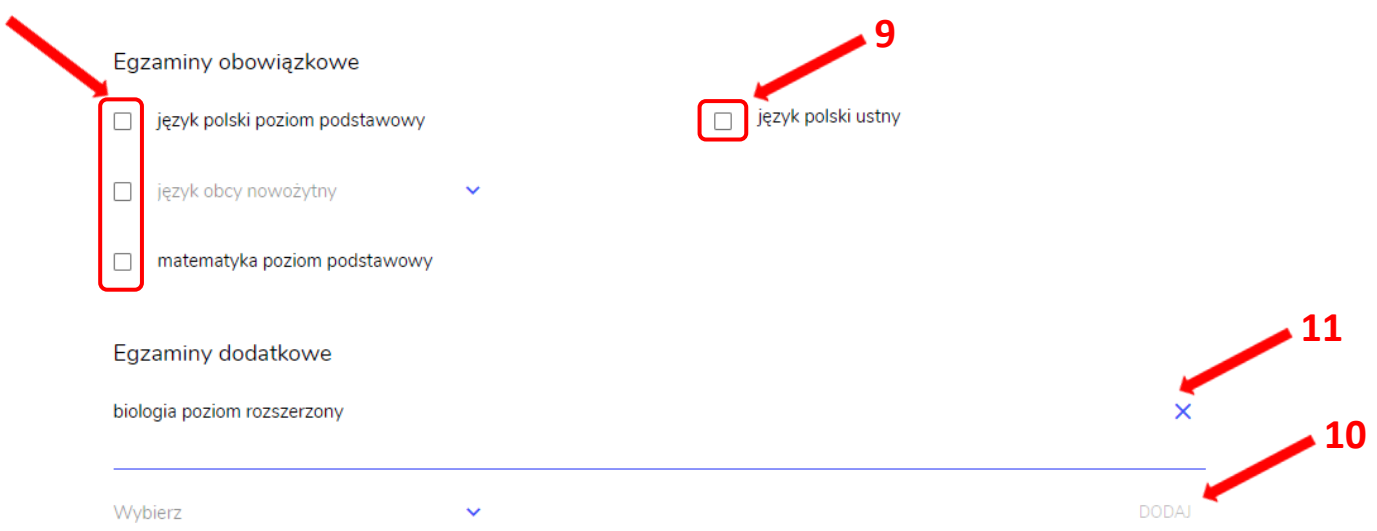

8. W celu usunięcia egzaminu dodatkowego, kliknąć **<sup>11</sup>** *.*

 **9**

9. Jeżeli zdający nie musi przystąpić do egzaminu maturalnego z przedmiotu dodatkowego, ponieważ posiada dokumenty uprawniające do uzyskania tytułu technika, należy zaznaczyć checkbox **<sup>12</sup>**, a następnie z listy wybrać posiadany dokument **<sup>13</sup>** .

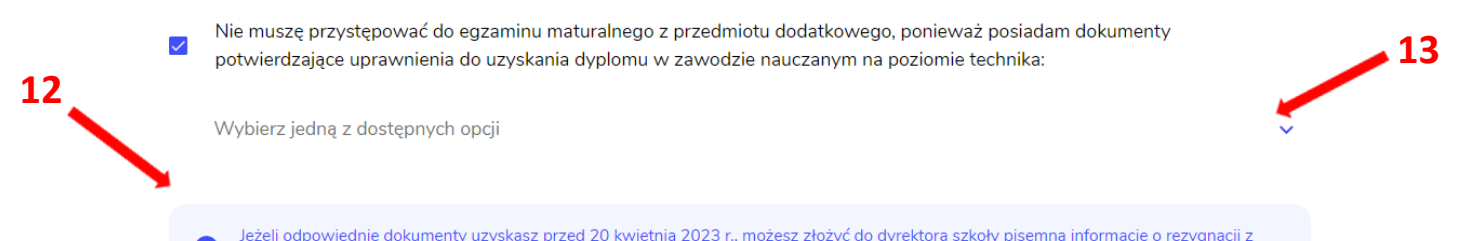

Œ. przystąpienia do egzaminu z przedmiotu dodatkowego na poziomie rozszerzonym.

### 10. Zaznaczyć checkbox **<sup>14</sup>**wyrażając zgody i oświadczenia.

#### Zgody i oświadczenia  **14**  $\overline{\mathscr{S}}$ Oświadczam, że podane dane teleadresowe umożliwiają kontakt ze mną. Oświadczam, że jestem świadomy(-a), że podane dane osobowe będą przetwarzane dla celów związanych z  $\checkmark$ przeprowadzeniem egzaminu maturalnego oraz procesem rekrutacji na studia. .<br>(Na podstawie art. 6 ust. 1 pkt A Rozporządzenia Parlamentu Europejskiego i Rady (UE) 2016/679 z 27 kv<br>osobowych i w sprawie swobodnego przepływu takich danych oraz uchylenia dyrektywy 95/46/WE). etnia 2016 r. w sprawie ochrony osób fizycznych w zwiazku z przetwarzaniem danych  $\Box$ Oświadczam, że zapoznałem (-łam) się z zasadami wnoszenia opłaty za egzamin maturalny. Zasady: link  $\Box$ Oświadczam, że dołączę w wymaganym terminie potwierdzenie wpłaty za egzamin/egzaminy (jeżeli dotyczy). Oświadczam, że zamierzam złożyć dokument potwierdzający uprawnienie do dostosowania warunków i/lub formy  $\Box$ przeprowadzania egzaminu maturalnego. 11. W celu dodania załącznika kliknąć *Dodaj załącznik* **<sup>15</sup>** .

#### 12. Po prawidłowym uzupełnieniu całego formularza, należy kliknąć aktywny przycisk

*Dalej <sup>16</sup> .* 

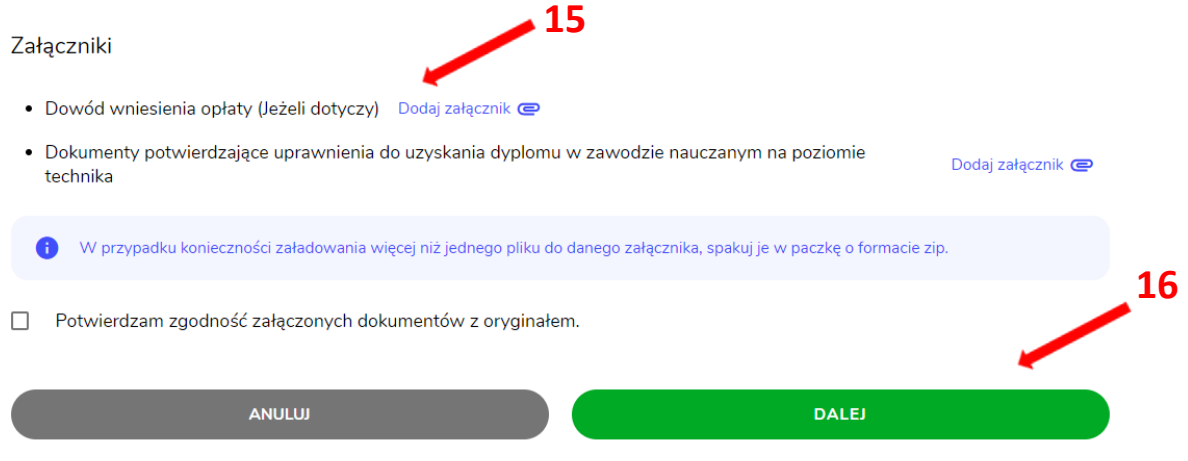

13. Pojawi się potwierdzenie złożeniu deklaracji, którą można **wydrukować** klikając *Wydrukuj* **<sup>17</sup>** .

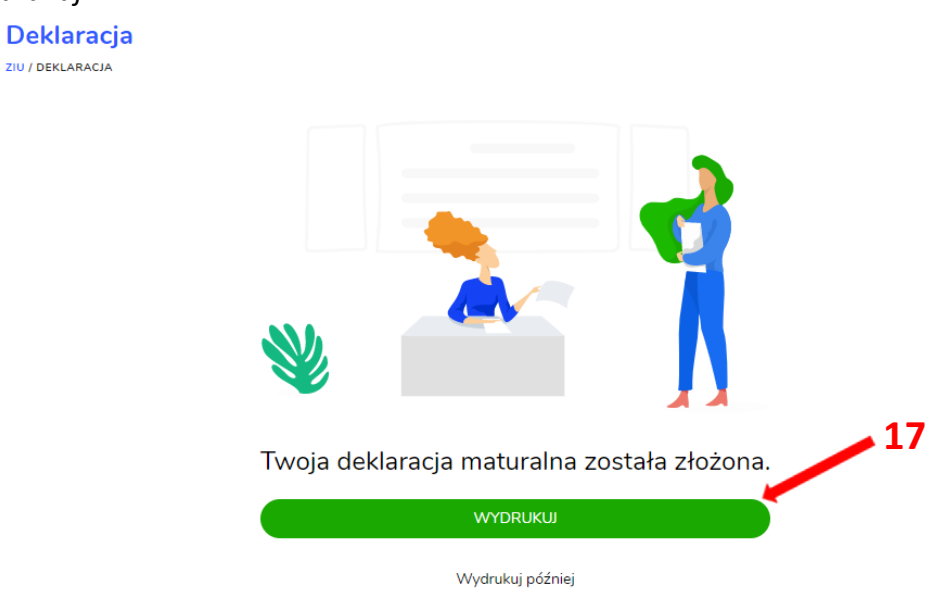

## **14. Edytowanie e-deklaracji przez zdających w ZIU**

#### **Aby edytować e-deklarację w systemie ZIU należy:**

1. Wejść na stronę *[https://wyniki.edu.pl](https://wyniki.edu.pl/)*, a następnie zalogować się wprowadzając login oraz hasło w odpowiednie pola **<sup>1</sup>**i kliknąć przycisk *Dalej <sup>2</sup>* lub wybrać inny sposób logowania: profil zaufany, e-dowód lub bankowość elektroniczną *<sup>3</sup>* .

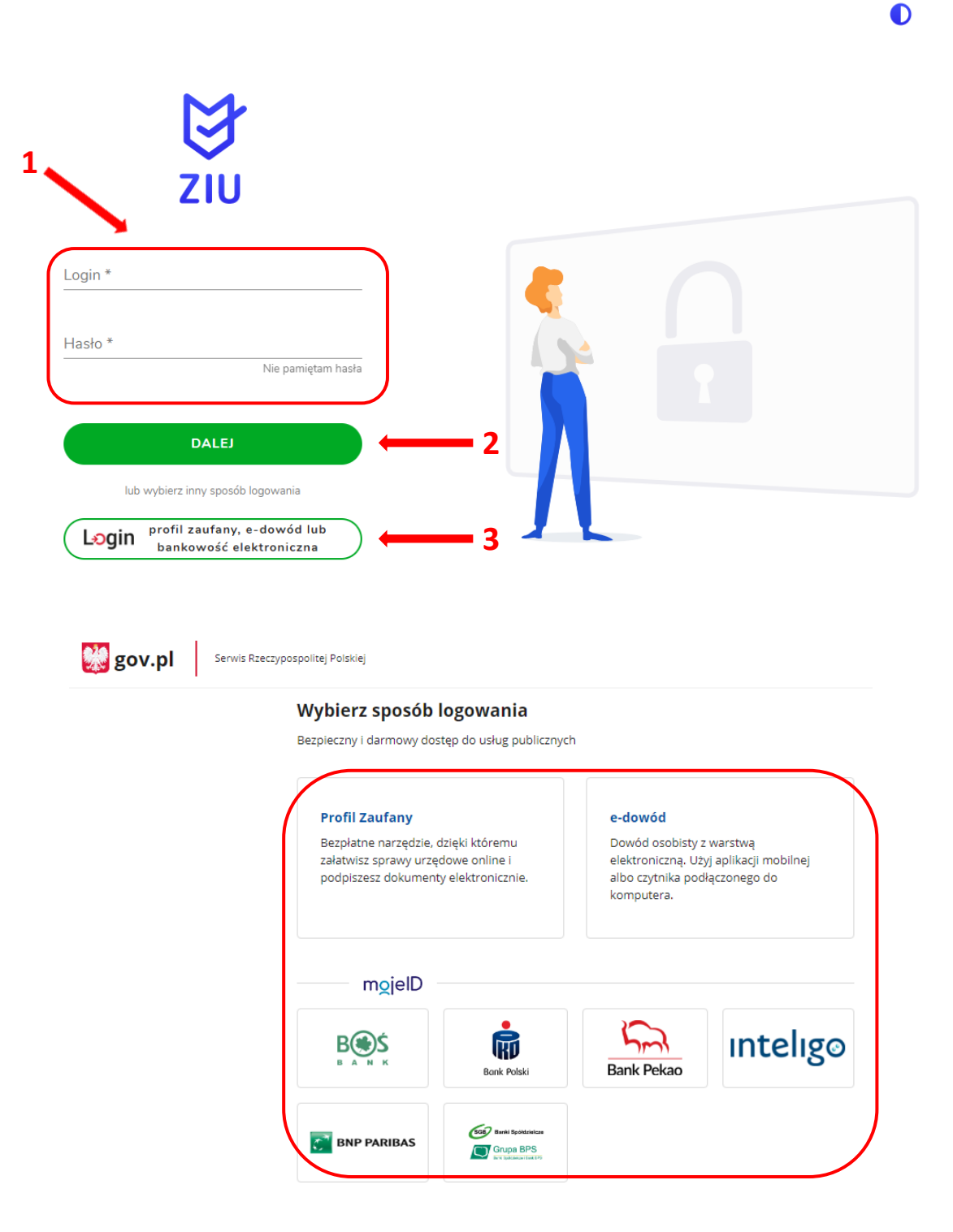

2. Po zalogowaniu i wybraniu zakładki *Deklaracja* **<sup>4</sup>** , kliknąć w założoną deklarację *<sup>5</sup> .*

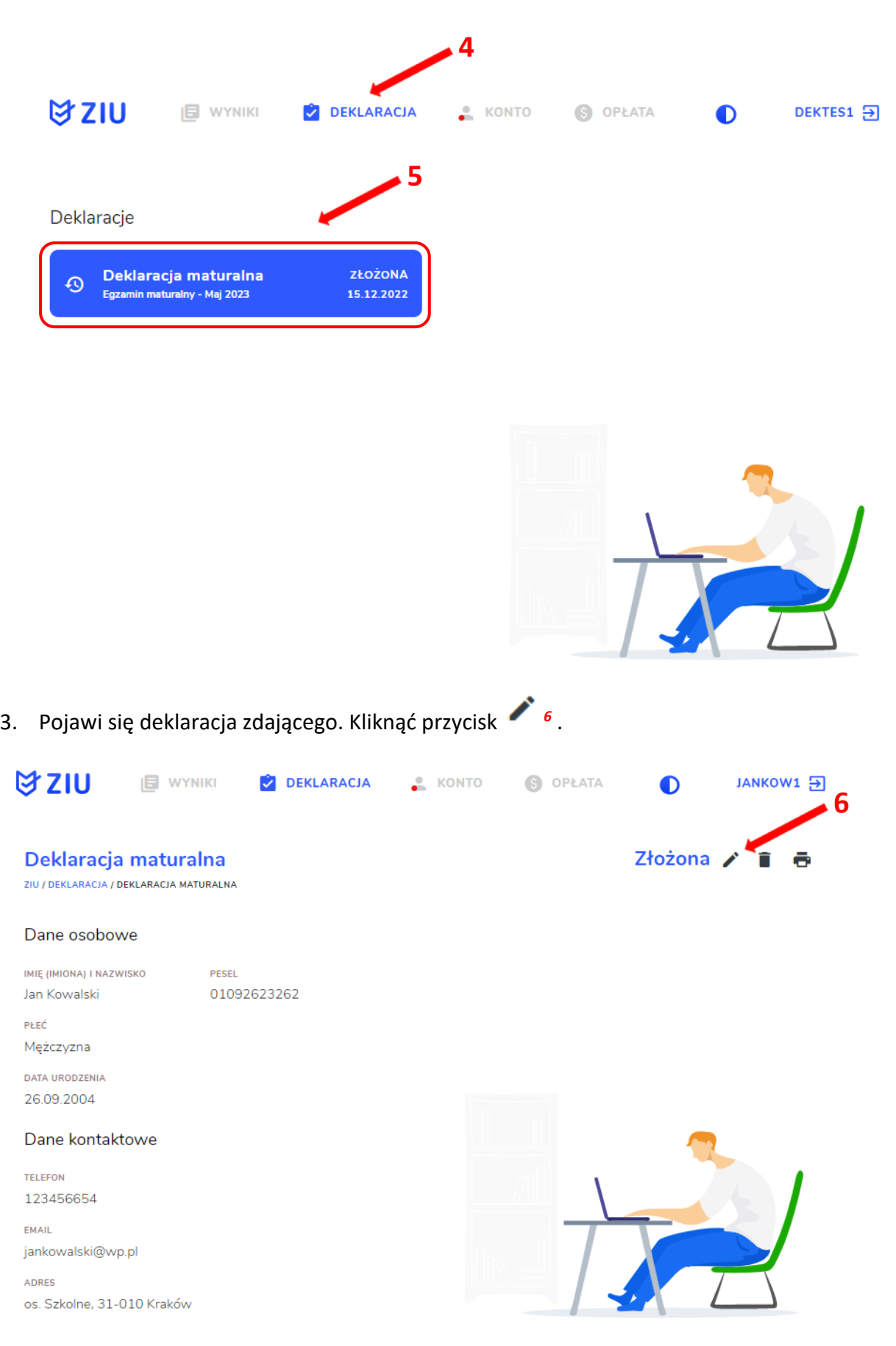

4. Wprowadzić zmiany w formularzu, który pojawi się na ekranie, a następnie kliknąć *Dalej <sup>7</sup> .*

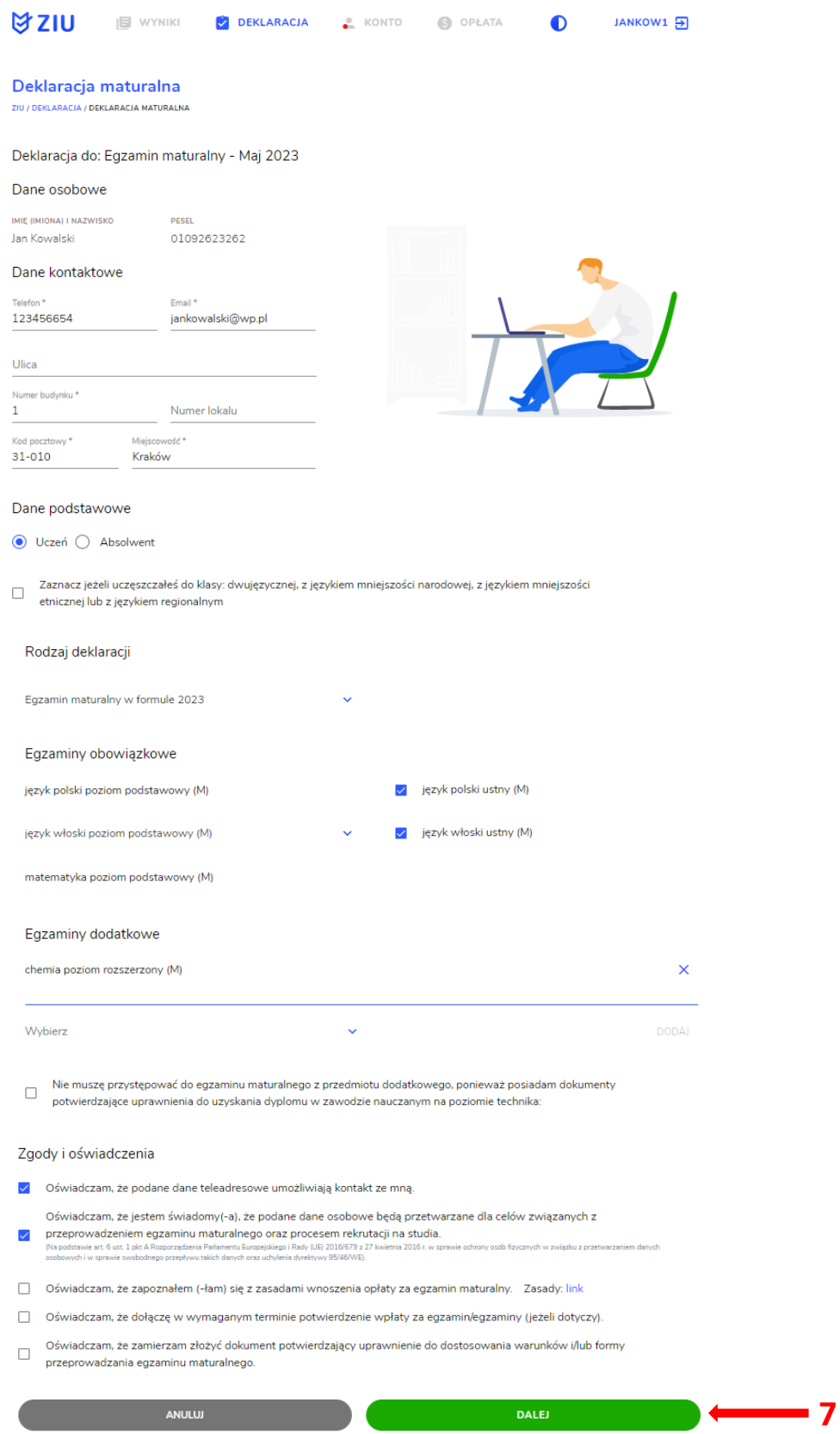

5. Po weryfikacji oraz prawidłowym uzupełnieniu całego formularza, należy kliknąć przycisk *Wyślij <sup>8</sup> .*

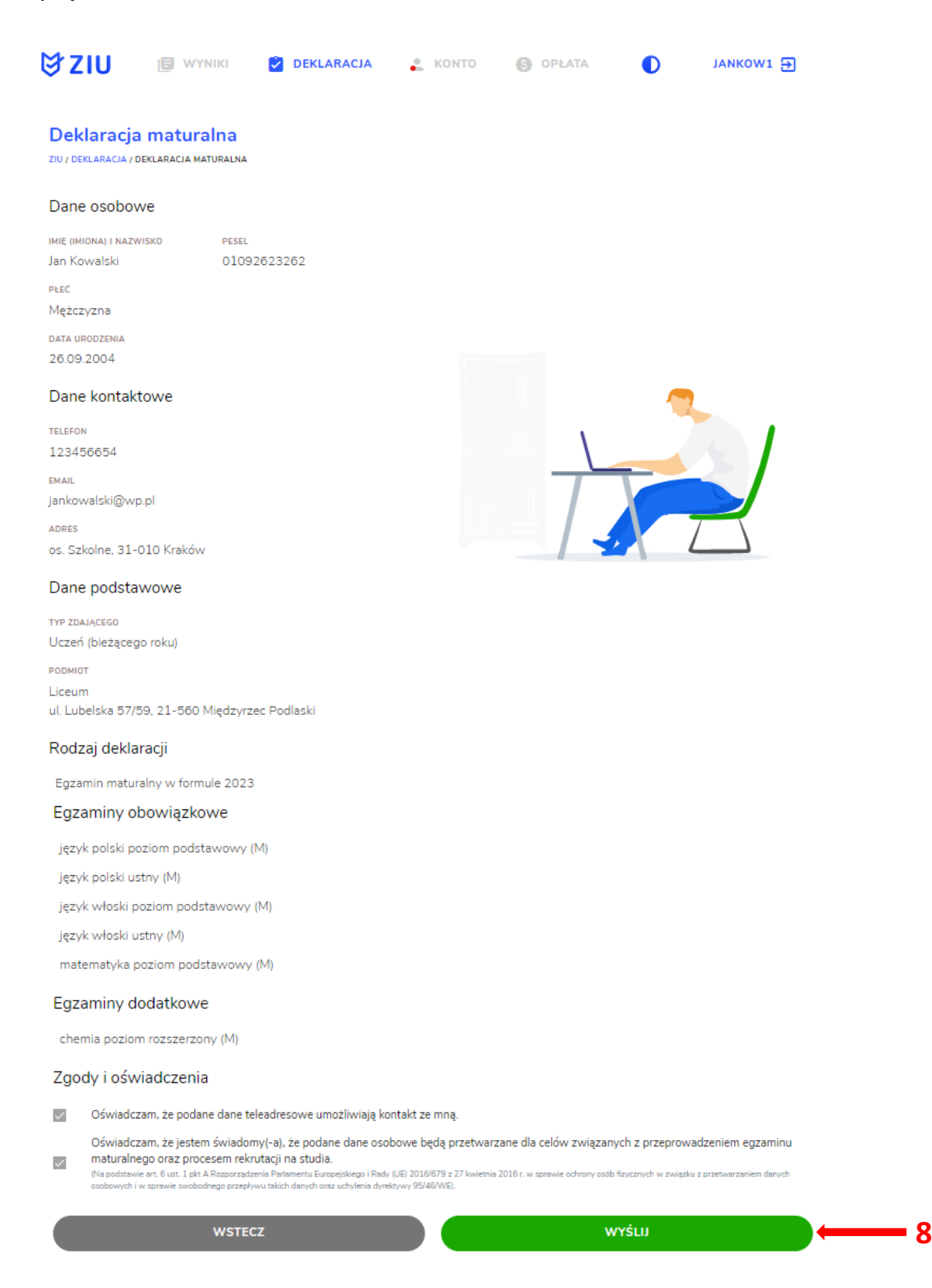

6. Pojawi się potwierdzenie złożenia edytowanej deklaracji, którą można **wydrukować**  klikając *Wydrukuj* **<sup>9</sup>** .

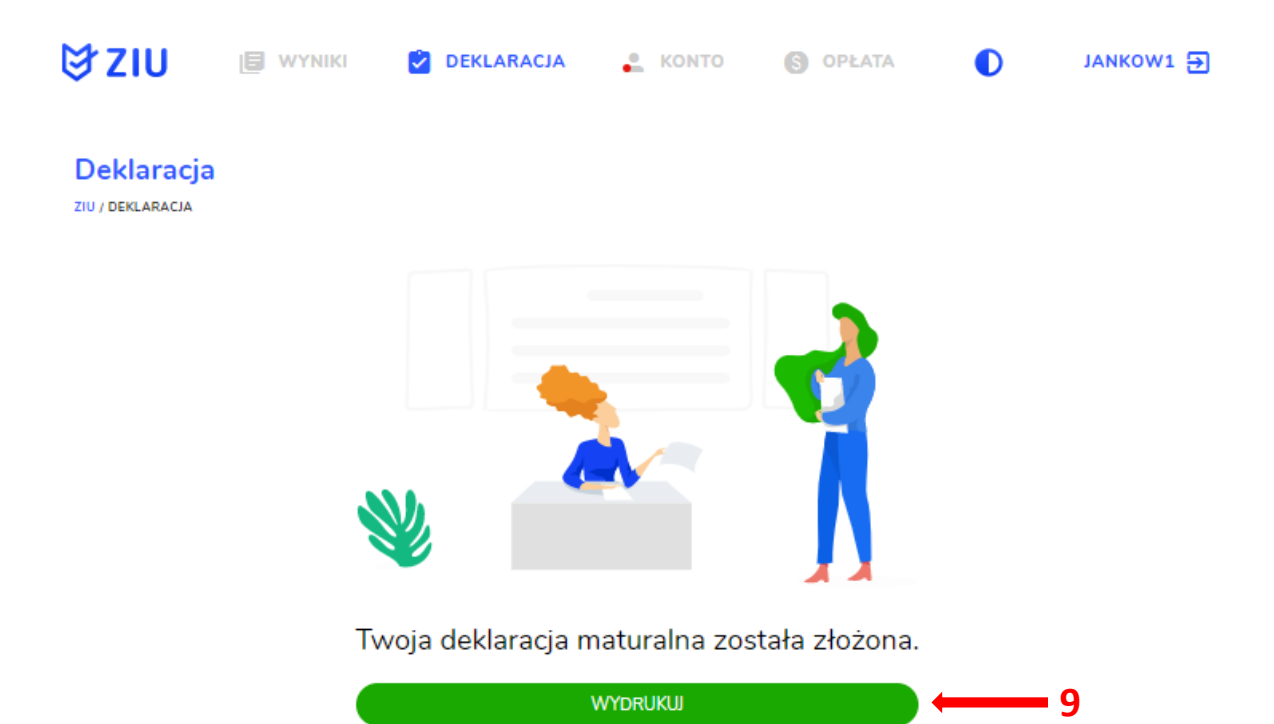

Wydrukuj później

## **15. Przyjmowanie e-deklaracji przez dyrektorów w SIOEO**

#### **Aby przyjąć w SIOEO e-deklarację złożoną przez zdającego w systemie ZIU należy:**

- 1. W menu głównym wybrać pozycję *Zdający <sup>1</sup>* , a następnie *Zgłaszanie zdających w oddziałach <sup>2</sup>* .
- 2. Wybrać oddział, do którego uczęszcza dany zdający, a następnie kliknąć w jego oznaczenie **<sup>3</sup>** .
- 3. Jeśli zdający złożył e-deklarację w systemie ZIU, w kolumnie *Czy złożona e-Deklaracja?*  wyświetla się data jej złożenia **<sup>4</sup>** .

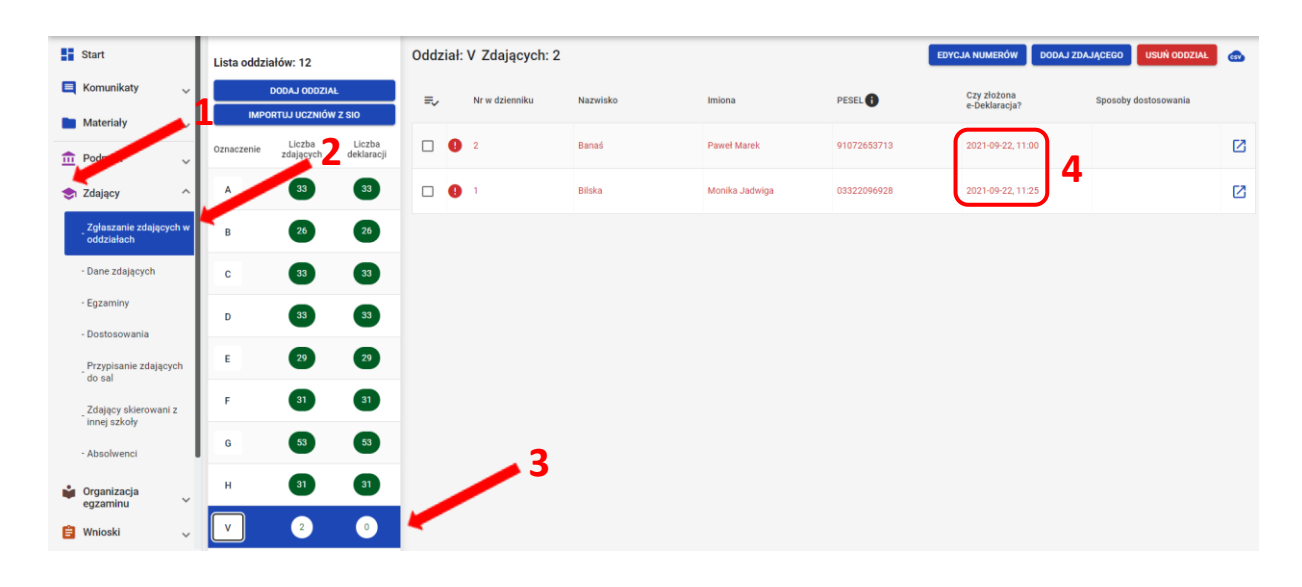

4. Kliknąć przycisk **<sup>4</sup>**w odpowiednim wierszu. Pojawi się karta ze szczegółowymi danymi zdającego.

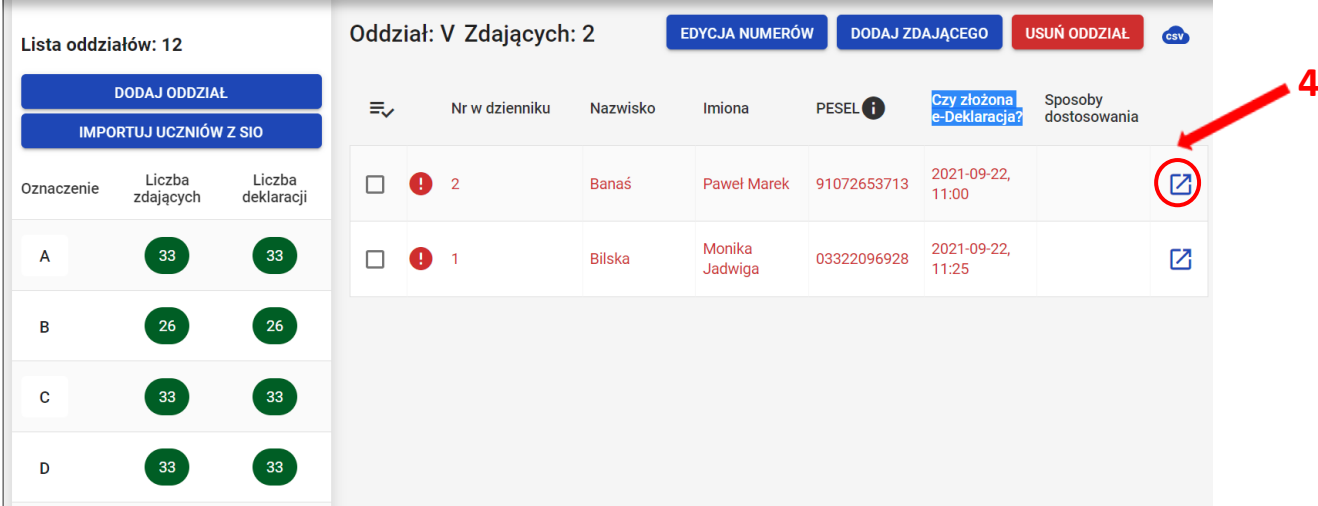

- 5. Należy wybrać zakładkę *Deklaracja <sup>5</sup>* .
- 6. W bloku *Deklaracja egzaminów* widoczna jest informacja: *Ten zdający ma złożoną e- deklarację. Kliknij Przyjmij e-deklaracje aby ją zweryfikować i zaakceptować.* Kliknąć przycisk *Przyjmij e-deklaracje <sup>6</sup>* .

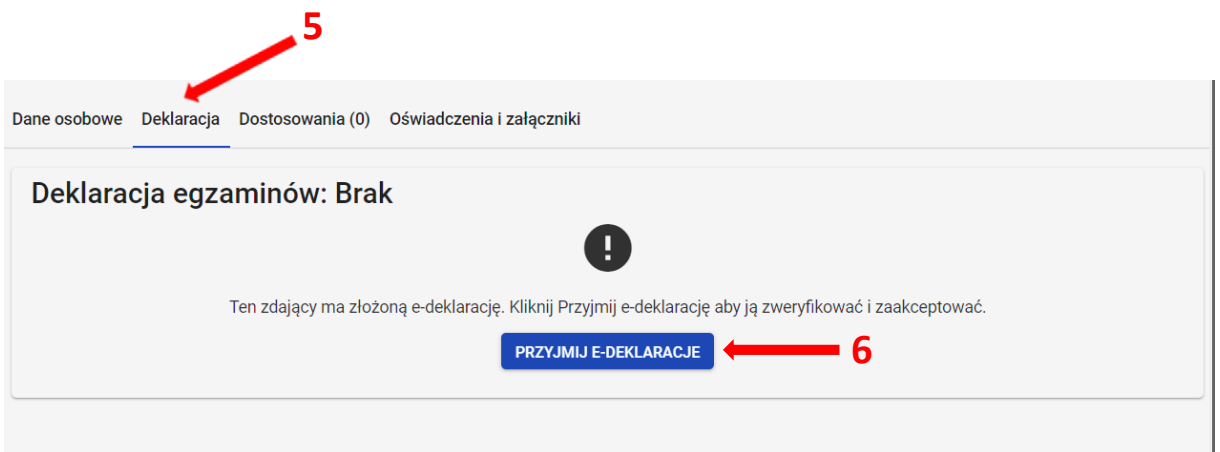

- 7. Wyświetli się formularz deklaracji uzupełniony zgodnie z informacjami zamieszonymi przez zdającego w e-deklaracji. Należy ją zweryfikować, a w przypadku błędów istnieje możliwość jej edycji.
- 8. Po weryfikacji oraz prawidłowym uzupełnieniu całego formularza, należy kliknąć przycisk *Zapisz <sup>7</sup> .*

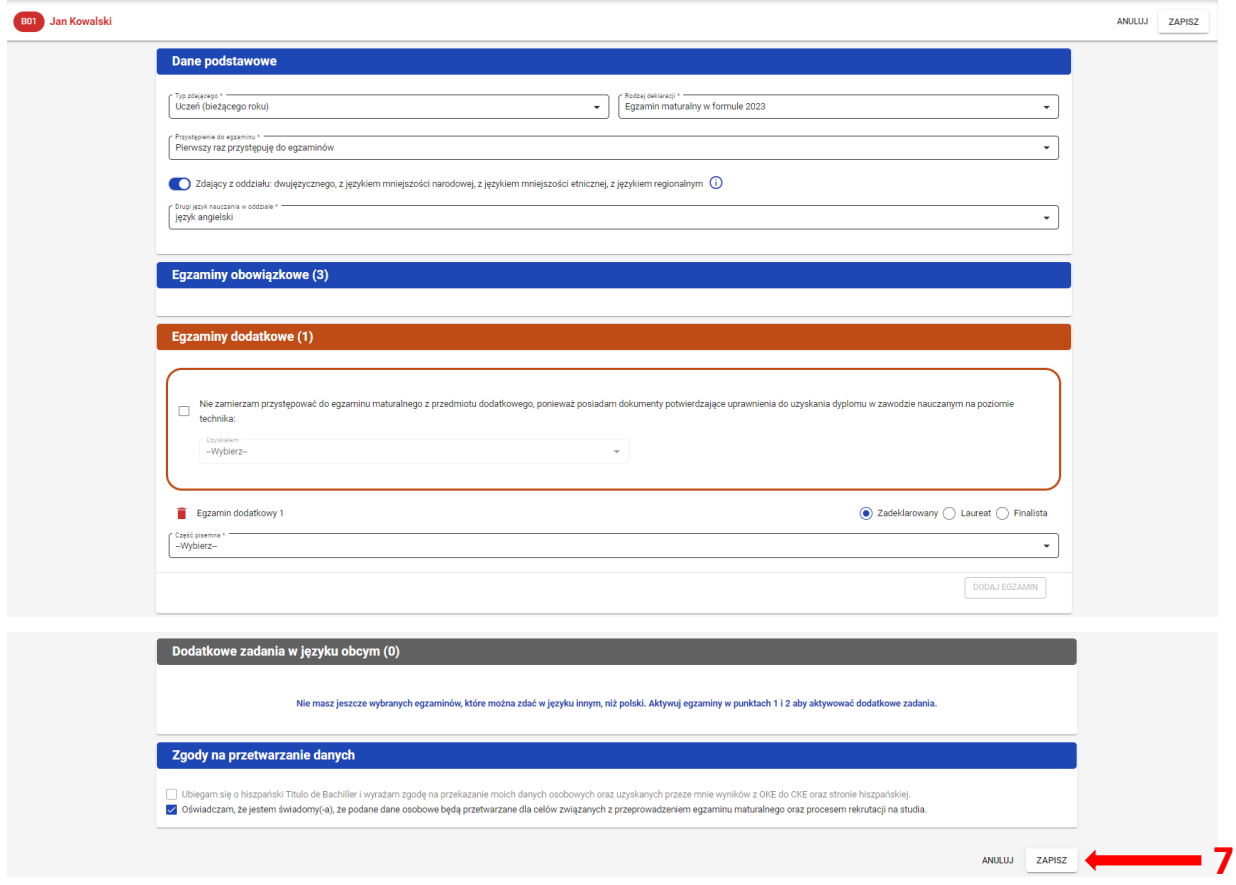

### **16. Rezygnacja z egzaminu przez zdających w ZIU**

#### **Aby zrezygnować z przystąpienia do egzaminu w systemie ZIU należy:**

1. Wejść na stronę *[https://wyniki.edu.pl](https://wyniki.edu.pl/)*, a następnie zalogować się wprowadzając login oraz hasło w odpowiednie pola **<sup>1</sup>**i kliknąć przycisk *Dalej <sup>2</sup>* lub wybrać inny sposób logowania: profil zaufany, e-dowód lub bankowość elektroniczną *<sup>3</sup>* .

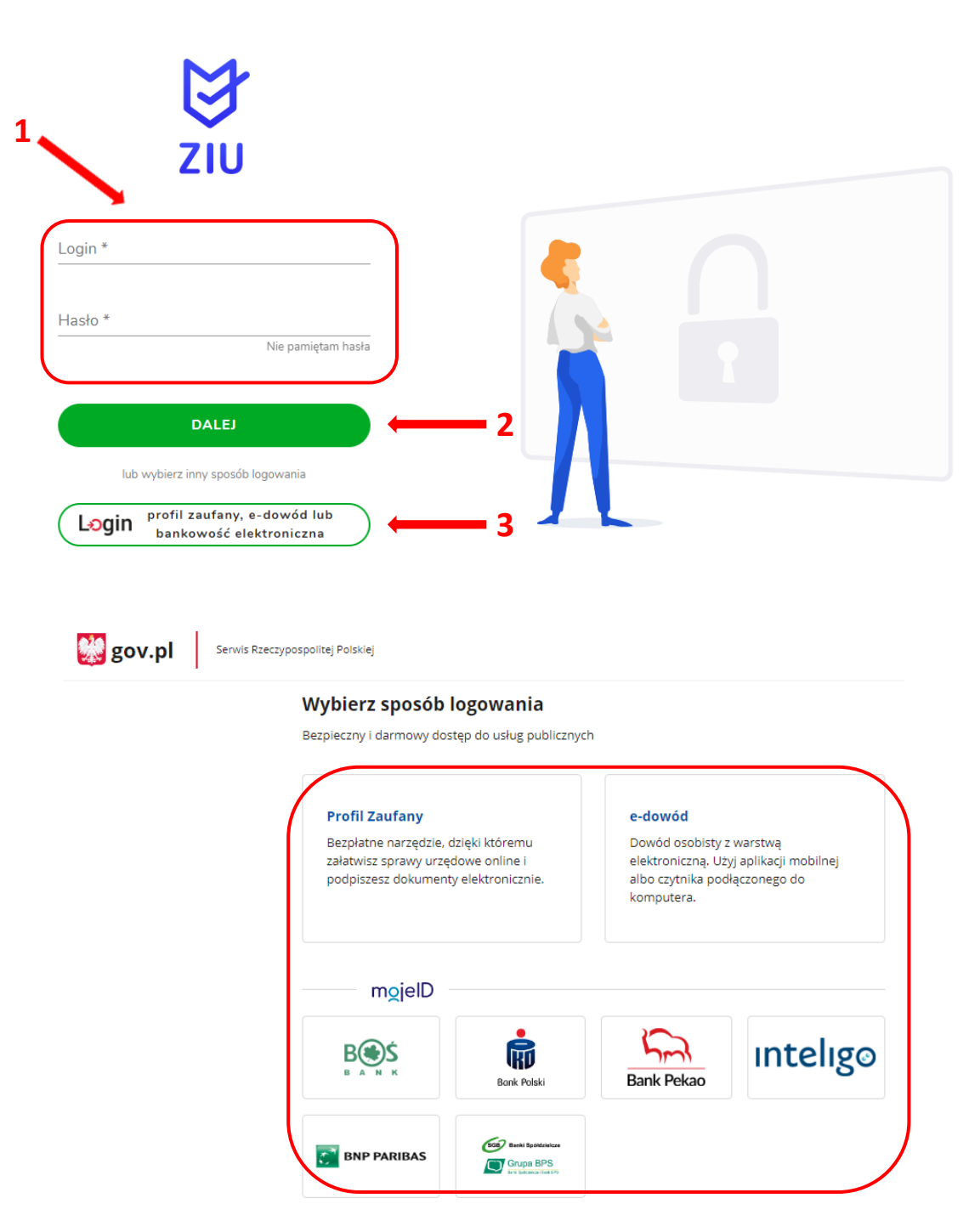

 $\bullet$ 

2. Po zalogowaniu i wybraniu zakładki *Deklaracja* **<sup>4</sup>** , kliknąć w założoną deklarację *<sup>5</sup> .*

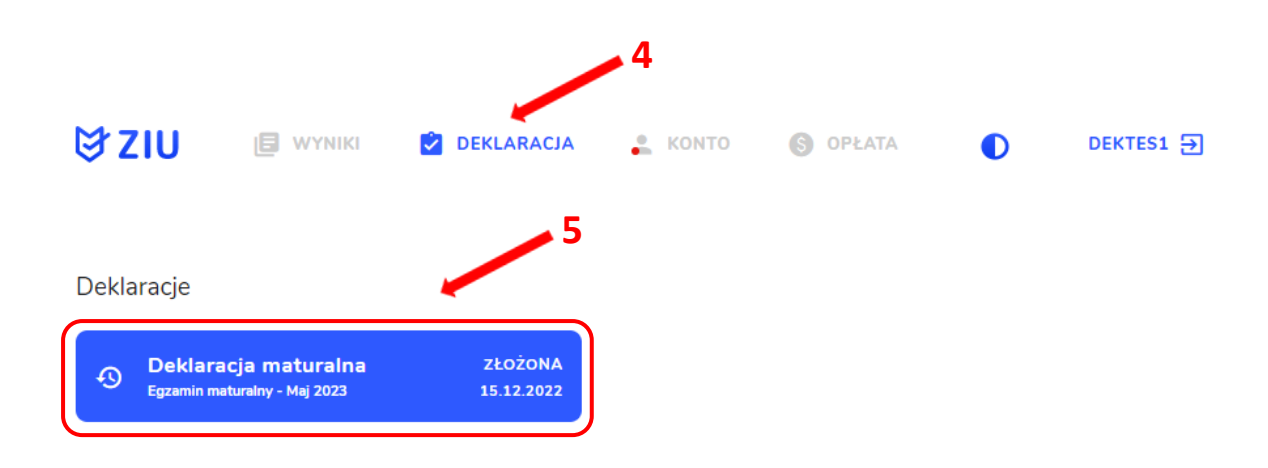

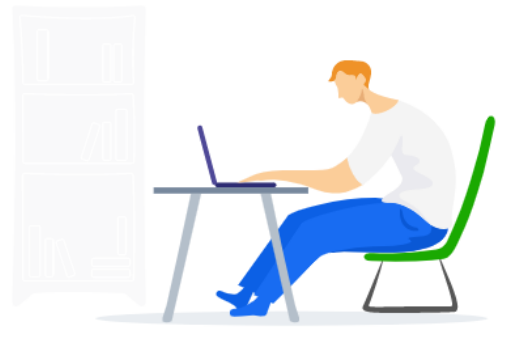

3. Pojawi się deklaracja zdającego. Kliknąć przycisk *<sup>6</sup>* .

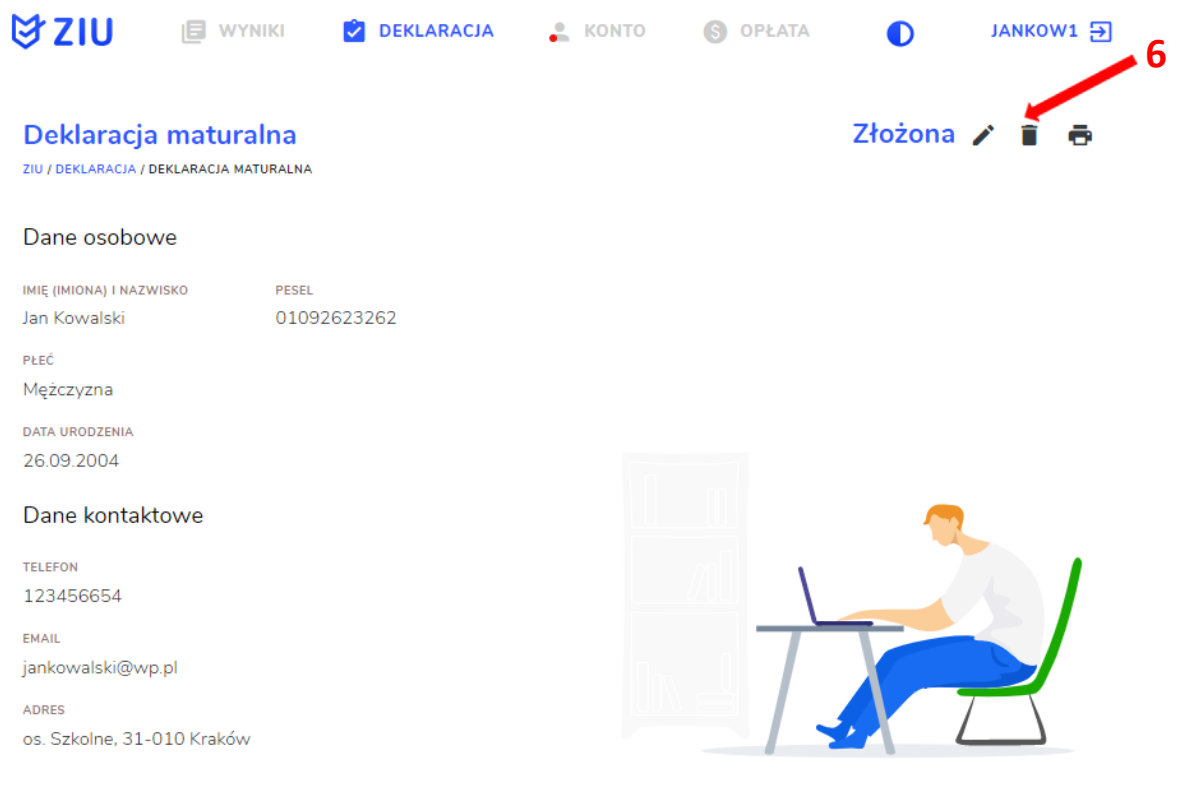

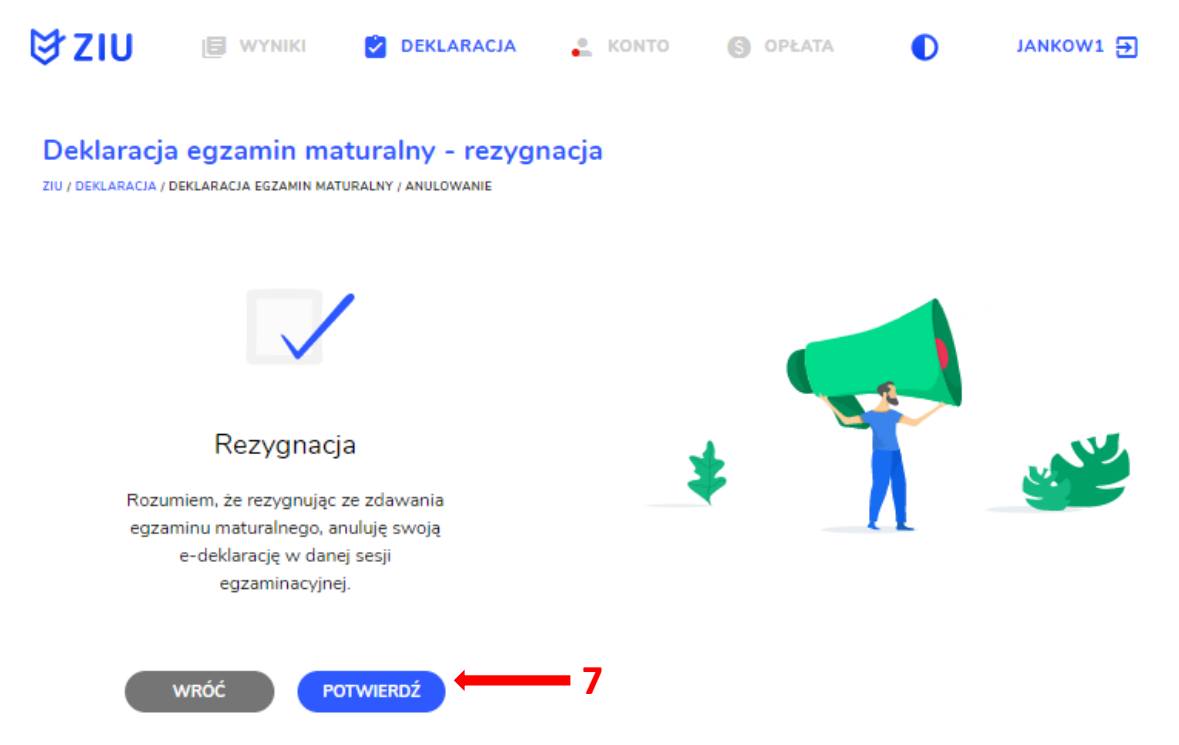

4. W celu potwierdzenia rezygnacji ze zdawania egzaminu maturalnego, kliknąć *Potwierdź <sup>7</sup> .*

5. Po wejściu w zakładkę *Deklaracja <sup>8</sup>,* wyświetli się na złożonej e-deklaracji informacja o rezygnacji z egzaminu maturalnego *<sup>9</sup>* .

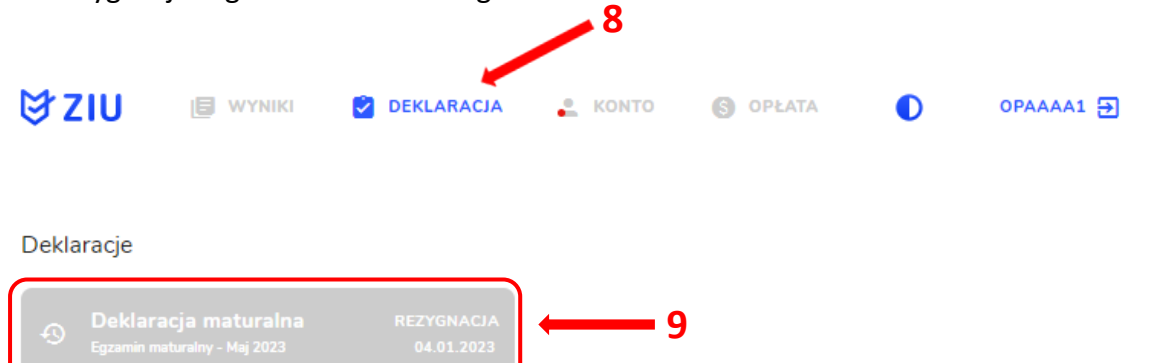

ZŁÓŻ E-DEKLARACJĘ

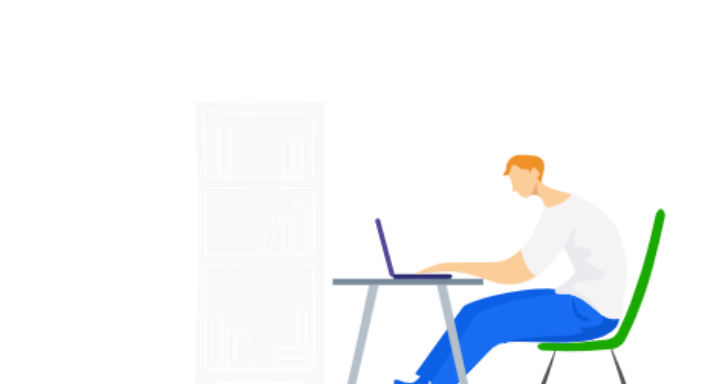

# **17. Monitorowanie danych z e-deklaracji**

#### **Aby pobrać dane o egzaminach wybranych w e-deklaracji należy:**

1. W menu głównym wybrać pozycję *Zdający <sup>1</sup>* , a następnie *Zgłaszanie zdających w oddziałach <sup>2</sup>* .

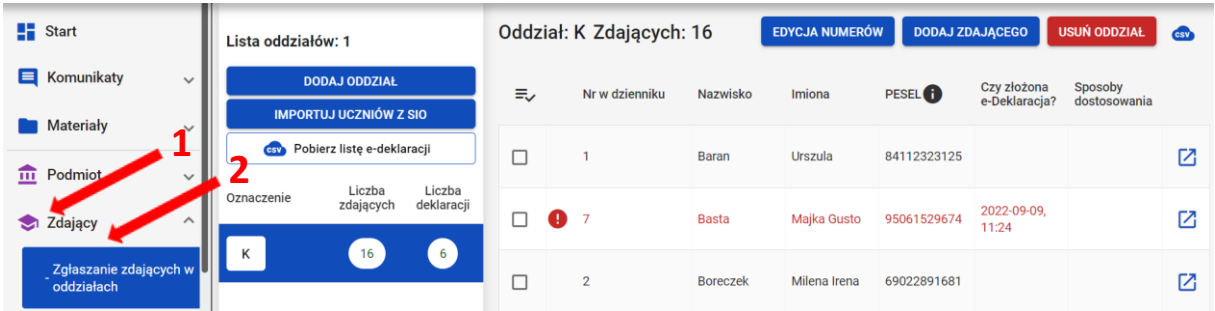

2. Wybrać oddział, do którego uczęszcza dany zdający, a następnie kliknąć w jego oznaczenie **<sup>3</sup>** .

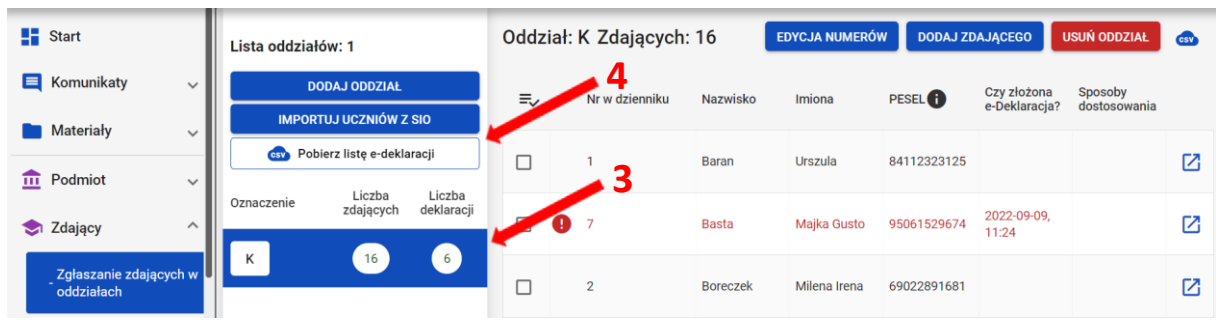

3. Kliknąć przycisk *Pobierz listę e-deklaracji* **<sup>4</sup>** .

4. Przeglądarka pobierze gotowy plik z danymi wszystkich zdających przypisanych do tego oddziału ze złożonymi i nieprzyjętymi e-deklaracjami. W zależności od indywidualnych ustawień zapisze plik na dysku komputera lub pozostawi użytkownikowi decyzję dotyczącą dalszego postępowania z plikiem. Należy pamiętać, że w pobranym pliku znajdują się niezaszyfrowane dane osobowe oraz dane wrażliwe dotyczące uczniów. Od chwili pobrania danych, użytkownik osobiście odpowiada za przechowywanie, ochronę i przetwarzanie tych danych, zgodnie z RODO i przepisami krajowymi.

## **18. Przyjmowanie e-deklaracji absolwentów**

#### **Aby przyjąć w SIOEO e-deklarację absolwenta złożoną przez formularz online należy:**

1. W menu głównym wybrać pozycję *Zdający <sup>1</sup>* , a następnie *E-deklaracje absolwentów <sup>2</sup>* .

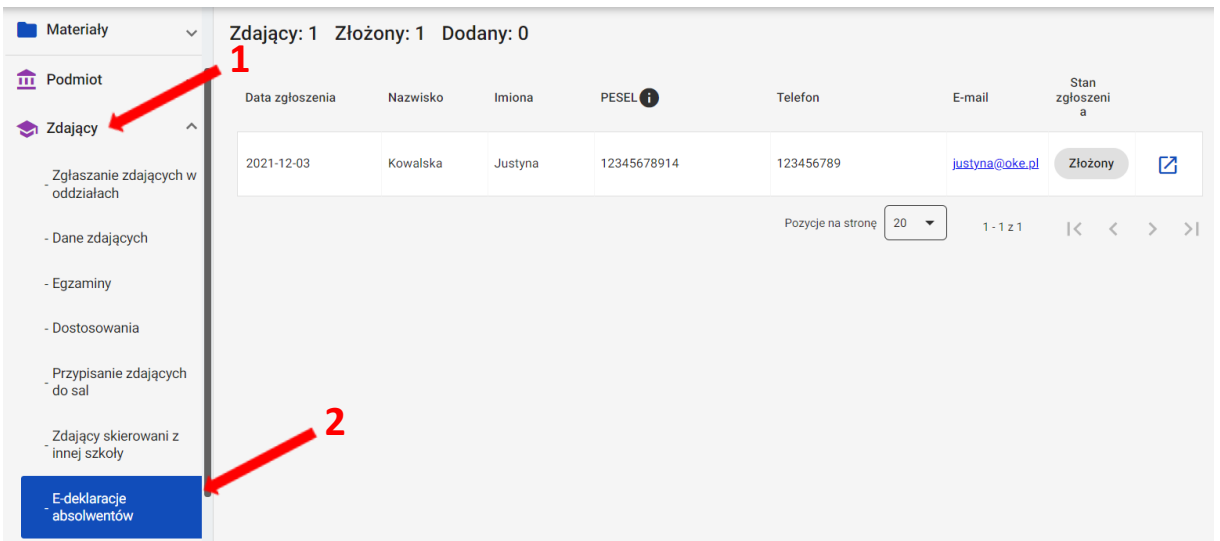

- 2. Pojawia się lista e-deklaracji zdających złożonych przez formularz dla niezalogowanych.
- 3. Zdającego można wyszukać wykorzystując odpowiednie filtry boczne: *Stan zgłoszenia, Nazwisko, Numer dokumentu lub PESEL, data zgłoszenia <sup>3</sup> .*
- 4. W celu przyjęcia e-deklaracji zdającego, którego stan zgłoszenia jest *Złożony* kliknąć **<sup>4</sup>** .

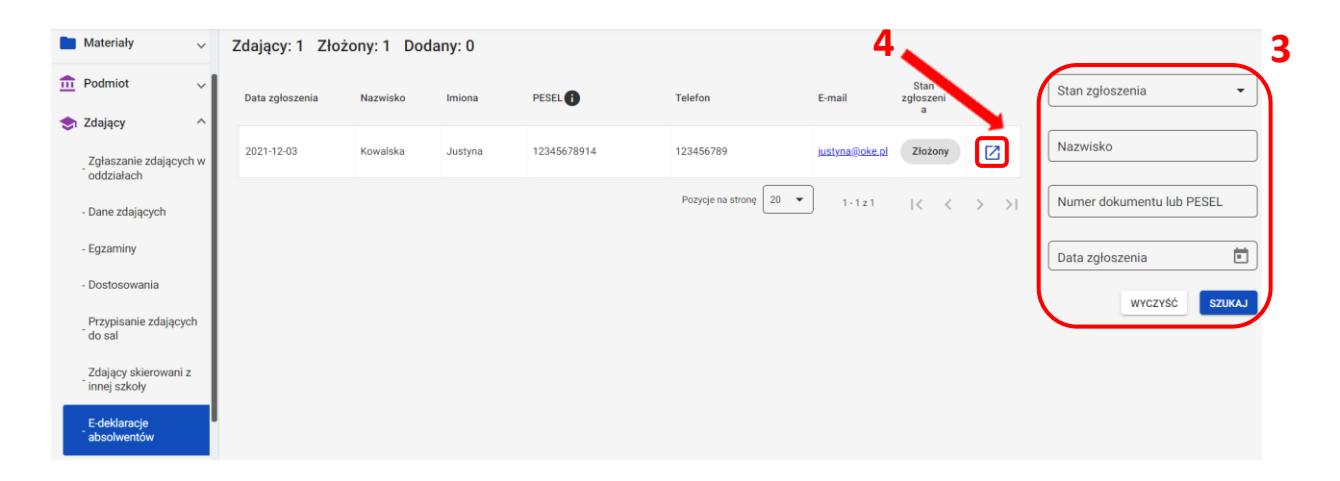

5. Uzupełnić pola wymagane, przypisując zdającego do oddziału wybranego z rozwijalnej listy **<sup>5</sup>** oraz wprowadzając numer w dzienniku (system podpowiada najniższy, możliwy do nadania numer) **<sup>6</sup>** .

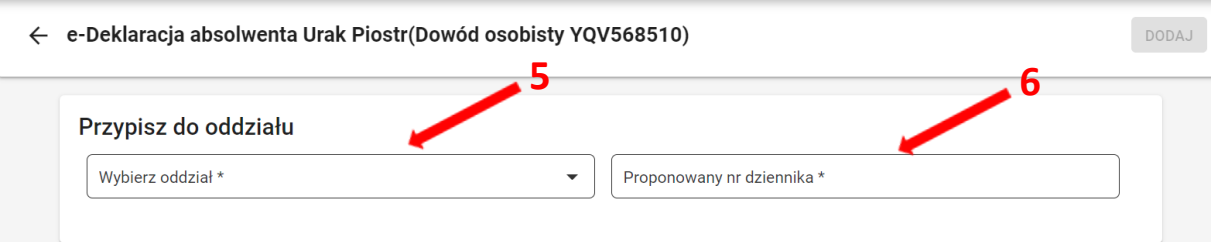

6. Zweryfikować wprowadzone dane osobowe i kontaktowe, dane podstawowe, drugi język nauczania, wprowadzone egzaminy obowiązkowe, zaznaczone zgody i oświadczenia, załączniki, a następnie kliknąć *Dodaj* **<sup>7</sup>** *.* 

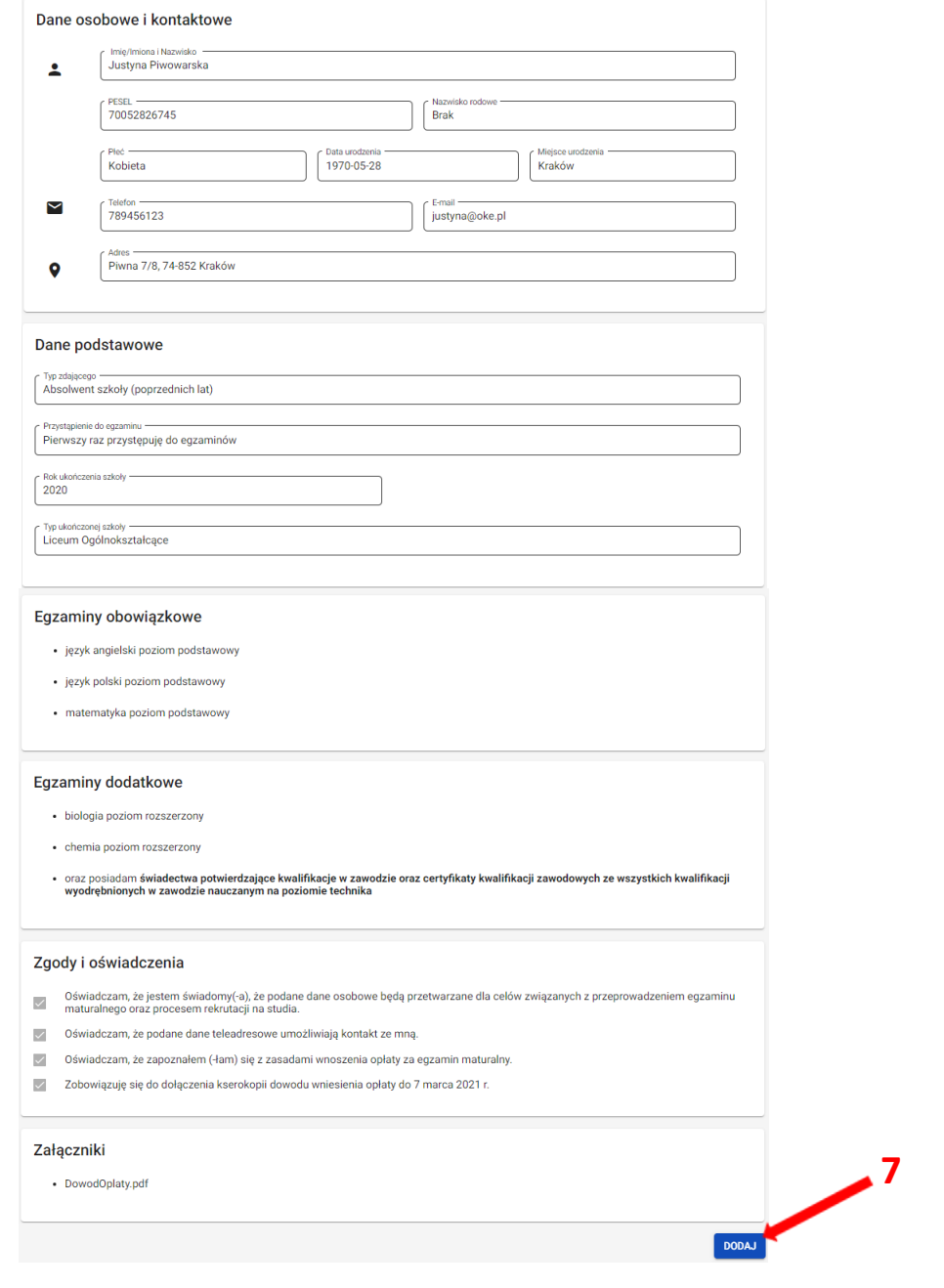

- 7. Wyświetli się uzupełniony formularz deklaracji zdającego, którą należy zweryfikować, a w przypadku błędów istnieje możliwość jej edycji.
- 8. Po weryfikacji oraz prawidłowym uzupełnieniu całego formularza, należy kliknąć przycisk *Zapisz <sup>8</sup> .*

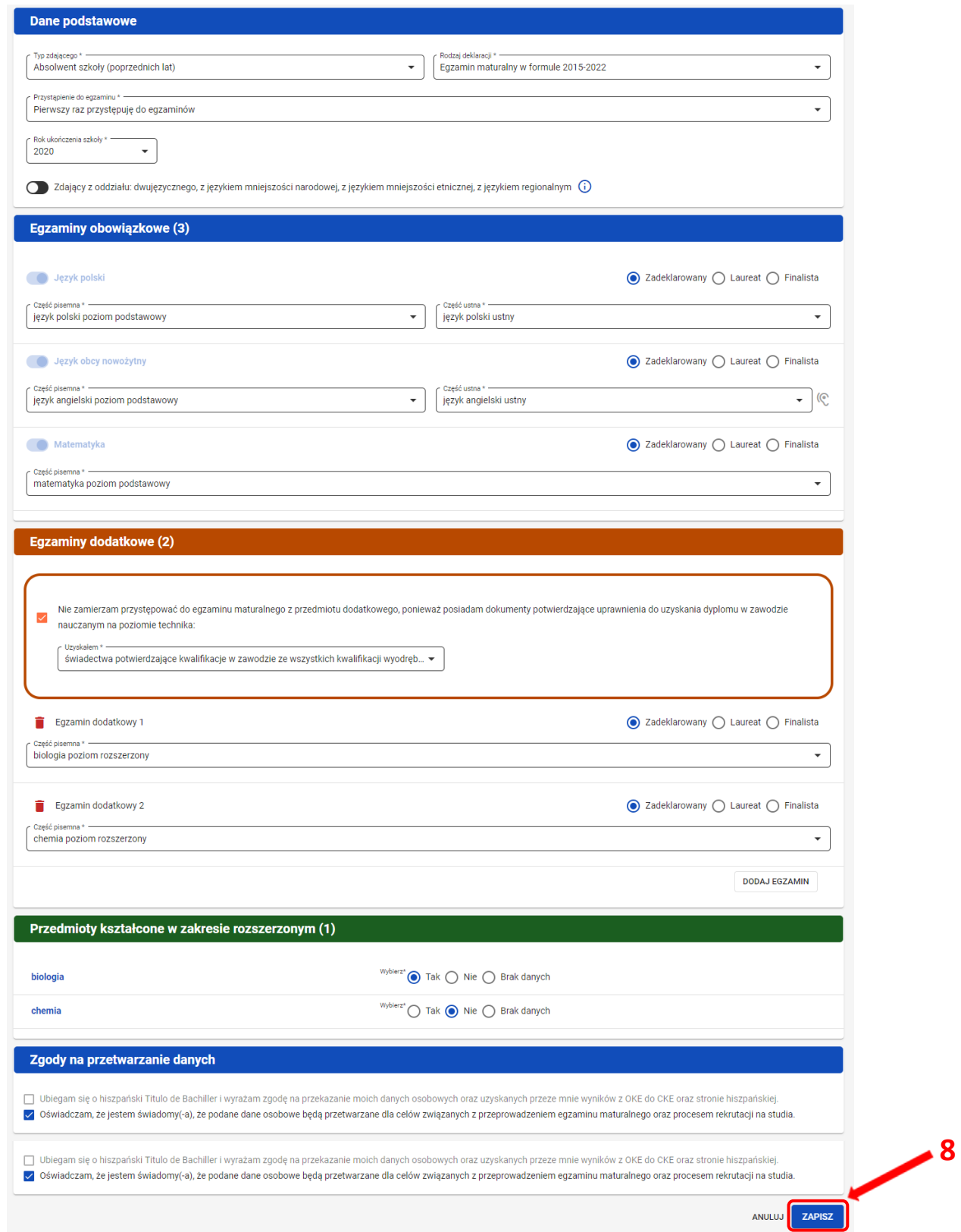

## 9. Wyświetli się widok złożonej deklaracji zdającego.

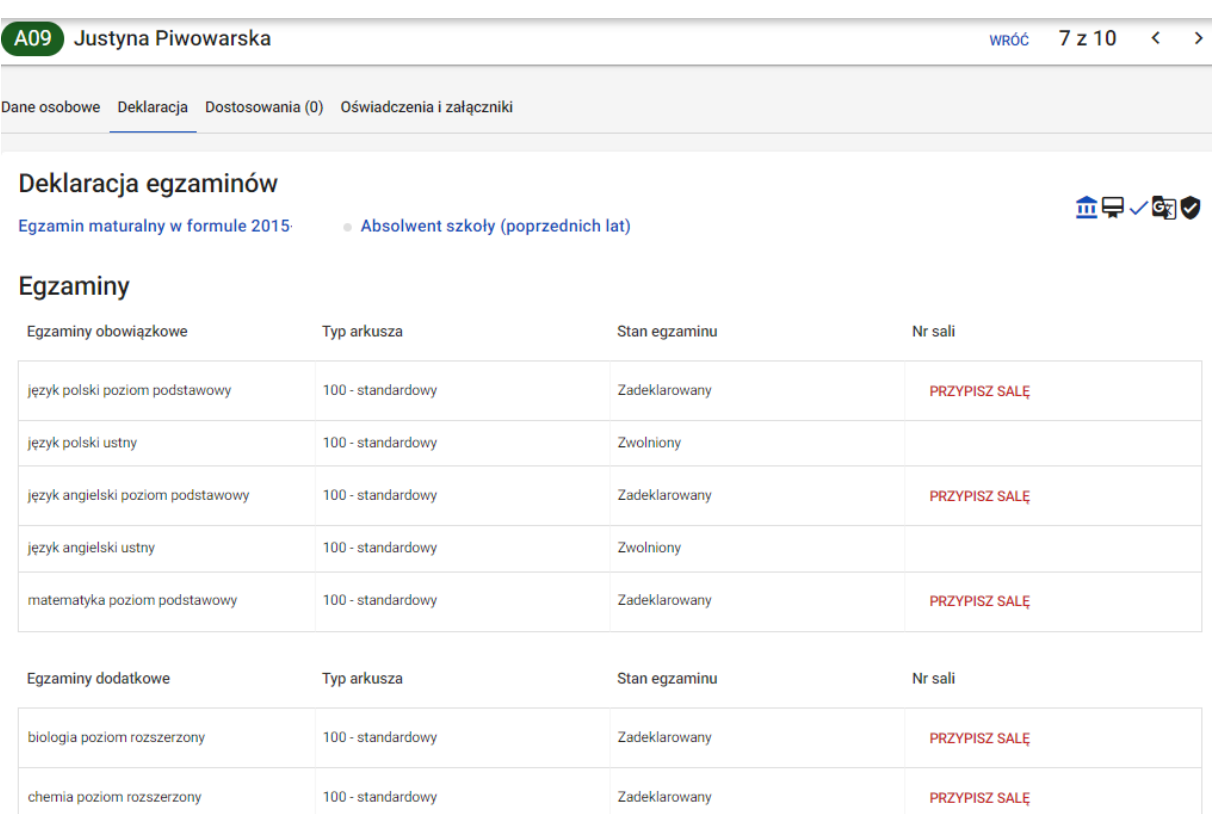

## **19. Dodawanie danych kontaktowych i adresowych zdającego**

#### **Aby dodać dane kontaktowe i adresowe zdającemu należy:**

1. Wybrać z menu głównego pozycję *Zdający <sup>1</sup> ,* a następnie *Zgłaszanie zdających w oddziałach <sup>2</sup> .*

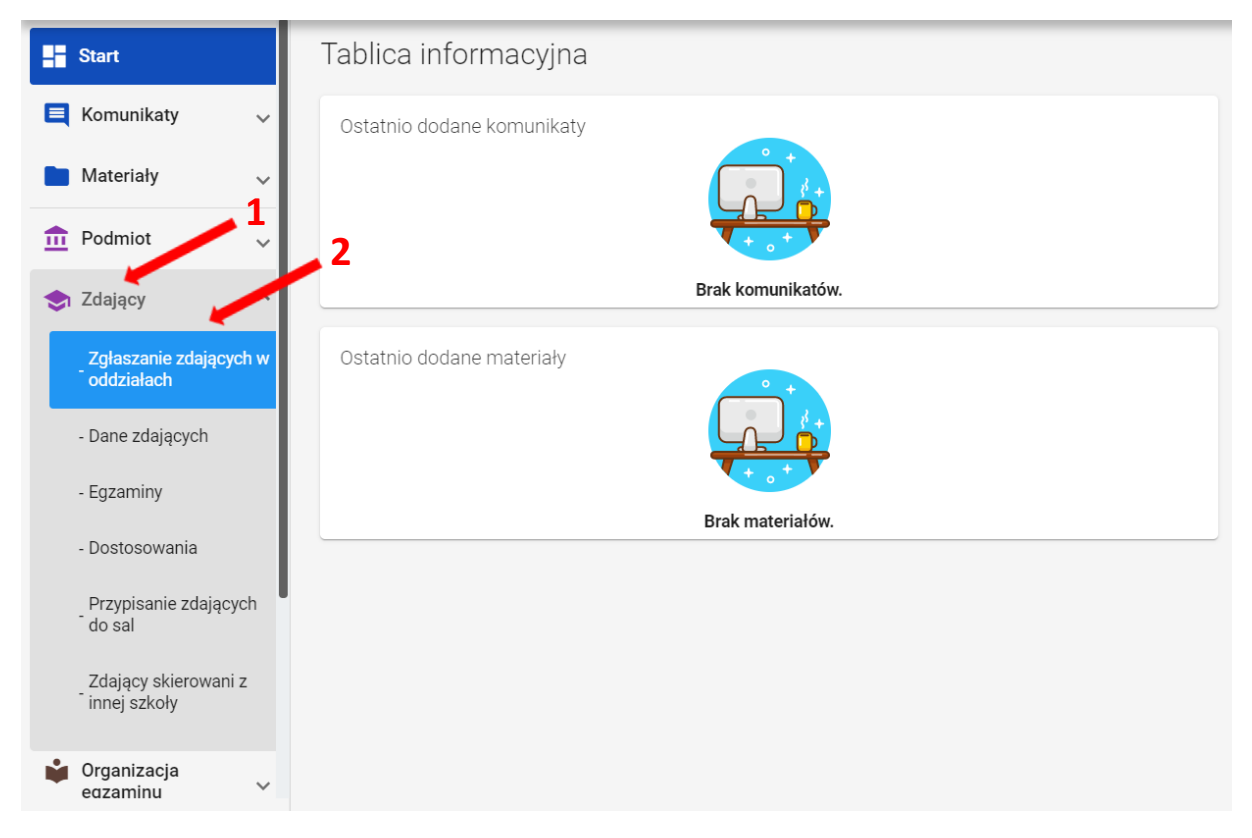

2. Wybrać oddział, do którego uczęszcza dany zdający, a następnie kliknąć w jego oznaczenie **<sup>3</sup>** .

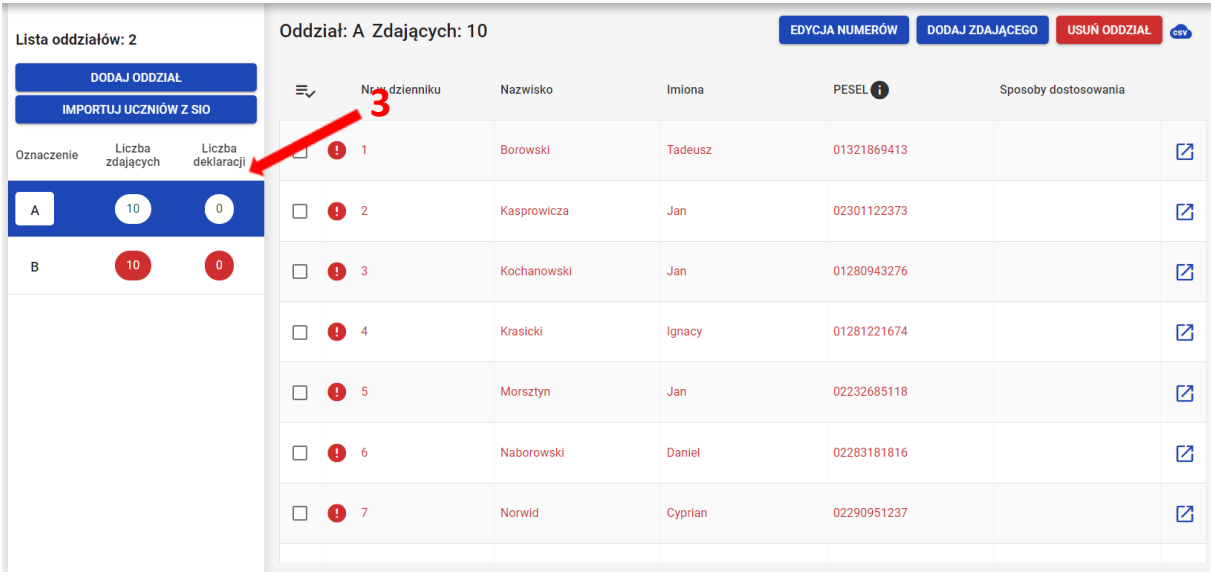

3. Wybrać z listy danego zdającego, klikając w przycisk **<sup>4</sup>** , który pozwala na przejście do szczegółowych danych zdających.

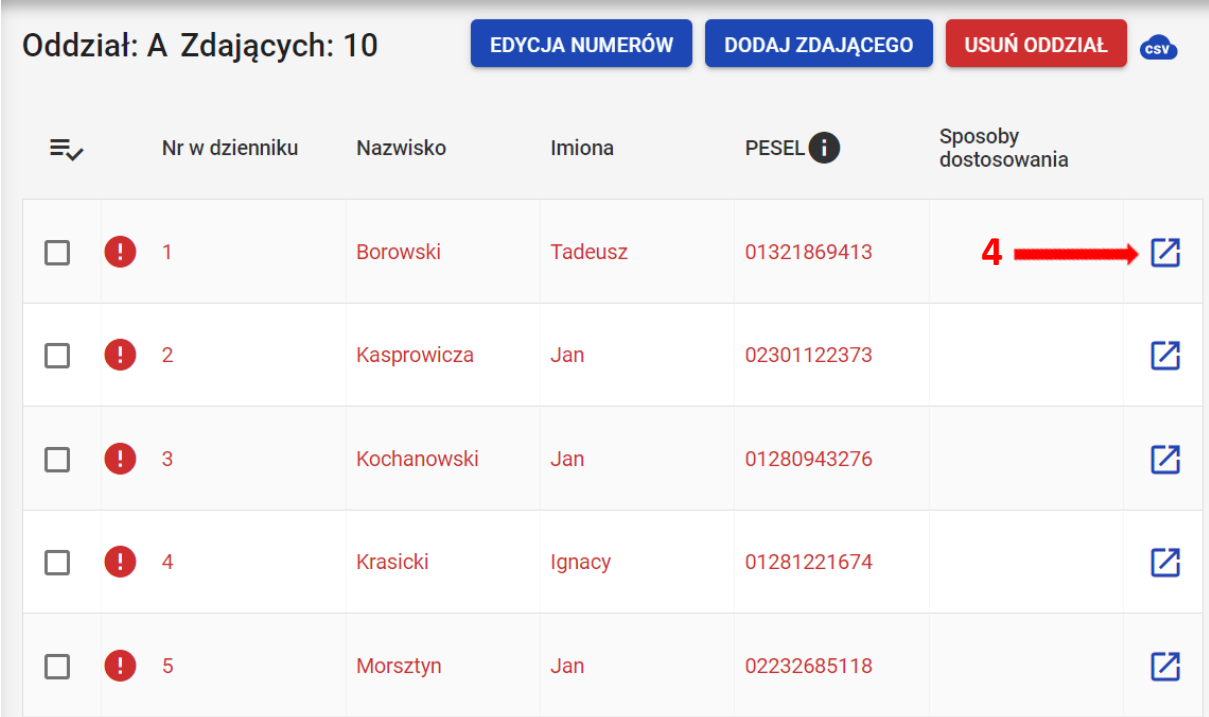

4. W podglądzie szczegółów zdającego, w razie konieczności przełączyć się na zakładkę *Dane osobowe <sup>5</sup> .* Pod blokiem *Dane identyfikacyjne* znajdują się bloki *Dane kontaktowe* oraz *Dane adresowe <sup>6</sup>* .

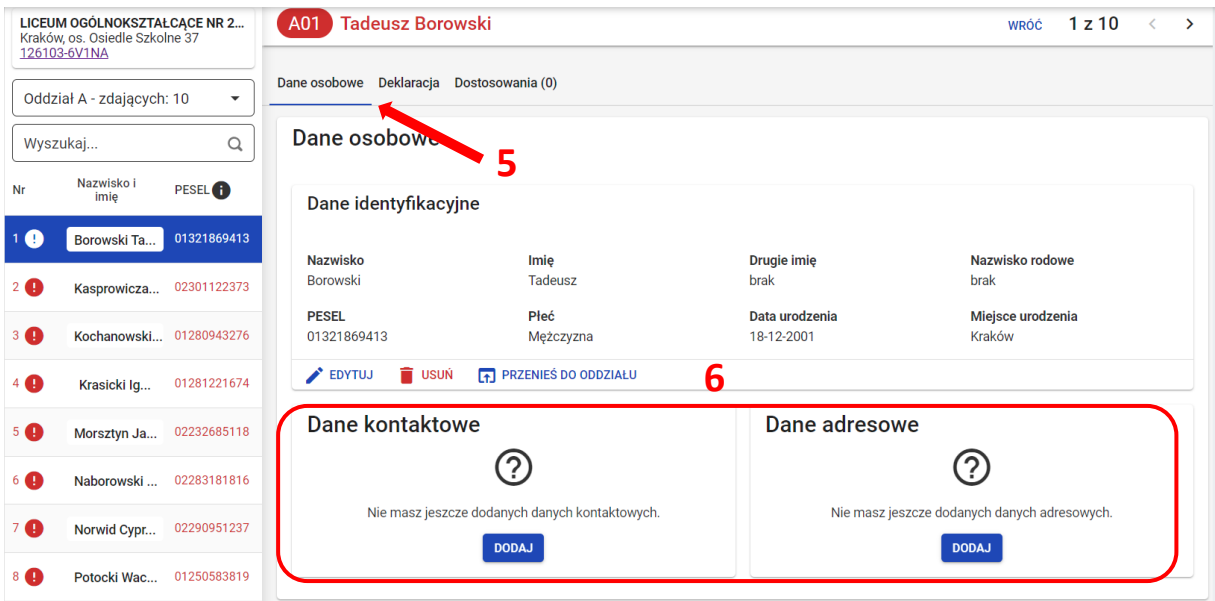

5. W bloku *Dodaj dane kontaktowe* kliknąć przycisk *Dodaj* **<sup>7</sup>** *.*

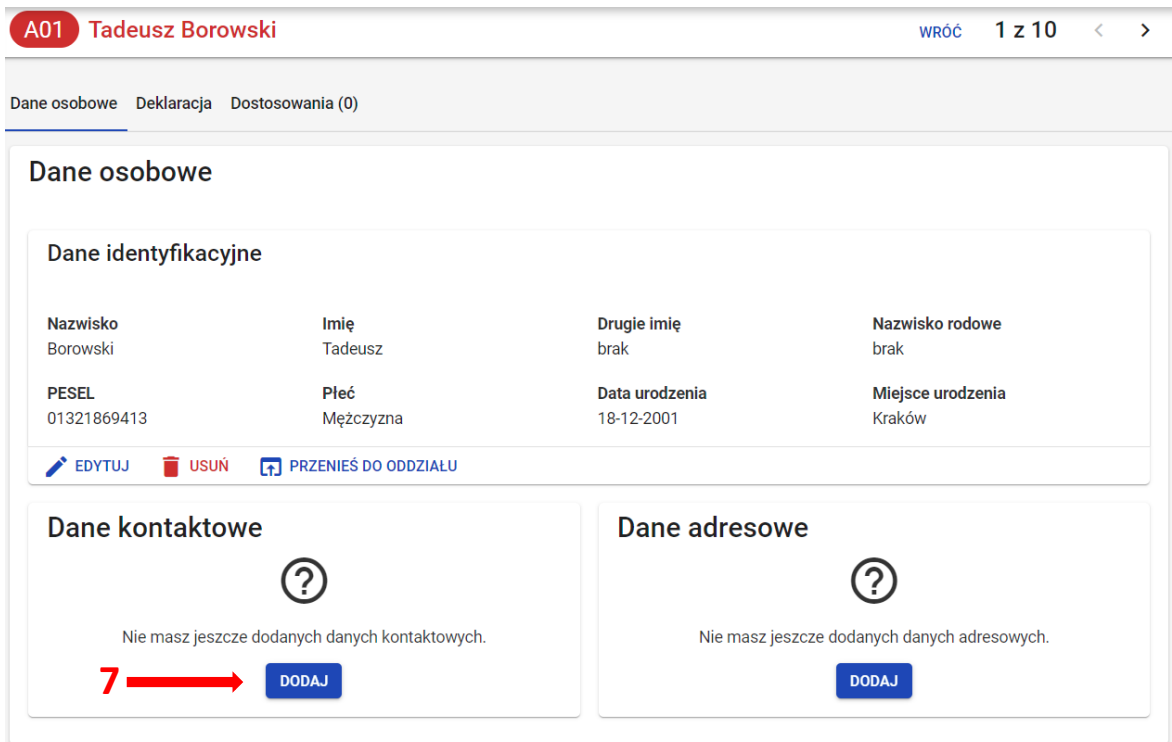

6. W oknie modalnym uzupełnić wymagane pola (*Telefon komórkowy* i *Adres e-mail*) i potwierdzić wprowadzone dane, klikając przycisk *Zapisz <sup>8</sup>* .

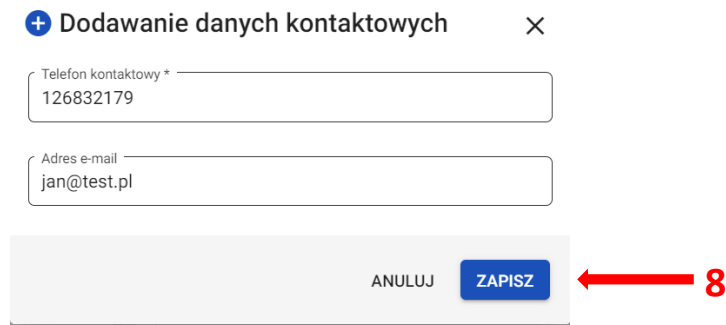

7. Następnie kliknąć przycisk *Dodaj <sup>9</sup>* w *Danych adresowych.* 

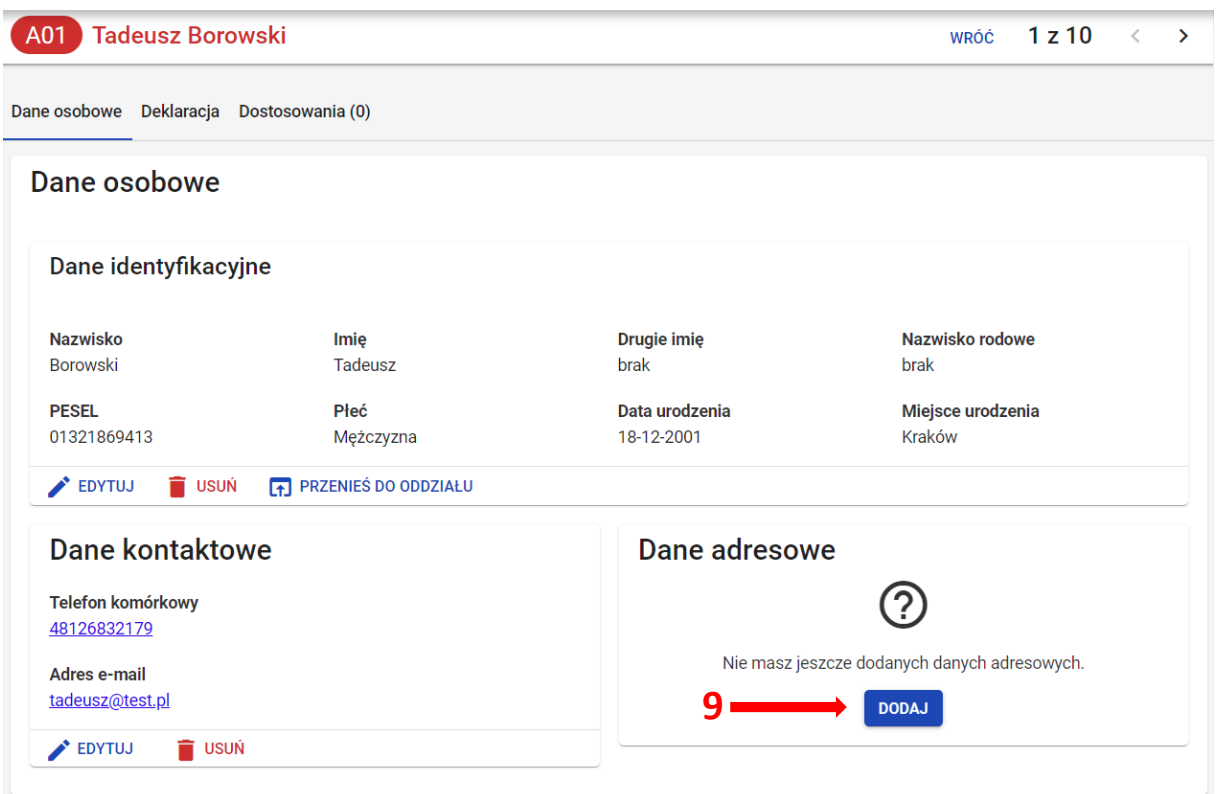

8. W oknie modalnym uzupełnić wszystkie wymagane pola, oznaczone gwiazdką (*Miejscowość, Numer budynku*, *Kod pocztowy*, *Poczta*) i potwierdzić wprowadzone dane, klikając przycisk *Zapisz <sup>10</sup> .*

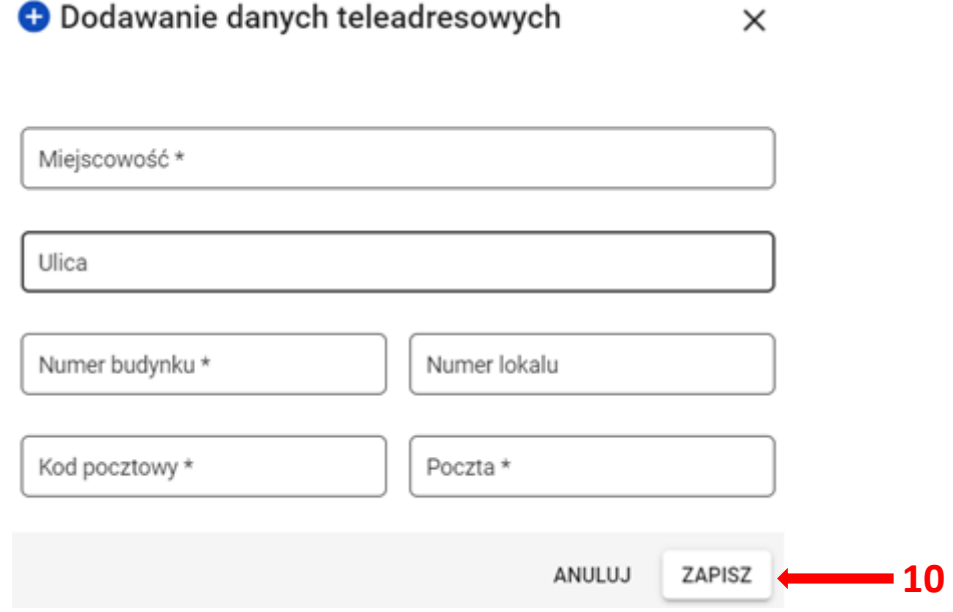

9. W podglądzie szczegółów zdającego, w odpowiednich blokach, widnieją wprowadzone dane **<sup>11</sup>** .

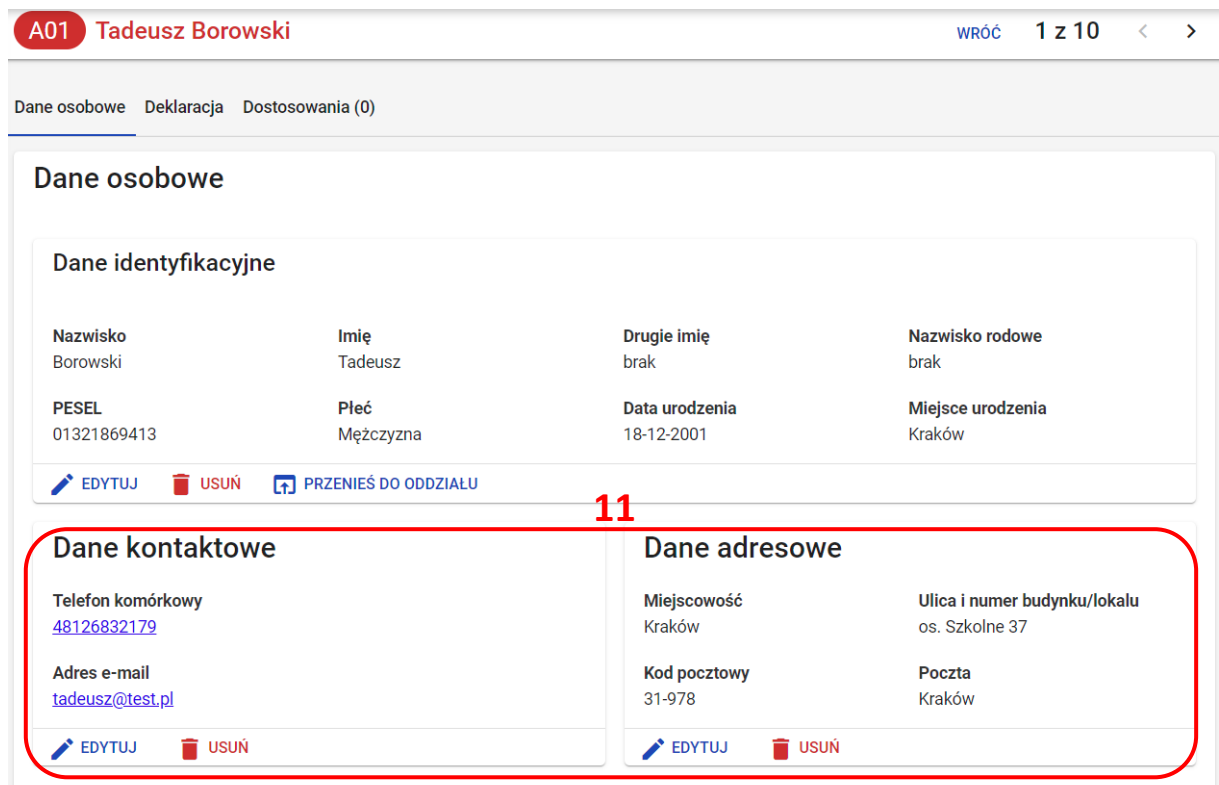

## **20. Dodawanie pojedynczej deklaracji**

#### **Aby dodać pojedynczą deklarację należy:**

- 1. W menu głównym wybrać pozycję *Zdający <sup>1</sup> .* Następnie wyszukać zdającego w zakładce *Dane zdających <sup>2</sup>*lub we właściwym oddziale w zakładce *Zgłaszanie zdających w oddziałach <sup>3</sup>* .
- 2. Kliknąć na przycisk <sup>2</sup>4 w odpowiednim wierszu. Pojawi się karta ze szczegółowymi danymi zdającego. Należy wybrać zakładkę *Deklaracja <sup>5</sup>* .

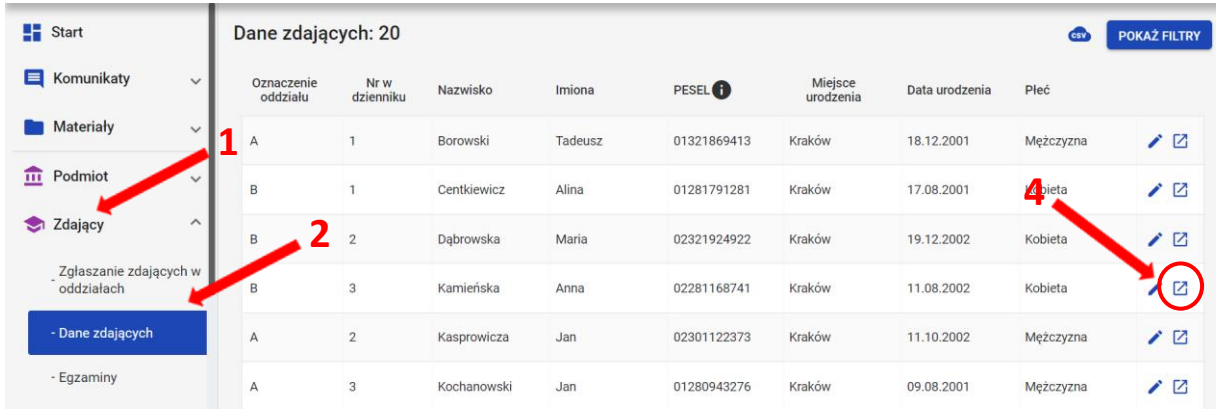

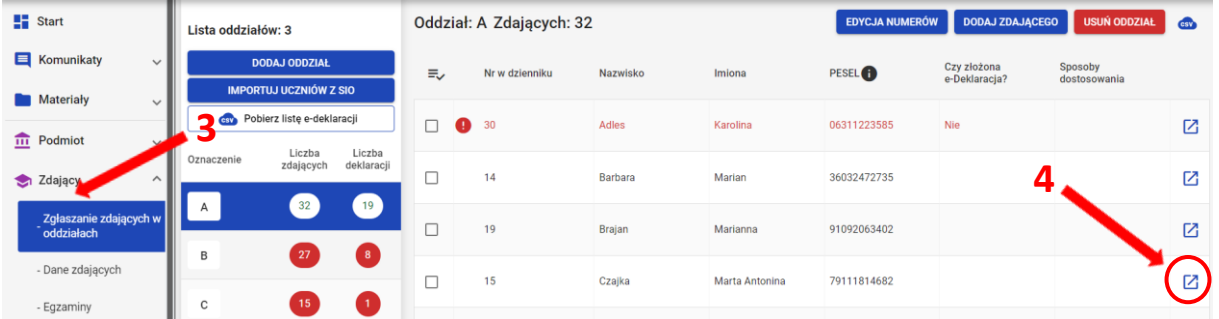

- 3. W bloku *Deklaracja egzaminów* widoczna jest informacja: *Deklaracja egzaminów: Brak*
- 4. Kliknąć przycisk *Dodaj deklarację <sup>6</sup>* .

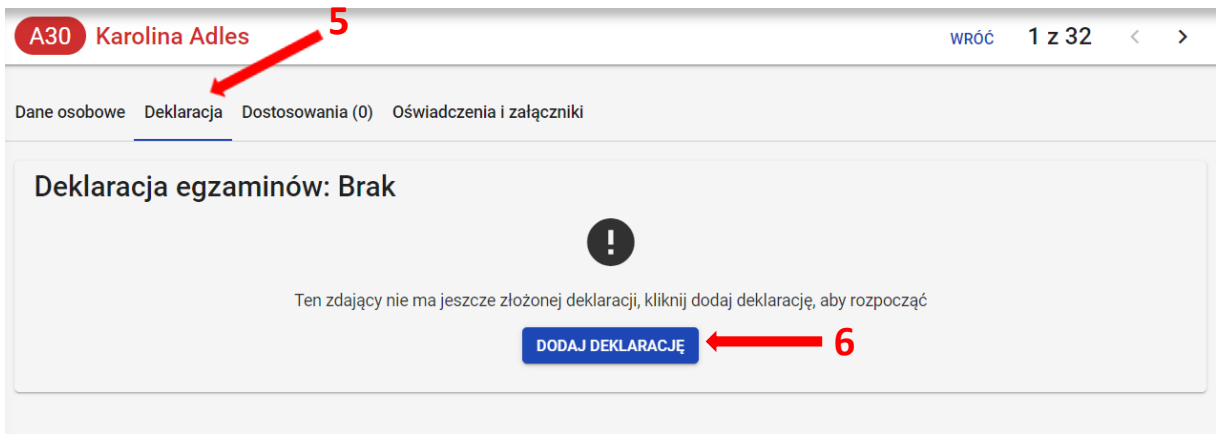

5. Pojawi się formularz **<sup>7</sup>**, w którym należy wybrać typ zdającego, rodzaj deklaracji oraz rodzaj przystąpienia do egzaminu.

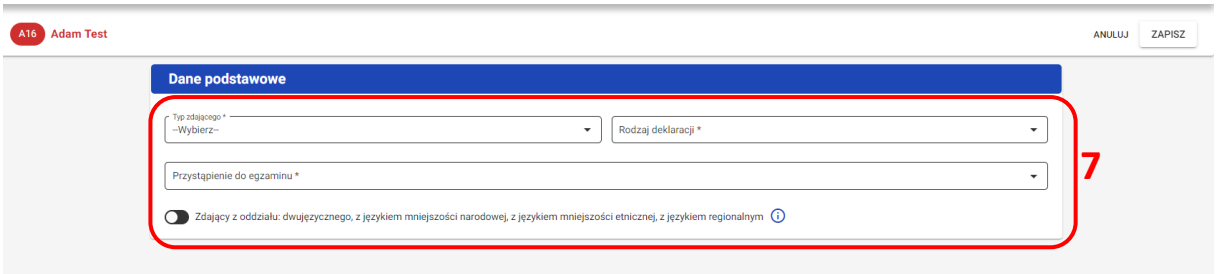

#### **W przypadku, gdy uczeń po raz pierwszy przystępuje do egzaminu maturalnego:**

1. Z listy rozwijalnej wybrać opcję *Uczeń (bieżącego roku) <sup>1</sup>* .

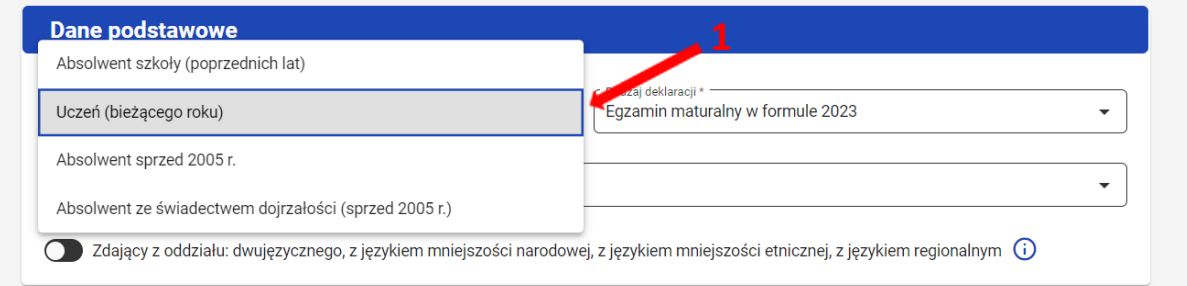

2. Automatycznie uzupełnią się pola *Rodzaj deklaracji <sup>2</sup> ,* wprowadzając *Egzamin maturalny w formule 2023* oraz *Przystąpienie do egzaminu <sup>3</sup> ,* wprowadzając *Pierwszy raz przystępuje do egzaminów.* 

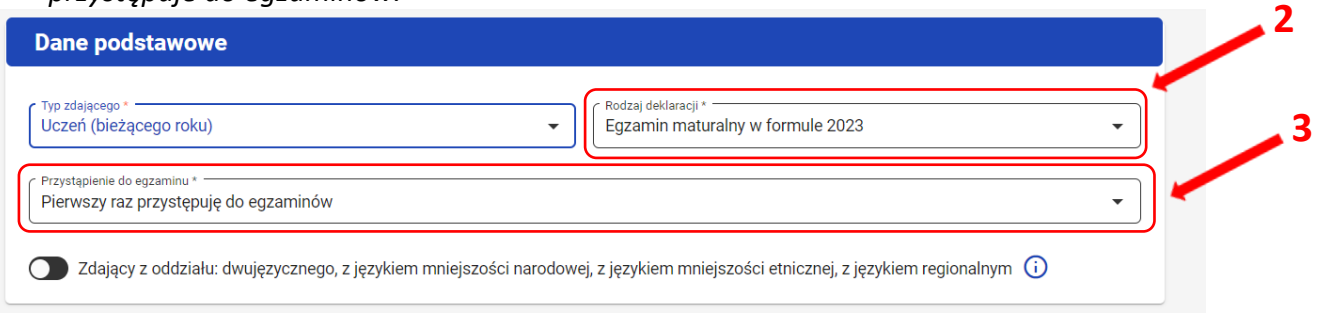

3. Jeśli zdający należy do oddziału dwujęzycznego, przesunąć suwak **<sup>4</sup>** tak, aby był aktywny oraz wybrać *Drugi język nauczania w oddziale <sup>5</sup> .*

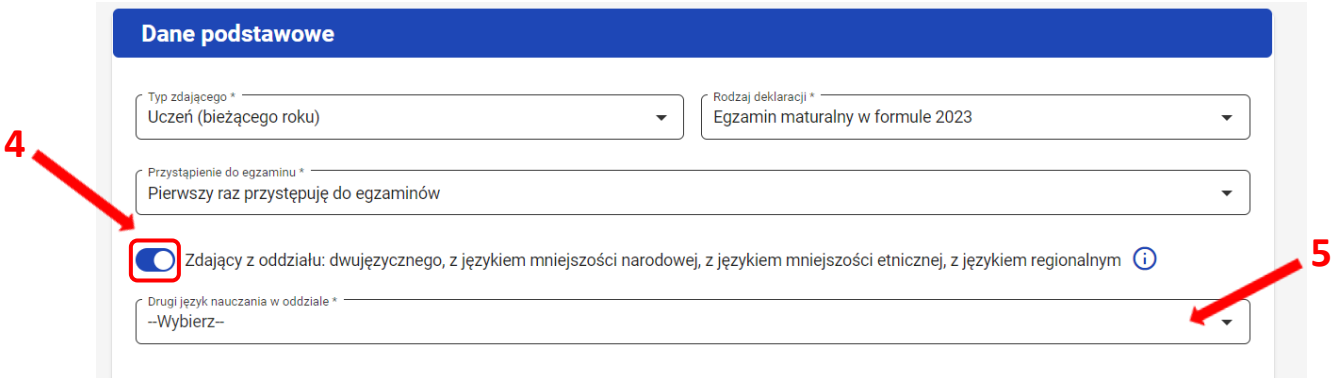

4. Uzupełnić blok dotyczący egzaminów obowiązkowych.

W przypadku wyboru języka obcego nowożytnego w części pisemnej egzaminu, część ustna **<sup>6</sup>** zostaje automatycznie uzupełniona.

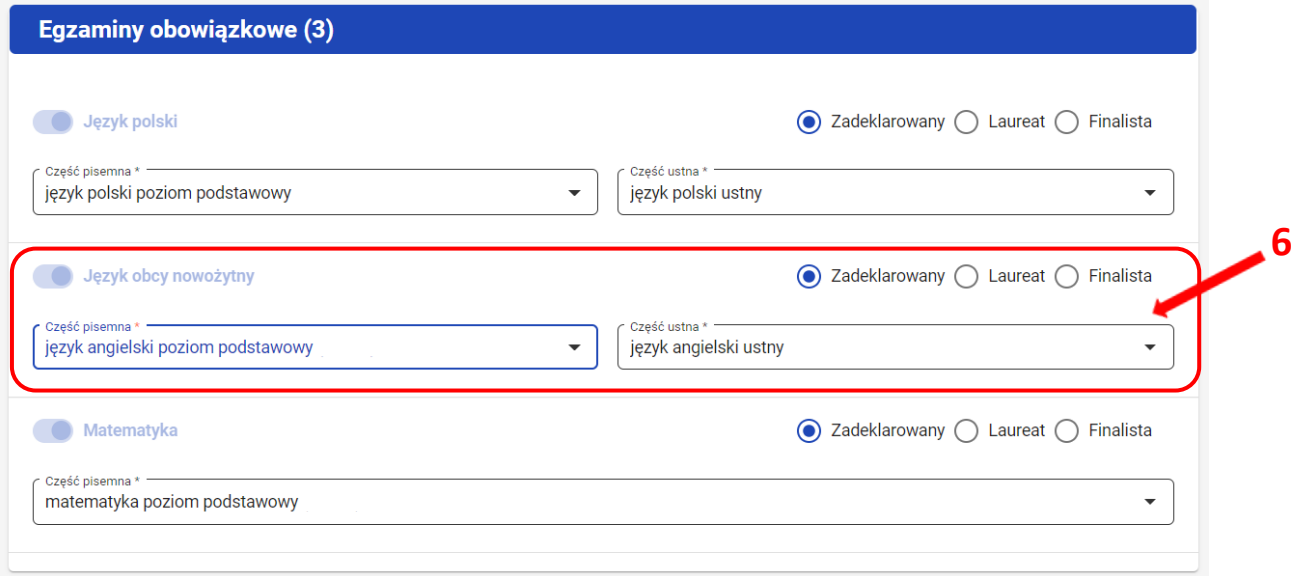

5. W sytuacji zdających niesłyszących, należy kliknąć przycisk **<sup>7</sup>** , który automatycznie wyświetli informację o zwolnieniu zdającego z części ustnej z języka obcego nowożytnego **<sup>8</sup>** .

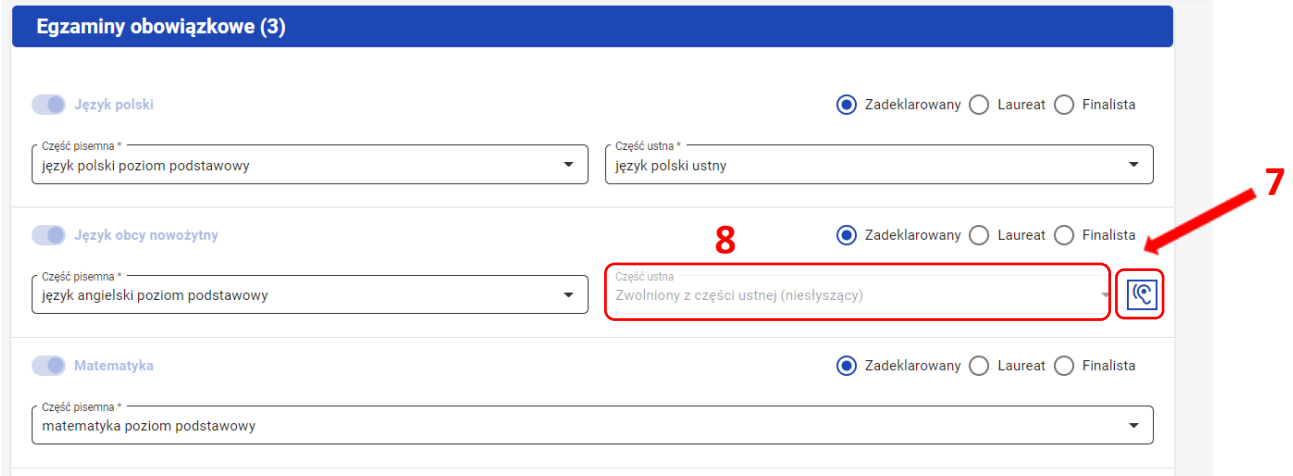

6. W przypadku, gdy zdający otrzymał tytuł laureata bądź finalisty z danego przedmiotu należy zaznaczyć opcję *Laureat* lub *Finalista <sup>9</sup>* . Po wybraniu jednej z tych opcji pojawi się kolejne pole **<sup>10</sup>** pozwalające na wybór odpowiedniej olimpiady.

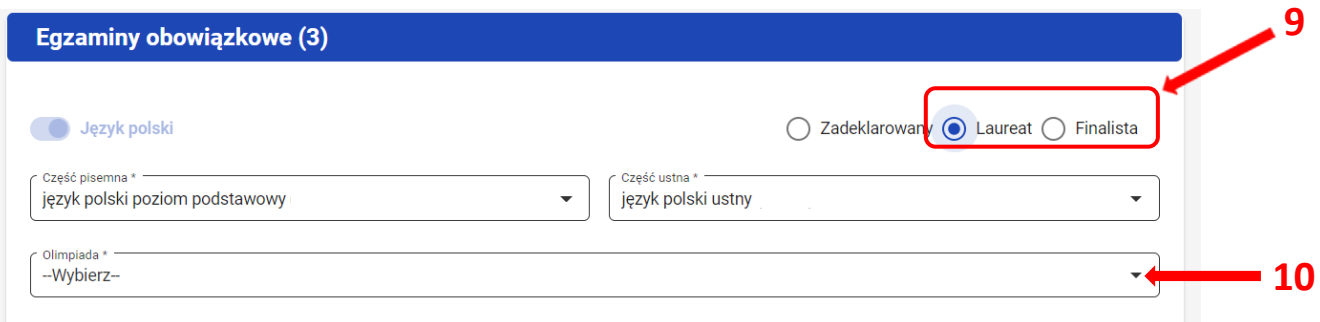

- 7. Następnie uzupełnić formularz dotyczący egzaminów dodatkowych:
	- a.) w przypadku zdających, którzy nie muszą i nie chcą podchodzić do egzaminu dodatkowego zaznaczyć checbox: *"Nie zamierzam przystępować do egzaminu maturalnego z przedmiotu dodatkowego, ponieważ posiadam dokumenty potwierdzające uprawnienia do uzyskania dyplomu w zawodzie nauczanym na poziomie technika" 11 ,* a następnie wybrać jedną z dostępnych opcji **<sup>12</sup>**:
	- $\downarrow$  dyplom potwierdzający kwalifikacje zawodowe w zawodzie nauczanym na poziomie technika
	- $\downarrow$  dyplom zawodowy w zawodzie nauczanym na poziomie technika
	- $\downarrow$  świadectwa potwierdzające kwalifikacje w zawodzie ze wszystkich kwalifikacji wyodrębnionych w zawodzie nauczanym na poziomie technika
	- $\ddot{+}$  certyfikaty kwalifikacji zawodowych ze wszystkich kwalifikacji wyodrębnionych w zawodzie nauczanym na poziomie technika
	- $\downarrow$  świadectwa potwierdzające kwalifikacje w zawodzie oraz certyfikaty kwalifikacji zawodowych ze wszystkich kwalifikacji wyodrębnionych w zawodzie nauczanym na poziomie technika

lub

b.) wybierać z listy dany egzamin **<sup>13</sup>** i klikając przycisk *Dodaj egzamin <sup>14</sup>* .

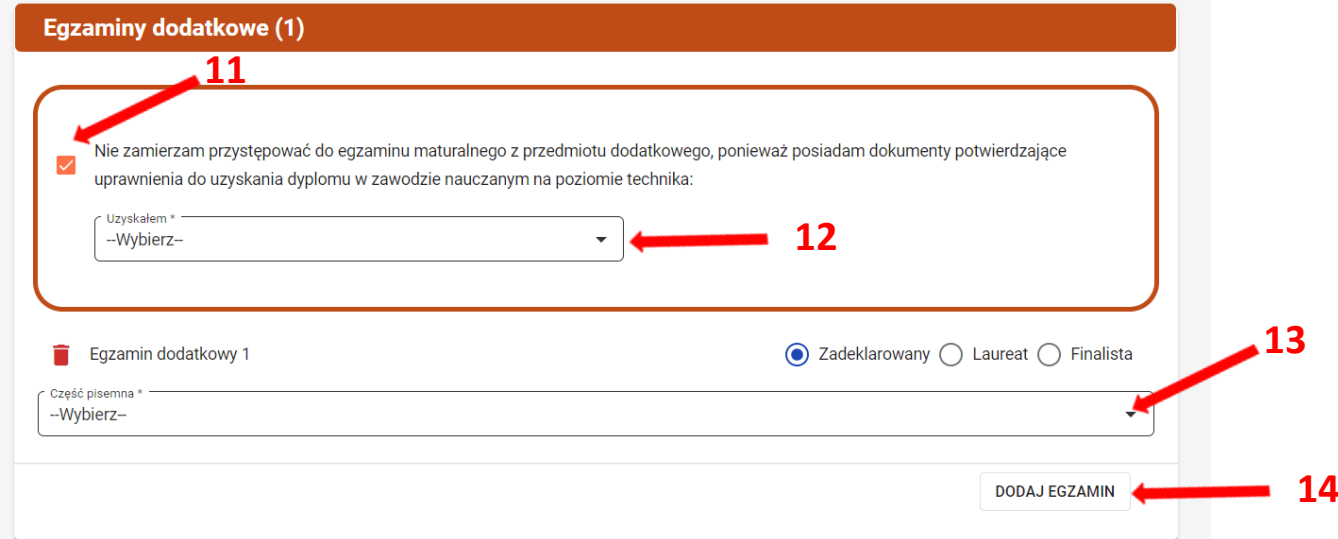
8. W celu usunięcia egzaminu dodatkowego, kliknąć **<sup>15</sup>** .

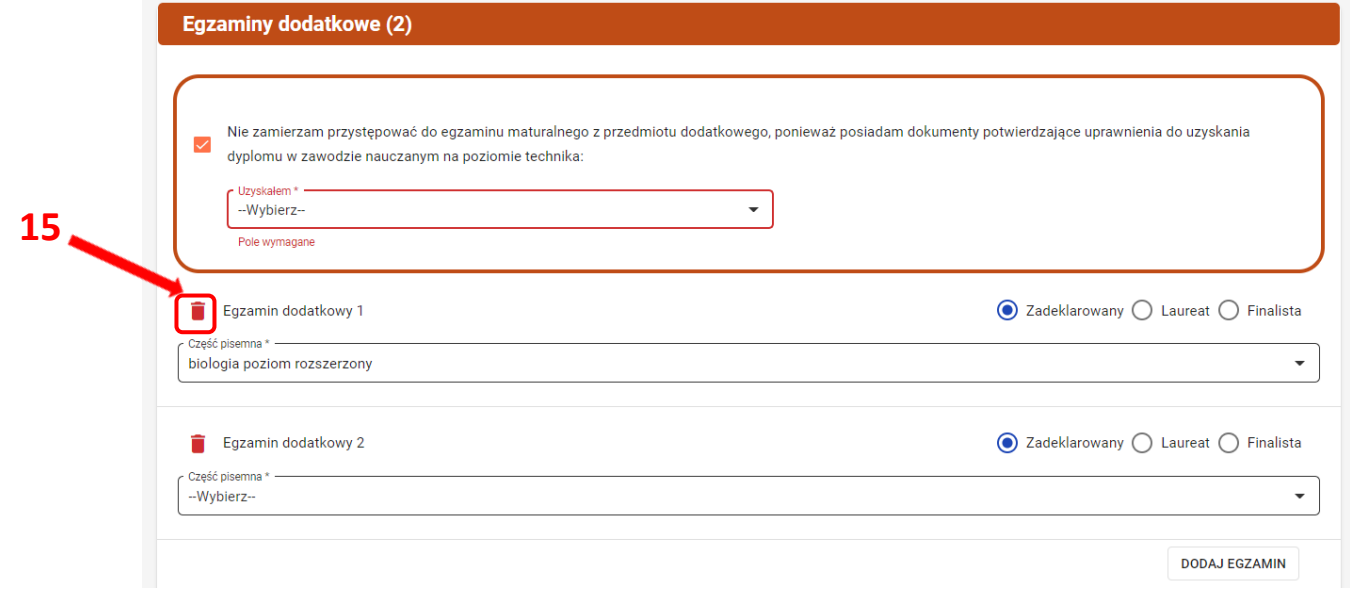

9. W bloku *Przedmioty kształcone w zakresie rozszerzonym,* przy wybranych egzaminach należy zaznaczyć czy zdający z danego przedmiotu był kształcony w zakresie rozszerzonym **<sup>16</sup>** .

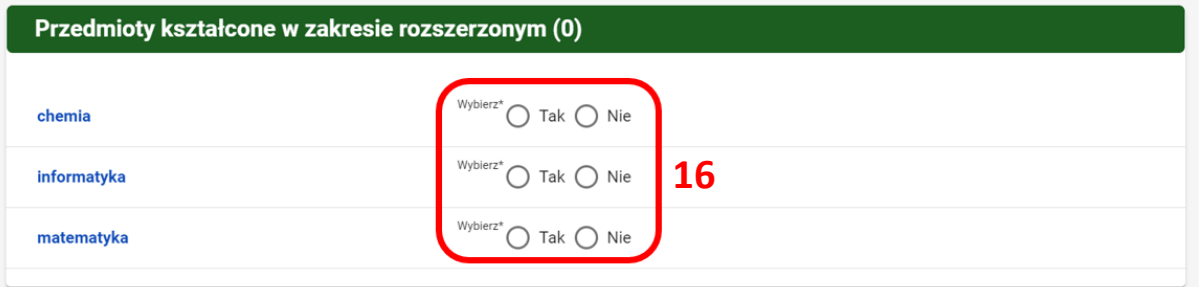

- 10. Jeśli zdający wyraża zgodę na przekazanie danych osobowych dla celów związanych z rekrutacją na studia, należy to potwierdzić klikając **<sup>17</sup>** (domyślnie zaznaczony).
- 11. Po prawidłowym uzupełnieniu całego formularza, kliknąć aktywny przycisk *Zapisz <sup>18</sup> .*

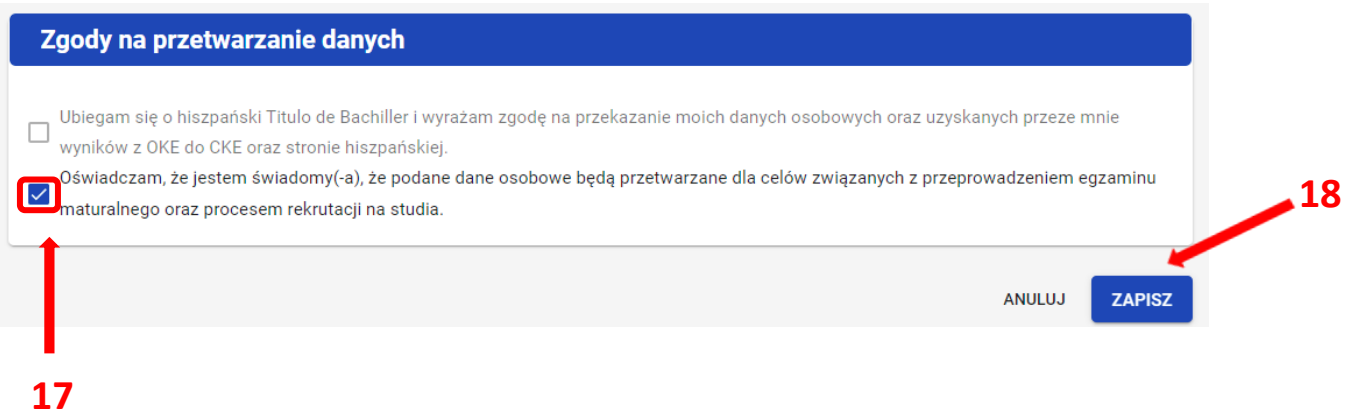

Po poprawnym dodaniu deklaracji pojawi się komunikat:

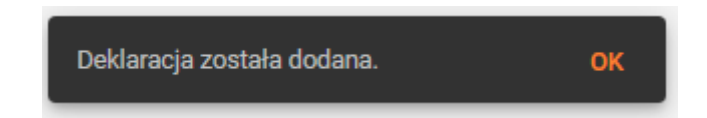

12. Jeśli dane w formularzu zostaną błędnie wypełnione lub wymagane pola nie zostaną uzupełnione, nie pojawi się komunikat o dodaniu deklaracji, a informacja o popełnionym błędzie zostanie wyświetlona na początku formularza **<sup>19</sup>** . **19**

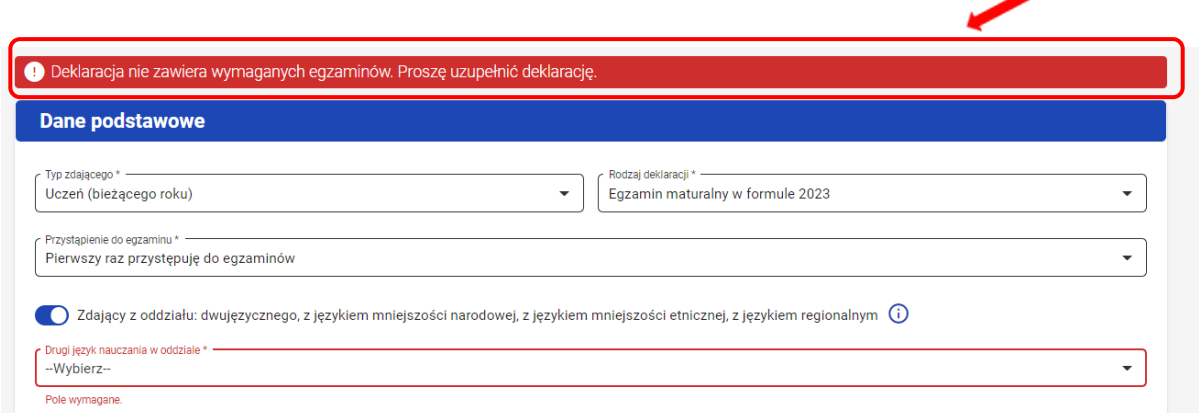

## **W przypadku, gdy do egzaminu maturalnego przystępuje absolwent szkoły (poprzednich lat):**

### **Zdający przystępuje do egzaminu po raz pierwszy**

1. Z listy rozwijalnej wybrać opcję *Absolwent szkoły (poprzednich lat) <sup>1</sup>* .

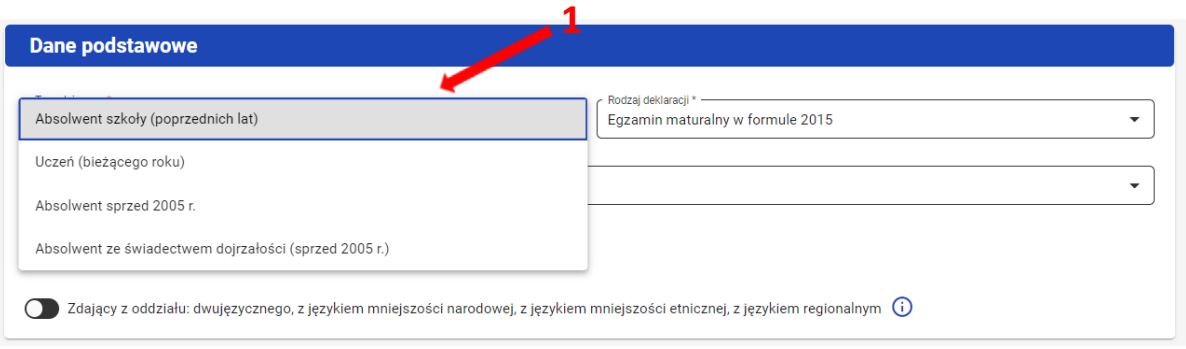

2. Automatycznie uzupełnii się pole *Rodzaj deklaracji <sup>2</sup> ,* wprowadzając *Egzamin maturalny w formule 2015*.

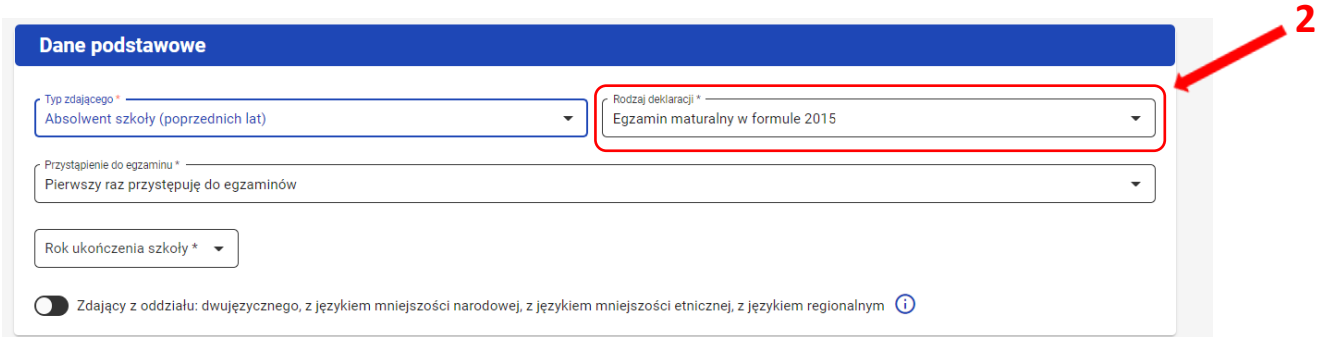

3. W polu przystąpienie do egzaminu zaznaczyć *Pierwszy raz przystępuje do egzaminów <sup>3</sup> .*

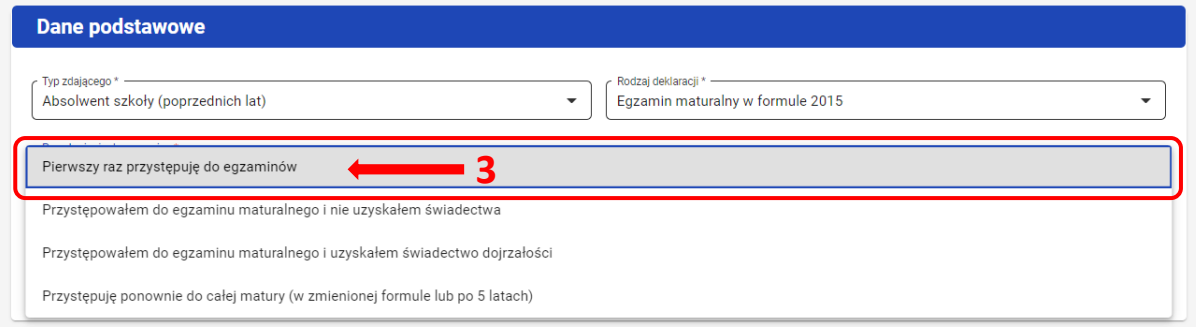

#### 4. Uzupełnić *Rok ukończenia szkoły <sup>4</sup> .*

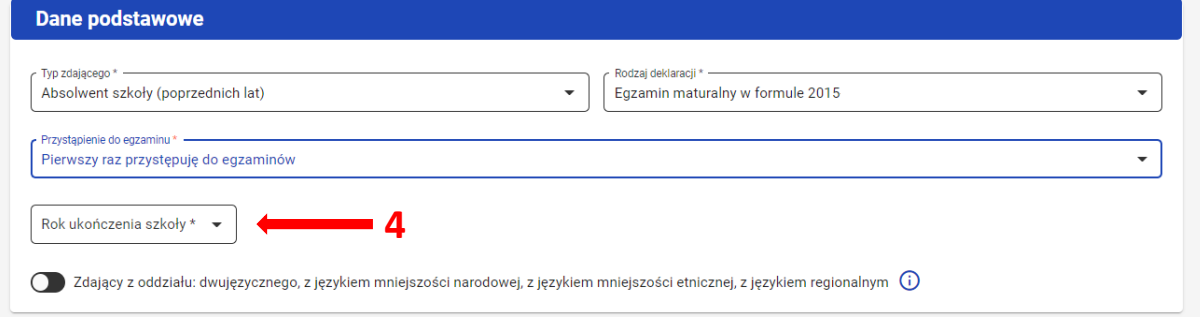

5. Jeśli zdający należy do oddziału dwujęzycznego, przesunąć suwak **<sup>5</sup>** tak, aby był aktywny oraz wybrać *Drugi język nauczania w oddziale <sup>6</sup> .*

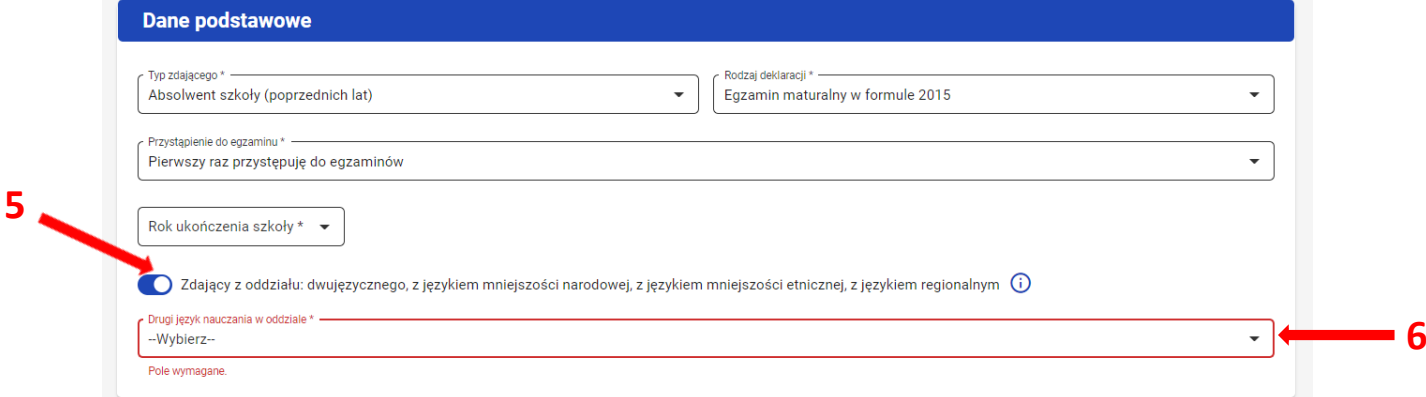

6. Kolejne kroki należy wykonać zgodnie z instrukcją zawartą na stronach s. 46 - 50

### **Zdający przystępuje do egzaminu po raz kolejny i nie uzyskał świadectwa**

1. Z listy rozwijalnej wybrać opcję *Absolwent szkoły (poprzednich lat)* **<sup>1</sup>** .

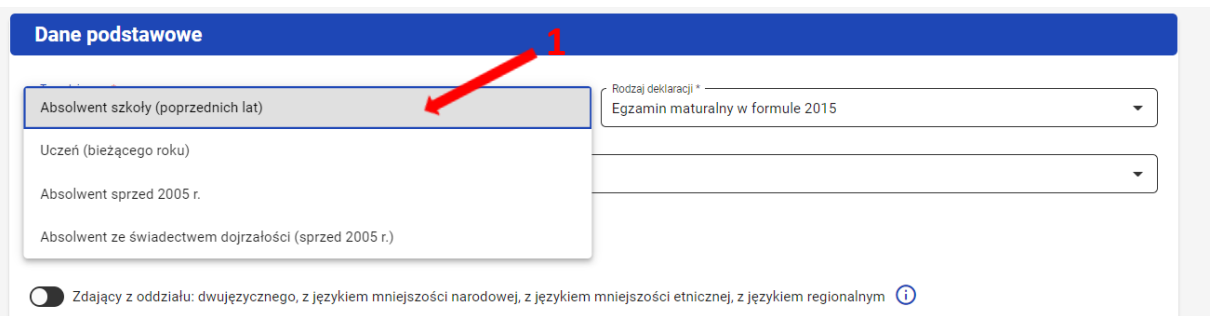

2. Automatycznie uzupełnii się pole *Rodzaj deklaracji <sup>2</sup> ,* wprowadzając *Egzamin maturalny w formule 2015.* 

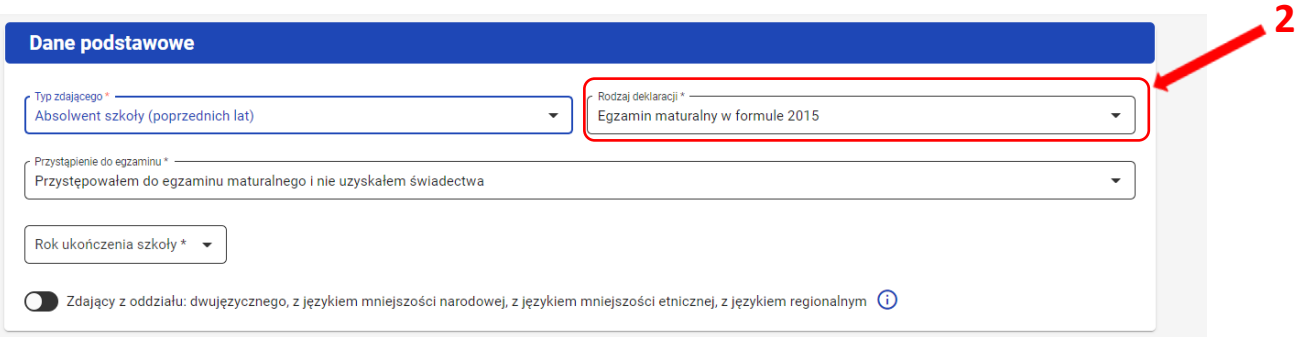

3. W polu przystąpienie do egzaminu zaznaczyć *Przystępowałem do egzaminu maturalnego i nie uzyskałem świadectwa <sup>3</sup> .*

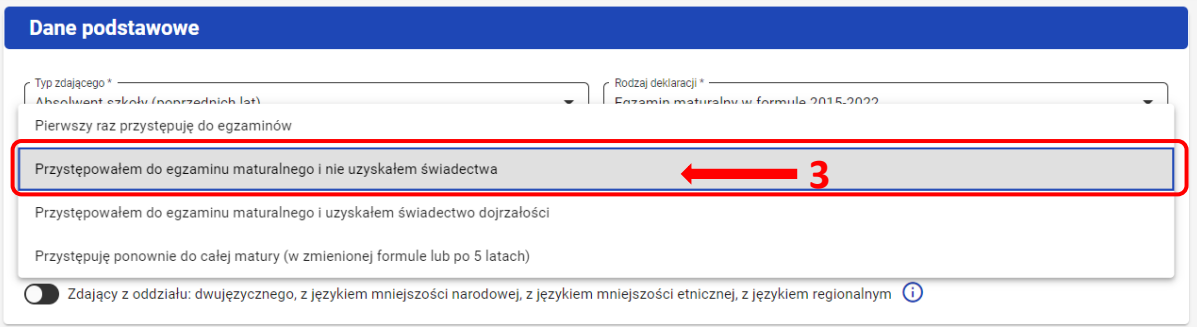

4. Uzupełnić *Rok ukończenia szkoły <sup>4</sup> .*

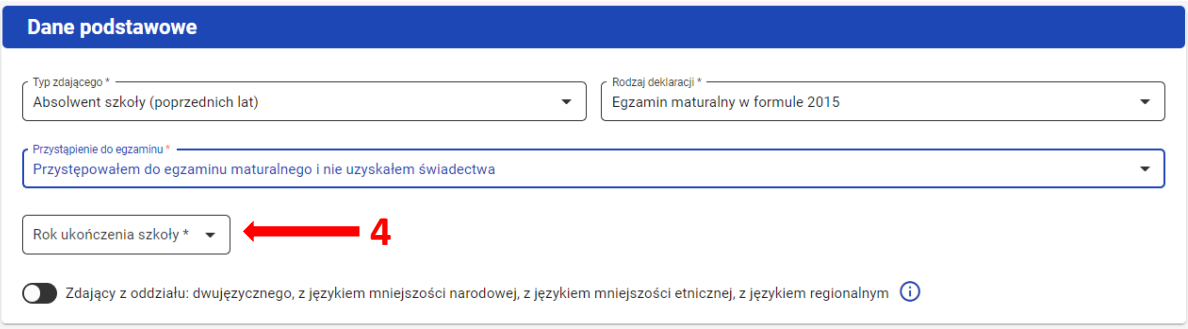

5. Jeśli zdający należy do oddziału dwujęzycznego, przesunąć suwak **<sup>5</sup>** tak, aby był aktywny oraz wybrać *Drugi język nauczania w oddziale <sup>6</sup> .*

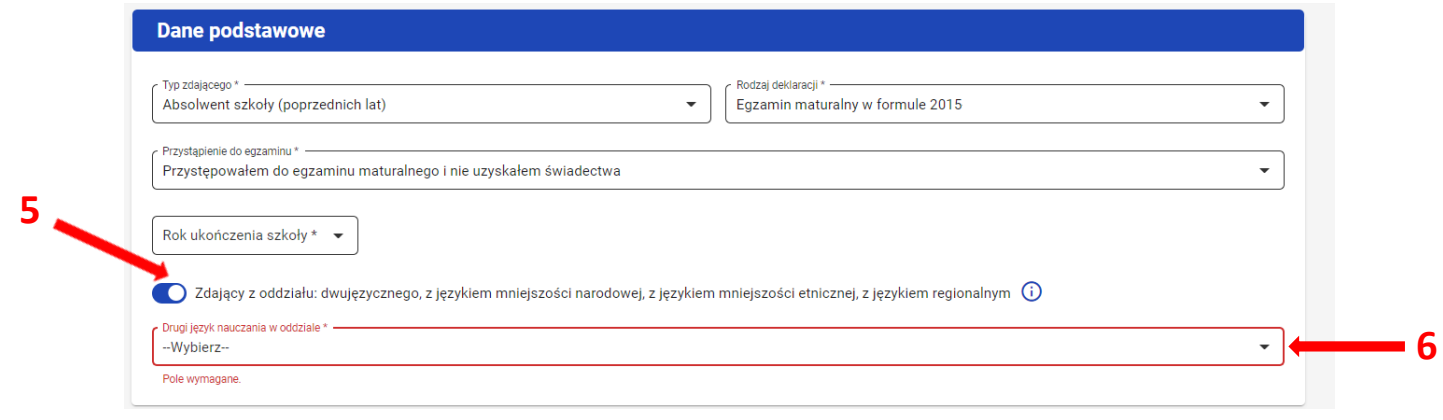

6. Kliknąć na suwak **<sup>7</sup>** przy nazwie egzaminu, do którego będzie przystępował zdający.

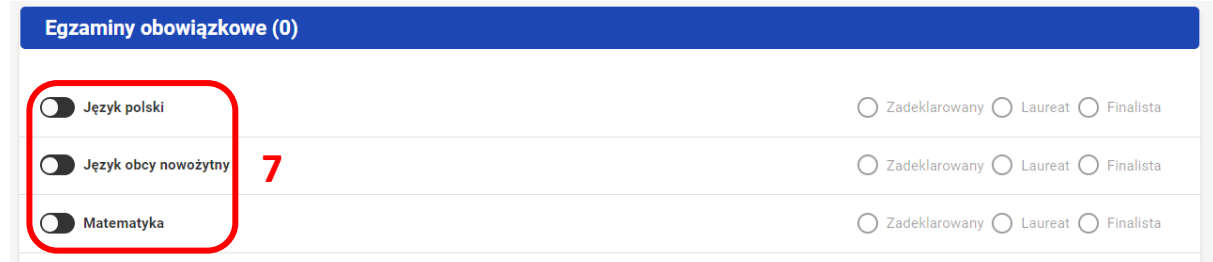

Kolejne kroki należy wykonać zgodnie z instrukcją zawartą na stronach s. 46 - 50.

### **Zdający przystępuje do egzaminu po raz kolejny i uzyskał świadectwo**

1. Z listy rozwijalnej wybrać opcję *Absolwent szkoły (poprzednich lat)* **<sup>1</sup>** .

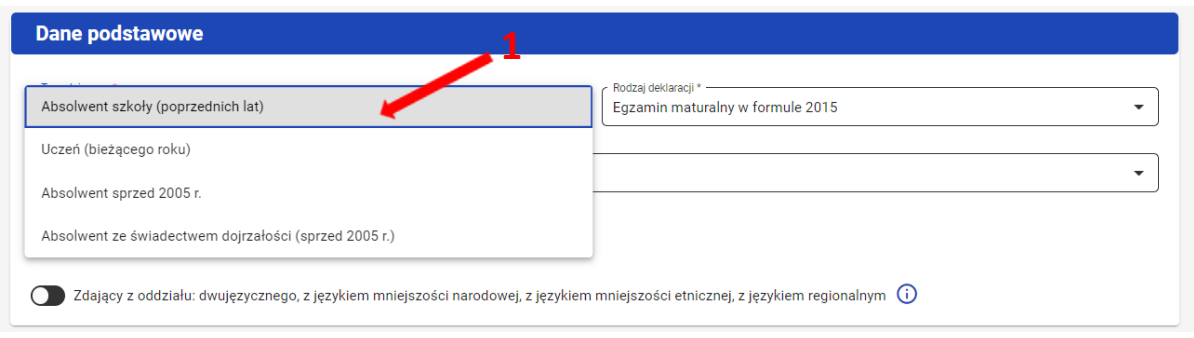

2. Automatycznie uzupełni się pole *Rodzaj deklaracji <sup>2</sup> ,* wprowadzając *Egzamin maturalny w formule 2015.* 

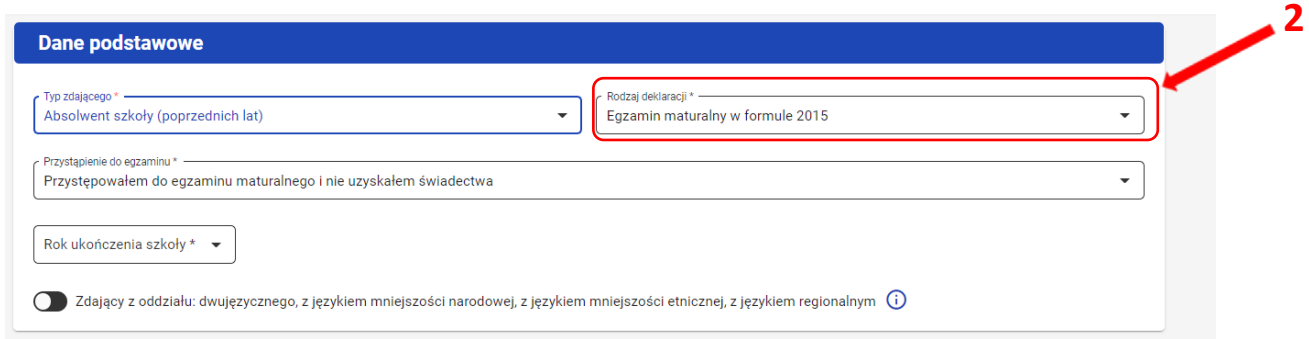

3. W polu przystąpienie do egzaminu zaznaczyć *Przystępowałem do egzamin maturalnego i uzyskałem świadectwo dojrzałości <sup>3</sup> .*

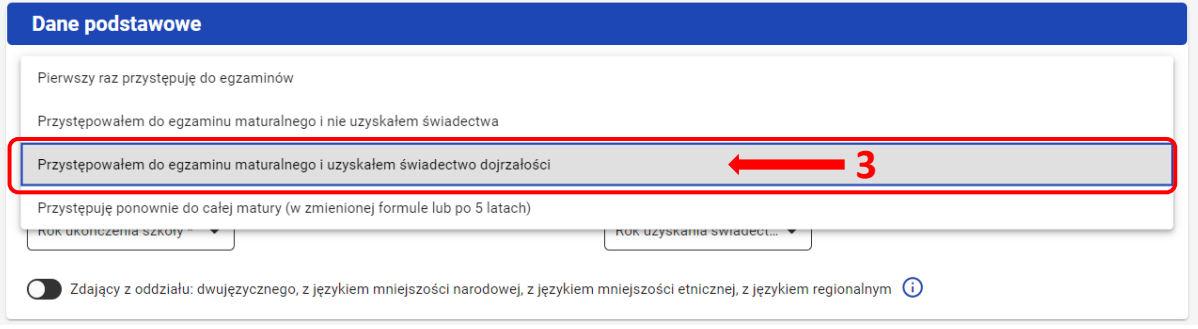

4. Uzupełnić *Rok ukończenia szkoły <sup>4</sup>* oraz *Rok uzyskania świadectwa <sup>5</sup>* .

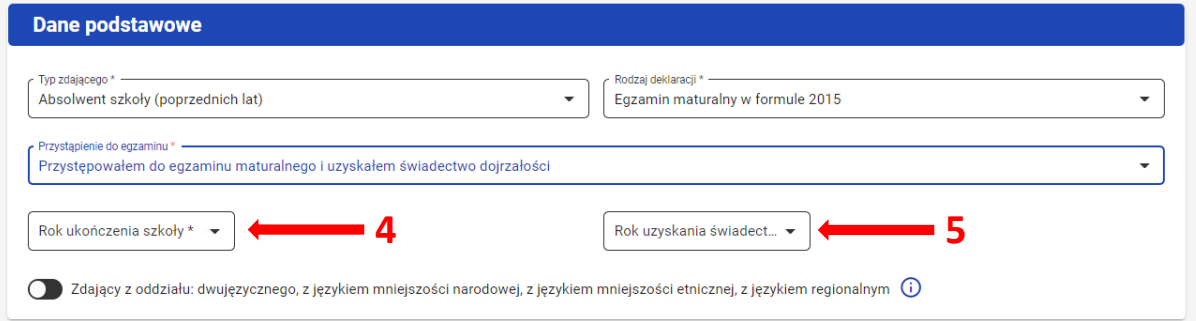

5. Jeśli zdający należy do oddziału dwujęzycznego, przesunąć suwak **<sup>6</sup>** tak, aby był aktywny oraz wybrać *Drugi język nauczania w oddziale <sup>7</sup> .*

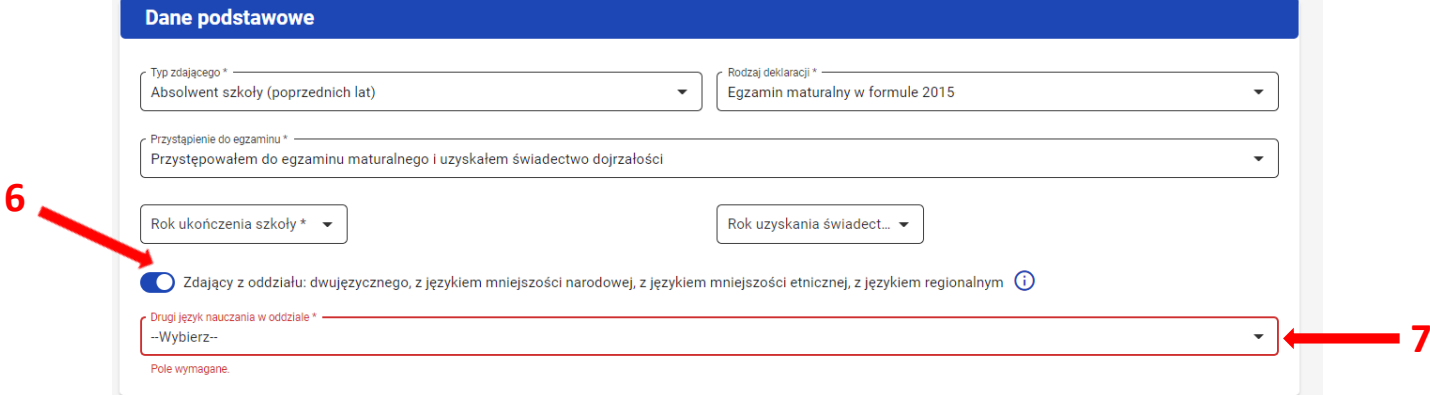

6. Kliknąć na suwak **<sup>8</sup>** przy nazwie egzaminu, do którego będzie przystępował zdający.

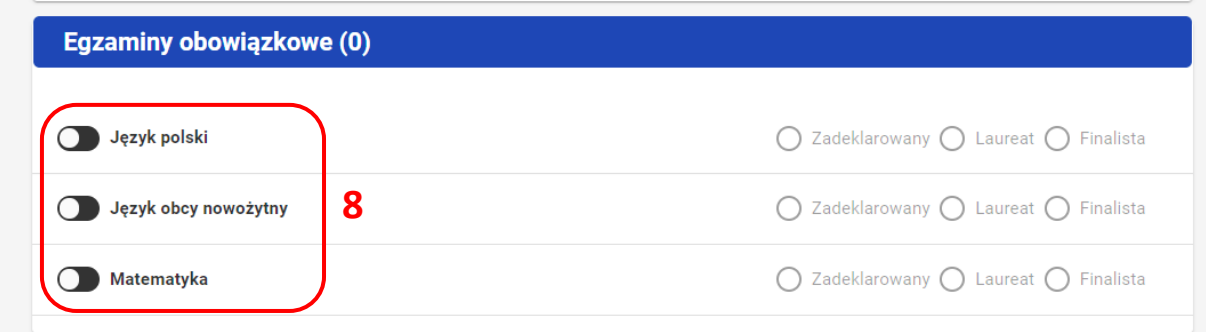

Kolejne kroki należy wykonać zgodnie z instrukcją zawartą na stronach s. 46 - 50.

### **Zdający ponownie przystępuje do egzaminu (po więcej niż 5 latach)**

1. Z listy rozwijalnej wybrać opcję *Absolwent szkoły (poprzednich lat)* **<sup>1</sup>** .

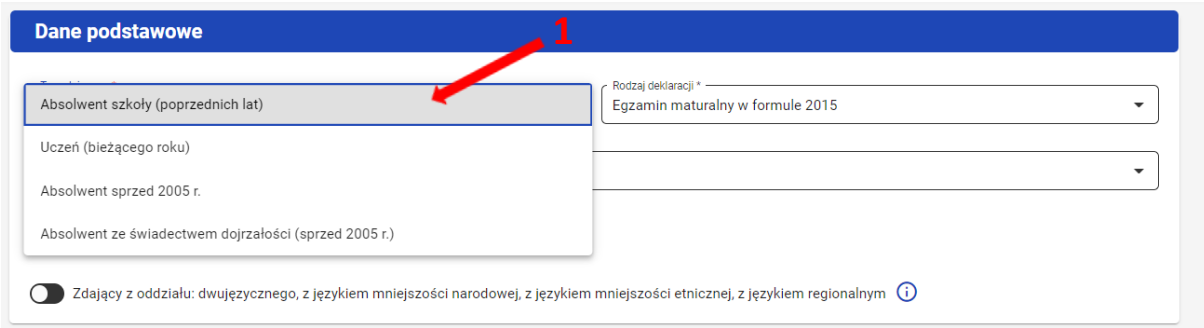

2. Automatycznie uzupełni się pole *Rodzaj deklaracji <sup>2</sup> ,* wprowadzając *Egzamin maturalny w formule 2015.*

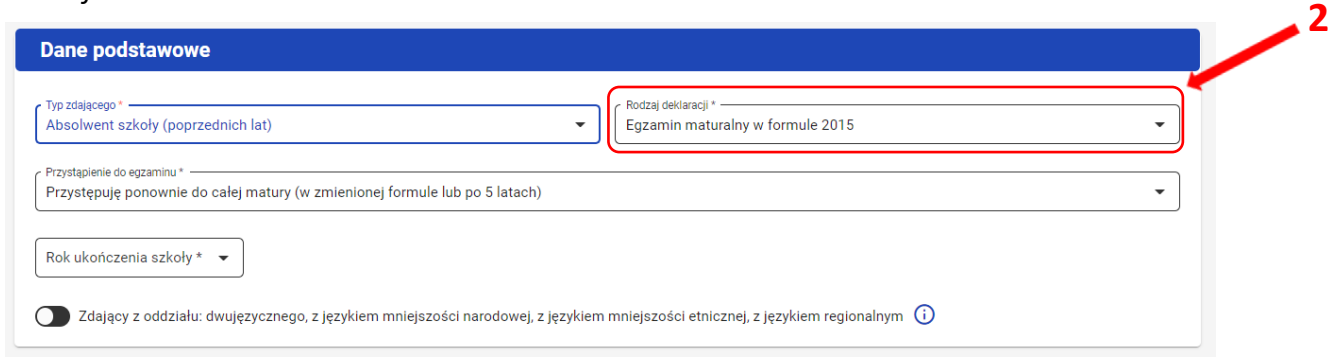

3. W polu przystąpienie do egzaminu zaznaczyć *Przystępuje ponownie do całej matury (w zmienionej formule lub po 5 latach) <sup>3</sup> .*

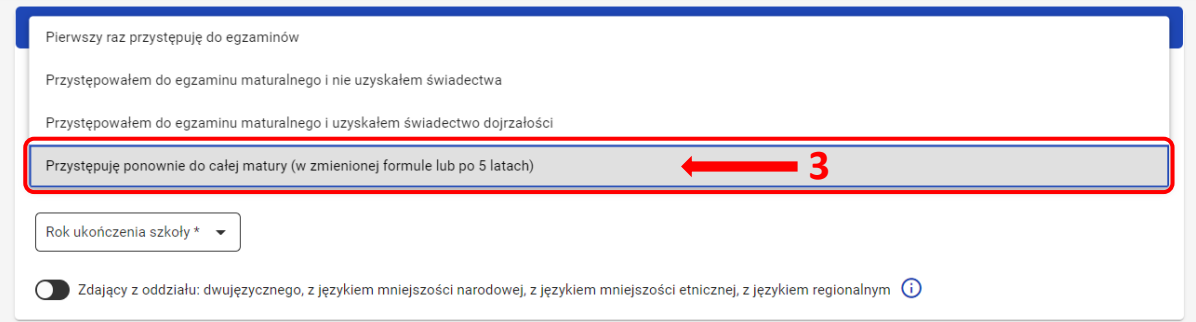

4. Uzupełnić *Rok ukończenia szkoły <sup>4</sup>* .

 **5**

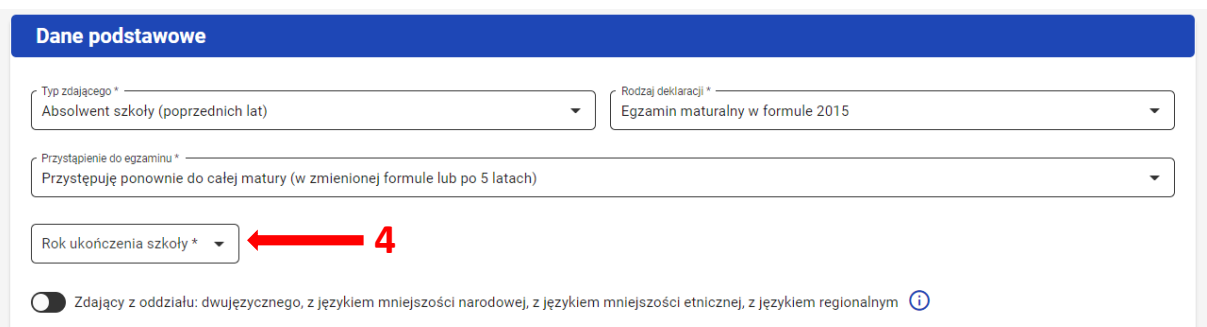

5. Jeśli zdający należy do oddziału dwujęzycznego, przesunąć suwak **<sup>5</sup>** tak, aby był aktywny oraz wybrać *Drugi język nauczania w oddziale <sup>6</sup> .*

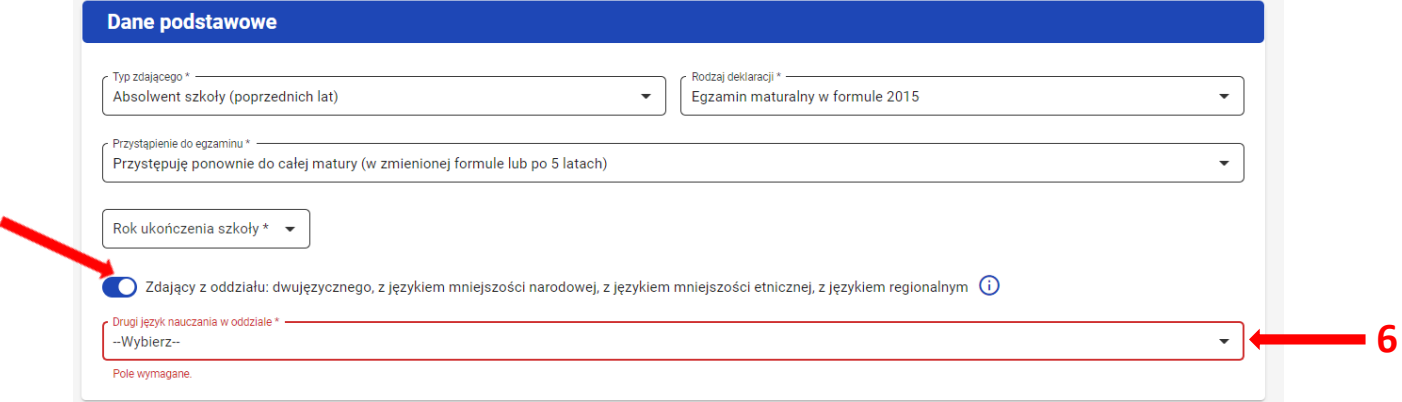

Kolejne kroki należy wykonać zgodnie z instrukcją zawartą na stronach s. 46 - 50.

## **W przypadku, gdy do egzaminu maturalnego przystępuje absolwent sprzed 2005 r:**

### **Zdający przystępuje do egzaminu po raz pierwszy**

1. Z listy rozwijalnej wybrać opcję *Absolwent sprzed 2005 r. <sup>1</sup>* .

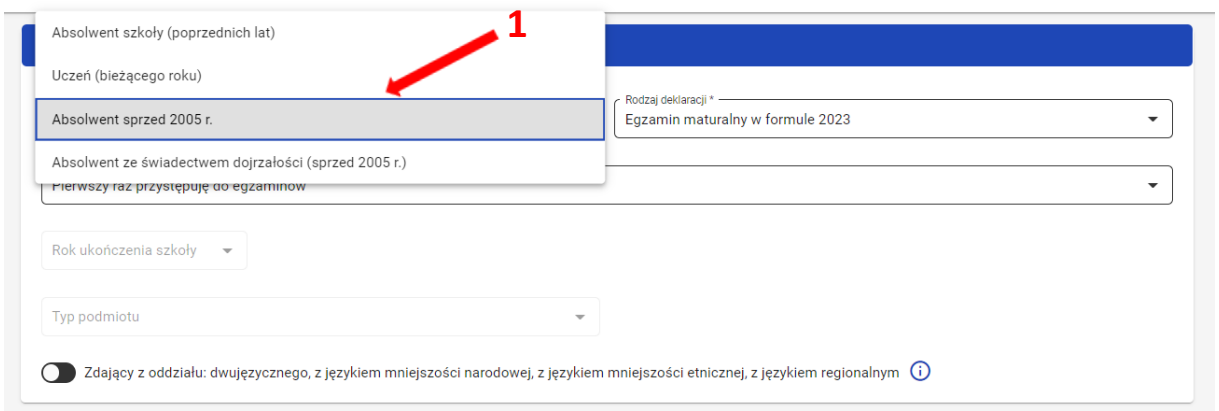

2. Automatycznie uzupełnii się pole *Rodzaj deklaracji <sup>2</sup> ,* wprowadzając *Egzamin maturalny w formule 2023 <sup>2</sup>* .

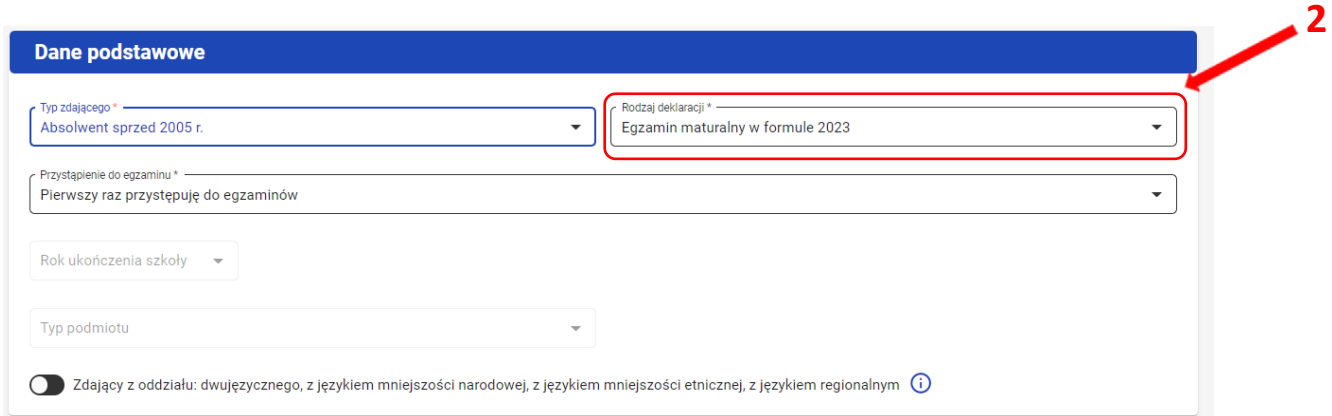

3. W polu przystąpienie do egzaminu zaznaczyć *Pierwszy raz przystępuje do egzaminów <sup>3</sup> .*

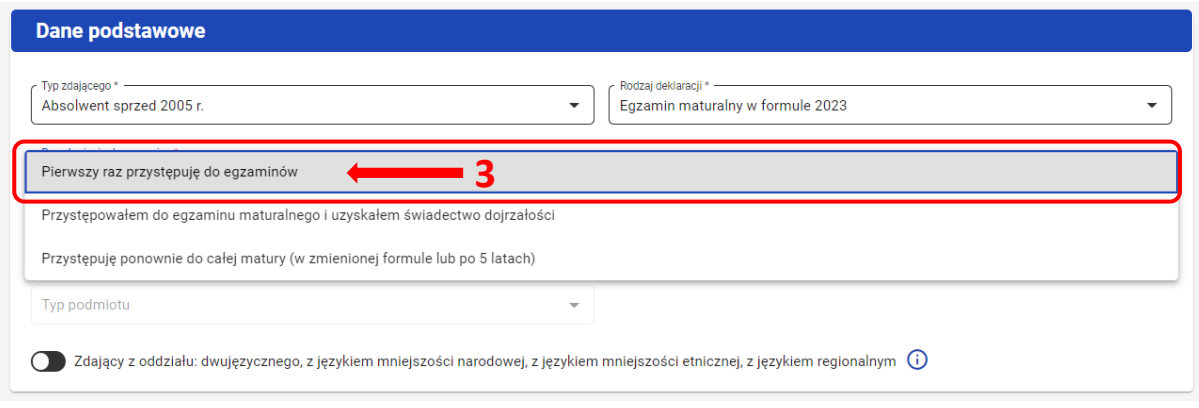

- 4. Uzupełnić *Rok ukończenia szkoły <sup>4</sup> .*
- 5. Z rozwijalnej listy wybrać *Typ podmiotu <sup>5</sup>* .

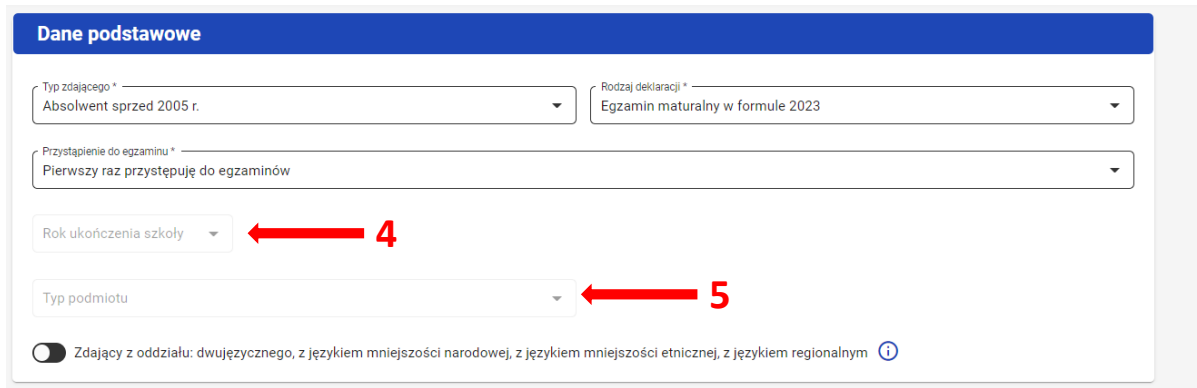

6. Jeśli zdający należy do oddziału dwujęzycznego, przesunąć suwak **<sup>6</sup>** tak, aby był aktywny oraz wybrać *Drugi język nauczania w oddziale <sup>7</sup> .*

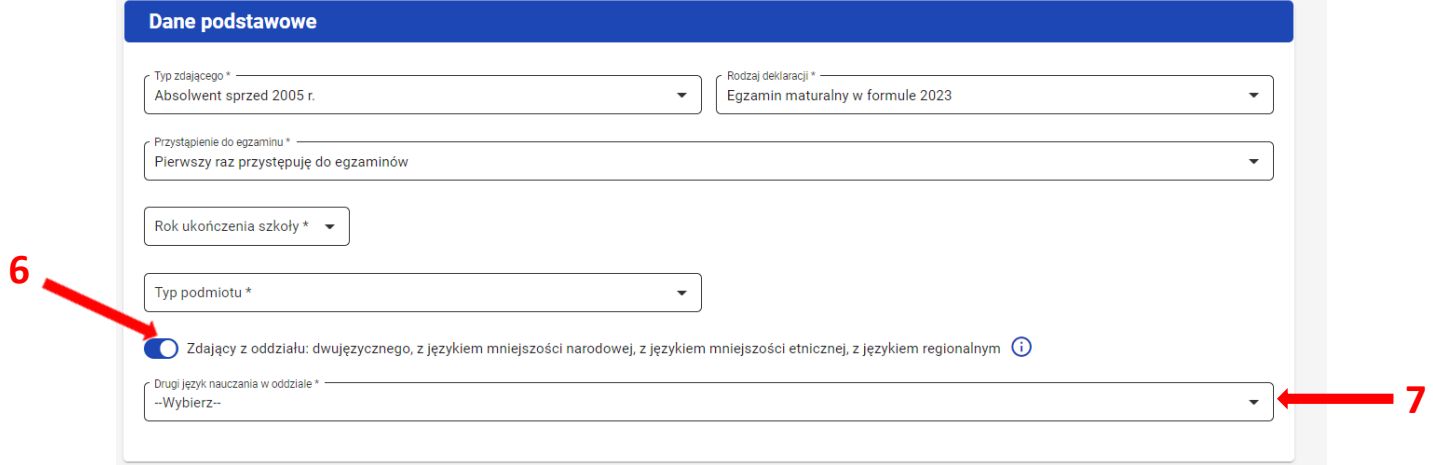

Kolejne kroki należy wykonać zgodnie z instrukcją zawartą na stronach s. 46 – 50 **Zdający przystępuje do egzaminu po raz kolejny i uzyskał świadectwo**

1. Z listy rozwijalnej wybrać opcję *Absolwent sprzed 2005 r.* **<sup>1</sup>** .

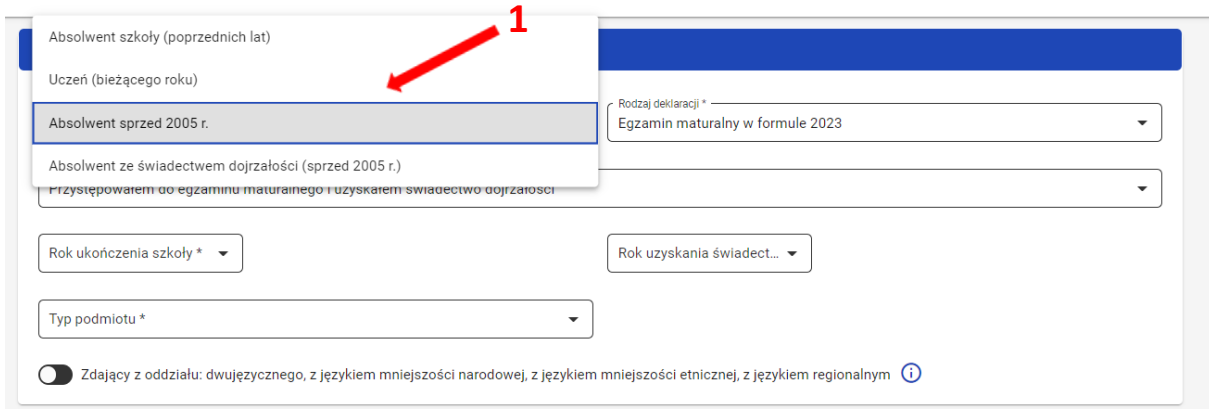

2. Automatycznie uzupełni się pole *Rodzaj deklaracji <sup>2</sup> ,* wprowadzając *Egzamin maturalny w formule 2023 <sup>2</sup> .* 

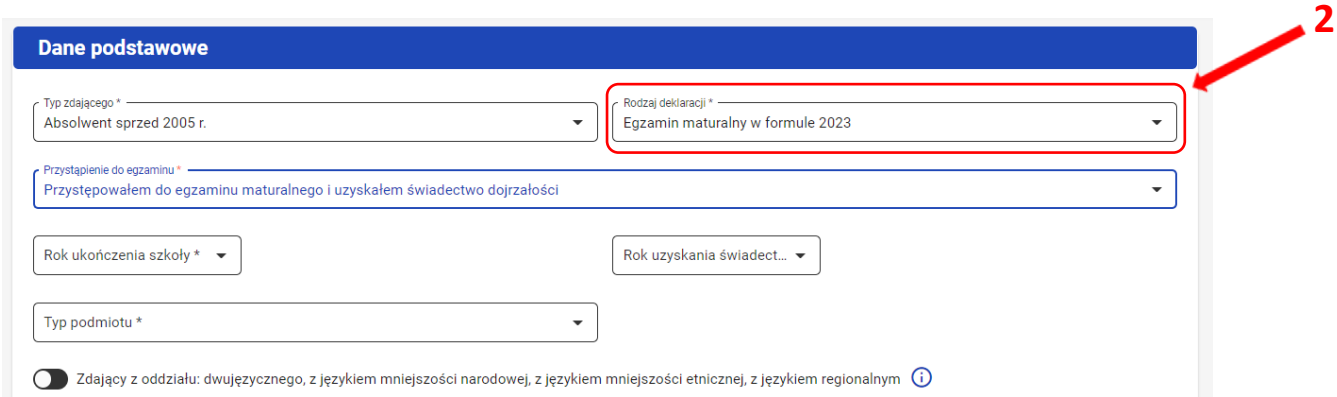

3. W polu przystąpienie do egzaminu zaznaczyć *Przystępowałem do egzamin maturalnego i uzyskałem świadectwo dojrzałości <sup>3</sup> .*

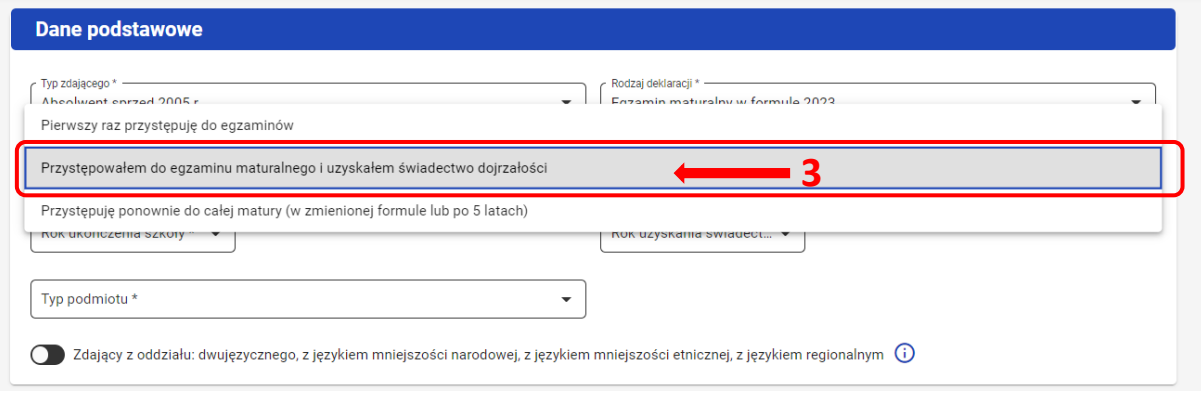

- 4. Uzupełnić *Rok ukończenia szkoły <sup>4</sup>* oraz *Rok uzyskania świadectwa <sup>5</sup>* .
- 5. Z rozwijalnej listy wybrać *Typ podmiotu <sup>6</sup>* .

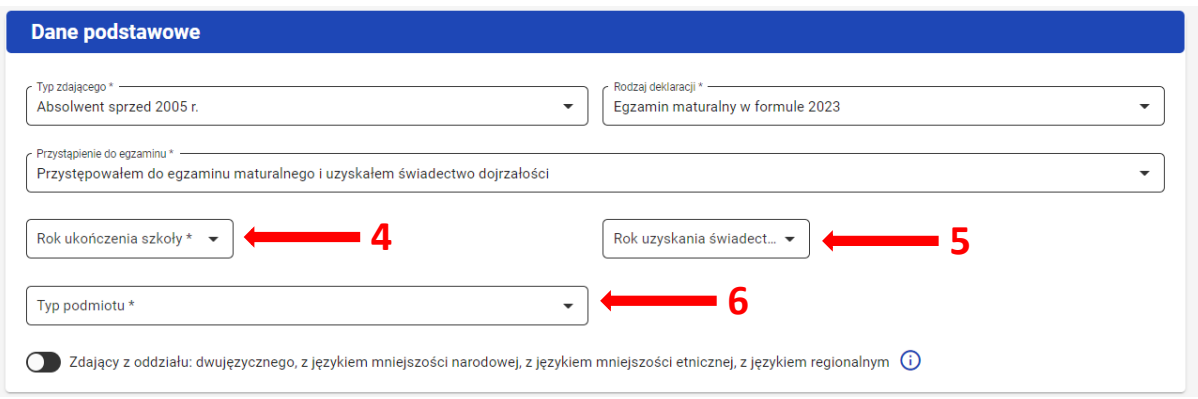

6. Jeśli zdający należy do oddziału dwujęzycznego, przesunąć suwak **<sup>7</sup>** tak, aby był aktywny oraz wybrać *Drugi język nauczania w oddziale <sup>8</sup> .*

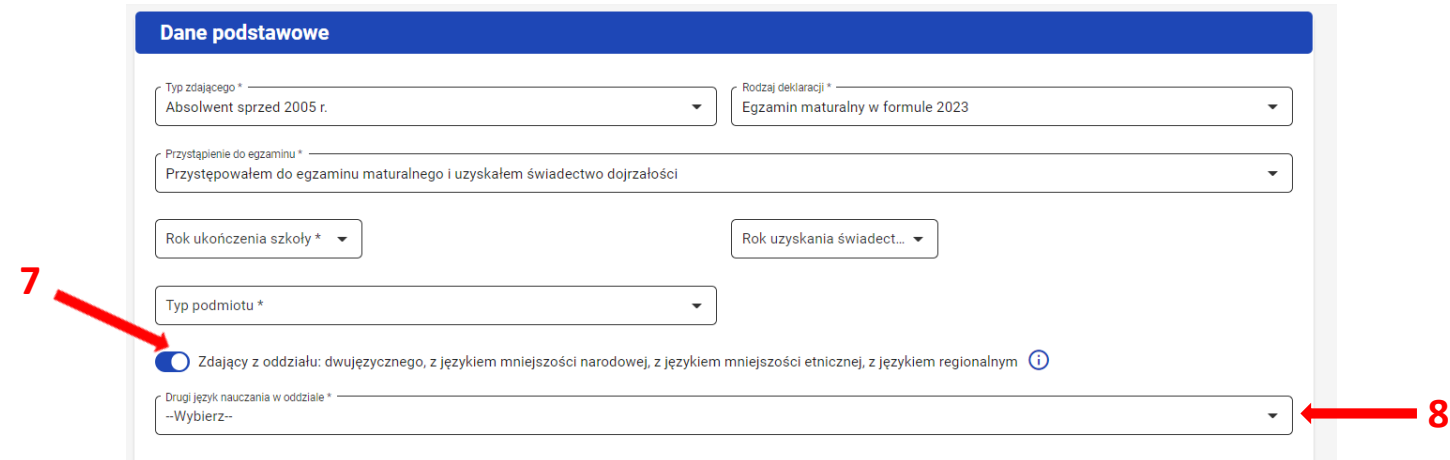

7. Kliknąć na suwak **<sup>9</sup>** przy nazwie egzaminu, do którego będzie przystępował zdający.

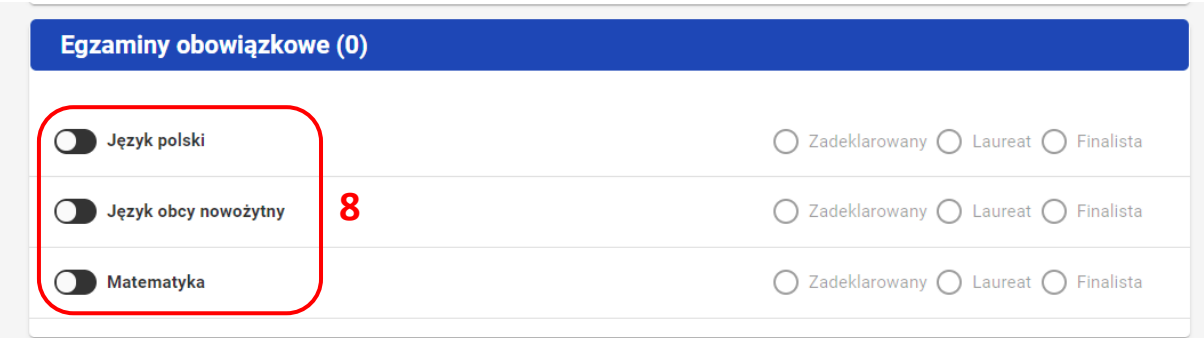

Kolejne kroki należy wykonać zgodnie z instrukcją zawartą na stronach s. 46 - 50.

### **Zdający ponownie przystępuje do egzaminu (po więcej niż 5 latach)**

1. Z listy rozwijalnej wybrać opcję *Absolwent sprzed 2005 r.* **<sup>1</sup>** .

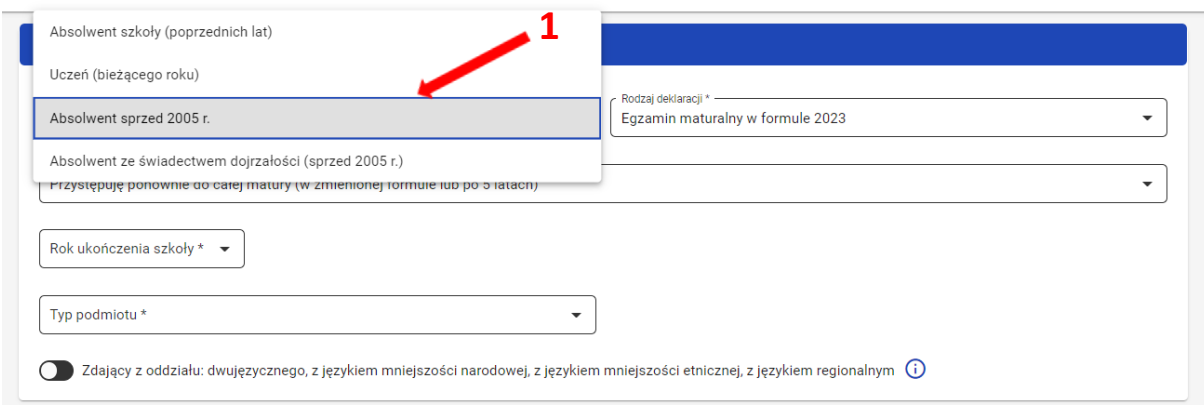

2. Automatycznie uzupełni się pole *Rodzaj deklaracji <sup>2</sup> ,* wprowadzając *Egzamin maturalny w formule 2023.*

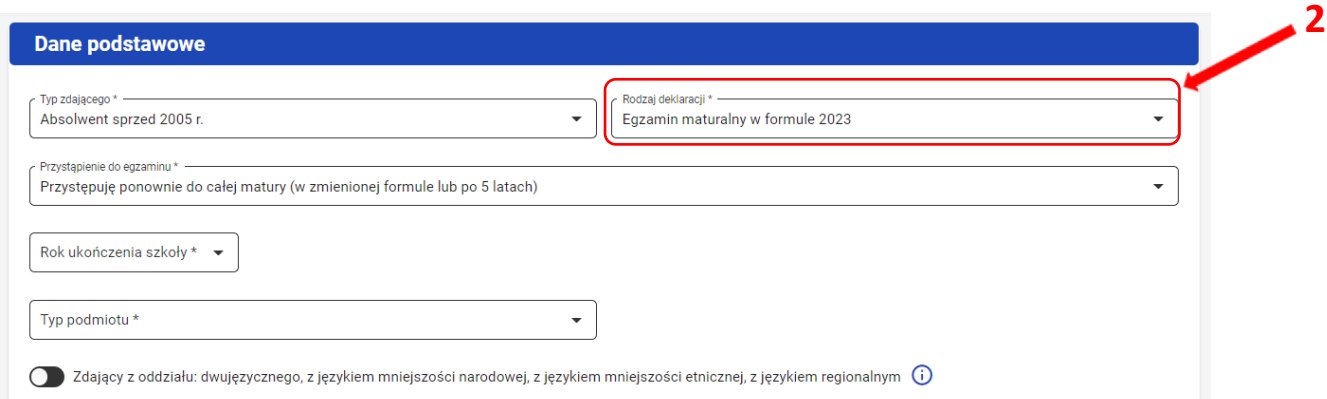

3. W polu przystąpienie do egzaminu zaznaczyć *Przystępuje ponownie do całej matury (w zmienionej formule lub po 5 latach) <sup>3</sup> .*

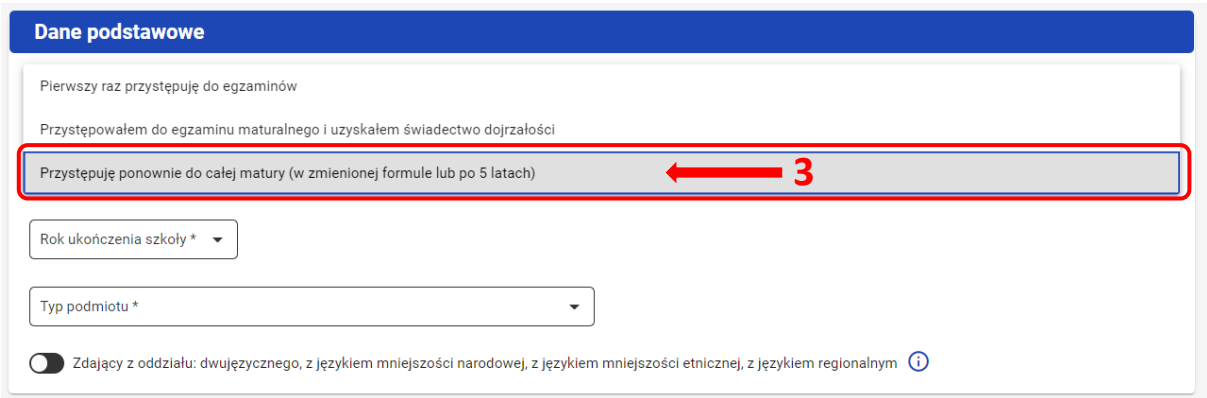

#### 4. Uzupełnić *Rok ukończenia szkoły <sup>4</sup>* .

### 5. Z rozwijalnej listy wybrać *Typ podmiotu <sup>5</sup>* .

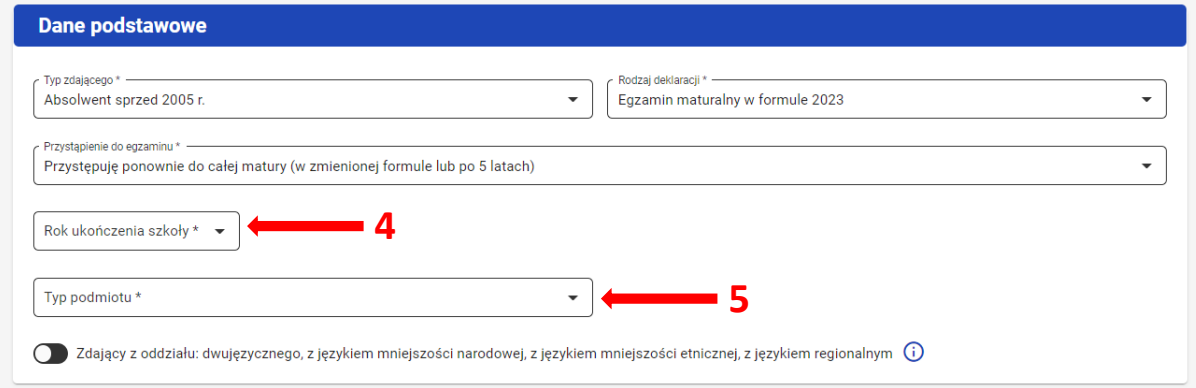

6. Jeśli zdający należy do oddziału dwujęzycznego, przesunąć suwak **<sup>6</sup>** tak, aby był aktywny oraz wybrać *Drugi język nauczania w oddziale <sup>7</sup> .*

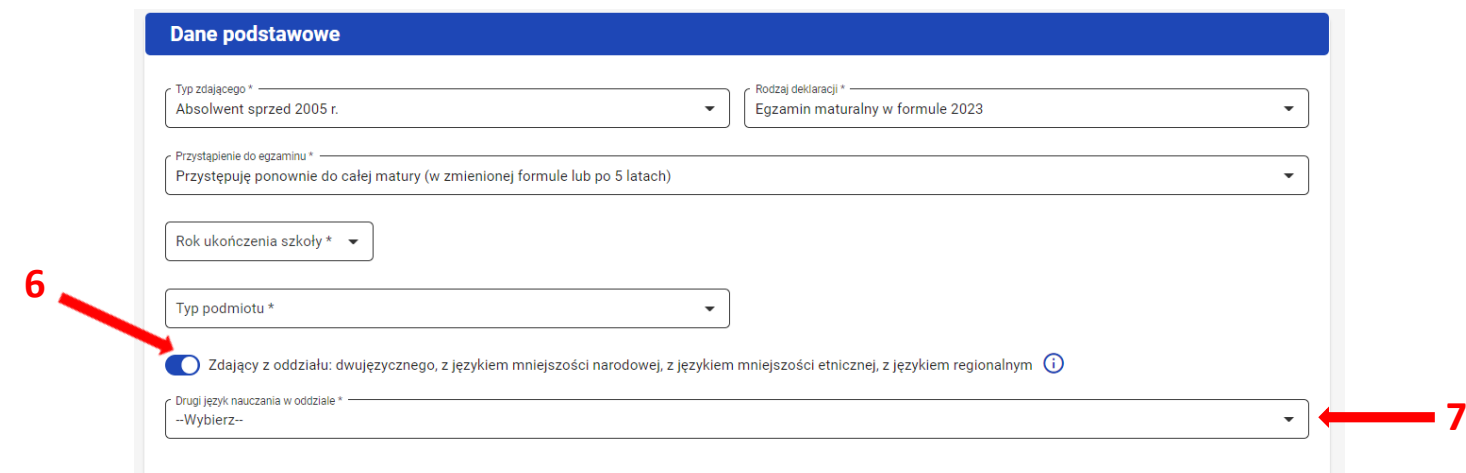

Kolejne kroki należy wykonać zgodnie z instrukcją zawartą na stronach s. 46 - 50.

## **W przypadku, gdy do egzaminu maturalnego przystępuje absolwent ze świadectwem (sprzed 2005 r):**

### **Zdający przystępuje do egzaminu po raz kolejny i uzyskał świadectwo**

1. Z listy rozwijalnej wybrać opcję *Absolwent ze świadectwem dojrzałości (sprzed 2005 r.* **<sup>1</sup>** ).

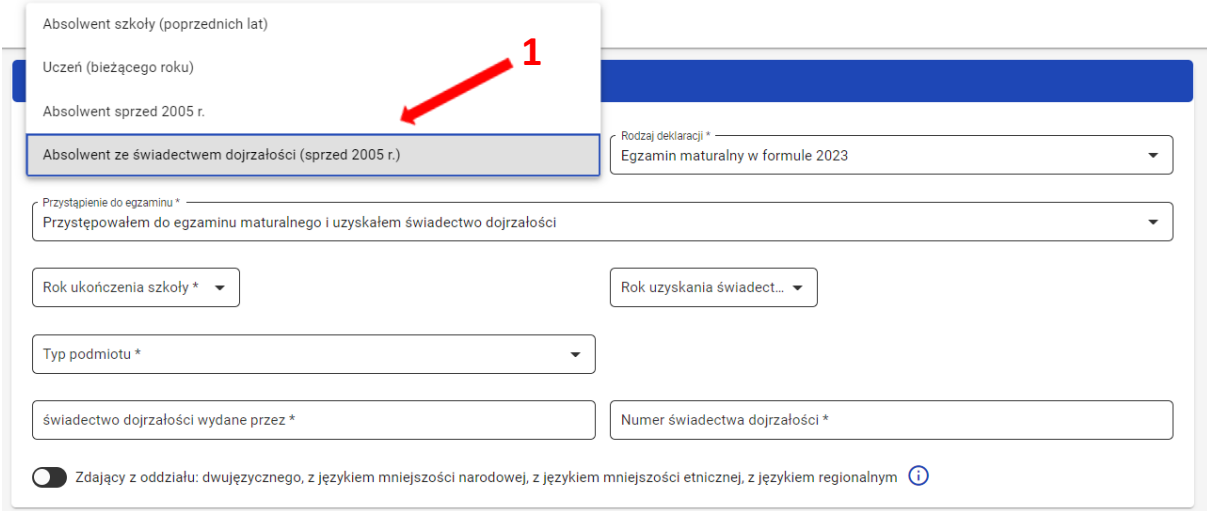

2. Automatycznie uzupełnią się pola *Rodzaj deklaracji <sup>2</sup> ,* wprowadzając *Egzamin maturalny w formule 2023 <sup>2</sup> oraz Przystąpienie do egzaminu,* wprowadzając *Przystępowałem do egzaminu maturalnego i uzyskałem świadectwo dojrzałości <sup>3</sup> .* 

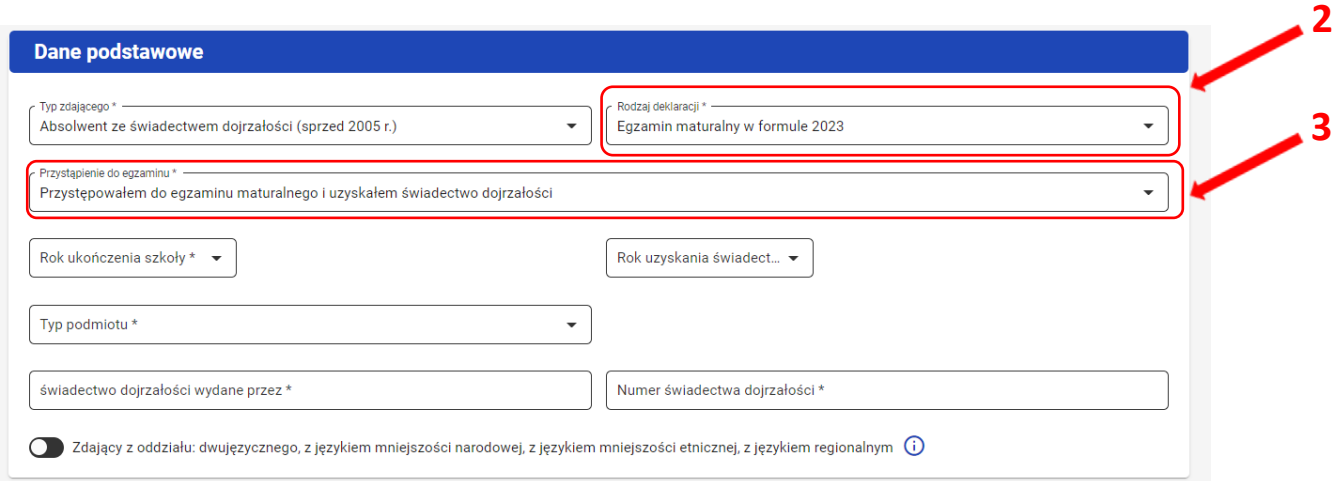

- 3. Uzupełnić *Rok ukończenia szkoły <sup>4</sup>* oraz *Rok uzyskania świadectwa <sup>5</sup>* .
- 4. Z rozwijalnej listy wybrać *Typ podmiotu <sup>6</sup>* .
- 5. Uzupełnić pola:
	- *świadectwo dojrzałości wydane przez <sup>7</sup>*
	- *numer świadectwa dojrzałości <sup>8</sup>*

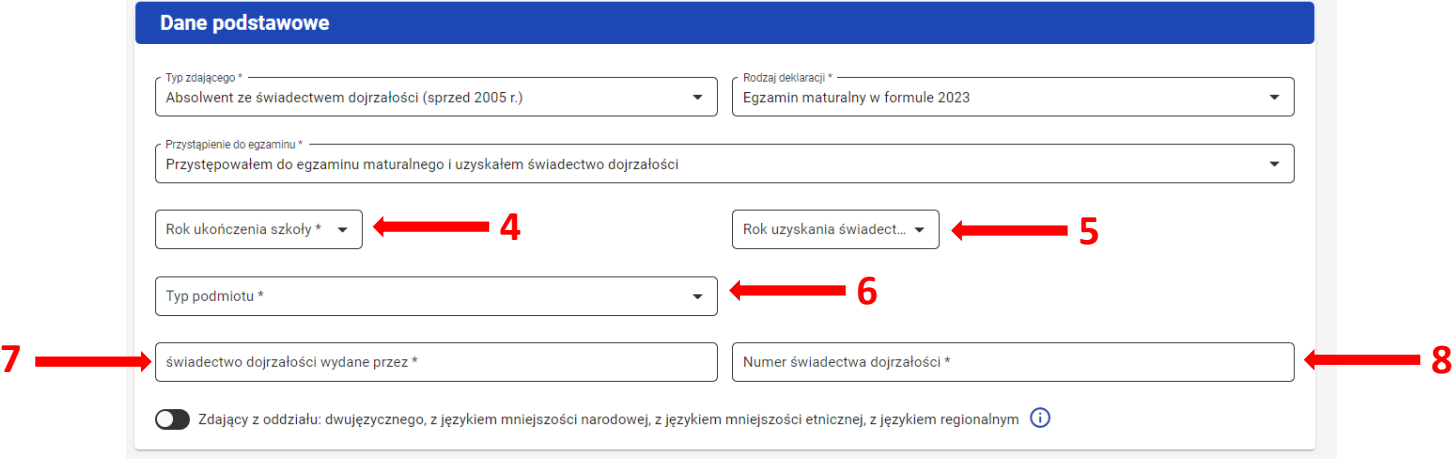

6. Jeśli zdający należy do oddziału dwujęzycznego, przesunąć suwak **<sup>9</sup>** tak, aby był aktywny oraz wybrać *Drugi język nauczania w oddziale <sup>10</sup> .*

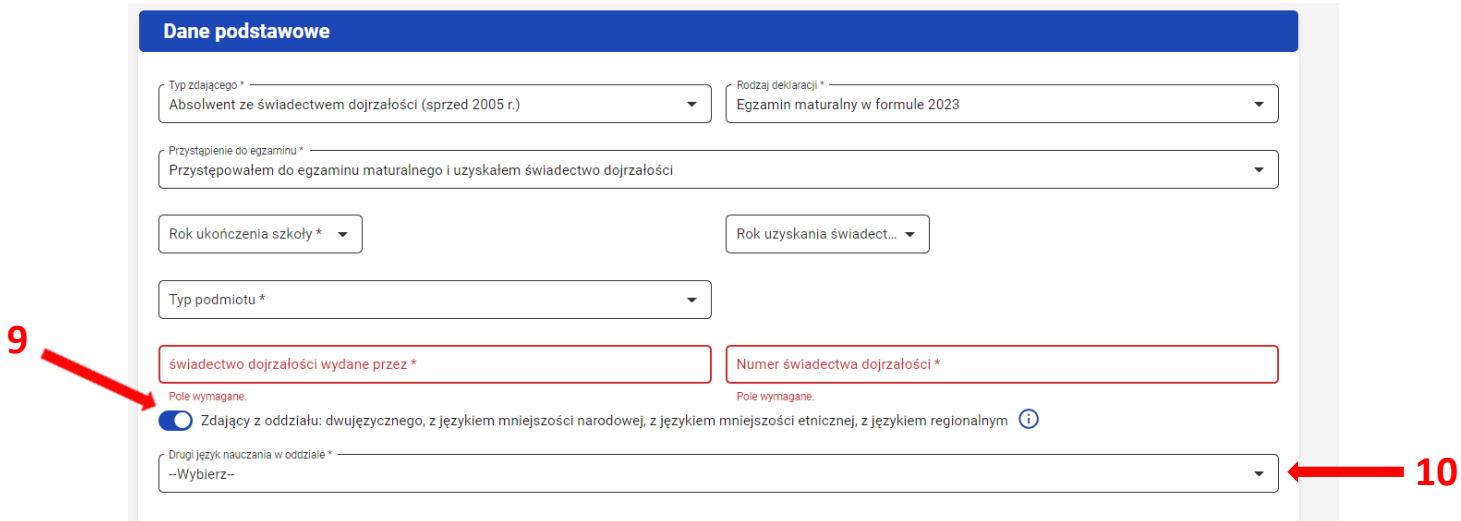

7. Kliknąć na suwak **<sup>11</sup>** przy nazwie egzaminu, do którego będzie przystępował zdający.

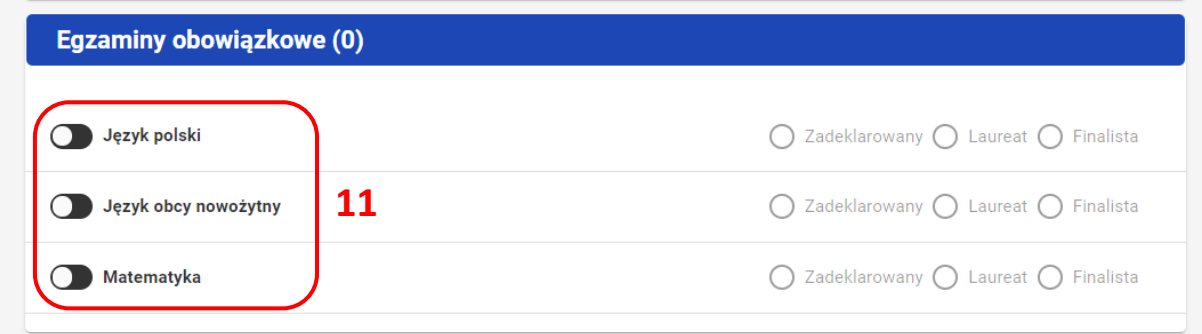

Kolejne kroki należy wykonać zgodnie z instrukcją zawartą na stronach s. 46 - 50.

# **21. Edycja deklaracji**

## **Aby wprowadzić zmiany w deklaracji należy:**

1. Kliknąć w menu głównym Zdający <sup>1</sup>, a następnie Zgłaszanie zdających w oddziałach <sup>2</sup>.

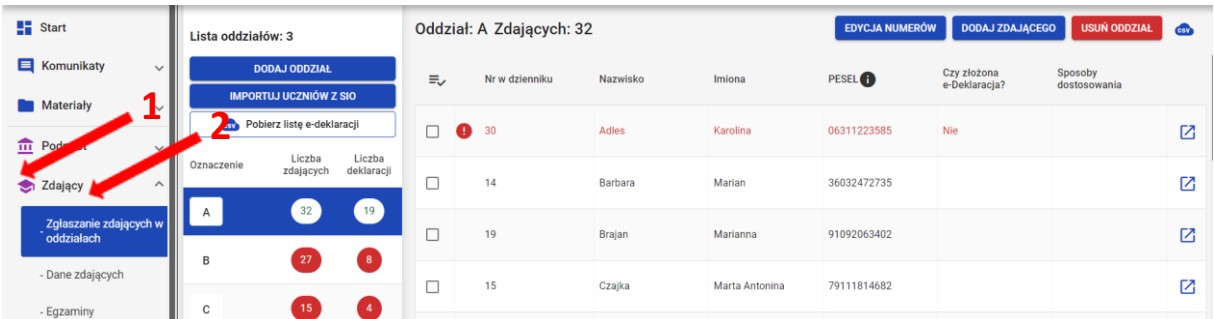

- 2. Wybrać oddział poprzez kliknięcie w jego oznaczenie **<sup>3</sup>** .
- 3. Kliknąć w przycisk **<sup>4</sup>**i przejść do szczegółów zdającego.

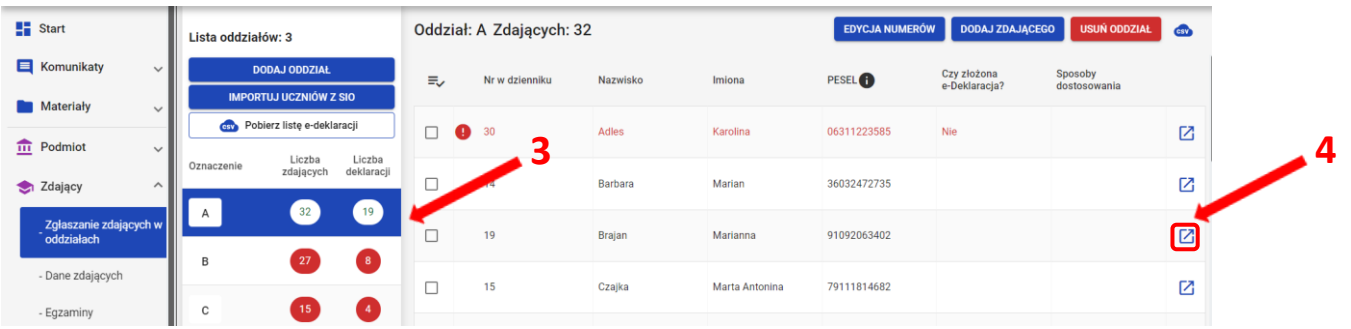

4. W szczegółach zdającego kliknąć w zakładkę *Deklaracja <sup>5</sup>* .

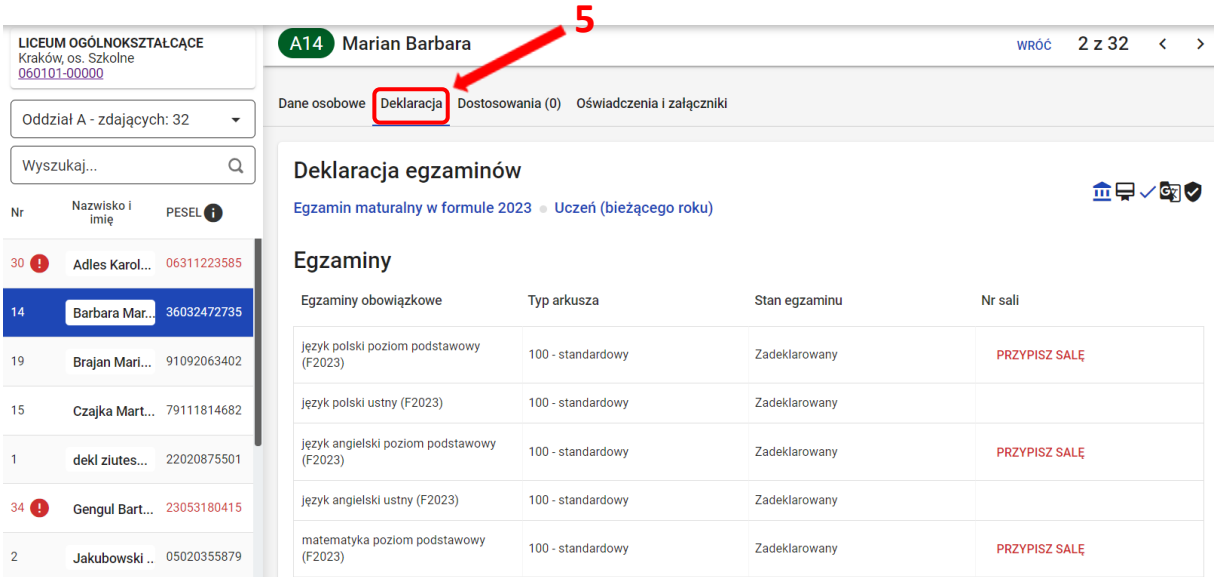

5. Pojawi się deklaracja zdającego. Kliknąć przycisk *Edytuj <sup>6</sup>* znajdujący się na dole deklaracji.

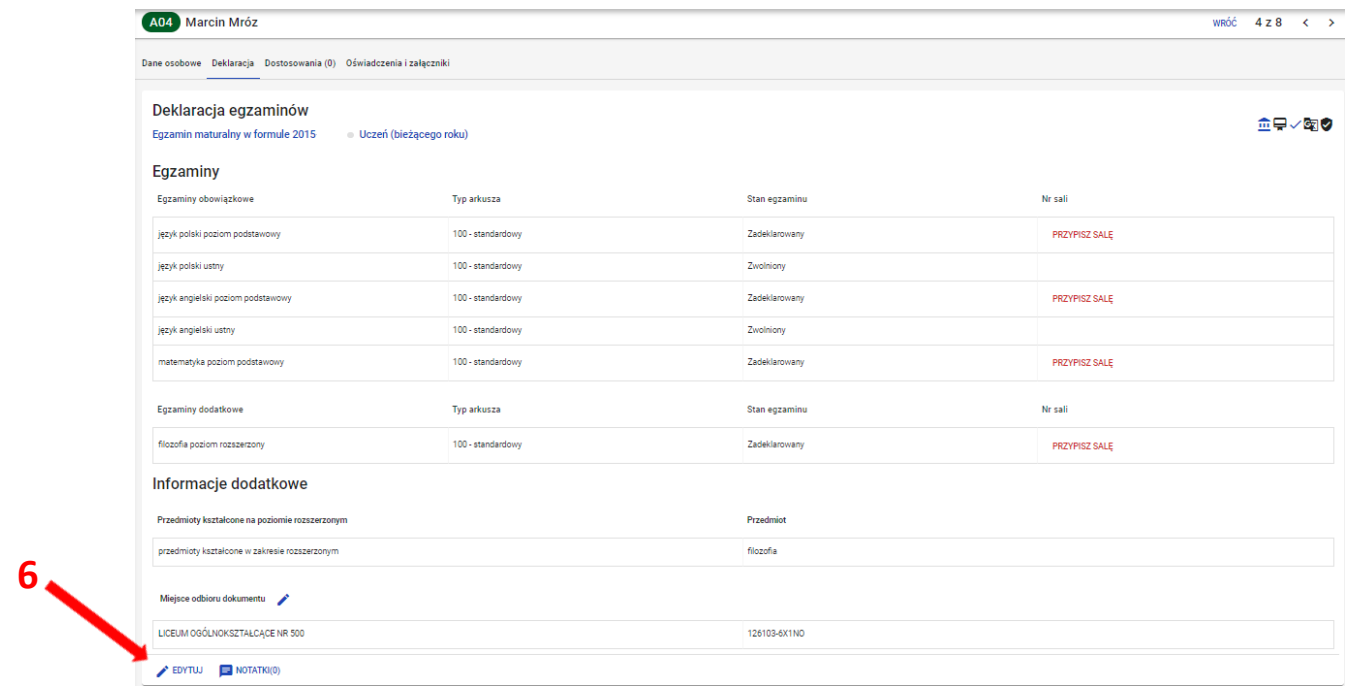

6. Wprowadzić zmiany w formularzu, który pojawi się na ekranie i zatwierdzić dane przyciskiem *Zapisz <sup>7</sup>* .

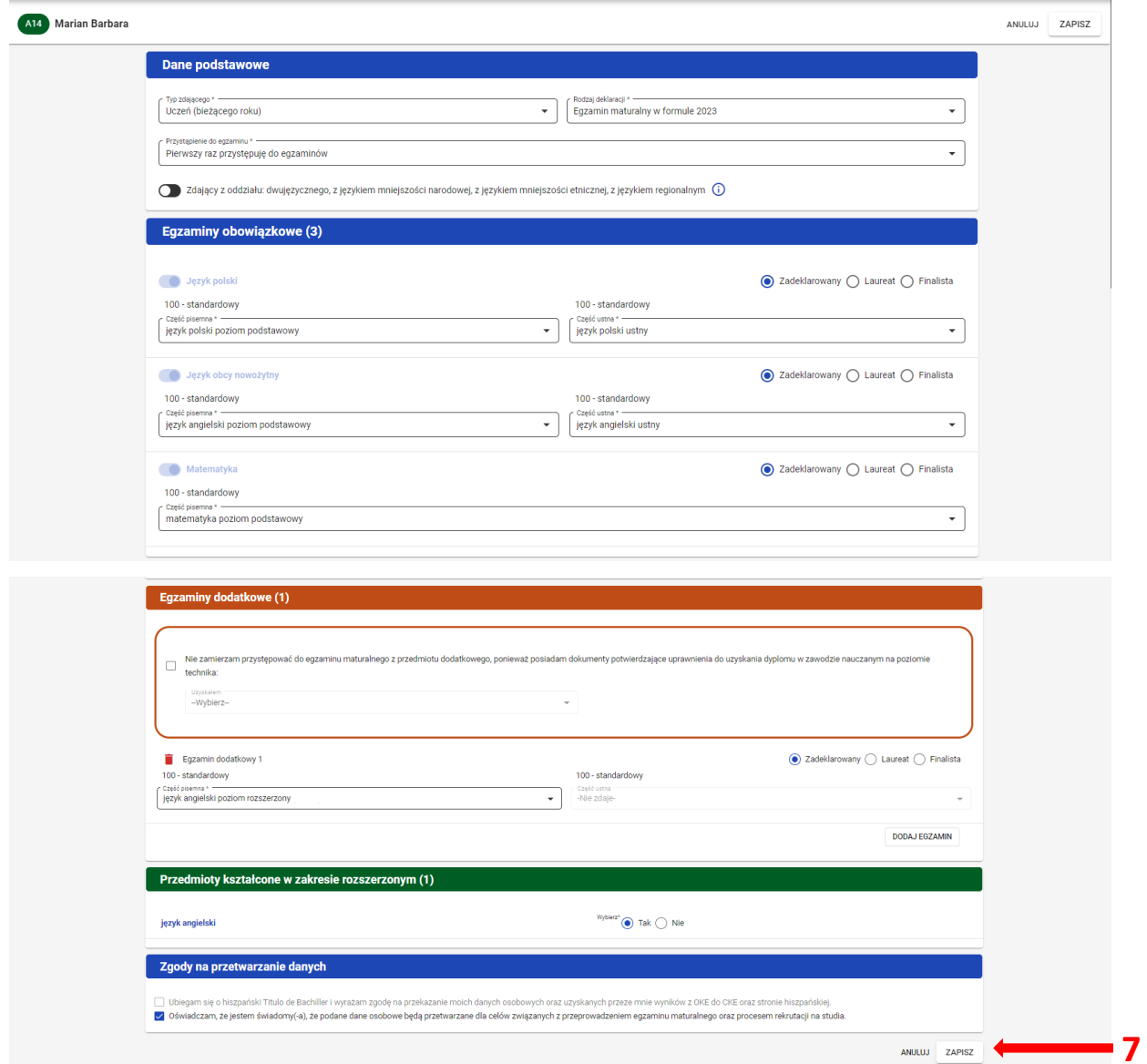

Na dole ekranu pojawi się komunikat o zmodyfikowaniu deklaracji:

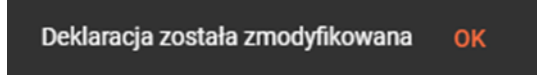

## **22. Dodawanie dostosowań**

## **Aby dodać dostosowanie/dostosowania należy:**

1. Wejść do karty ze szczegółowymi danymi zdającego, wybrać zakładkę *Dostosowania* i kliknąć przycisk *Dodaj <sup>1</sup>* .

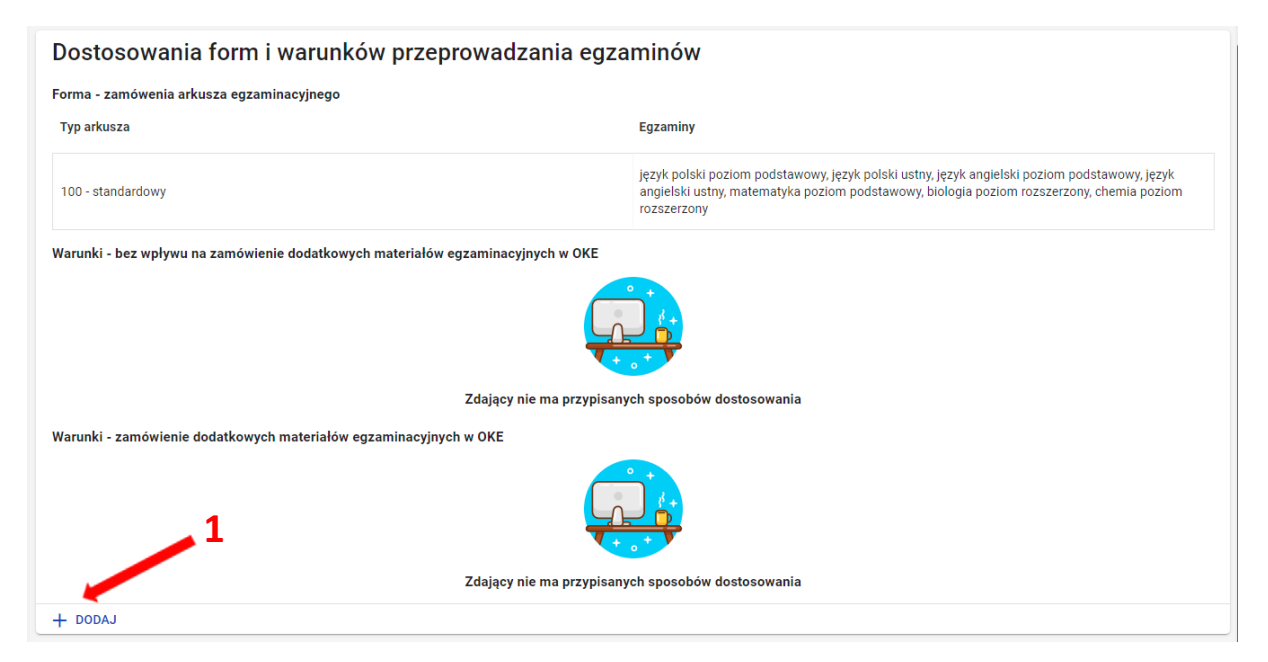

Pojawi się trójetapowy formularz dodawania dostosowań dla wybranego zdającego.

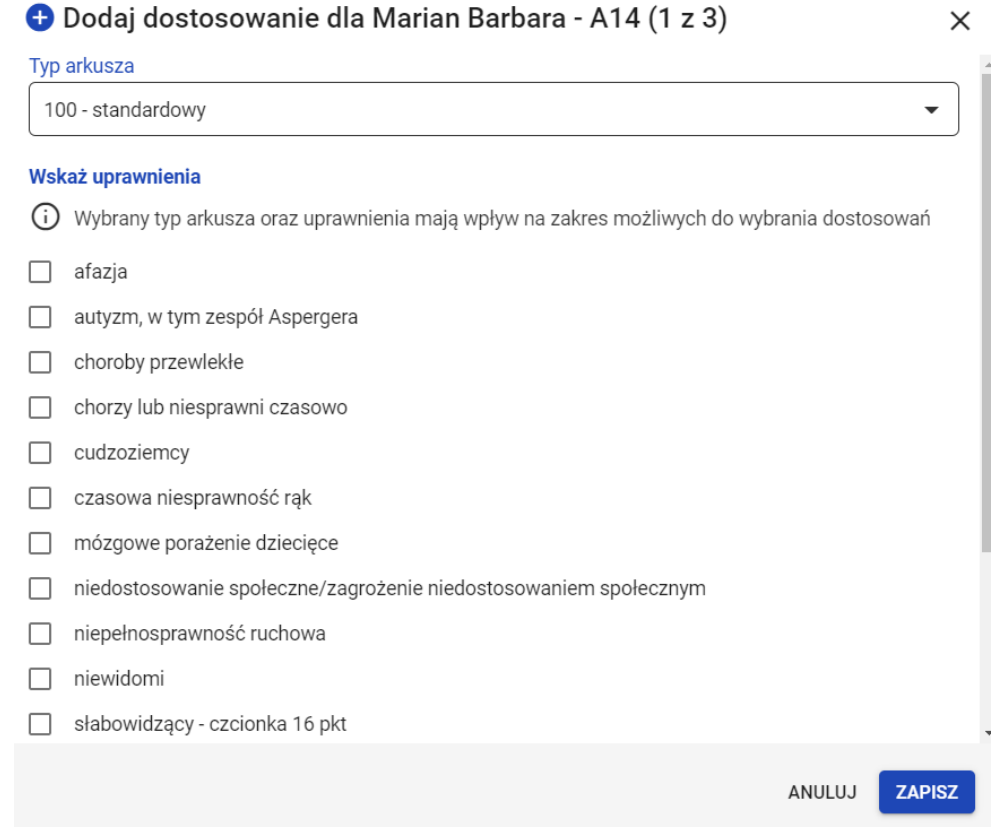

- 2. W 1. etapie, wybrać *Typ arkusza* z listy rozwijalnej **<sup>2</sup>** . Dla dostosowanego typu arkusza, na dole listy grupy uprawnionych do dostosowania, pojawi się domyślnie zaznaczona właściwa opcja **<sup>3</sup>** :
	- w przypadku, gdy zdający ma mieć dostosowaną jedynie formę egzaminu, czyli typ arkusza bez dodatkowych sposobów dostosowań należy odznaczyć kwadracik z uprawnieniem na dole i zatwierdzić dostosowanie przyciskiem *Zapisz*. W tej sytuacji zostanie zmieniony jedynie typ arkusza w deklaracji.
	- w przypadku, gdy zdający ma mieć przyznane sposoby dostosowań należy kliknąć przycisk *Przejdź dalej <sup>4</sup>* .

#### W 1. etapie można również wskazać dodatkowe uprawnienia, zaznaczając odpowiedni kwadracik.

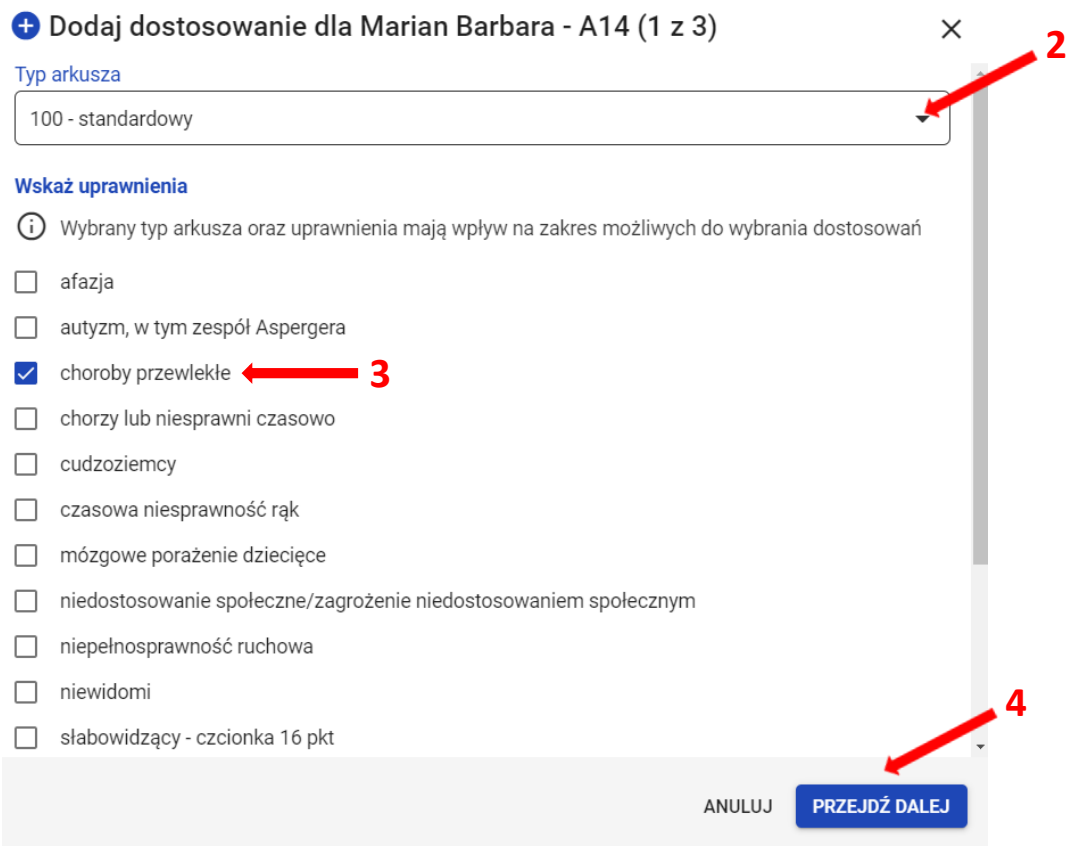

3. W 2. etapie zaznaczyć sposoby dostosowań **<sup>5</sup>** w zależności od przyznanych dostosowań warunków egzaminu dla danego zdającego i zatwierdzić przyciskiem *Przejdź dalej 6* .

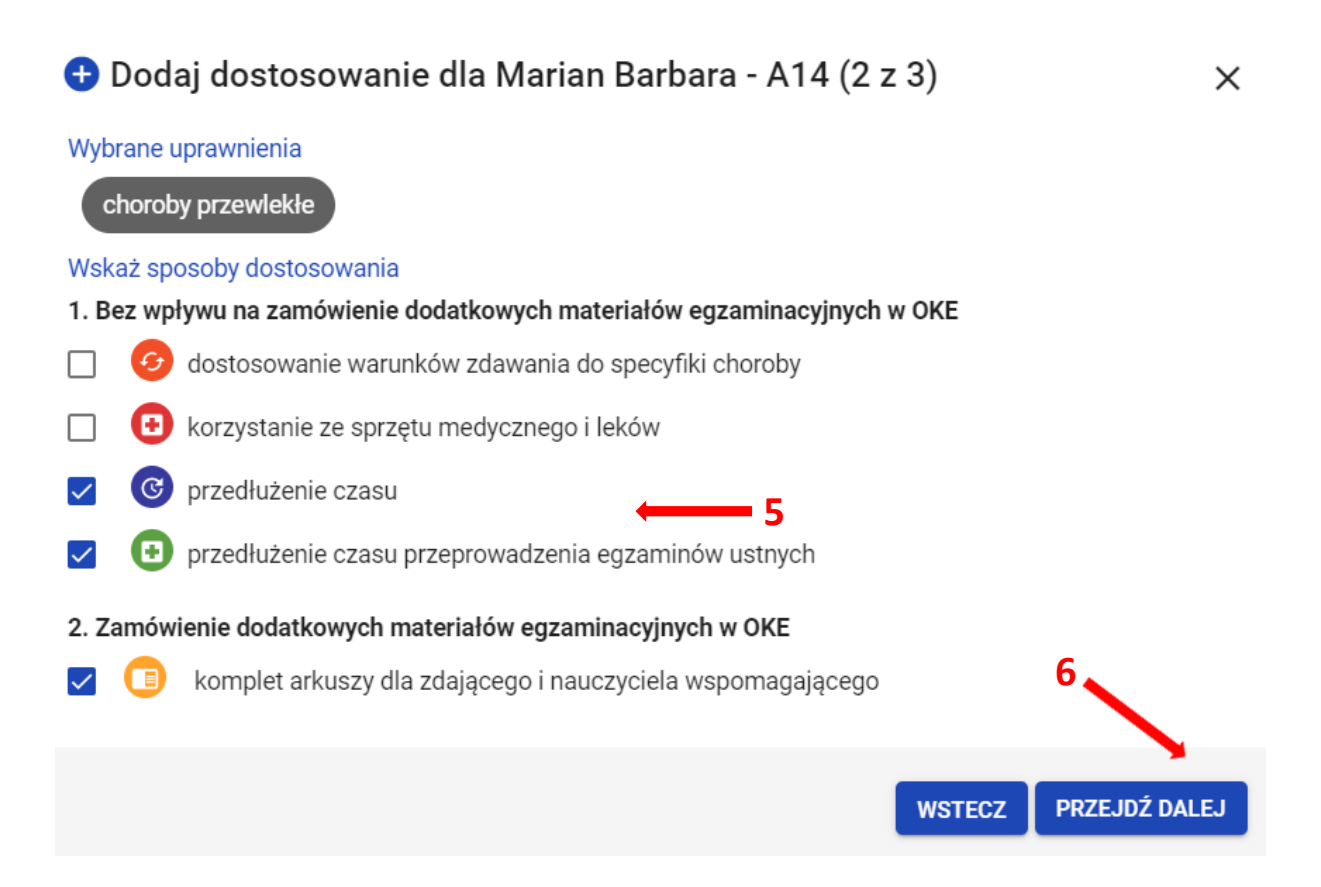

- 4. W 3. etapie, w zależności od sposobów dostosowań należy:
	- zweryfikować, na których egzaminach zdający będzie korzystał z wybranych sposobów dostosowania. W tym celu można kliknąć przycisk *Rozwiń wszystko* **<sup>7</sup>** i usunąć egzamin (klikając na znak "x"), na którym zdający nie będzie korzystał z dostosowania.
	- wskazać egzaminy, na których zdający będzie korzystał z dodatkowych materiałów egzaminacyjnych. W tym celu należy kliknąć na ikonkę **<sup>8</sup>** .

Wprowadzone informacje można poprawić klikając przycisk *Wstecz <sup>9</sup>* lub zaakceptować klikając przycisk *Dodaj dostosowania <sup>10</sup>* .

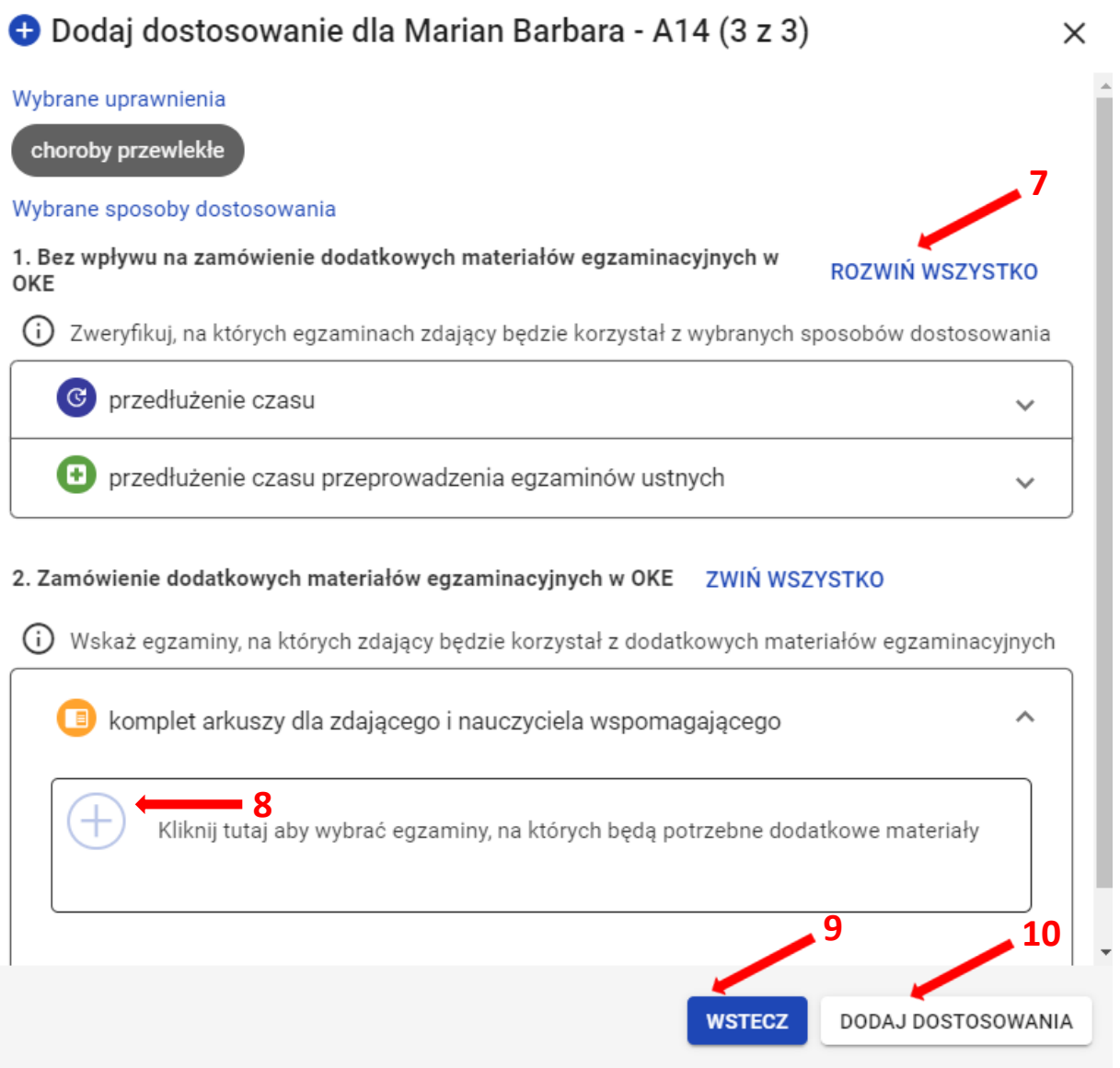

## **23. Przypisanie zdających do sal**

### **Aby przypisać zdających do sal należy:**

1. Wybrać z menu głównego pozycję *Zdający <sup>1</sup> ,* a następnie *Przypisanie zdających do sal <sup>2</sup> .*

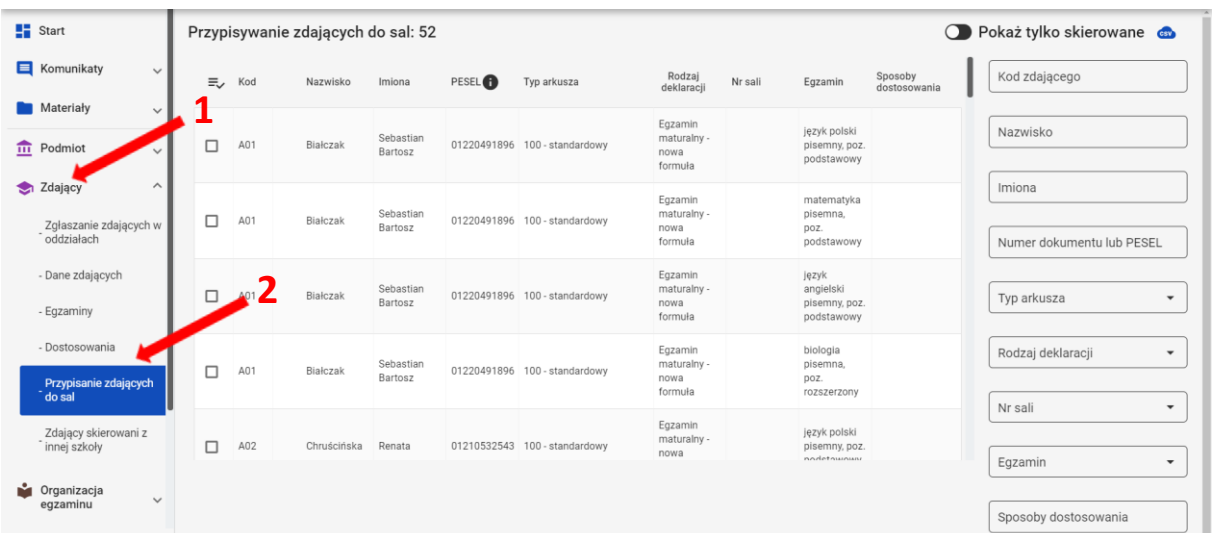

2. W bocznej kolumnie <sup>3</sup> w polu *Egzamin* <sup>4</sup> wybrać egzamin z rozwijalnej listy. Na ekranie pojawią się zdający, przystępujący do danego egzaminu wraz z informacjami o rodzaju deklaracji, typie arkusza i ewentualnych sposobach dostosowania. Ułatwi to prawidłowe przypisanie zdających do sal egzaminacyjnych.

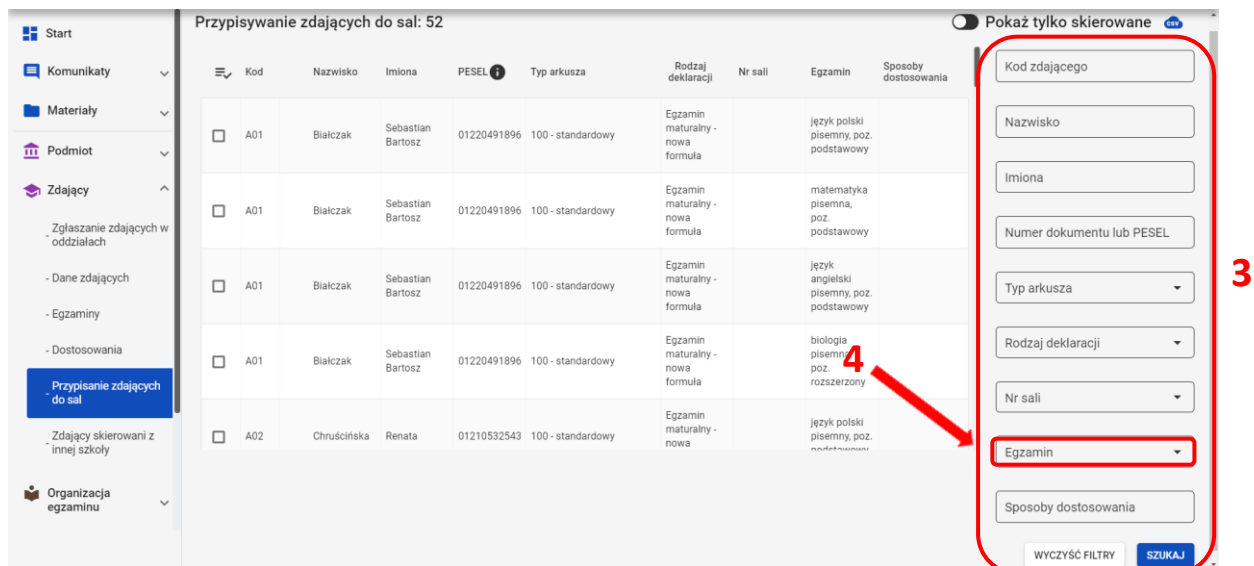

Konkretnego zdającego można także wyszukać wykorzystując odpowiednie filtry: *Kod zdającego, Nazwisko, Imiona, Numer dokumentu lub PESEL, Typ arkusza, Rodzaj deklaracji, Nr sali, Egzamin* oraz *Sposoby dostosowania*.

3. W przypadku zbiorczego przepisania zdających do sali, kliknąć na ikonkę <sup>**=∠ 5**, co spowoduje</sup> automatyczne zaznaczenie wszystkich zdających wyświetlanych na liście. W przypadku konieczności przypisania sali pojedynczemu zdającemu lub kilku zdającym należy kliknąć na checkbox **<sup>6</sup>** .

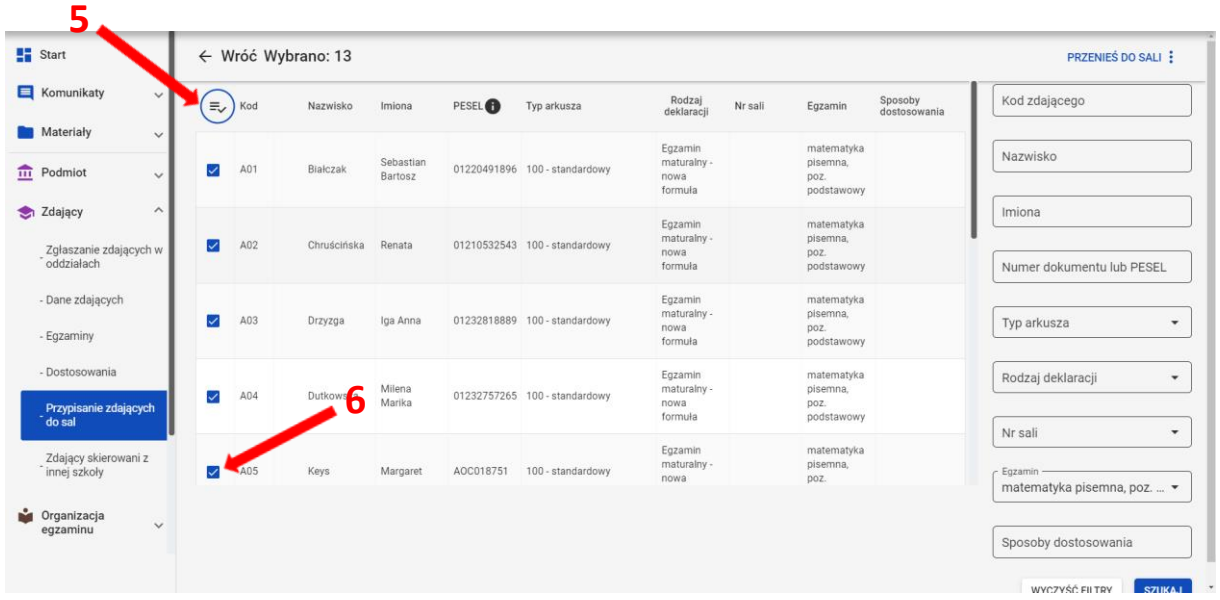

- 4. Kliknąć na przycisk *Przenieś do sali <sup>7</sup>* , w prawym górnym rogu ekranu.
- 5. Wybrać odpowiednią salę z rozwijalnej listy dostępnych sal egzaminacyjnych w szkole **<sup>8</sup>** .

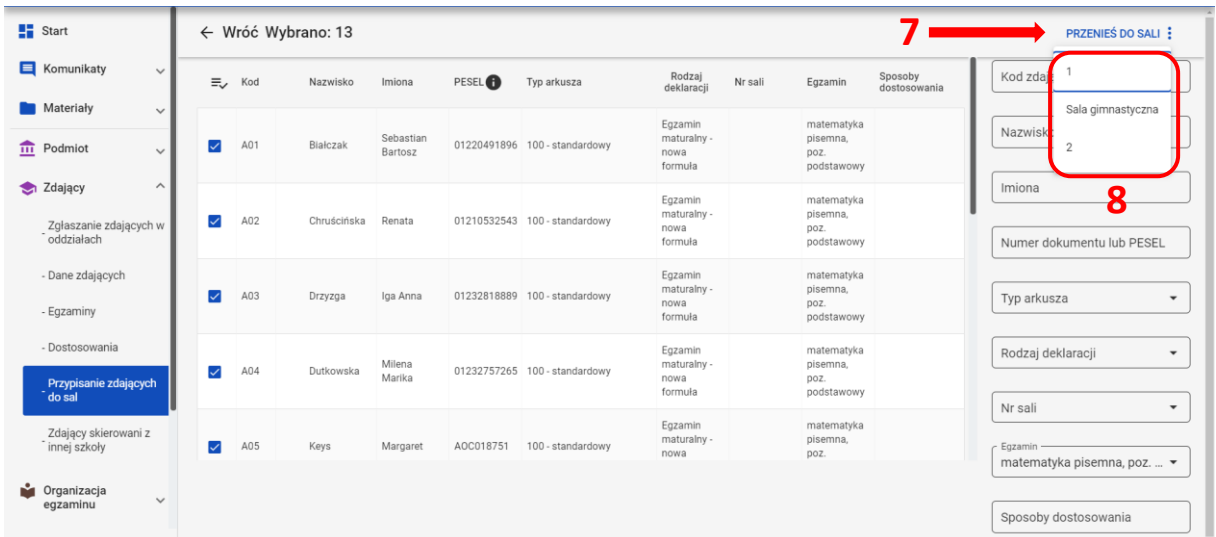

6. Potwierdzić wybór, klikając na przycisk *Potwierdź <sup>9</sup>* .

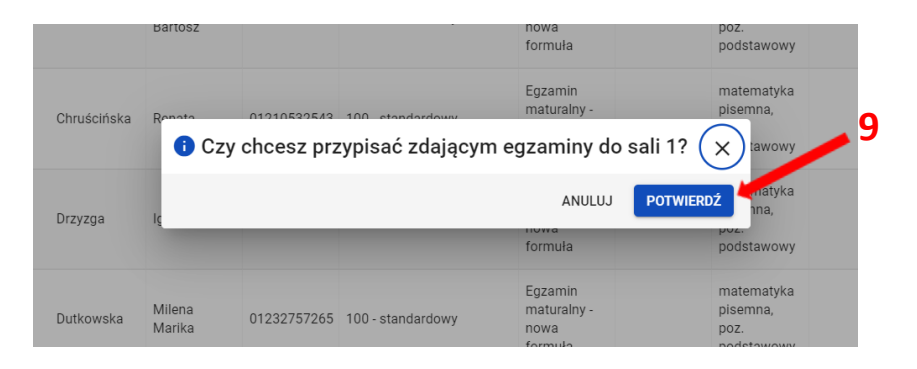

7. Pojawi się komunikat o przeniesieniu zdających:

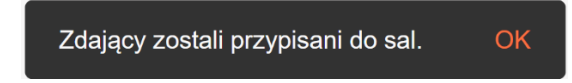

## **Aby wprowadzić dane dotyczące laureatów i finalistów olimpiad przedmiotowych należy:**

- 1. Upewnić się, czy zwolnienie ma zastosowanie, tzn. laureat i finalista olimpiady przedmiotowej wymienionej w wykazie olimpiad są zwolnieni z egzaminu maturalnego z danego przedmiotu na podstawie zaświadczenia, stwierdzającego uzyskanie przez ucznia lub słuchacza szkoły ponadgimnazjalnej, szkoły ponadpodstawowj lub ucznia szkoły artystycznej realizującej kształcenie ogólne w zakresie liceum ogólnokształcącego, tytułu odpowiednio laureata lub finalisty. Uprawnienie to przysługuje laureatom i finalistom olimpiad przedmiotowych także wtedy, gdy przedmiot nie był objęty szkolnym planem nauczania danej szkoły.
- 2. Wybrać z menu głównego pozycję *Zdający <sup>1</sup> ,* a następnie *Zgłaszanie zdających w oddziałach <sup>2</sup> .*

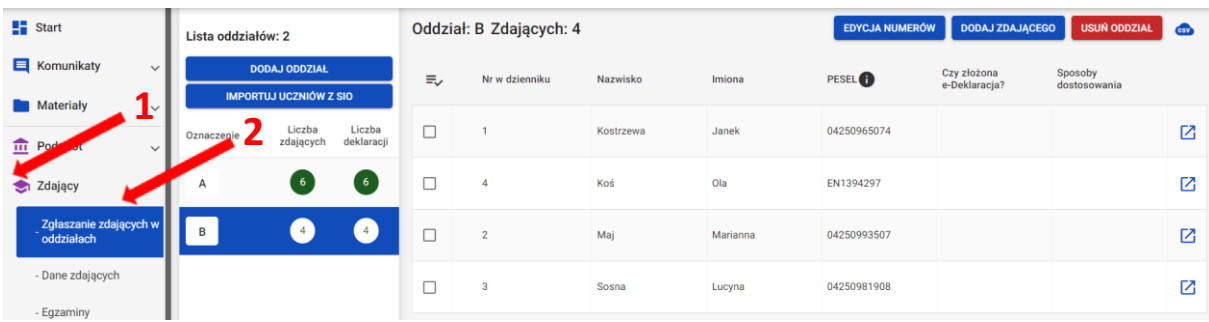

### 3. Wybrać oznaczenie oddziału **<sup>3</sup>** oraz uprawnionego zdającego klikając w przycisk **4** .

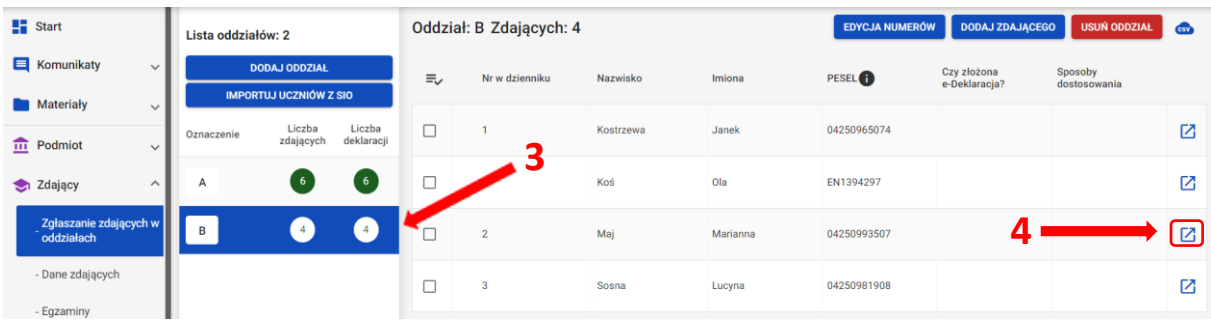

4. W zakładce *Deklaracja <sup>5</sup>* kliknąć przycisk *Edytuj <sup>6</sup>* .

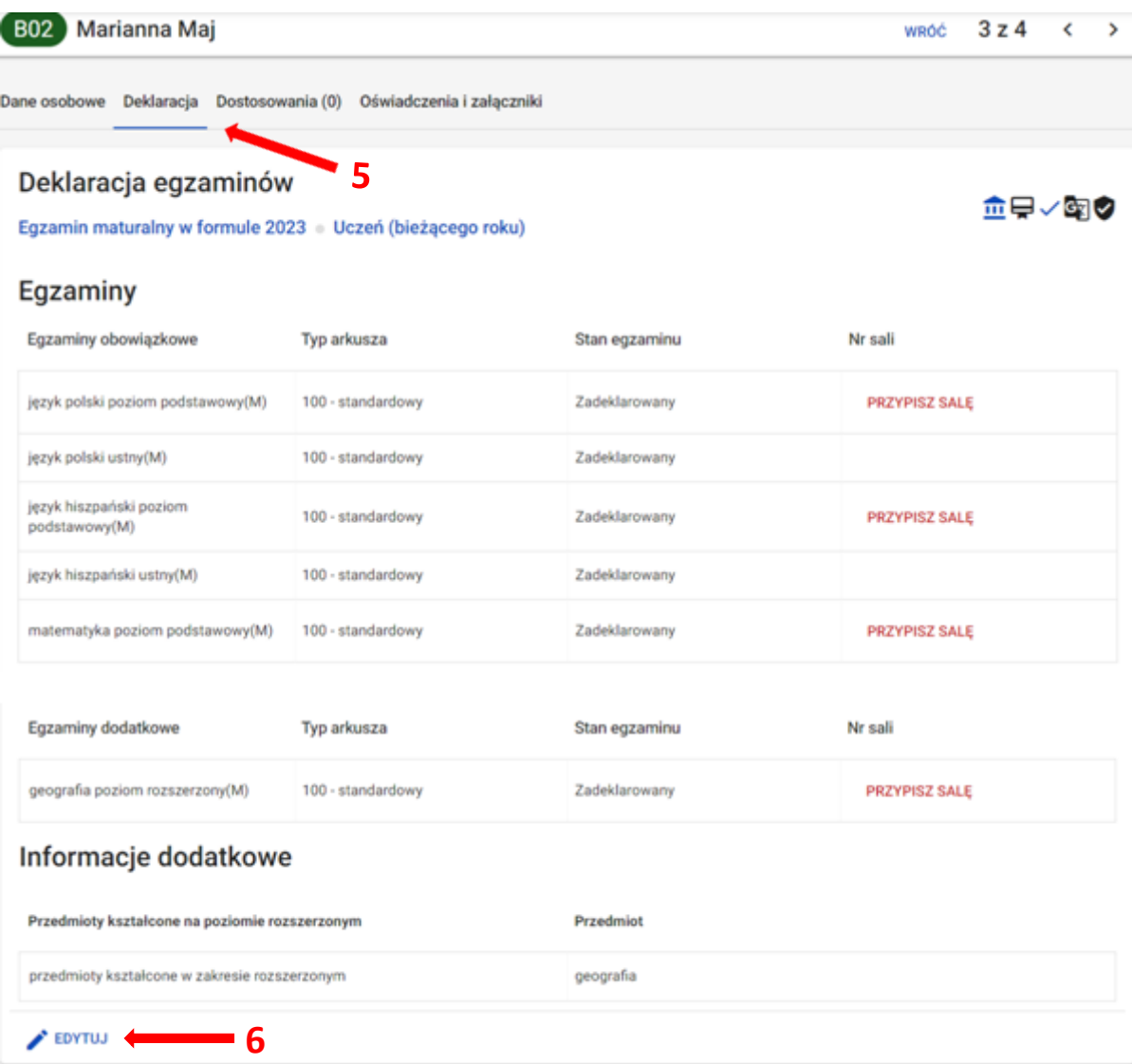

5. W formularzu wyboru deklaracji w bloku *Egzaminy obowiązkowe* oraz *Egzaminy dodatkowe,* należy przy nazwie przedmiotu wybrać odpowiedni stan egzaminu dla zdającego: *Finalista* lub *Laureat 7* , wybrać nazwę olimpiady **<sup>8</sup>** i kliknąć przycisk *Zapisz deklarację <sup>9</sup>* .  **9**

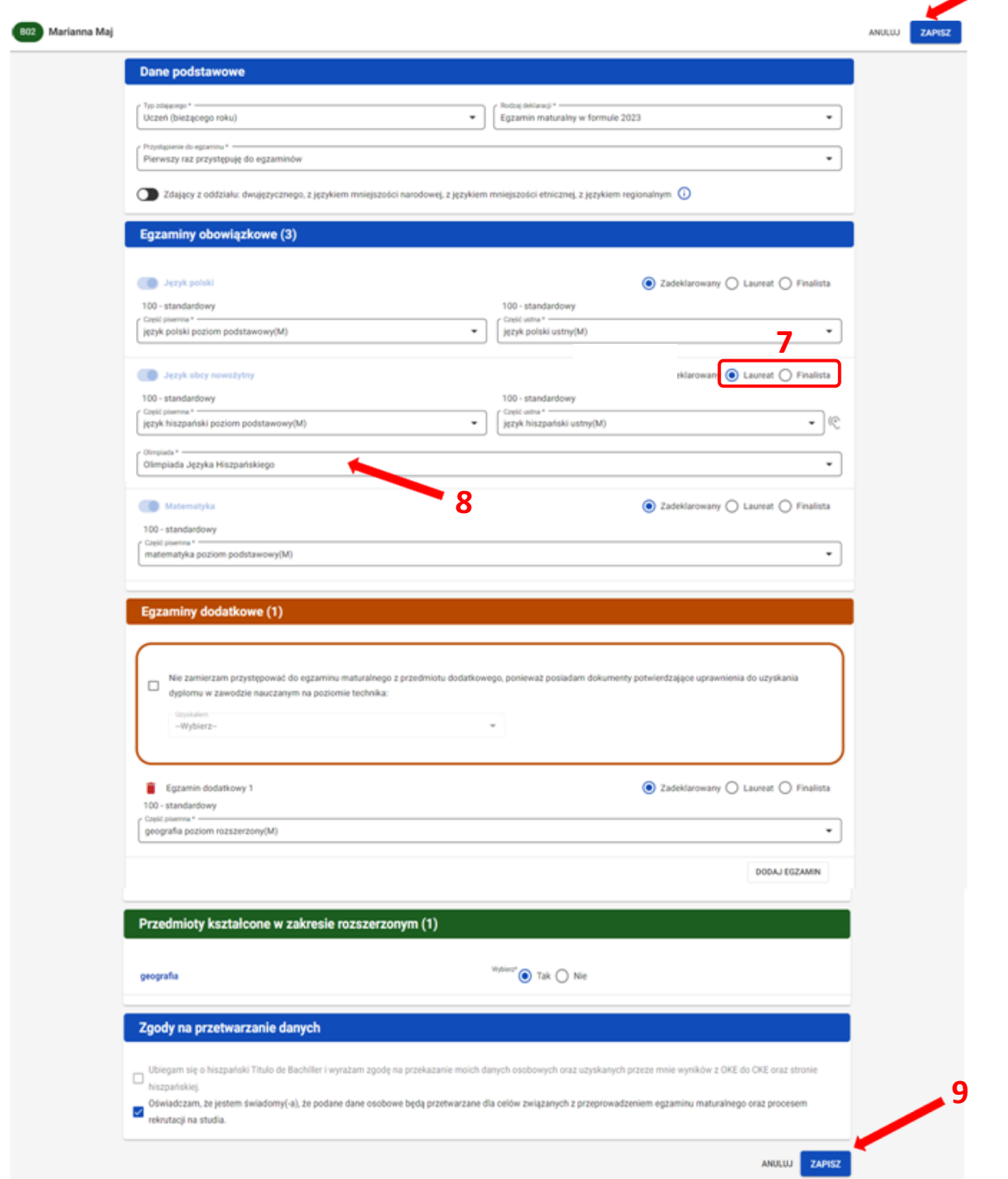

**Laureaci i finaliści nie będą się pojawiać na listach zdających egzaminu z danego przedmiotu.**

## **25. Eksportowanie danych do pliku CSV**

### **Aby wyeksportować dane do pliku CSV należy:**

5. Wybrać z menu głównego pozycję *Zdający <sup>1</sup> ,* a następnie *Zgłaszanie zdających w oddziałach <sup>2</sup> .*

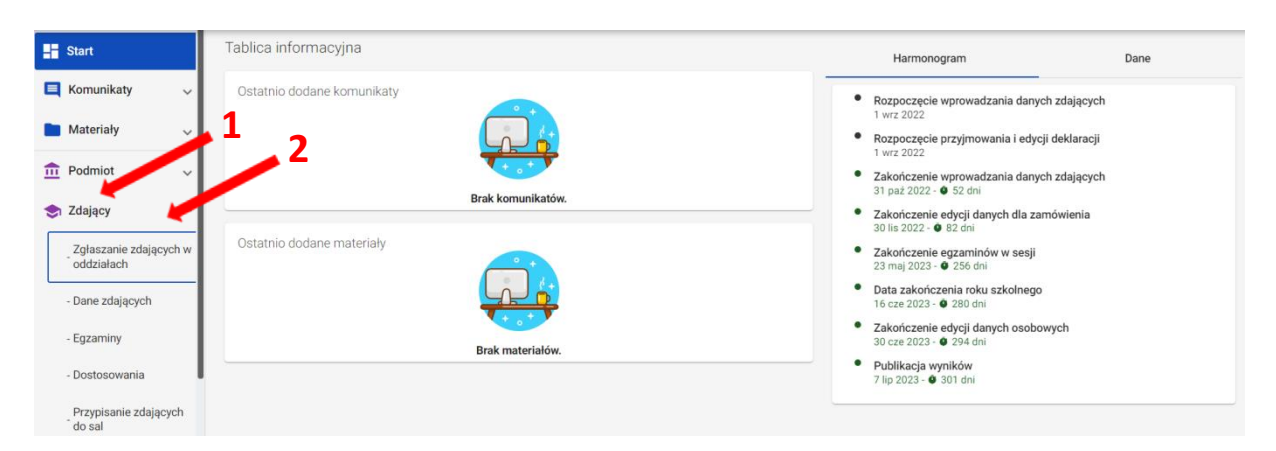

Pliki w formacie CSV (ang. Comma-Separated Values) służą do przenoszenia zbiorów danych pomiędzy różnymi programami. Jest to format uniwersalny, wystandaryzowany, a pliki w tym formacie są niewielkie.

6. Wybrać oznaczenie oddziału *<sup>3</sup>* , co spowoduje wyświetlenie listy zdających przypisanych do tego oddziału.

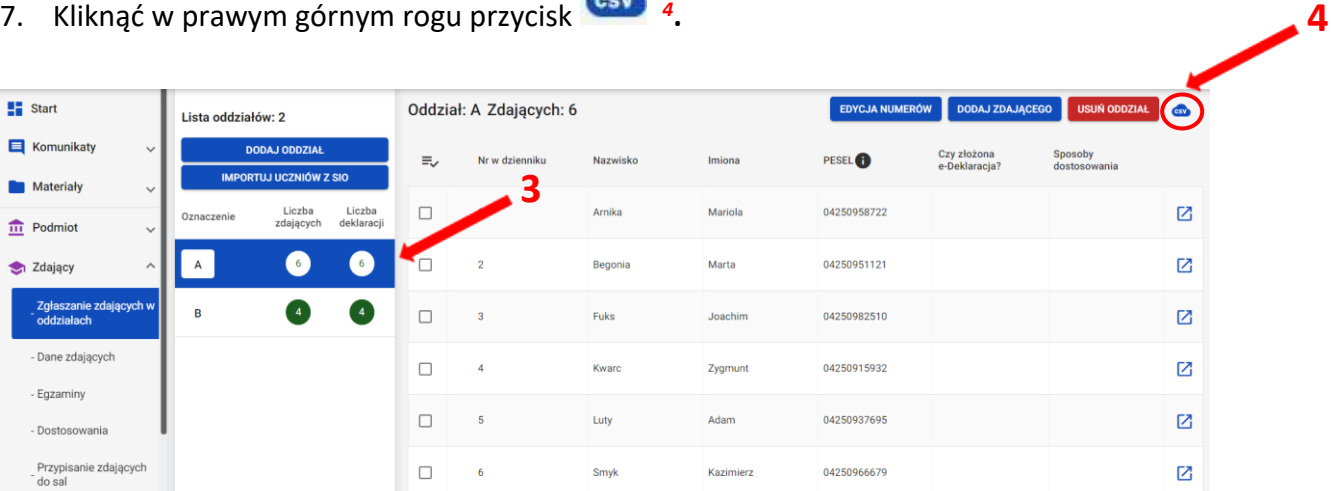

- 8. Przeglądarka pobierze gotowy plik z danymi wszystkich zdających przypisanych do tego oddziału. W zależności od indywidualnych ustawień zapisze plik na dysku komputera lub pozostawi użytkownikowi decyzję dotyczącą dalszego postępowania z plikiem. Należy pamiętać, że w pobranym pliku znajdują się niezaszyfrowane dane osobowe oraz dane wrażliwe dotyczące uczniów. Od chwili pobrania danych, użytkownik osobiście odpowiada za przechowywanie, ochronę i przetwarzanie tych danych, zgodnie z RODO i przepisami krajowymi.
	- 102

## **26. Podgląd i wyszukiwarka opłat zdającego**

### **Aby przejść do podglądu opłat zdającego należy:**

1. Wybrać z menu głównego pozycję *Organizacja egzaminu <sup>1</sup>* , a następnie *Opłaty <sup>2</sup>* .

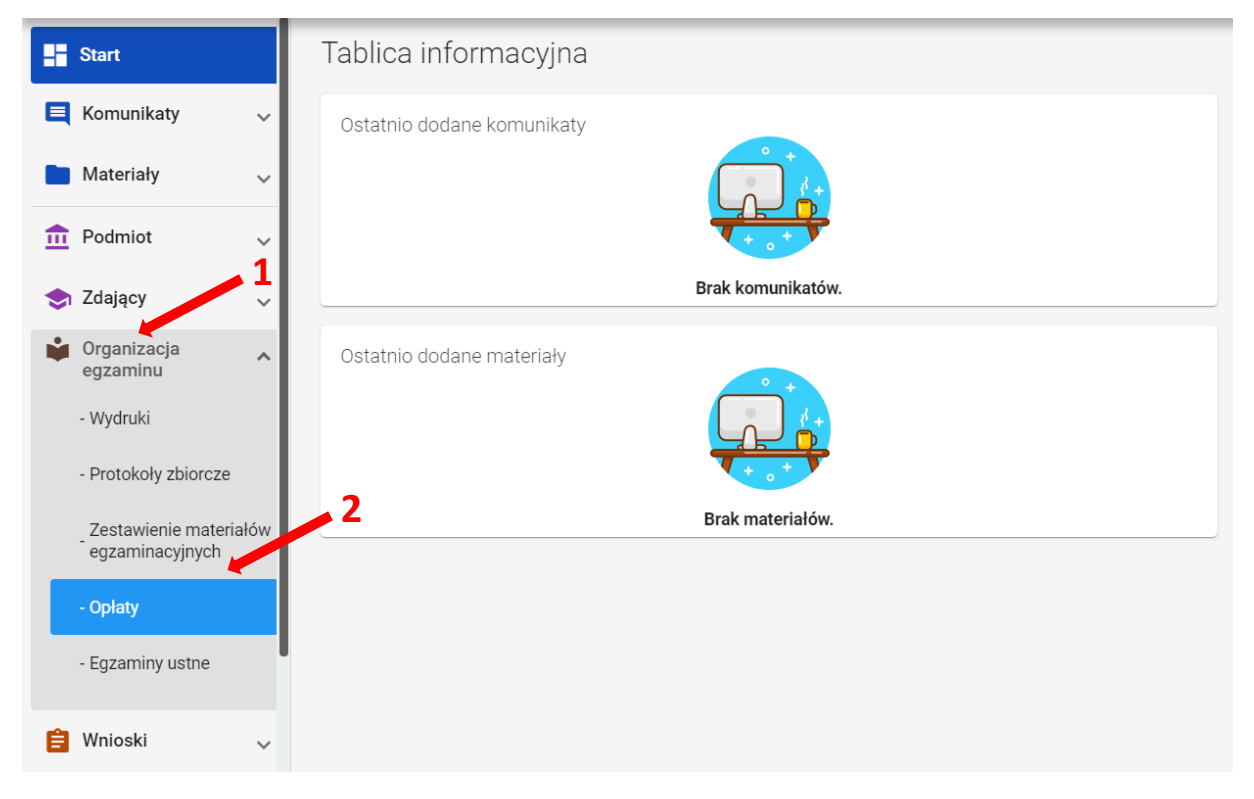

- 2. W zakładce *Nieuregulowane opłaty <sup>3</sup>* , w wyszukiwarce widoczne są wszystkie egzaminy, za które powinna, a nie została uiszczona opłata przez zdającego, za zadeklarowane przez niego egzaminy. Dane widoczne w wyszukiwarce to: *Nazwisko, Imiona, PESEL, Egzamin, Opłata <sup>4</sup>* .
- 3. W celu wyszukania konkretnego zdającego lub egzaminu, wykorzystać boczne filtry (*Nazwisko, Imiona, PESEL, Egzamin*) **<sup>5</sup>** . Wyszukane dane można pobrać do pliku CSV, klikając ikonkę **<sup>6</sup>** .

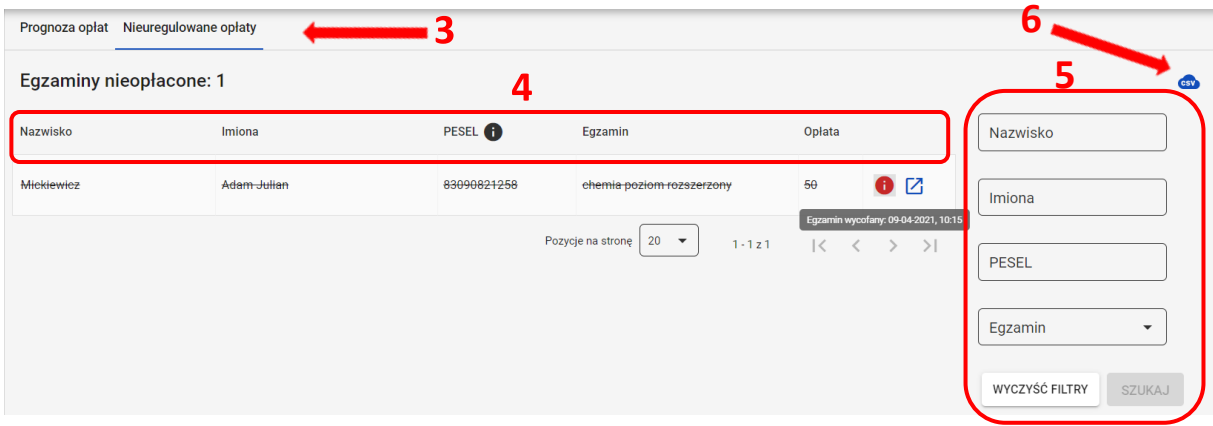

4. Egzaminy, które zostały wycofane, z powodu braku opłaty są przekreślone, a z prawej strony wiersza takiego egzaminu, widoczna jest ikonka wykrzyknika  $\bullet$ , po najechaniu na którą wyświetli się informacja o dacie i godzinie wycofania **<sup>7</sup>** . W celu przejścia do podglądu szczegółów zdającego, kliknąć przycisk **<sup>8</sup>** .

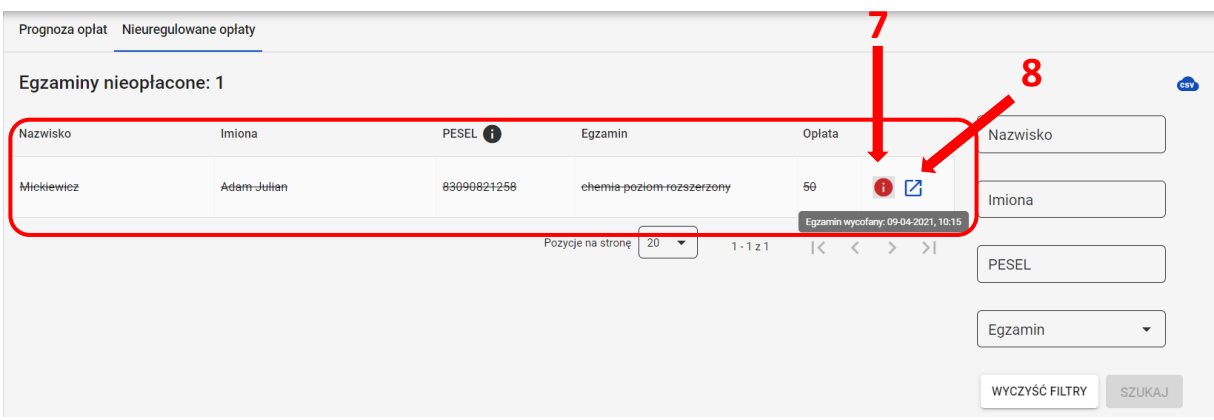

5. W zakładce *Prognoza opłat <sup>9</sup>* możliwe jest wyszukanie zdającego, w celu podglądu prognozowanych dla niego opłat za egzaminy. W celu wyszukania uzupełnić przynajmniej jedno pole i kliknąć przycisk *Szukaj <sup>10</sup>* .

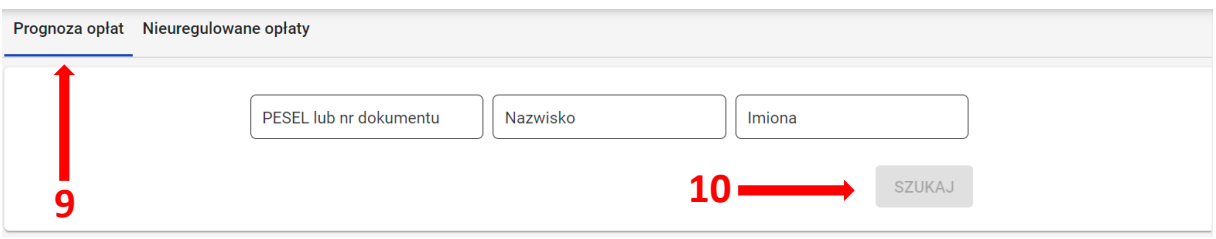

6. W wyszukiwarce wyświetlają się dane: *Nazwisko, Imiona, PESEL, Wymaga opłaty <sup>11</sup>*. W celu przejścia do szczegółów opłat zdającego, kliknąć przycisk *<sup>12</sup>* .

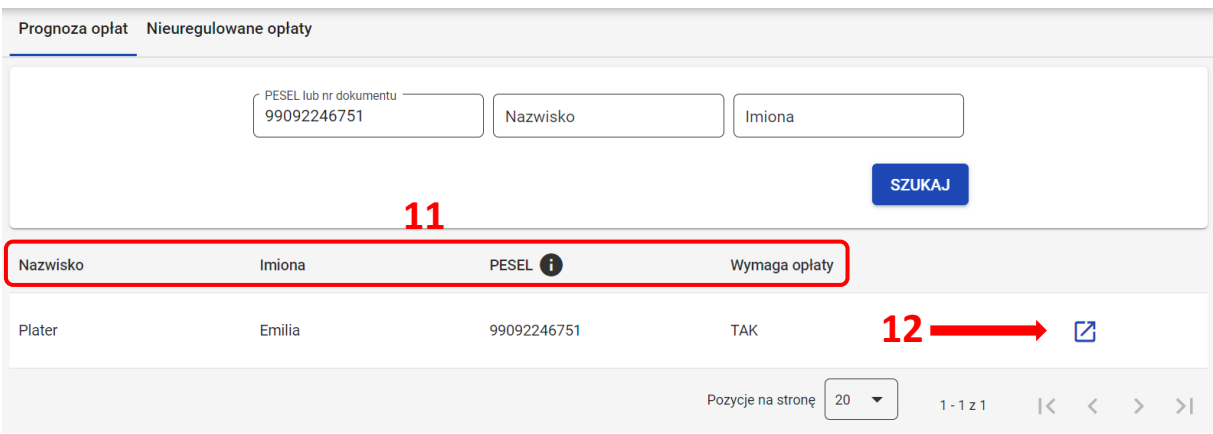

- 7. W widoku szczegółowym opłat, w bloku *Dane zdającego* wyświetlają się dane konkretnego zdającego, wyszukanego wcześniej w wyszukiwarce opłat. W celu przejścia do podglądu deklaracji zdającego, kliknąć przycisk *Przejdź do deklaracji <sup>13</sup>* .
- 8. W bloku *Prognoza opłat* widoczne są informacje o prognozowanych opłatach za egzaminy dla konkretnego zdającego. Wyświetlane w tabeli dane to: *Egzamin, Opłata (w złotych), Powód opłaty, Deklaracja <sup>14</sup>* .

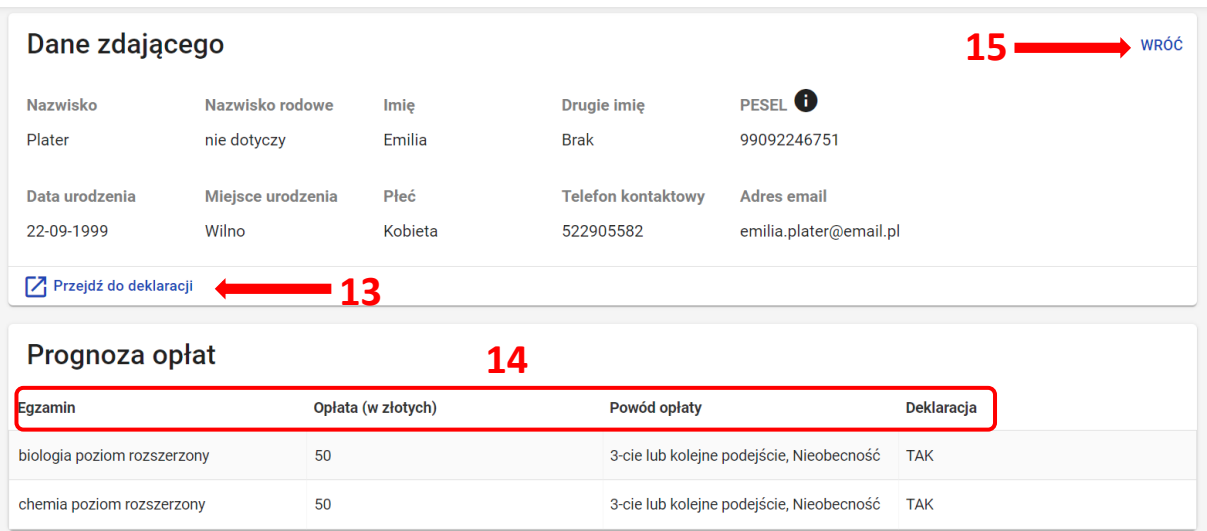

9. Wybierając przycisk *Wróć <sup>15</sup>*, system powraca do wyszukiwarki opłat.

## **27. Harmonogram egzaminów ustnych**

## **Aby dodać terminy egzaminów ustnych należy:**

- 1. Wybrać z menu głównego pozycję *Organizacja egzaminu <sup>1</sup> ,* a następnie *Egzaminy ustne <sup>2</sup> .*
- 2. Kliknąć przycisk *Dodaj <sup>3</sup>* .

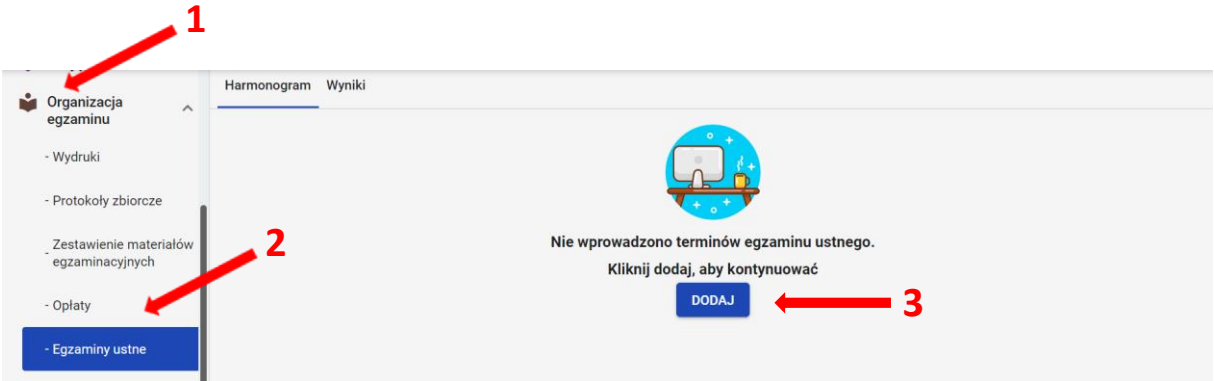

- 3. Pojawi się formularz do wprowadzenia terminu egzaminu ustnego.
- 4. Na wyświetlonej karcie, uzupełnić puste pola, a następnie zatwierdzić przyciskiem *Zapisz dane <sup>4</sup>* .

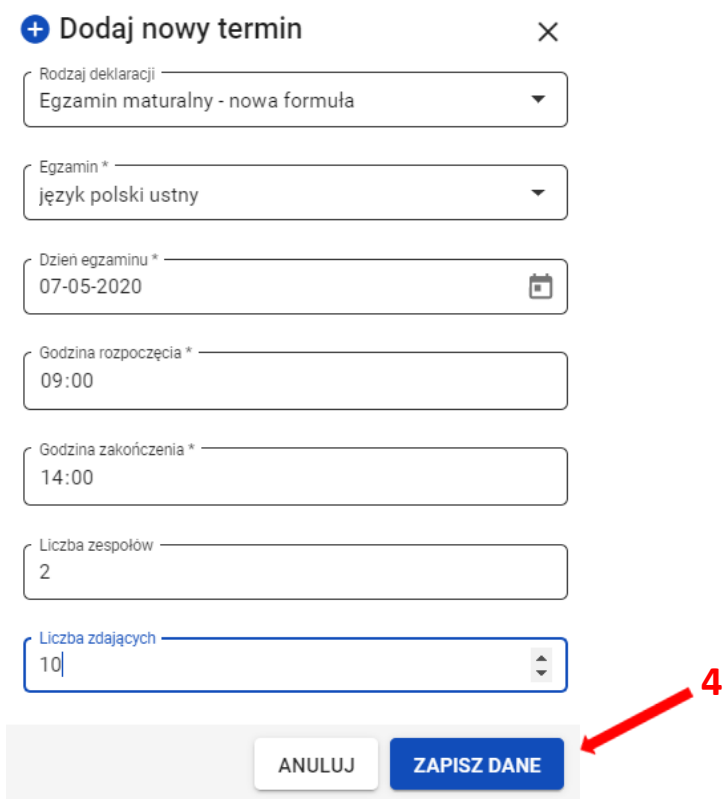

5. Harmonogram egzaminów ustnych można śledzić. W tym celu należy wybrać z menu głównego *Organizacja egzaminu <sup>5</sup>* , a następnie *Egzaminy ustne <sup>6</sup>* . Na głównym ekranie pojawią się informacje dotyczące wszystkich dodanych egzaminów ustnych **<sup>7</sup>** .

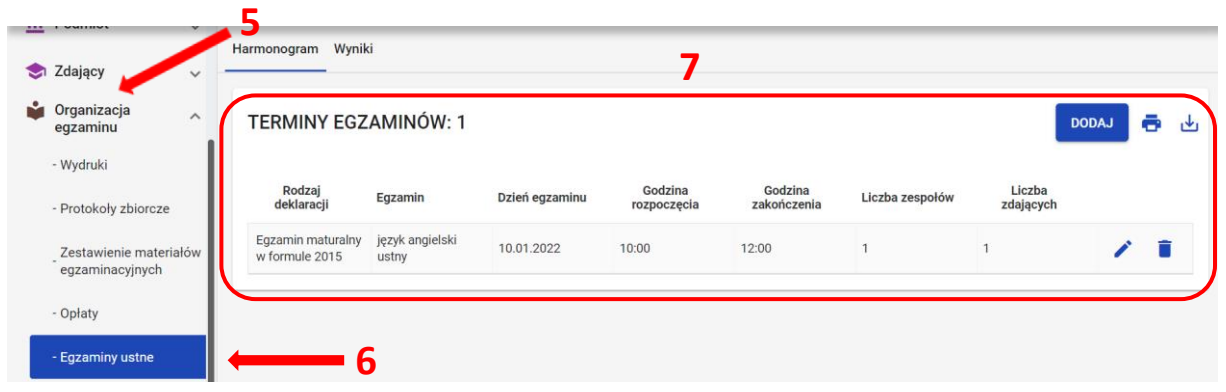

6. W celu edycji dodanych terminów egzaminów ustnych, kliknąć na ikonkę **<sup>8</sup>**po prawej stronie w danym wierszu egzaminu.

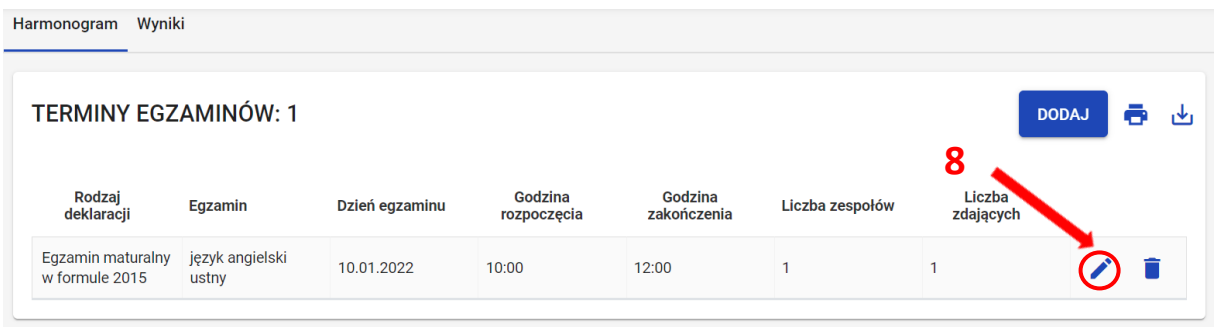

7. Uzupełnić/poprawić obowiązkowe dane, oznaczone gwiazdką w formularzu, a następnie zatwierdzić przyciskiem *Zapisz <sup>9</sup>* .

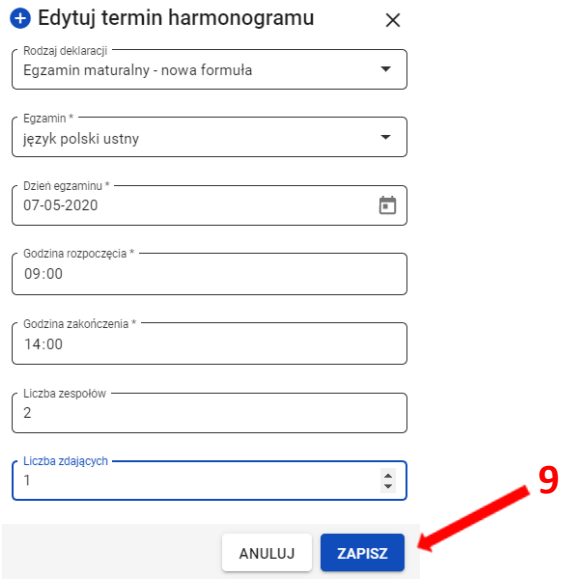

8. W celu usunięcia dodanych terminów egzaminów ustnych, kliknąć na ikonkę <sup>10</sup><sup>10</sup> po prawej stronie w danym wierszu egzaminu.

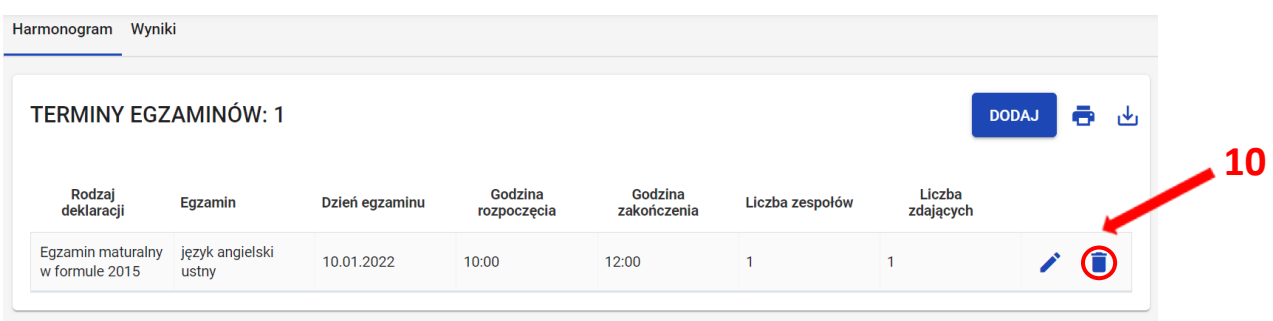

9. Potwierdzić, klikając na przycisk *Usuń <sup>11</sup>* .

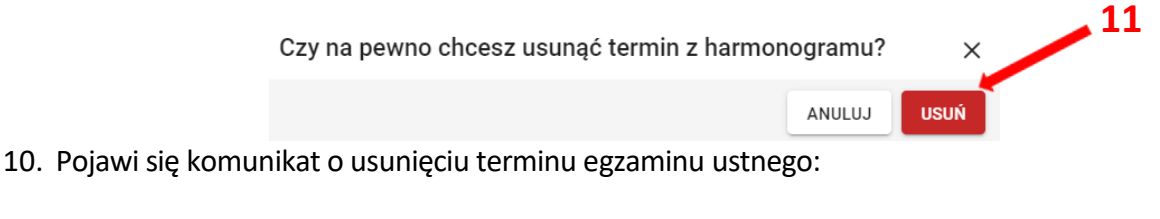

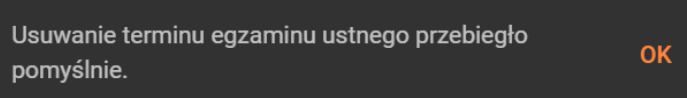

11. W celu wydrukowania lub pobrania harmonogramu terminów egzaminów ustnych,

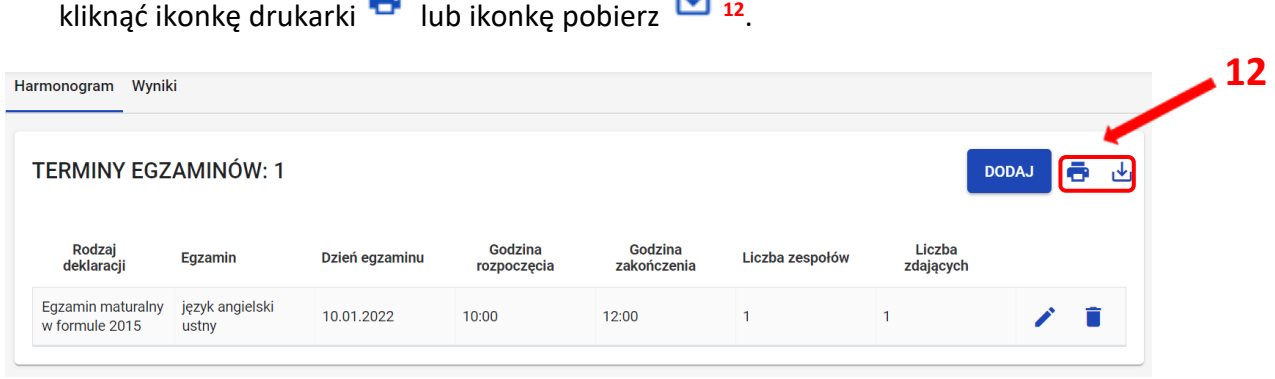

12. W wydruku *Harmonogram egzaminów ustnych* zamieszczone są informacje o dniu egzaminu, godzinie rozpoczęcia i zakończenie oraz liczbie zespołów zdających.

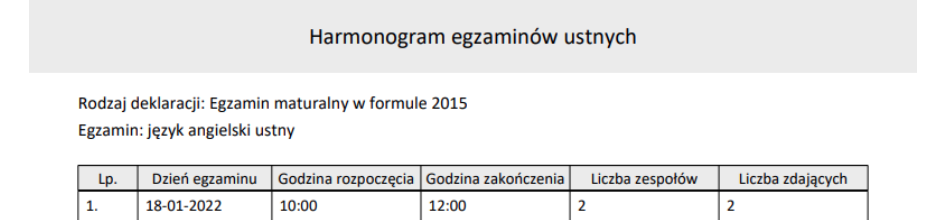
### **28. Dodawanie wyników egzaminów ustnych**

#### **Aby dodać wyniki egzaminów ustnych należy:**

- 1. Wybrać z menu głównego pozycję *Organizacja egzaminu <sup>1</sup> ,* a następnie *Egzaminy ustne <sup>2</sup> .*
- 2. W zakładce *Wyniki <sup>3</sup>* widoczne są wszystkie zadeklarowane egzaminy ustne w szkole.

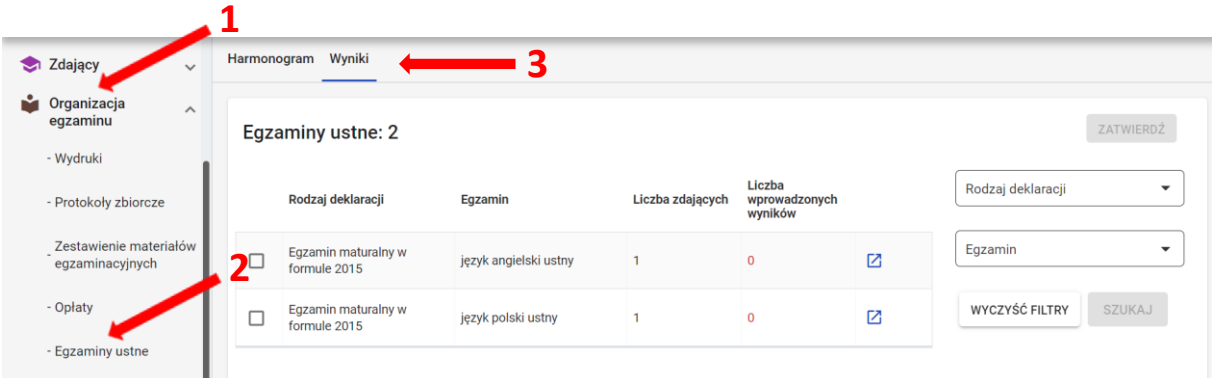

- 3. Aby wyszukać konkretny egzamin, należy wykorzystać boczne filtry *<sup>4</sup>* .
- 4. W celu dodania wyników z wybranego egzaminu ustnego, należy przejść do szczegółów egzaminu klikając **<sup>5</sup>** .

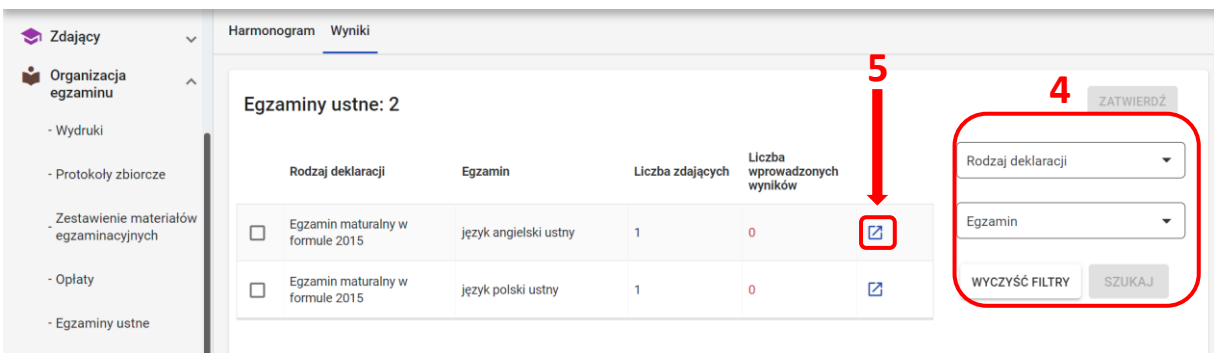

5. Aby wyszukać konkretnego zdającego, należy wykorzystać boczne filtry *<sup>6</sup> .* 

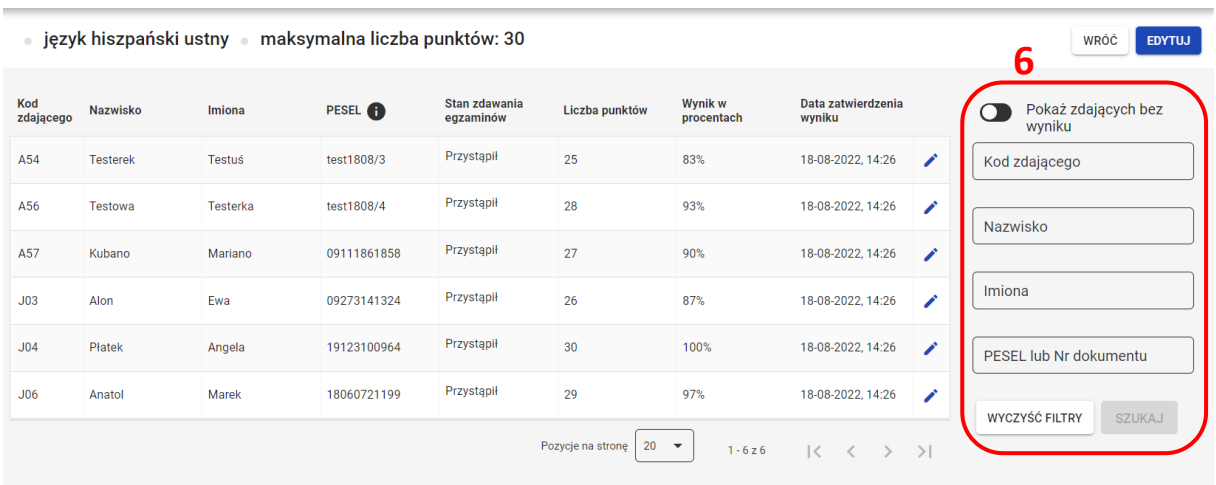

6. W celu dodania wyników z egzaminów ustnych, należy kliknąć *Edytuj <sup>7</sup>* .

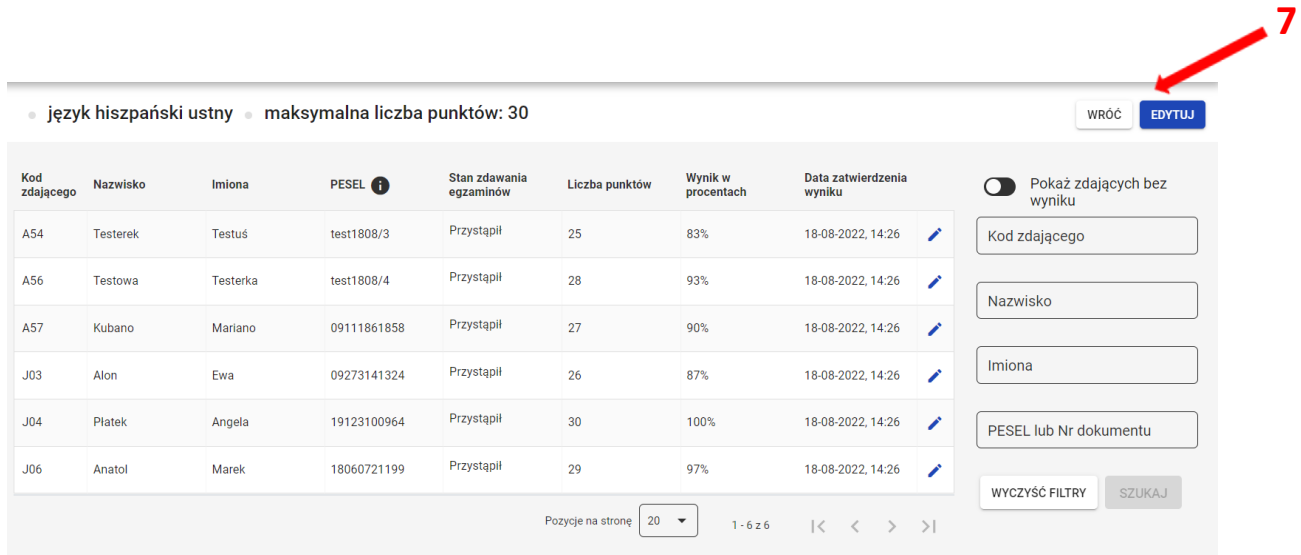

7. W kolumnie *Stan zdawania egzaminów,* z rozwijalnej listy należy wybrać *Przystąpił, Nieobecny* lub *Unieważniony <sup>8</sup> .*

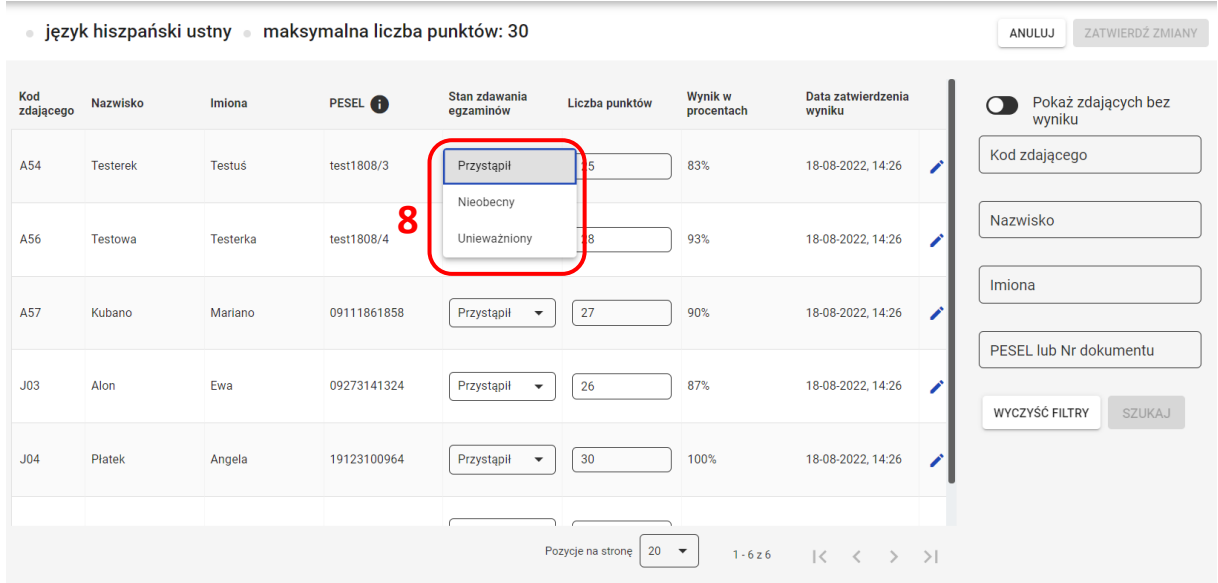

8. Po wyborze stanu zdawania egzaminu jako *Unieważniony,* należy z rozwijalnej listy wybrać *Przyczynę unieważnienia <sup>9</sup>* .

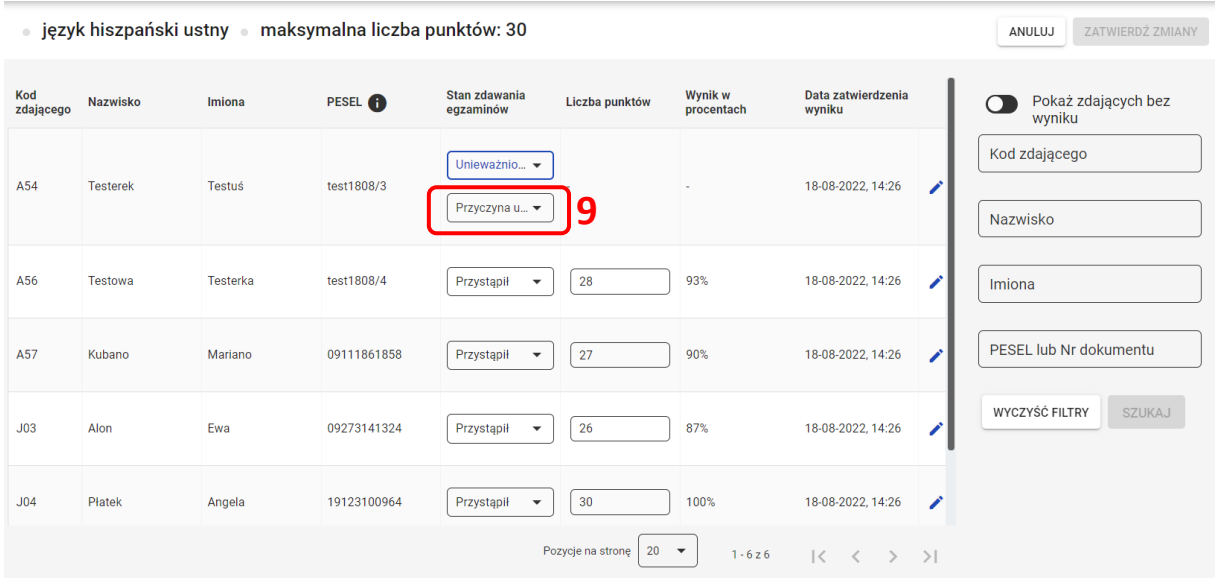

9. Po wyborze stanu zdawania egzaminu *Przystąpił,* w kolumnie *Liczba punktów <sup>10</sup>* wyświetli się puste okno z możliwością wprowadzenia liczby punktów, jaką zdający otrzymał na egzaminie ustnym.

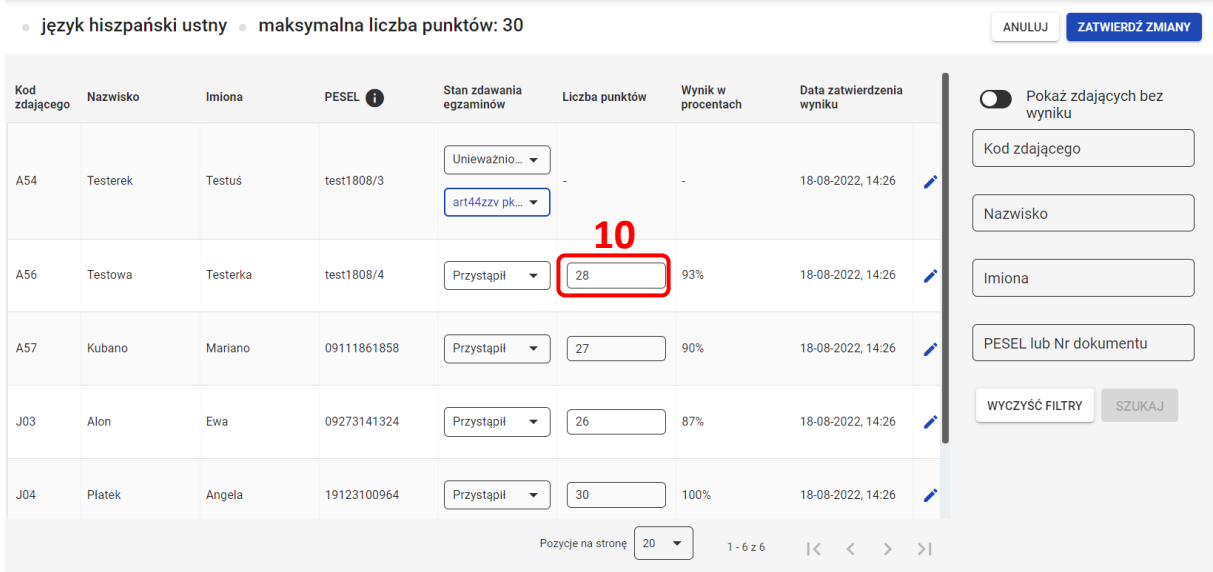

10. Po wprowadzeniu wyników z egzaminów ustnych, kliknąć *Zapisz zmiany <sup>11</sup>* .

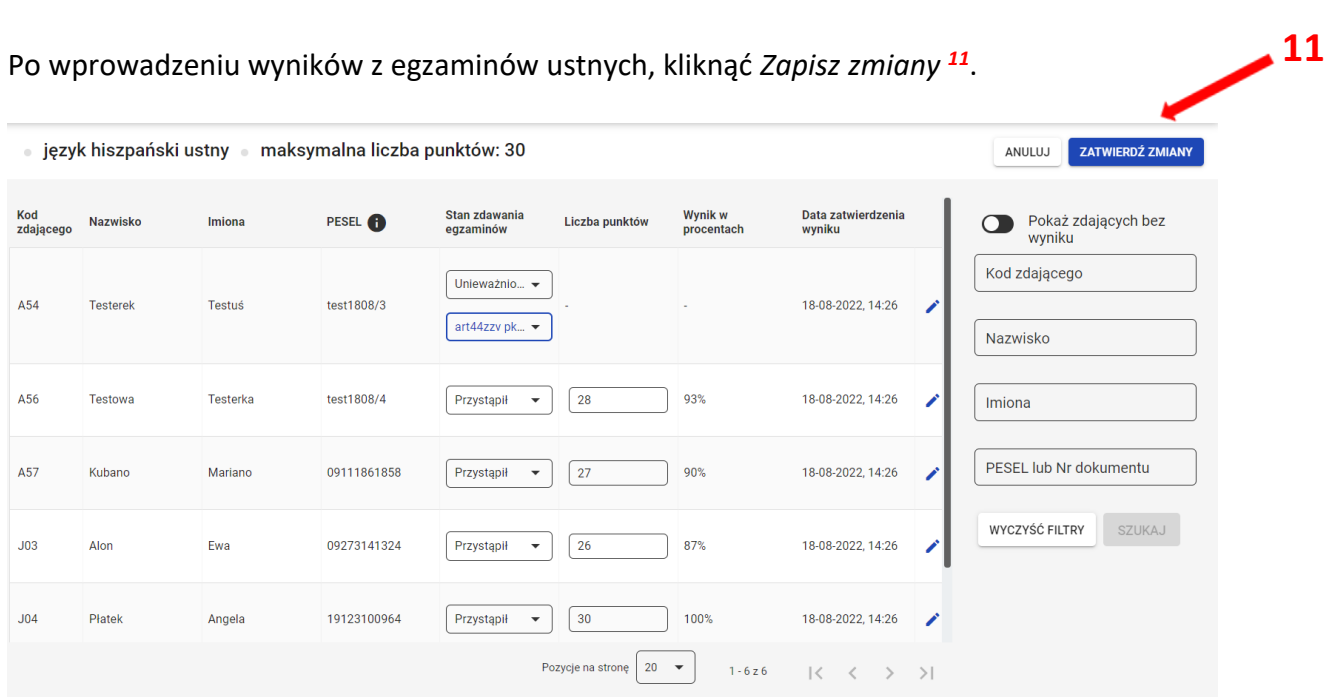

11. W celu edycji wprowadzonych wyników z egzaminu ustnego, kliknąć *Edytuj <sup>12</sup> .* 

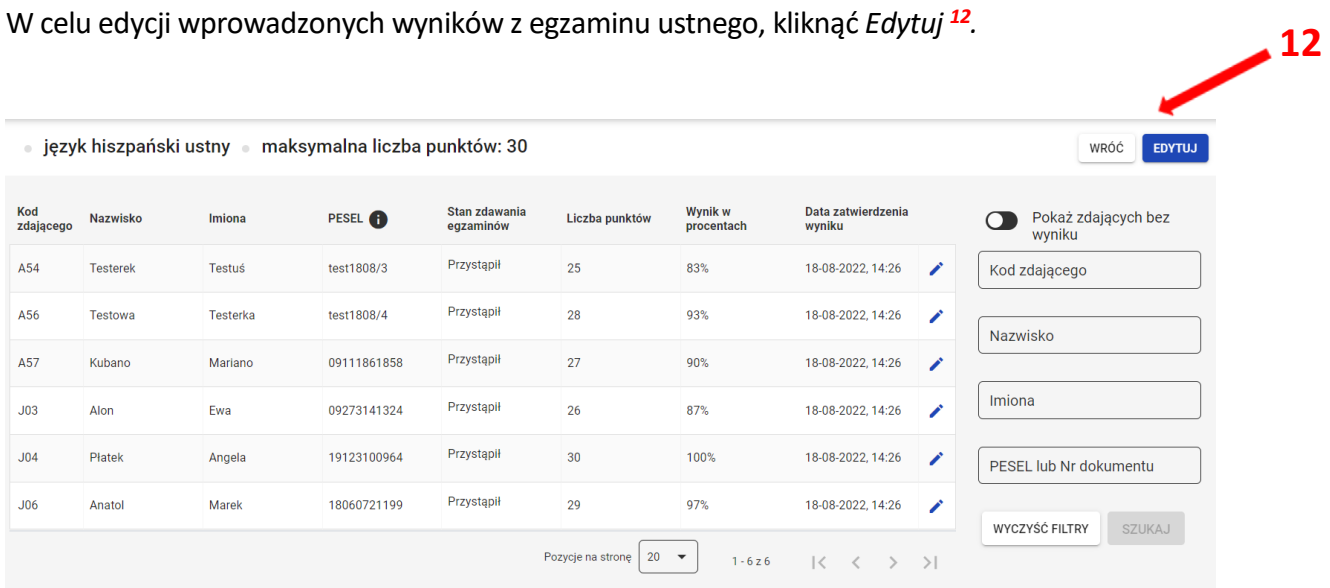

12. W celu anulowania edycji wprowadzanych wyników egzaminów ustnych, kliknąć *Anuluj <sup>13</sup>* .

 **13**

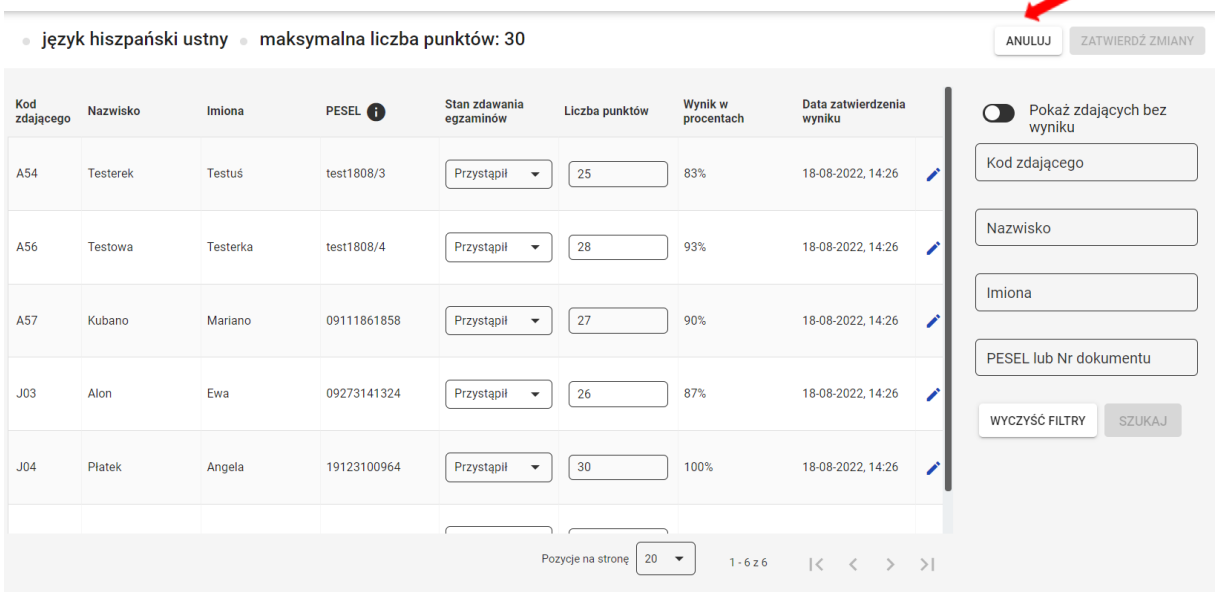

13. Potwierdzić, klikając przycisk *Tak <sup>14</sup>* .

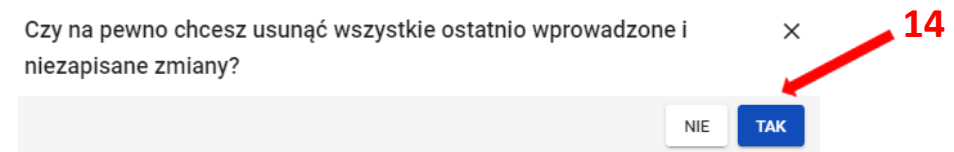

14. Po wprowadzeniu wyników z wszystkich egzaminów ustnych przeprowadzanych w danej szkole, kliknąć już aktywny przycisk *Zatwierdź <sup>15</sup> .*

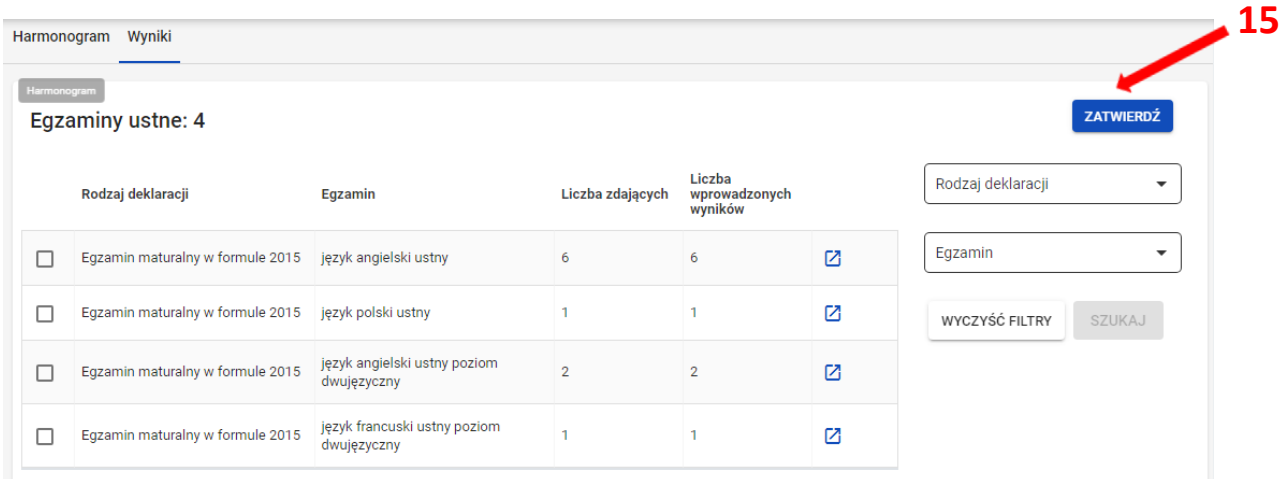

### 15. Po zatwierdzeniu wyników w celu wydruku lub pobrania wykazu zdających na części ustnej egzaminu, kliknąć **+** 16 przy danym egzaminie.

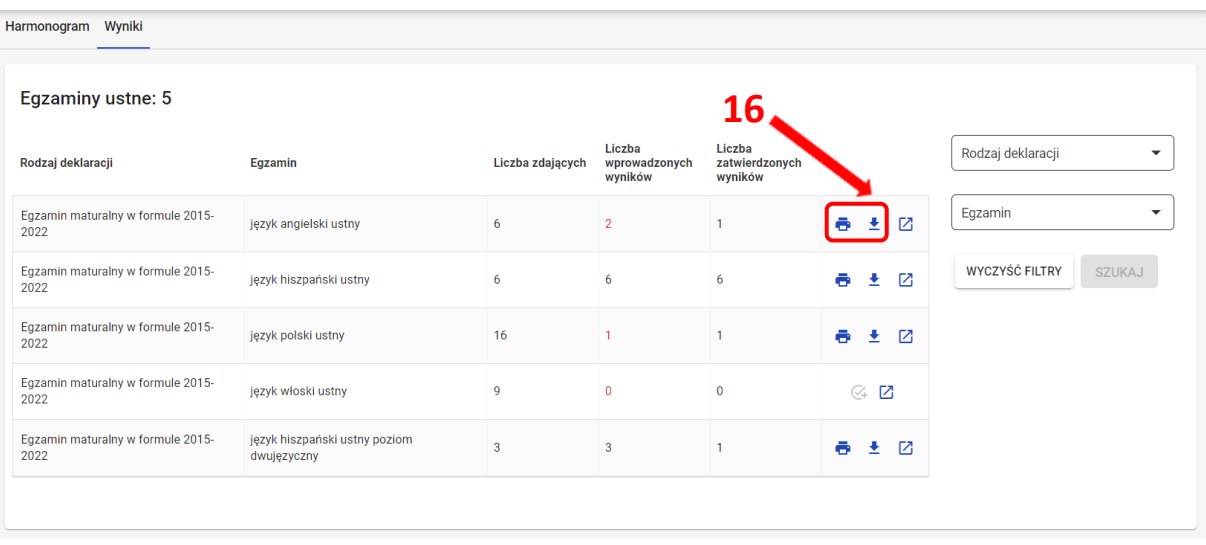

Miejscowość: Międzyrzec Podlaski

#### Wykaz zdających część ustną egzaminu Egzamin maturalny w formule 2015-2022 język angielski ustny

Nr identyfikacyjny: 060101-0110K

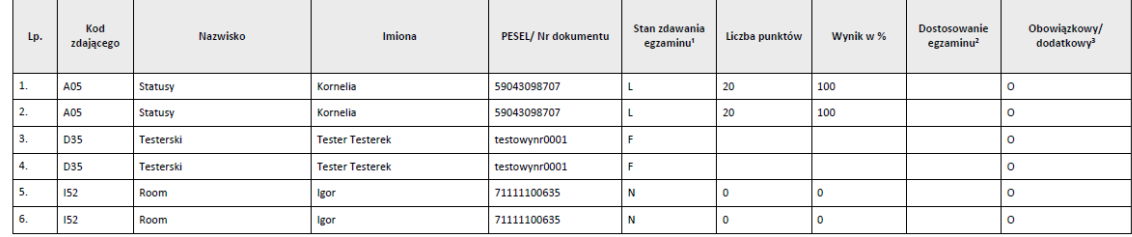

nia egzaminu: P-perystigal, L-Izurezt, F-finsilita, N-nieobecny, Z-zwolniony, U1-art. 44ziv plt 1; U2-art. 44ziv plt 2; U3-art. 44ziv plt 3<br>ający miał dostosowane warunki egzaminu w części ustnej.<br>owiącustnego w przypadku

pieczęć i podpis PZE

pieczęć szkoły

Obowiązki informacji y wynikający a st. 3114 Resportatenia Parlametu Europejskęp i Rady (UE) 2016/679 z Z kwietnia 2016 r. w sprawie obrowy oddo flaycznych w wiązku a preto araniem danych osobwych iw sprawie soubodnego prz Data i godzina wydruku: 08.09.2022, 9:32:47

Wydruk z systemu SIOEO

Strona 1 z 1

 $\sim$ 

## **29. Dodawanie wyników egzaminów ustnych – zdający skierowani**

### **Aby dodać wyniki egzaminów ustnych skierowanych zdających należy:**

- 1. Wybrać z menu głównego zakładkę *Organizacja egzaminu<sup>1</sup>* , a następnie *Egzaminy ustne<sup>2</sup>* .
- 2. W zakładce *Wyniki<sup>3</sup>* widoczne są karty z zadeklarowanymi egzaminami ustnymi w szkole (karta *Egzaminy ustne*), a także z egzaminami ustnymi skierowanymi do podmiotu (karta *Egzaminy ustne skierowane do mojego podmiotu*).

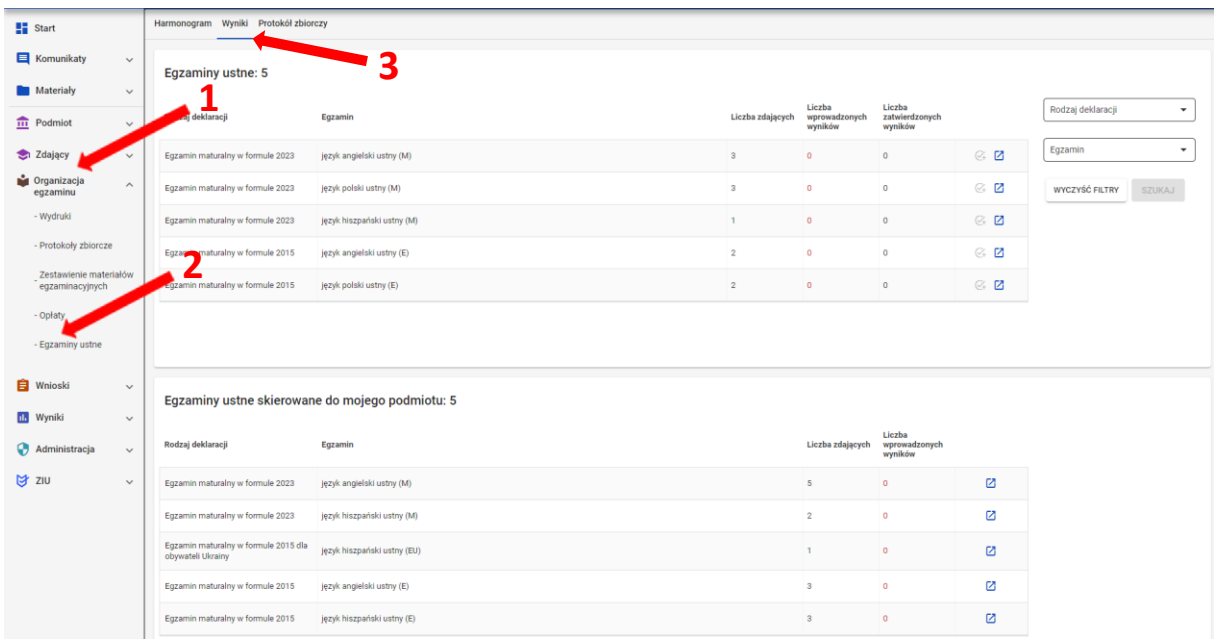

- 3. Aby wyszukać konkretny egzamin, należy wykorzystać boczne filtry**<sup>4</sup>** .
- 4. W celu dodania wyników z wybranego egzaminu ustnego, należy przejść do szczegółów tego egzaminu klikając **<sup>5</sup>** .

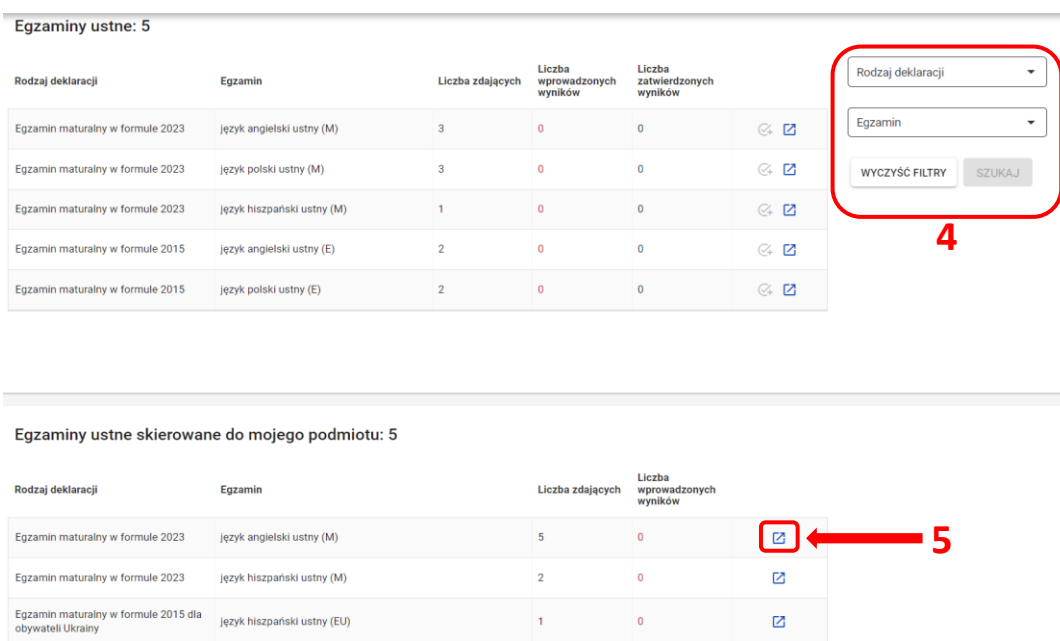

- 5. Aby wyszukać konkretnego zdającego, należy wykorzystać boczne filtry**<sup>6</sup>** .
- 6. W celu dodania wyników z egzaminów ustnych należy kliknąć przycisk *Edytuj<sup>7</sup>* .

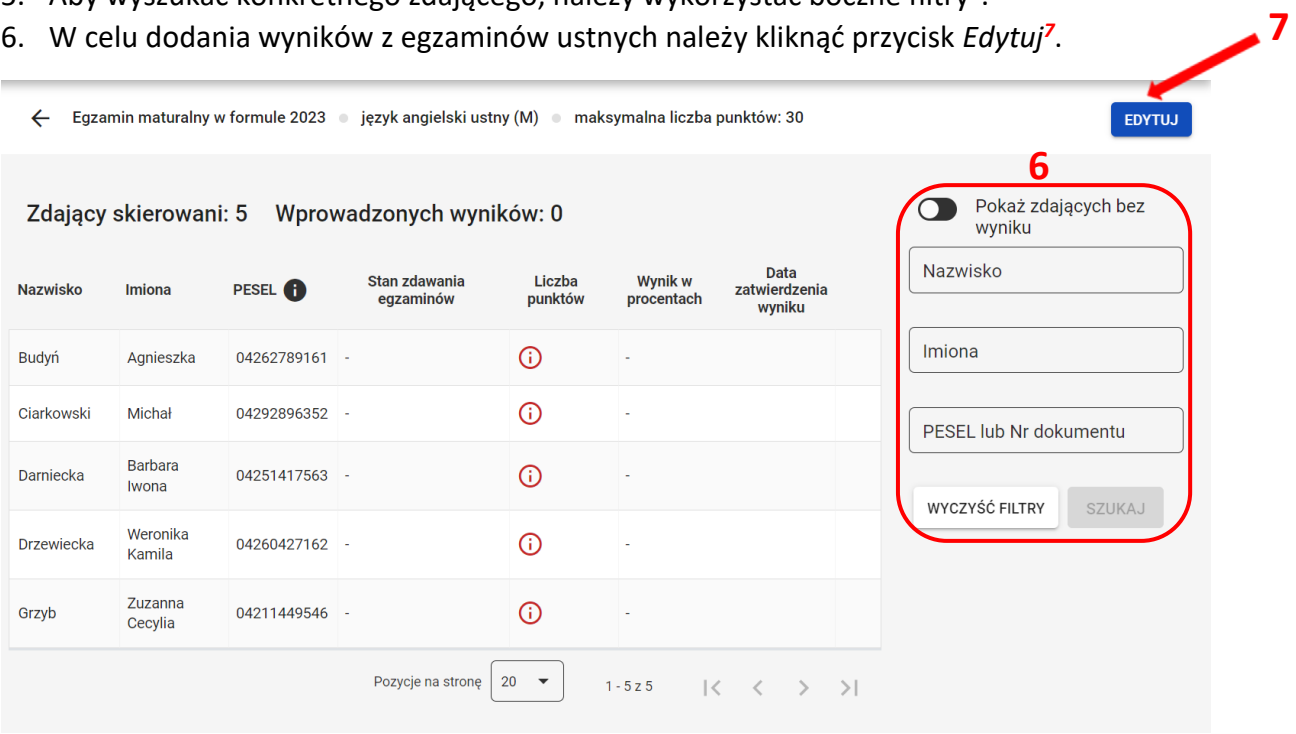

7. W kolumnie *Stan zdawania egzaminów* z rozwijalnej listy należy wybrać *Przystąpił*, *Nieobecny* lub *Unieważniony<sup>8</sup>* .

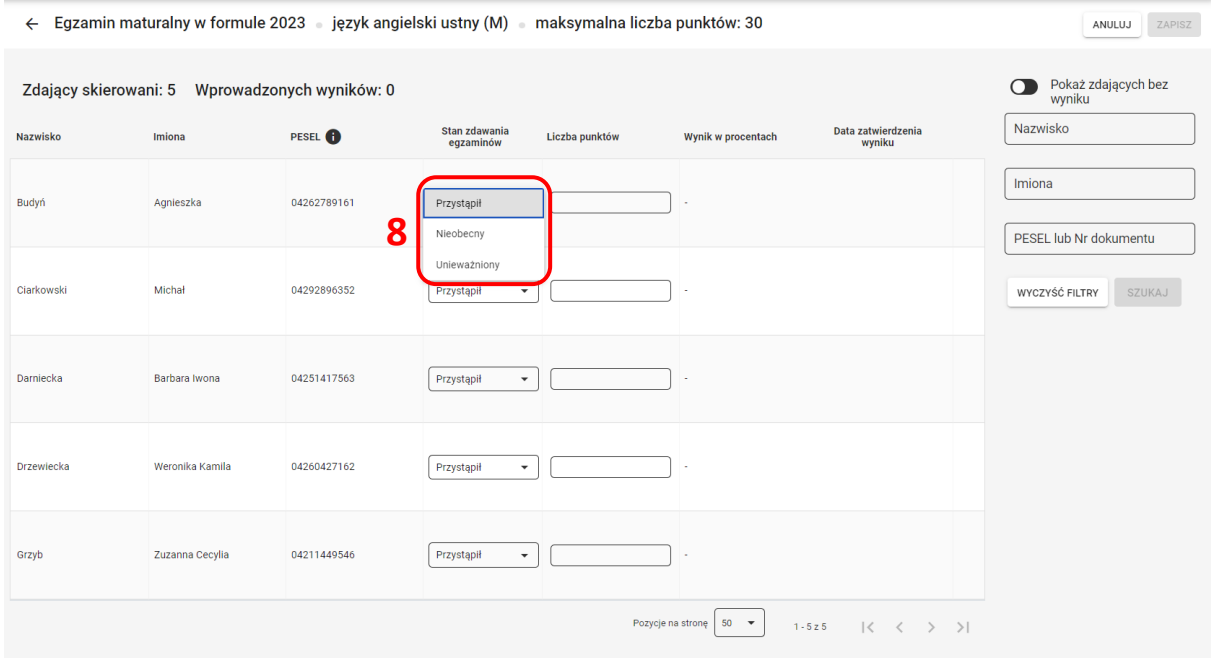

8. W przypadku wyboru stanu zdawania egzaminu *Unieważniony*, należy z rozwijalnej listy wybrać *Przyczynę unieważnienia<sup>9</sup>* .

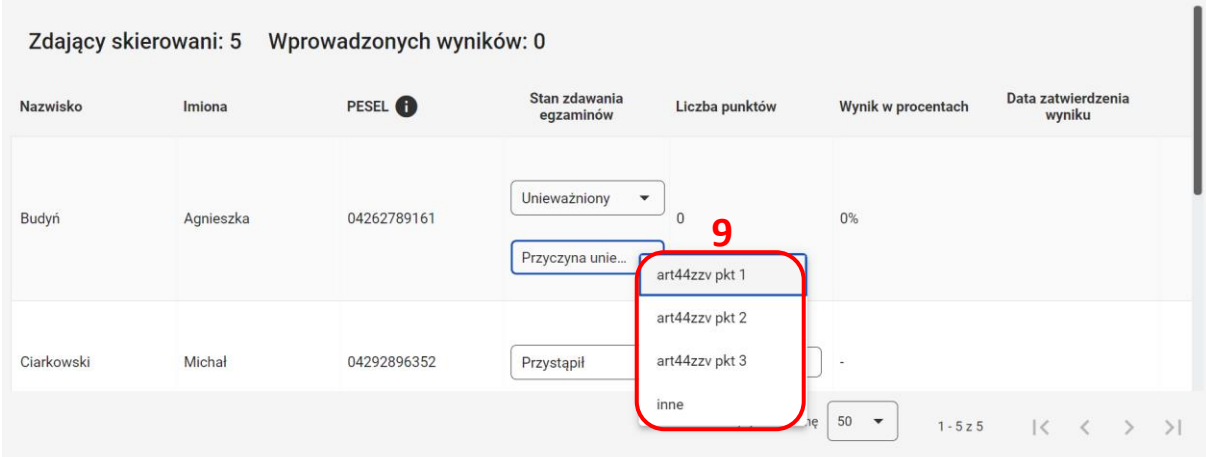

9. Po wyborze stanu zdawania egzaminu *Przystąpił*, w kolumnie *Liczba punktów* wyświetli się puste okno**<sup>10</sup>** z możliwością wprowadzenia liczby punktów, jaką zdający uzyskał na egzaminie ustnym.

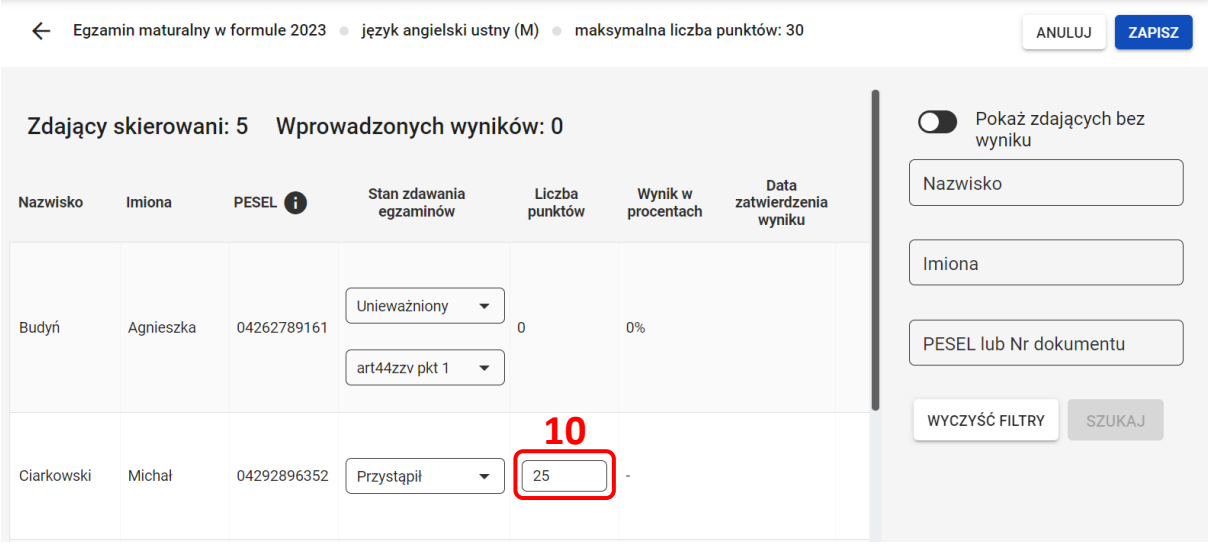

### 10. Po wprowadzeniu wyników (wszystkich lub części) z egzaminów ustnych, kliknąć przycisk *Zapisz<sup>11</sup>* .

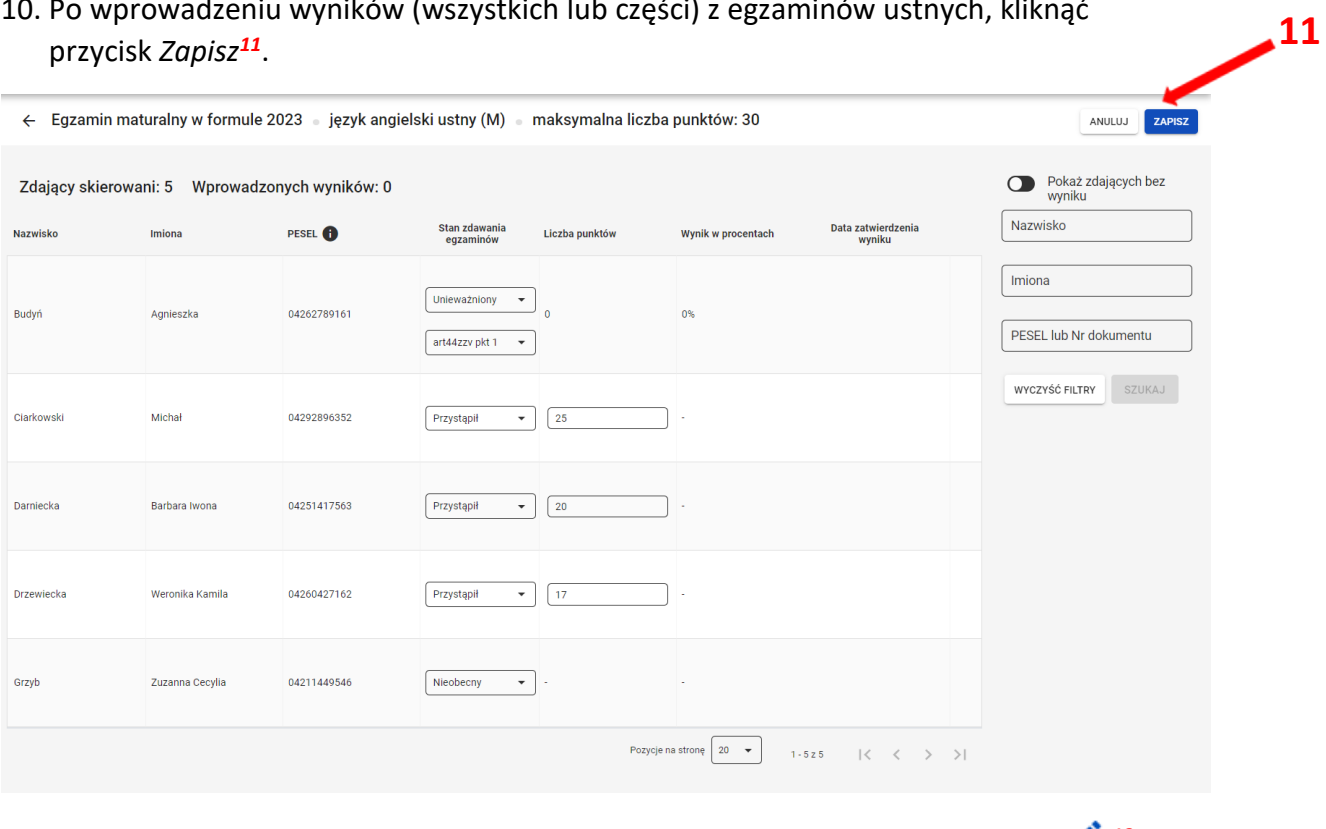

 **13**

### 11. Aby edytować wprowadzone wyniki pojedynczemu zdającemu, należy kliknąć **<sup>12</sup>** . 12. Aby grupowo edytować wprowadzone wyniki, kliknąć przycisk *Edytuj<sup>13</sup>* .

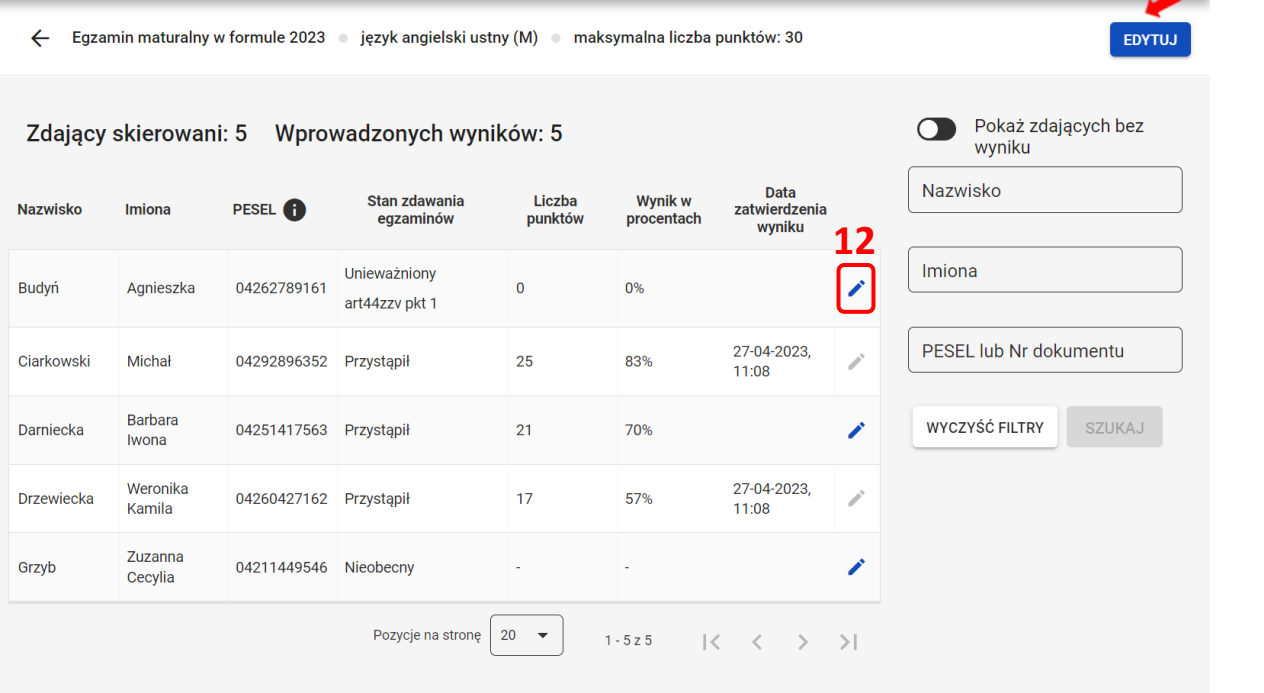

**Uwaga!** Dla zdających, których szkoła macierzysta zatwierdziła już wyniki z danego egzaminu ustnego (skierowanego do podmiotu), nie ma możliwości edycji wprowadzonych wyników.

13. W celu zapisania lub anulowania edycji wprowadzonych wyników egzaminów ustnych, kliknąć *Zatwierdź zmiany/Anuluj<sup>14</sup>* .

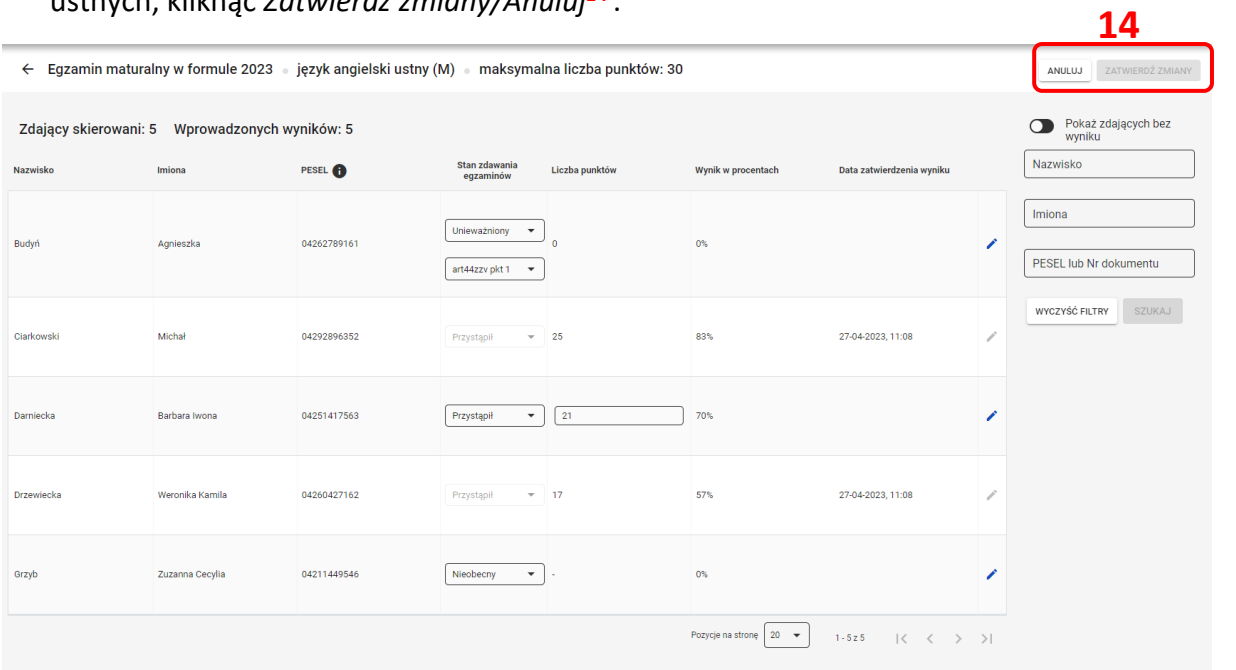

14. Potwierdzić, klikając *TAK<sup>15</sup>* .

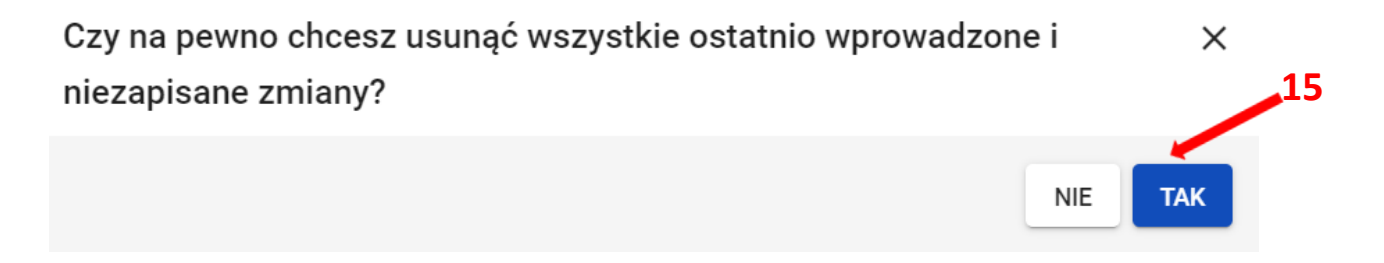

## **30. Składanie protokołu zbiorczego w części ustnej**

### **Przed złożeniem protokołu zbiorczego należy spełnić dwa warunki:**

- 1. Musi być dodany harmonogram egzaminów ustnych**<sup>1</sup>**
- 2. Muszą być wprowadzone i **zatwierdzone** wyniki egzaminów**<sup>2</sup>**

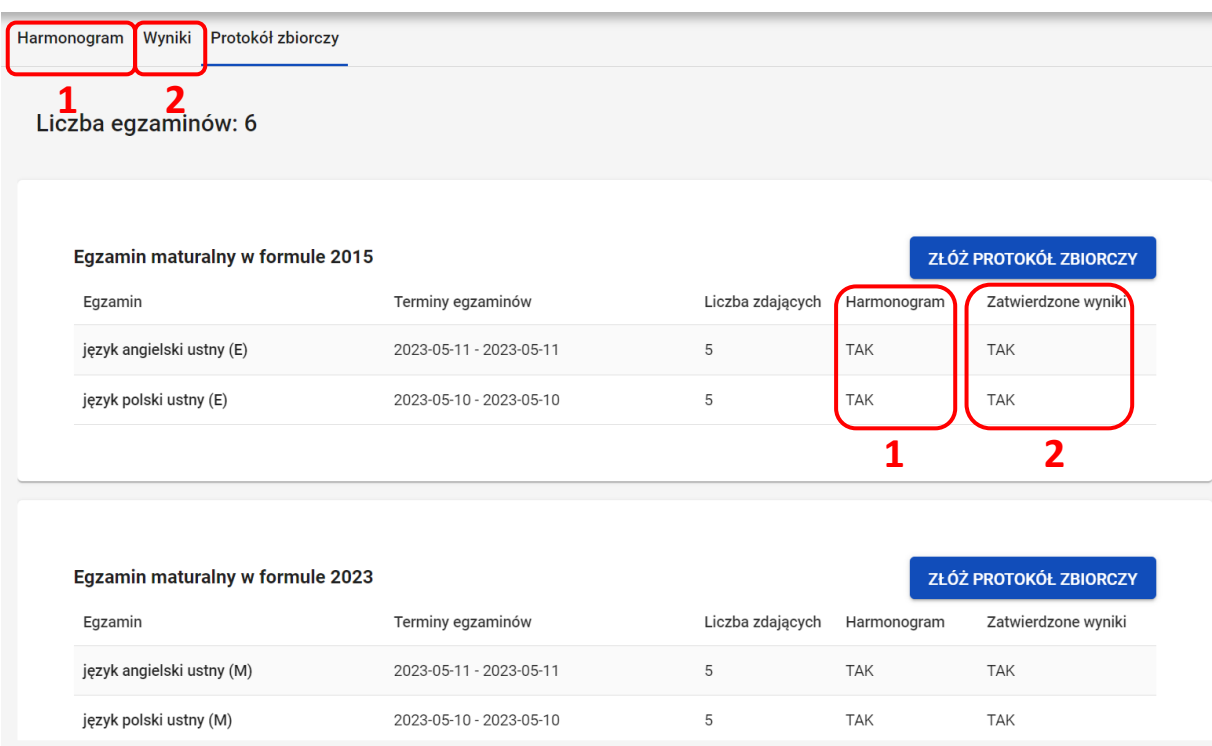

### **Aby złożyć protokół zbiorczy dotyczący części ustnej egzaminu maturalnego w systemie SIOEO należy:**

1. Wybrać z menu głównego zakładkę *Organizacja egzaminu<sup>3</sup>* , a następnie *Egzaminy ustne<sup>4</sup>* .

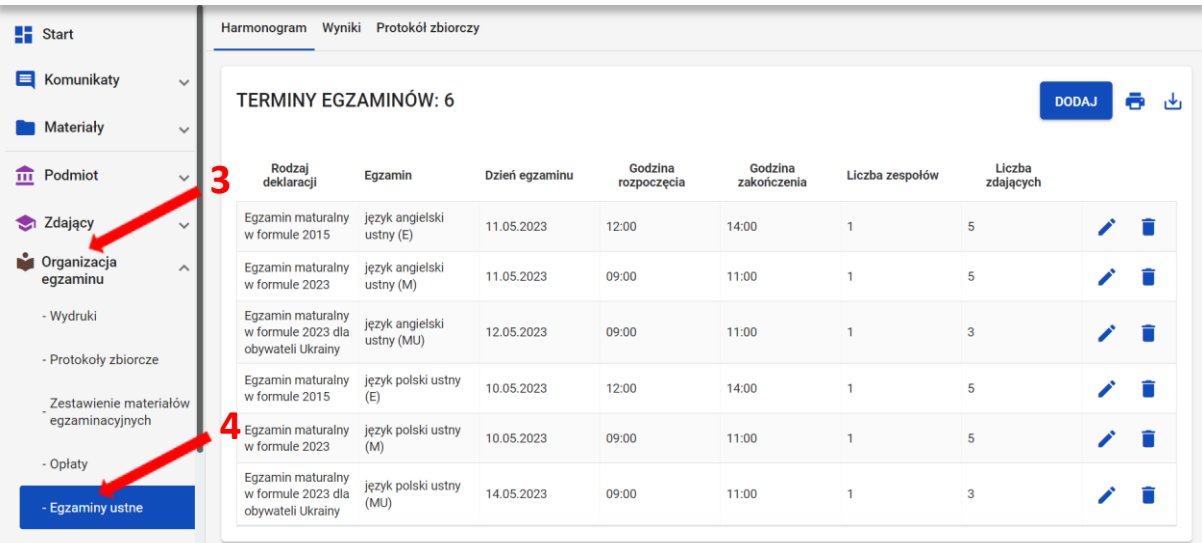

2. Kliknąć w zakładkę *Protokół zbiorczy***<sup>5</sup>** . W widoku otrzymamy osobne karty dla poszczególnych formuł egzaminu.

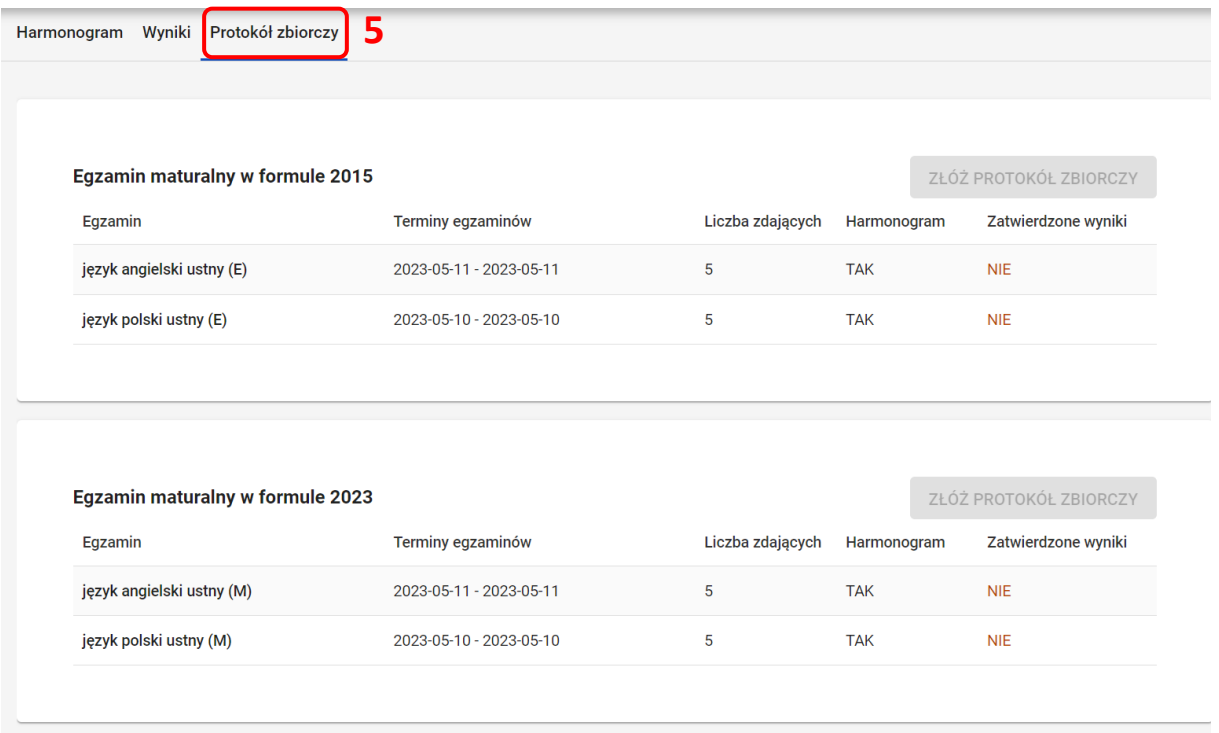

3. Kliknąć w przycisk *Złóż protokół zbiorczy***<sup>6</sup>** .

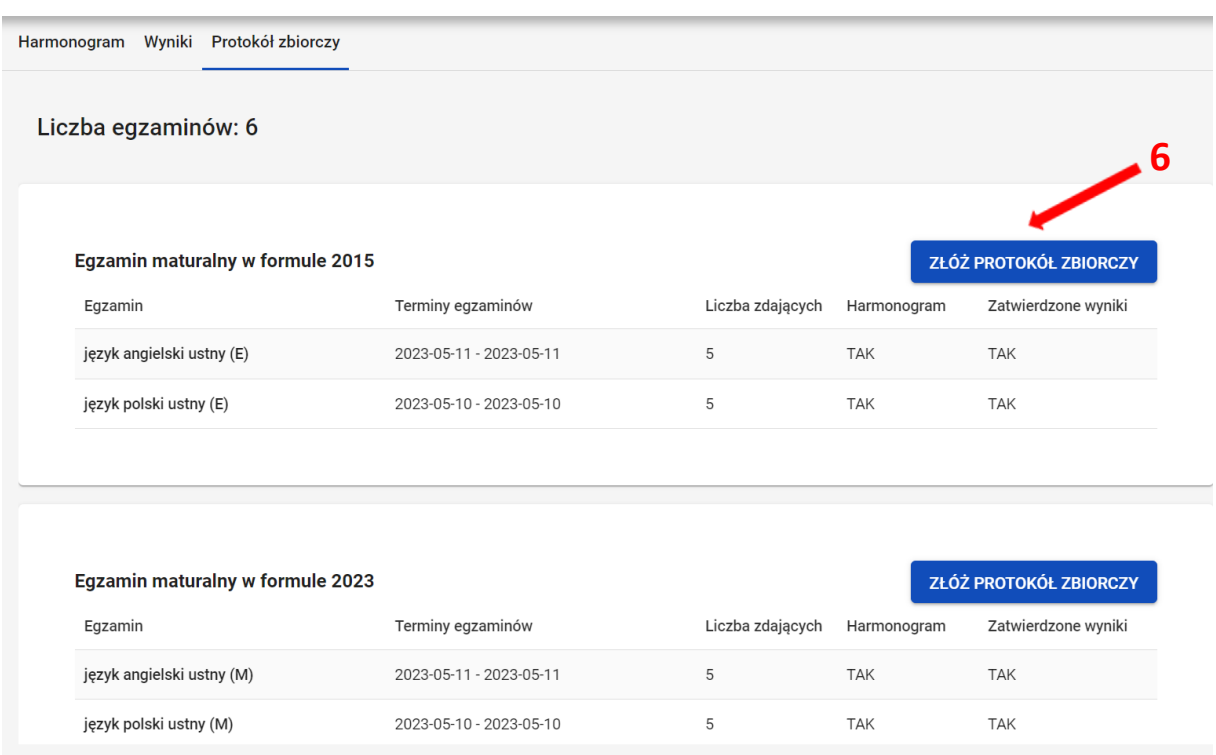

Dane w protokole zbiorczym będą częściowo wypełnione automatycznie na podstawie zatwierdzonych wyników. Do wprowadzenia w formularzu będą *Zbiorcze informacje dla wszystkich egzaminów w danej formule.*

- 4. Uzupełnić wszystkie pola dostępne w formularzu, na które składają się:
- **Liczba uczniów, którzy zdawali egzamin z języka polskiego z wykorzystaniem komputera** (pole pokazuje się niezależnie od tego, czy w szkole był przeprowadzony egzamin ustny z języka polskiego) **7**
- **Obserwatorzy obecni podczas egzaminów** (z wszystkich przedmiotów) należy wprowadzić *Przedmiot*, *Imię, Nazwisko, Nazwę instytucji delegującej obserwatora,*  a następnie kliknąć *Dodaj***<sup>8</sup>**
- **Liczba stron** wszystkich wykazów wyników zdających część ustną egzaminu maturalnego ze wszystkich przedmiotów**<sup>9</sup>**
- **Liczba sztuk** kopii zaświadczeń stwierdzających uzyskanie tytułu laureata lub finalisty olimpiady przedmiotowej z wszystkich przedmiotów**<sup>10</sup>**

**Uwagi** o przebiegu egzaminu**<sup>11</sup>**

Po uzupełnieniu pól kliknąć przycisk *Zapisz***<sup>12</sup>** .

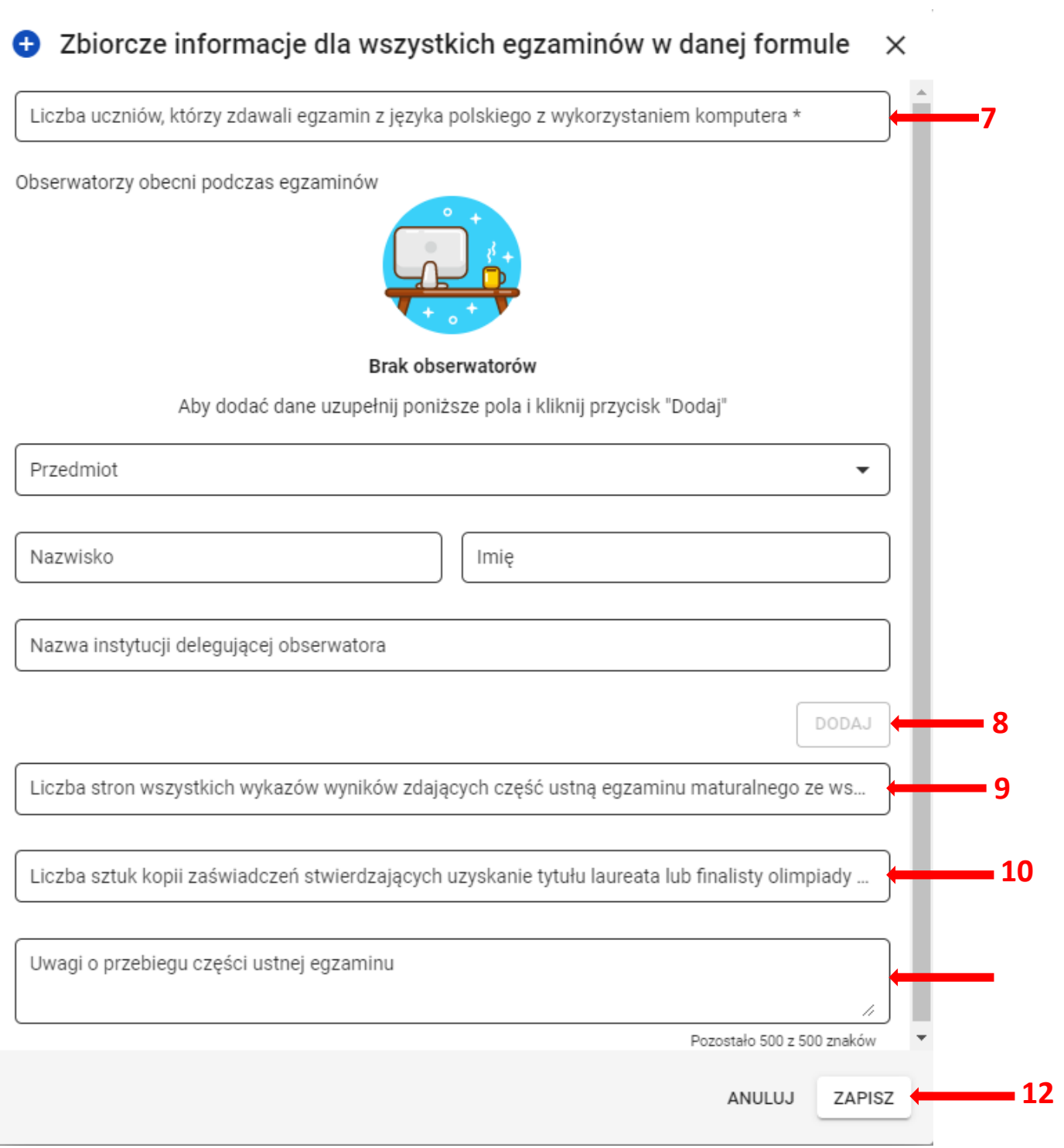

5. Po zapisaniu protokołu dla danej formuły przycisk *Złóż protokół zbiorczy* znika, a pod odpowiednią tabelą z lewej strony pojawiają się przyciski *Edytuj, Drukuj i Pobierz***<sup>13</sup>** .

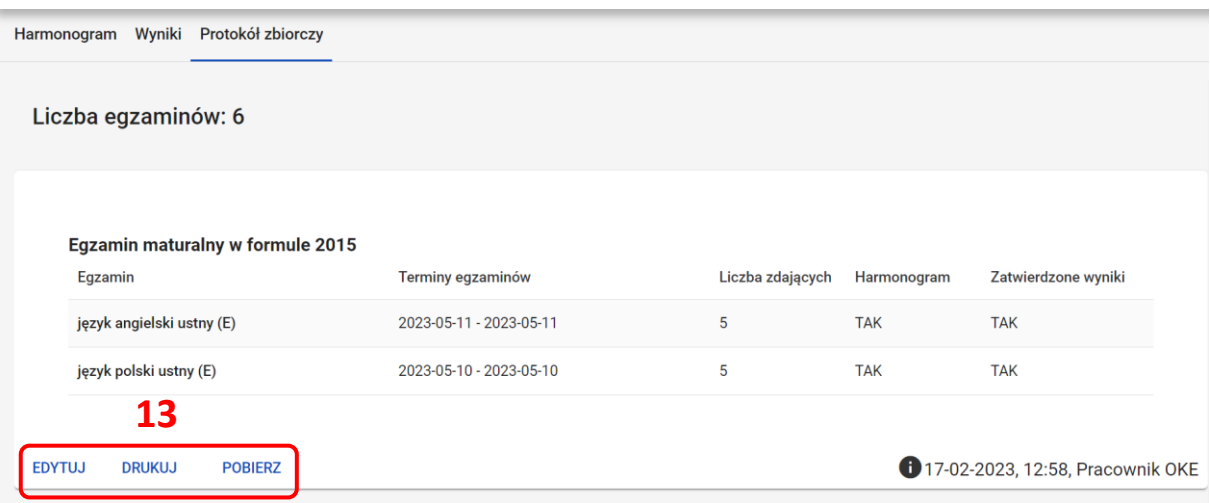

6. Kliknięcie w przycisk *Edytuj* otwiera okno formularza i umożliwia wprowadzenie zmian w protokole zbiorczym. Kliknięcie w przycisk *Drukuj* lub *Pobierz* powoduje wygenerowanie pliku PDF z protokołem zbiorczym części ustnej.

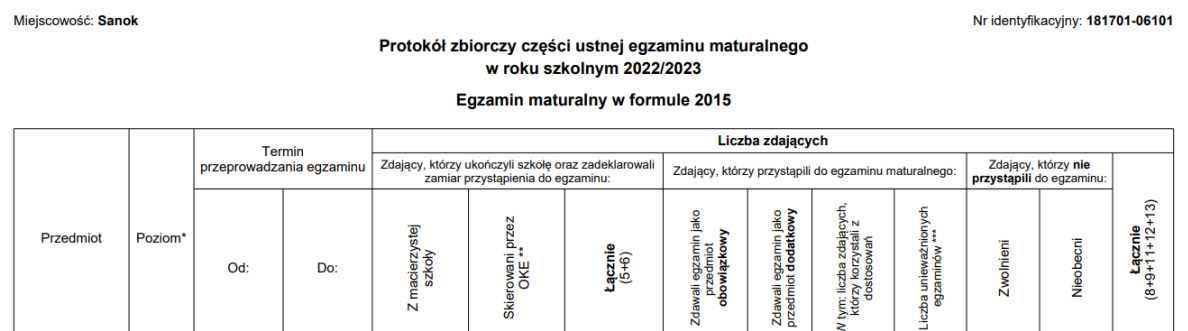

Zdawali ex<br>przedmiot  $\overline{9}$ 

 $\overline{0}$ 

 $\pmb{0}$ 

 $10$ 

 $\overline{0}$ 

 $\overline{\mathbf{0}}$ 

 $\overline{11}$ 

 $\mathbf 0$ 

 $\pmb{0}$ 

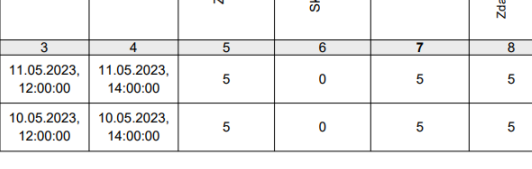

 $\overline{\phantom{a}}$ **BOP** 

**BOP** 

jezyk angielski

język polski

Wygenerowano z systemu SIOEO

Data wydruku: 21.02.2023 9:17:01

 $13$ 

 $\mathbf{0}$ 

 $\pmb{0}$ 

 $\mathbf 0$ 

 $\pmb{0}$ 

 $14$ 

 $\overline{\mathbf{5}}$ 

 $\overline{\mathbf{5}}$ 

Strona 1 z 2

#### Miejscowość: Sanok

#### Nr identyfikacyjny: 181701-06101

Obserwatorzy obecni w czasie trwania części ustnej egzaminu z poszczególnych przedmiotów

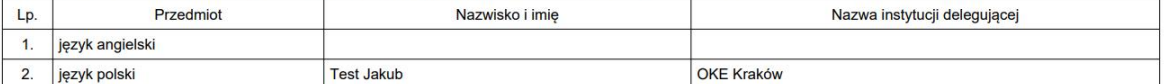

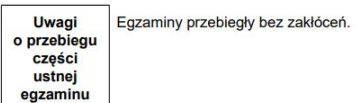

#### Załączniki do protokołu:

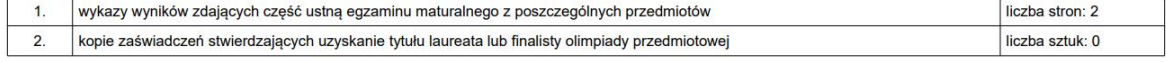

. . . . . .

imię i nazwisko PZE

podpis PZE

\* BOP – bez określania poziomu, DJ – poziom dwujęzyczny.<br>\*\* Zdający skierowani przez OKE na podstawie pisma OKE nr ……………………… z dnia ……………………………… r.<br>\*\*\* Imiona i nazwiska zdających, którym przerwano i unieważniono egzamin w

Obowiązek informacjiny wynikający zart. 13114 Razporządzenia Parlamenta Europejskiego i Rady (UE) 2016/679 z 27 kwietnia 2016 r. w sprawie ochrony odób flaycmu w aksiku z przetwarzaniem danych odobowych i w sprawie wodobne Wygenerowano z systemu SIOEO

Strona 2 z 2

Data wydruku: 21.02.2023 9:17:01

### **31. Wydruki - potwierdzenie zgodności danych przekazanych do OKE**

### **Aby uzyskać wydruk potwierdzeń zgodności danych należy:**

- 1. Wybrać z menu głównego pozycję *Organizacja egzaminu <sup>1</sup> ,* a następnie *Wydruki <sup>2</sup> .*
- 2. Kliknąć *Potwierdzenie zgodności danych <sup>3</sup> .*

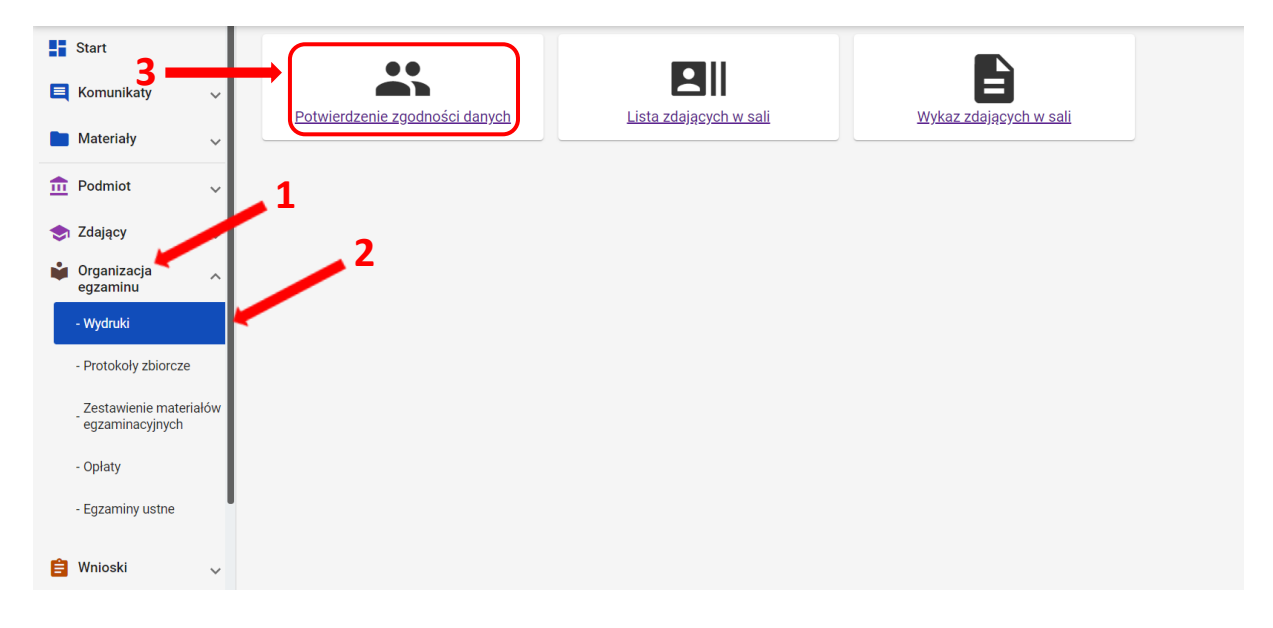

3. Wybrać i kliknąć oznaczenie właściwego oddziału **<sup>4</sup>** *,* a następnie kliknąć przycisk *Drukuj potwierdzenia dla oddziału* lub *Pobierz potwierdzenia dla oddziału <sup>5</sup>* (np. A) , którego dane mają być wydrukowane w celu potwierdzenia ich prawidłowości.

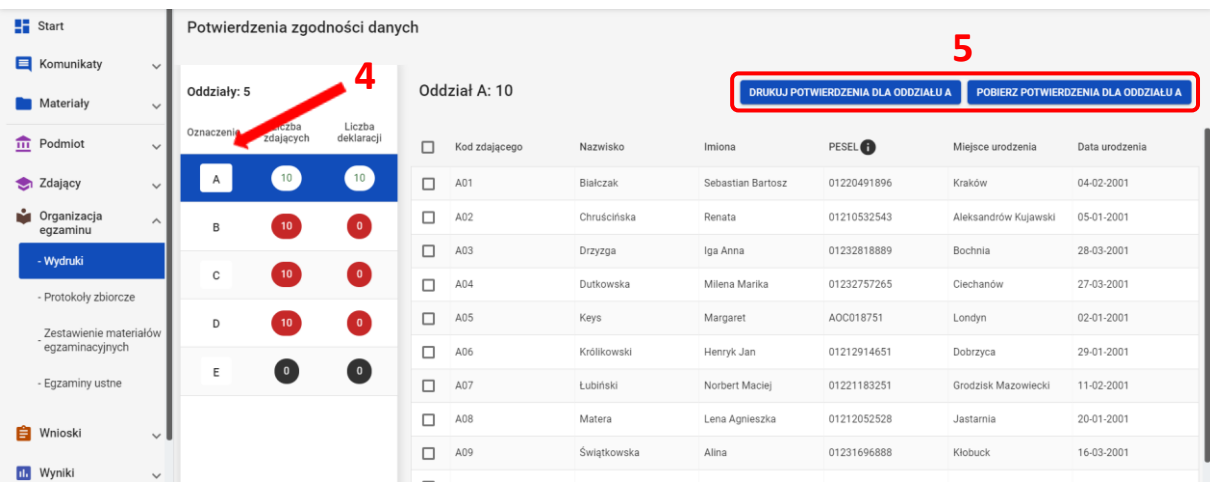

Można również drukować potwierdzenia dla jednego bądź większej liczby zdających, klikając w kolumnie *Kod zdającego* w checkbox **6.**

Po kliknięciu przycisku *Drukuj potwierdzenia dla wybranych zdających* wyświetlone zostaną potwierdzenia zdających, uprzednio zaznaczonych.

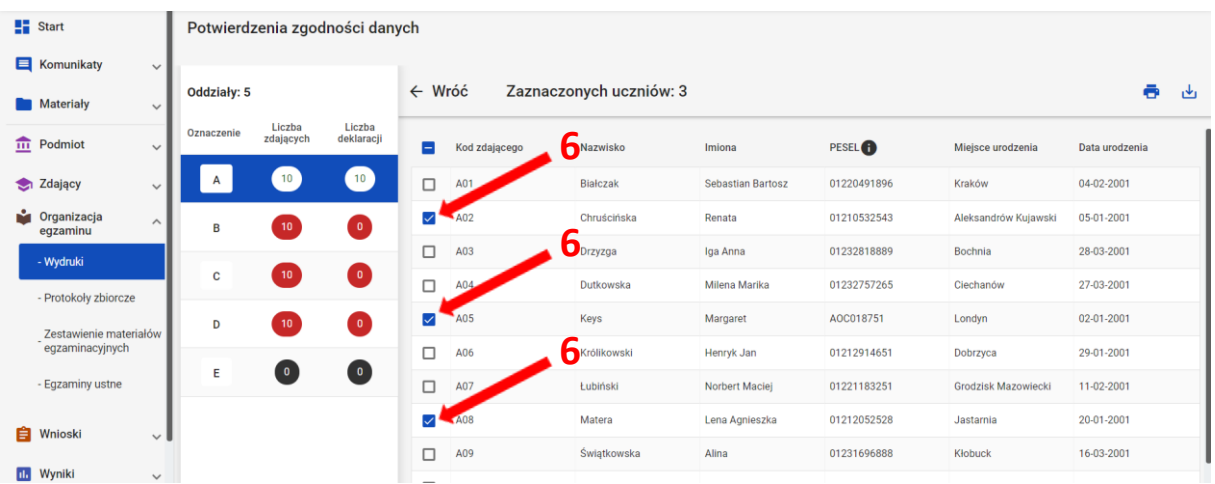

Wydruki *Potwierdzenie zgodności danych przekazanych do OKE* powinny być przekazane zdającym/prawnym opiekunom uczniów w celu sprawdzenia i potwierdzenia poprawności danych zgłoszonych do systemu SIOEO.

Konieczne jest zweryfikowanie danych i dokonanie ewentualnych korekt danych osobowych i egzaminacyjnych przed zamówieniem materiałów egzaminacyjnych i wydrukiem świadectw dojrzałości, aneksów do świadectw dojrzałości, zaświadczeń oraz informacji o wynikach egzaminu maturalnego.

## **32. Drukowanie list zdających w sali**

1. Wybrać z menu głównego pozycję *Organizacja egzaminu <sup>1</sup> , Wydruki <sup>2</sup> ,* a następnie *Lista zdających w sali <sup>3</sup>* .  **3**

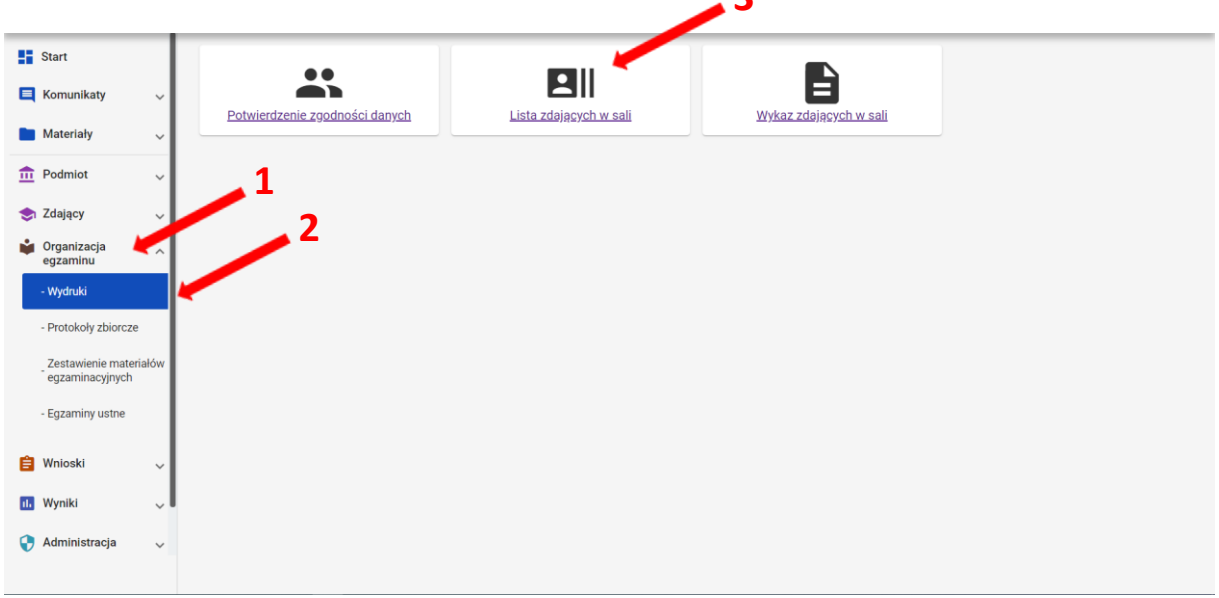

- 2. Po kliknięciu *Lista zdających w sali* pojawi się wykaz przedmiotów egzaminacyjnych wraz z terminem egzaminów.
- 3. Po wybraniu konkretnego przedmiotu egzaminacyjnego kliknąć w ikonkę *drukarki (Drukuj) <sup>4</sup>* lub ikonkę *(Pobierz) <sup>5</sup>* .

Zostaną wyświetlone listy zdających we wszystkich salach, w których odbywa się dany egzamin.

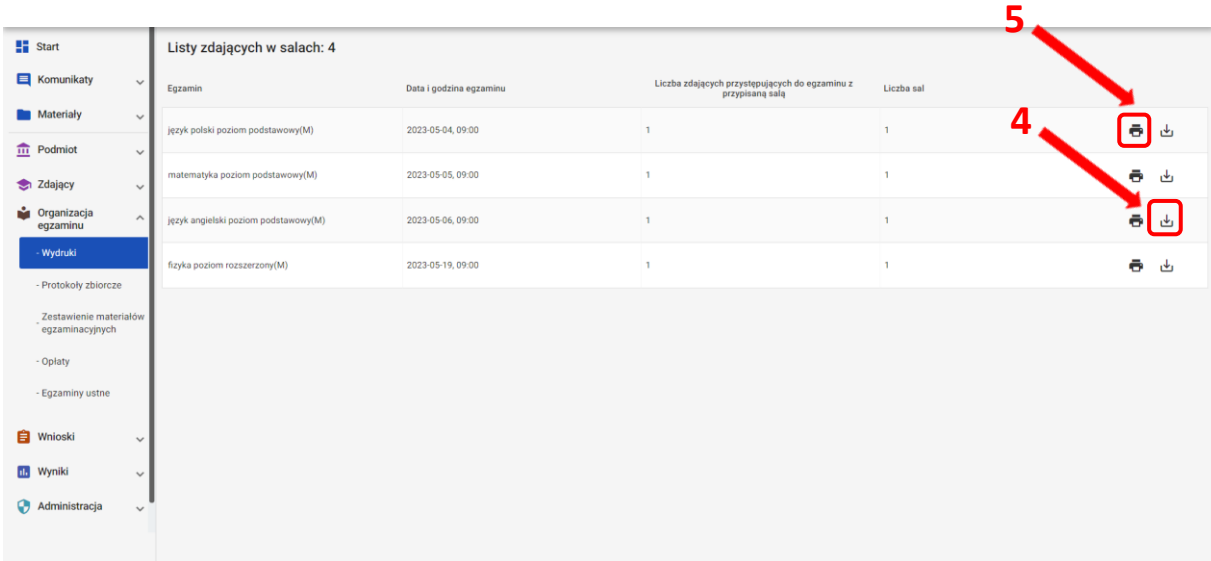

### **33. Drukowanie wykazów zdających w poszczególnych salach**

### **Aby wydrukować wykaz zdających w danej sali należy:**

1. Wybrać z menu głównego pozycję *Organizacja egzaminu <sup>1</sup> , Wydruki <sup>2</sup> ,* a następnie *Wykaz zdających w sali*  **3** .

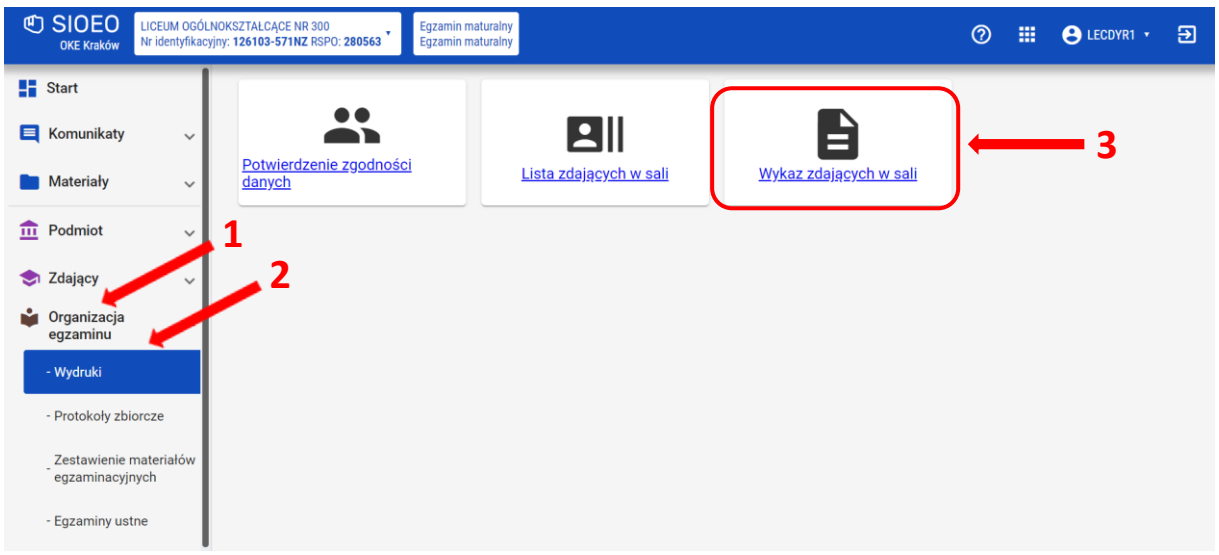

Po kliknięciu *Wykaz zdających w sali* pojawi się spis egzaminów z danych przedmiotów z informacją o typie arkusza, terminie egzaminu, liczbie zdających i liczbie sal.

2. Wybrać odpowiedni wiersz z przedmiotem egzaminacyjnym z danym typem arkusza <sup>4</sup> i kliknąć ikonkę *drukarki* **<sup>5</sup>**lub ikonkę pobierz **6** .

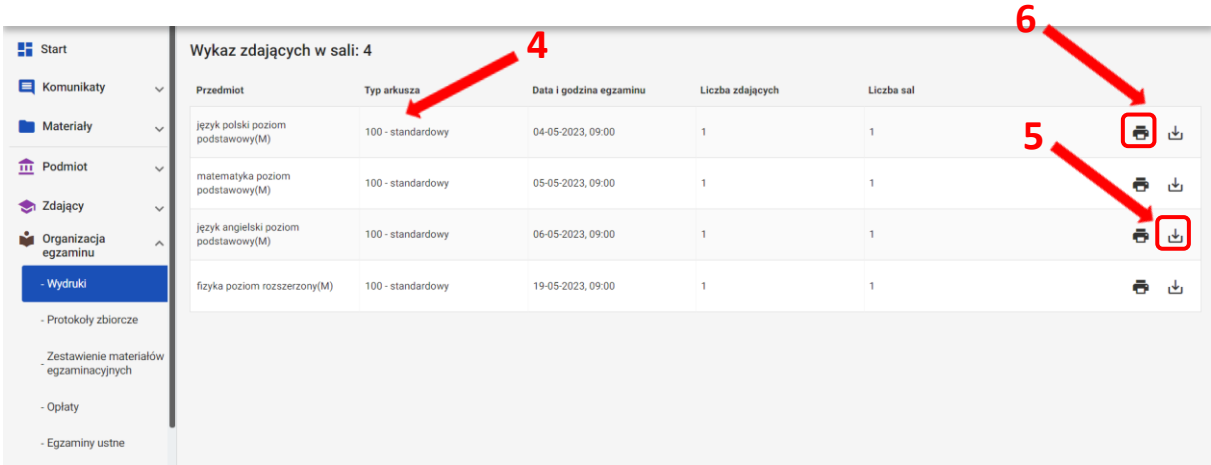

3. Pojawi się *Wykaz zdających w sali.* Kliknięcie ikonki drukarki **<sup>7</sup>** spowoduje wydrukowanie wykazu zdających w sali z przypisanym do niego typem arkusza.  **7**

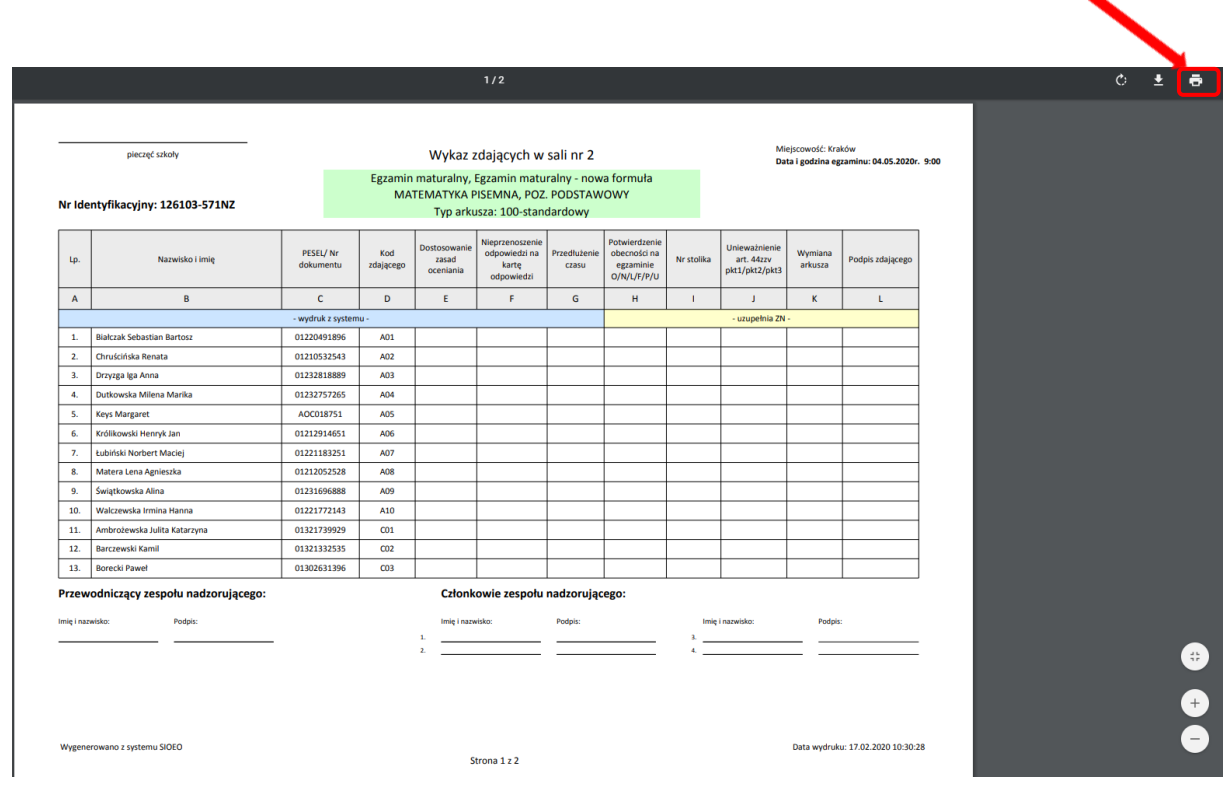

Wykazy zdających w sali będą uzupełniane przez zespoły nadzorujące i przekazywane razem z protokołem zbiorczym.

## **34. Wniosek o szczególne dostosowanie**

### **Aby złożyć wniosek o szczególne dostosowanie należy:**

- 1. Wybrać z menu głównego pozycję *Wnioski <sup>1</sup>* , a następnie *Zarządzanie wnioskami <sup>2</sup> .*
- 2. Kliknąć przycisk *Złóż wniosek <sup>3</sup>* .

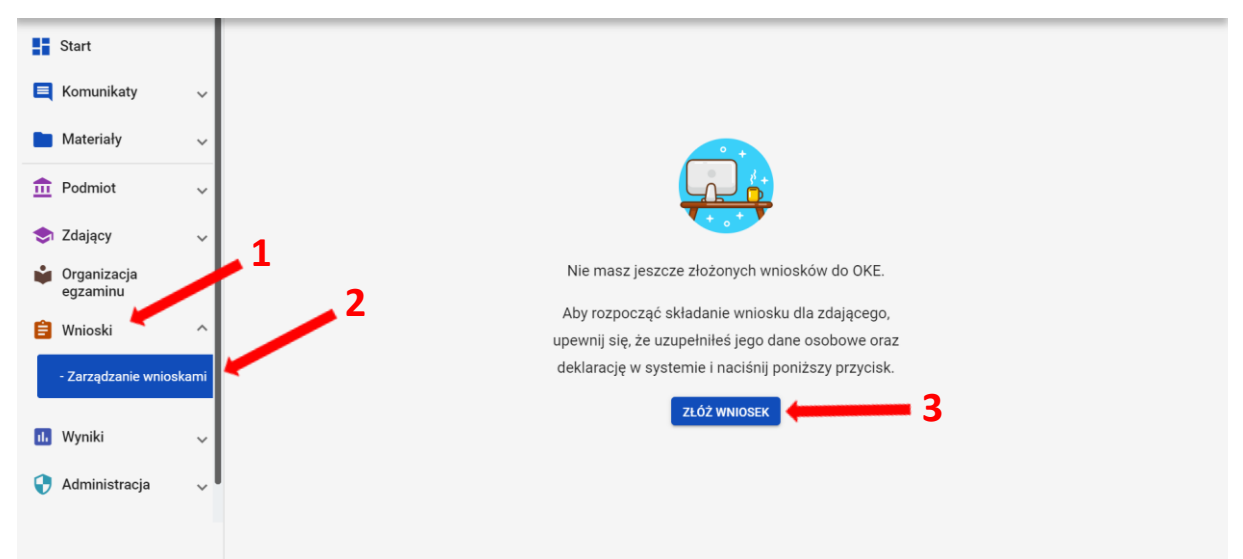

3. W wyświetlonym oknie wybrać i zaznaczyć *Wniosek o szczególne dostosowanie <sup>4</sup>* , a następnie kliknąć *Rozpocznij składanie wniosku <sup>5</sup>* .

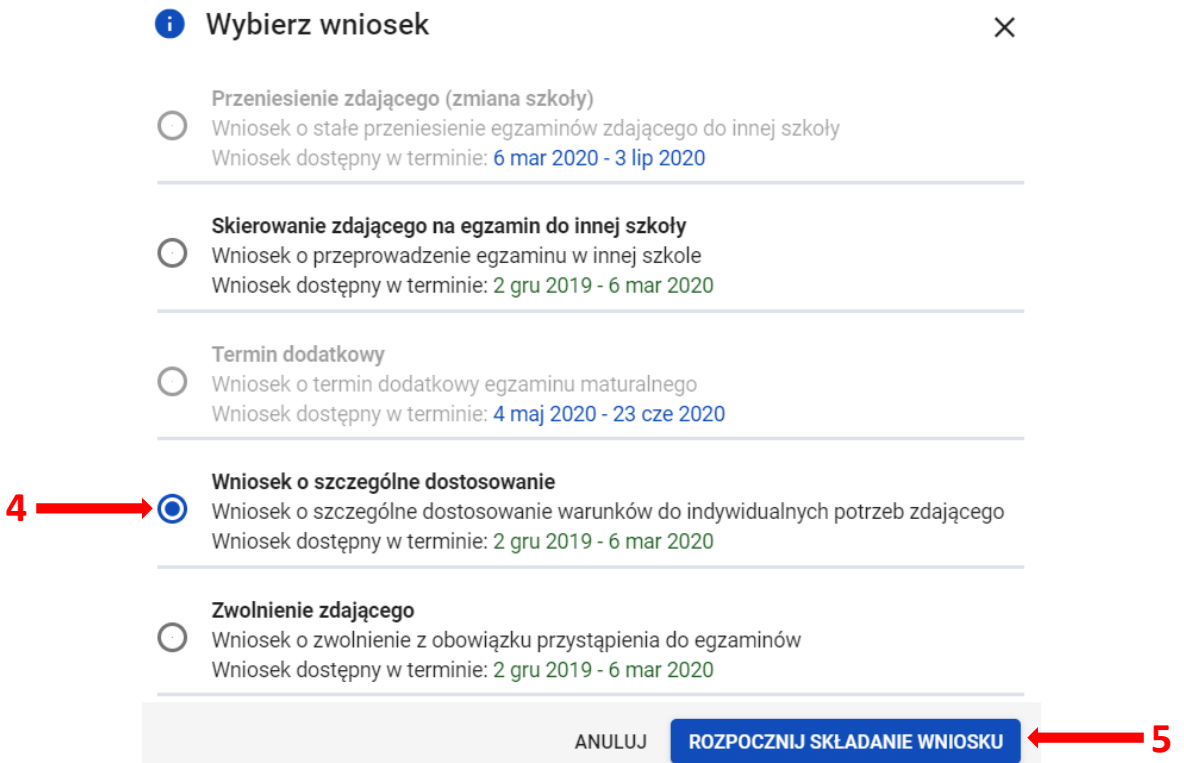

- 4. W wyświetlonym formularzu wypełnić wymagane pola:
	- *Właściwy adres wniosku <sup>6</sup>*
	- *Powód złożenia wniosku <sup>7</sup>*
	- *Dane zdającego <sup>8</sup>*

Z listy wybrać zdającego **<sup>9</sup>** i zatwierdzić klikając przycisk *Wybierz zdającego <sup>10</sup> .*

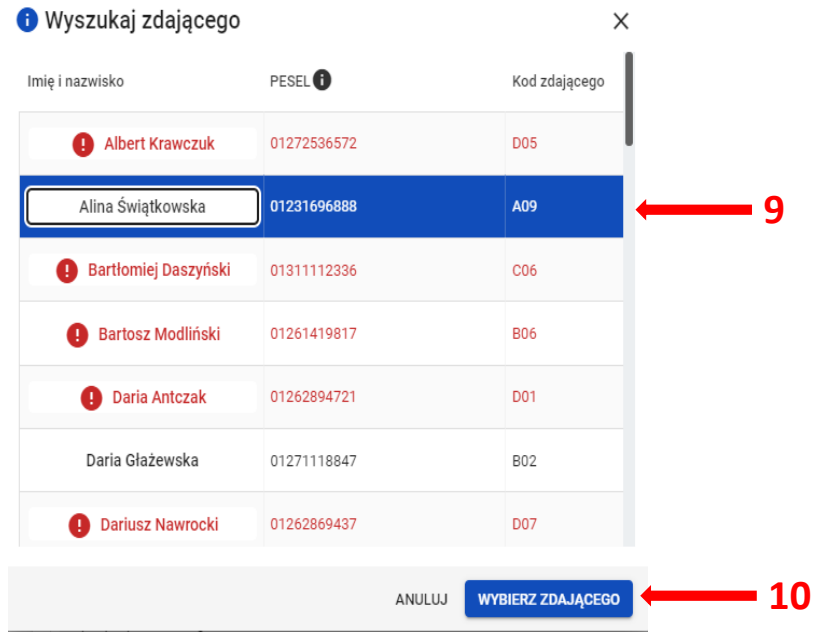

5. W trzech ostatnich polach wniosku wpisać *uzasadnienie <sup>11</sup>* przyznania szczególnych dostosowań, *opisać proponowane dostosowania <sup>12</sup>* oraz nazwy załączonych kopii dokumentów, uprawniających do przyznania szczególnych dostosowań (w polu *spis załączników* **<sup>13</sup>**).

#### 6. Po uzupełnieniu wszystkich wymaganych pól w formularzu, kliknąć przycisk *Złóż wniosek <sup>14</sup>* .

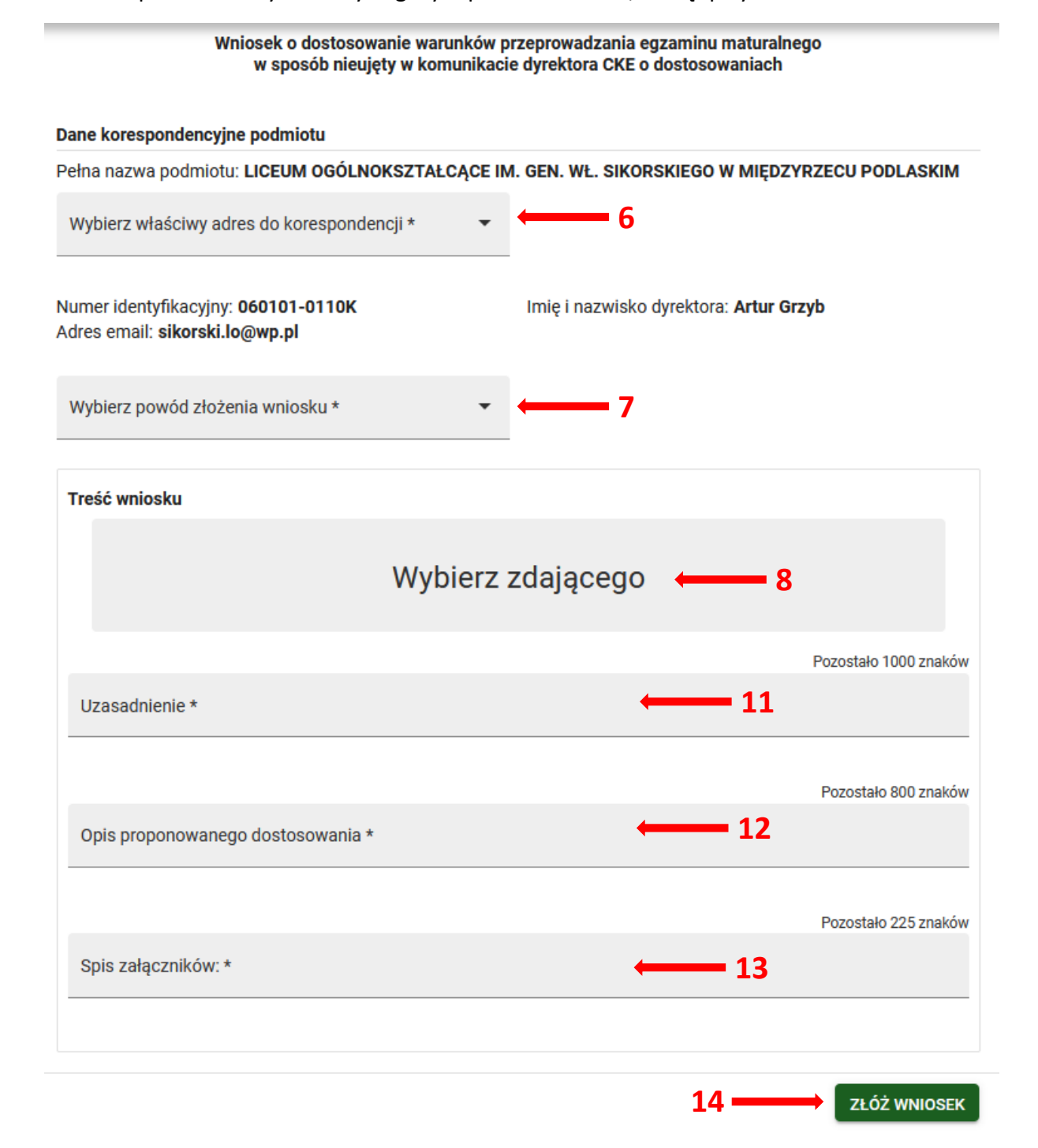

7. Pojawi się potwierdzenie złożenia elektronicznego wniosku, który należy **wydrukować**  klikając przycisk *Drukuj* **<sup>15</sup>** lub *Pobierz <sup>16</sup> .* Następnie powinien on zostać podpisany przez dyrektora szkoły i **odesłany tradycyjną pocztą** wraz z załącznikami do właściwej okręgowej komisji egzaminacyjnej.

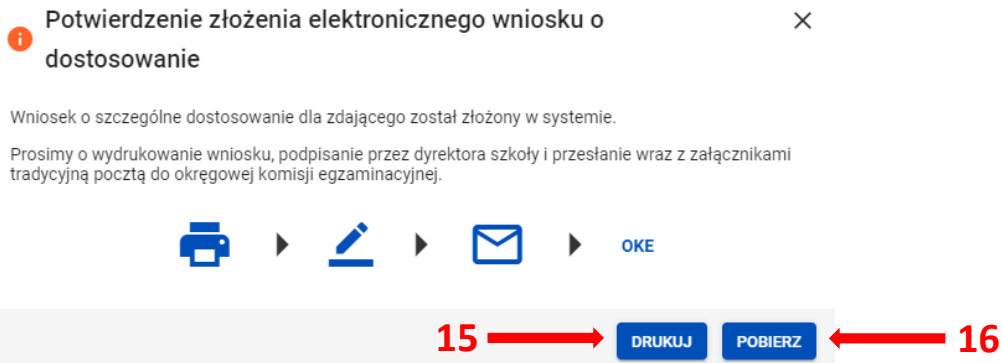

8. Status wniosku można śledzić. W tym celu należy wybrać z menu głównego *Wnioski*, a następnie *Zarządzanie wnioskami*. Na głównym ekranie pojawią się informacje dotyczące wszystkich złożonych w szkole wniosków **<sup>17</sup>** .

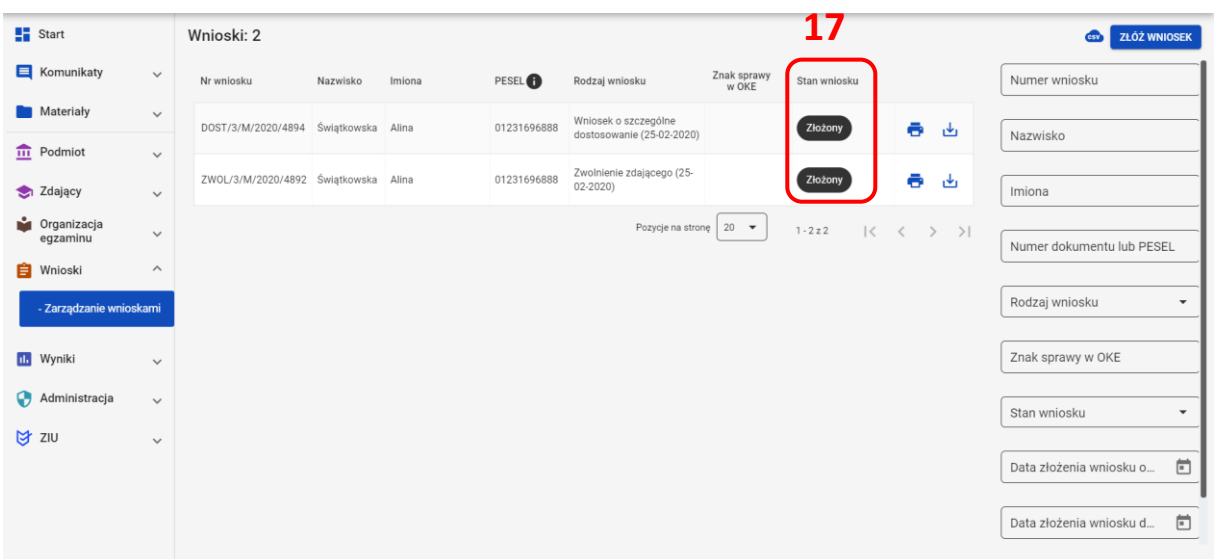

### **35. Wniosek o zwolnienie ucznia z obowiązku przystąpienia do egzaminu**

### **Aby złożyć wniosek o zwolnienie należy:**

- 1. Wybrać z menu głównego pozycję *Wnioski <sup>1</sup>* a następnie *Zarządzanie wnioskami <sup>2</sup> .*
- 2. W wyświetlonym oknie wybrać i zaznaczyć wniosek *Zwolnienie zdającego <sup>3</sup>* .

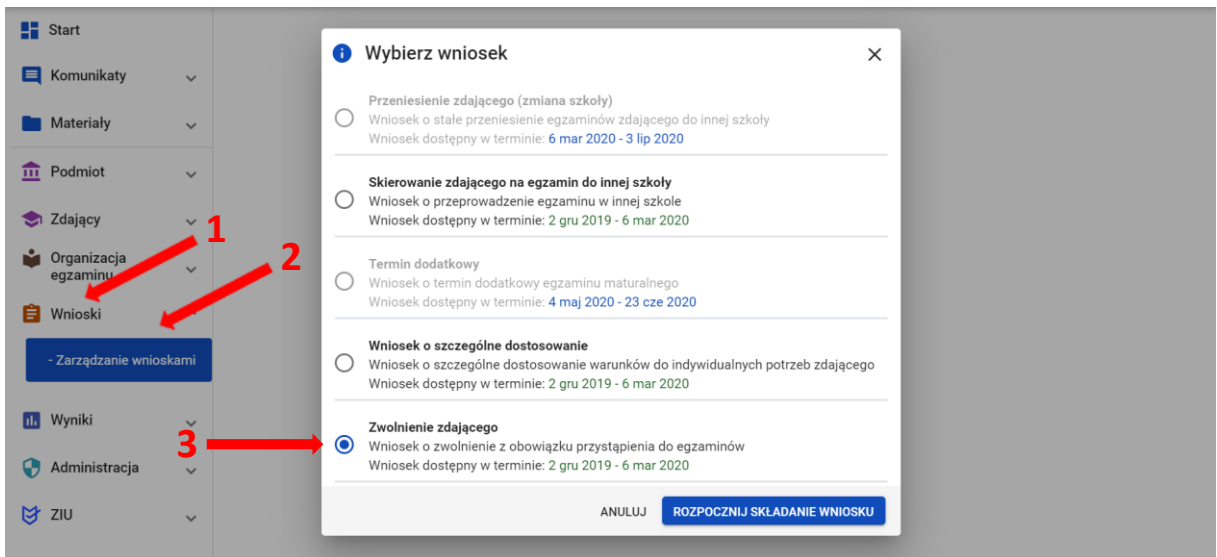

- 3. W wyświetlonym formularzu wypełnić wymagane pola:
	- *Wybierz właściwy adres do korespondencji <sup>4</sup>*
	- *Wybierz powód złożenia wniosku <sup>5</sup>*
	- *Wybierz zdającego <sup>6</sup>*
	- *Wybierz przedmioty, z których ma zostać zwolniony zdający <sup>7</sup>*
- 4. W dwóch ostatnich polach wniosku wpisać *Uzasadnienie <sup>8</sup>* zwolnienia ucznia z obowiązku przystąpienia do egzaminu maturalnego oraz *Spis załączników <sup>9</sup>* uprawniających do zwolnienia.

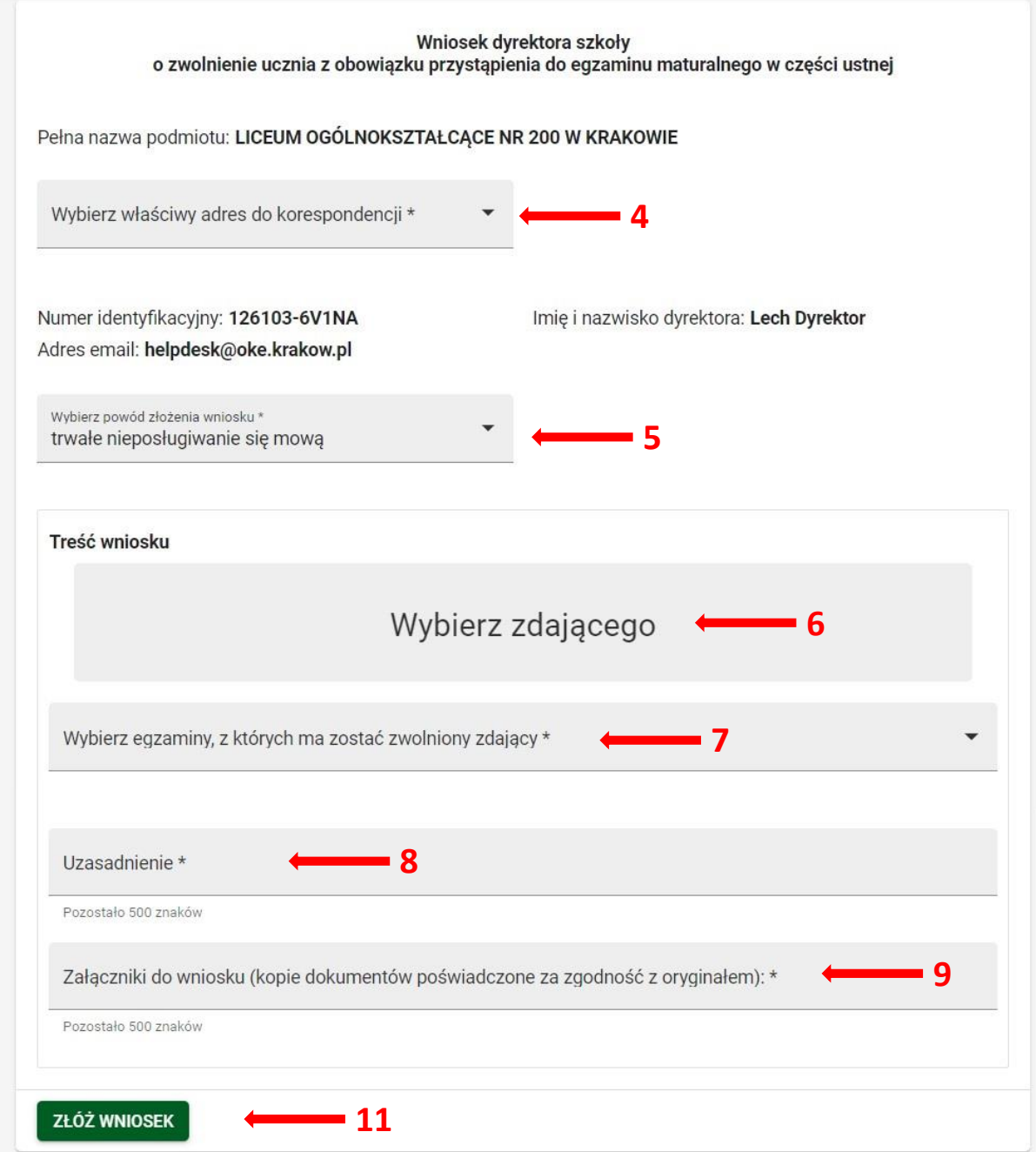

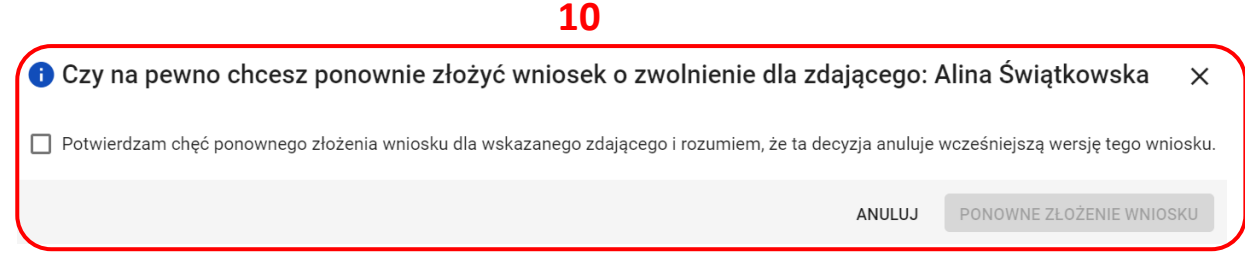

Jeżeli wniosek dla danego zdajacego został złożony wcześniej, w momencie wyboru zdajacego, pojawi się komunikat z odpowiednim ostrzeżeniem **<sup>10</sup>**. Nie wyklucza to jednak możliwości ponownego złożenia wniosku.

- 5. Po uzupełnieniu wszystkich wymaganych pól w formularzu, kliknąć przycisk *Złóż wniosek <sup>11</sup>* .
- 6. Pojawi się potwierdzenie złożenia elektronicznego wniosku. Wniosek należy **wydrukować** klikając przycisk *Drukuj <sup>12</sup>* lub pobrać klikając przycisk *Pobierz <sup>13</sup> .* Następnie powinien on zostać **podpisany przez dyrektora szkoły i odesłany** tradycyjną pocztą wraz z załącznikami do właściwej okręgowej komisji egzaminacyjnej.

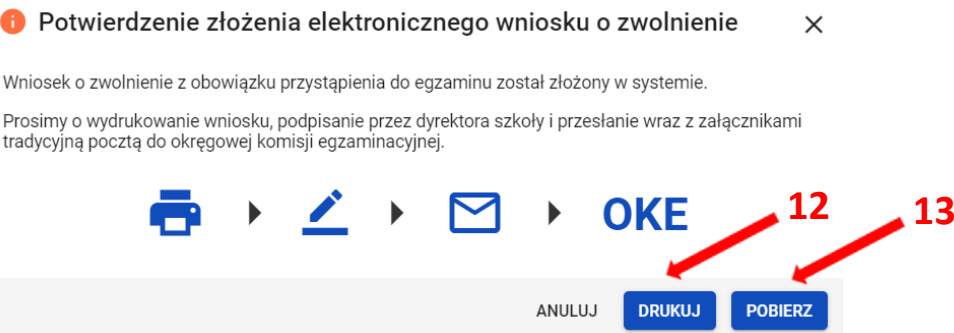

7. Status wniosku można śledzić. Należy w tym celu wybrać z menu głównego pozycję *Wnioski*  i następnie *Zarządzanie wnioskami.*Na głównym ekranie pojawią się informacje na temat złożonych wniosków *<sup>14</sup>* .

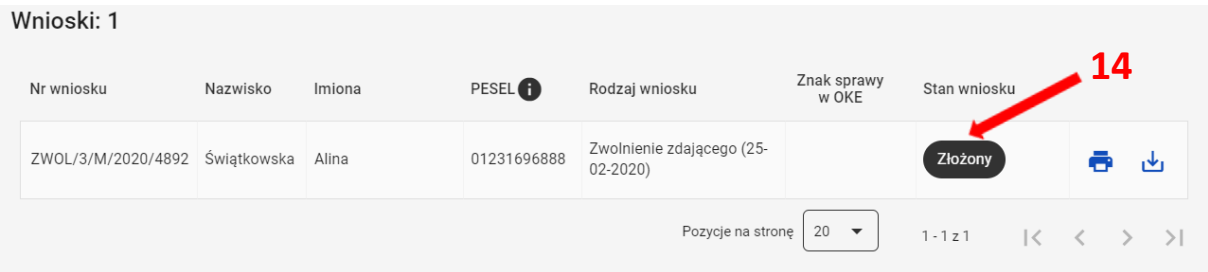

## **36. Wniosek o przeniesienie danych zdającego**

### **Aby uzupełnić i złożyć wniosek o przeniesienie zdającego należy:**

1. Wybrać z menu głównego pozycję *Wnioski <sup>1</sup>* a następnie *Zarządzanie wnioskami <sup>2</sup> .*

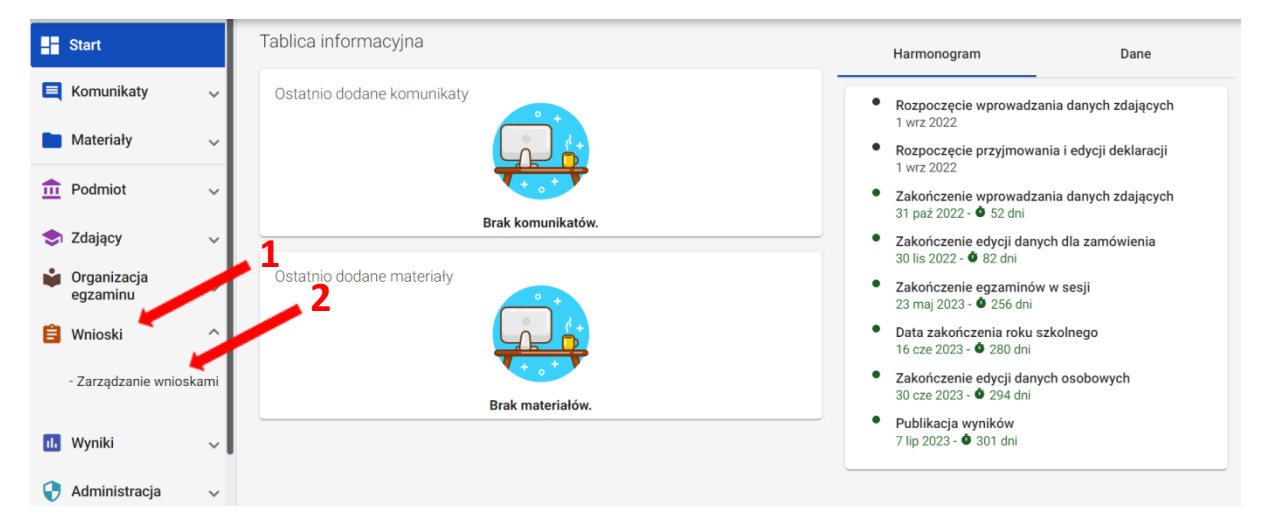

2. Kliknąć przycisk *Złóż wniosek <sup>3</sup> .*

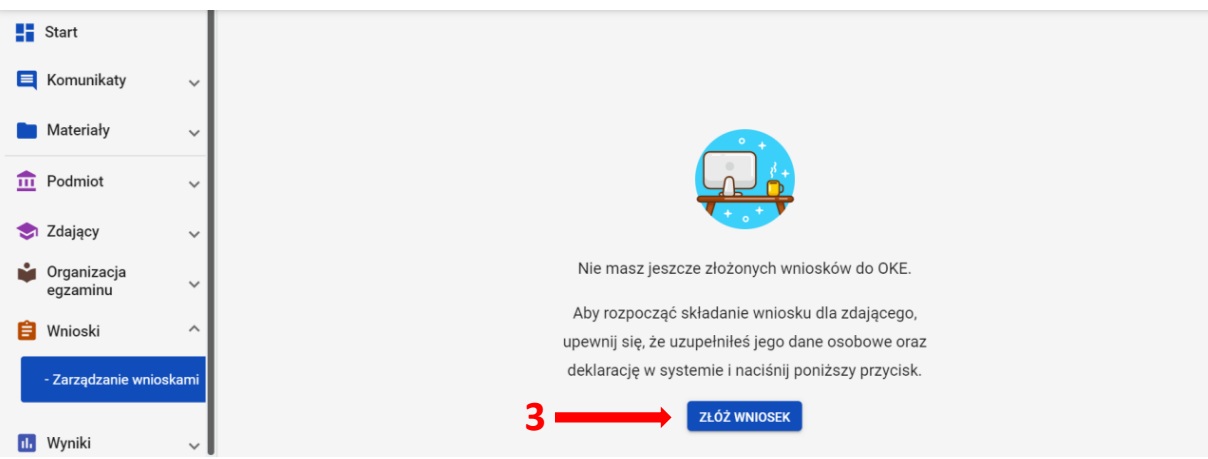

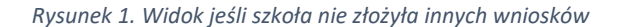

| $\frac{1}{2}$ Start       |                                         | Wnioski: 2 |                    |            |                   |                          |                      |              |   |   | <b>ZŁÓŻ WNIOSEK</b><br><b>CSV</b>          |
|---------------------------|-----------------------------------------|------------|--------------------|------------|-------------------|--------------------------|----------------------|--------------|---|---|--------------------------------------------|
| $\blacksquare$ Komunikaty | $\checkmark$                            | Nr wniosku |                    |            | Nazw Imiona PESEL | Rodzaj<br>wniosku        | Znak sprawy<br>w OKE | Stan wniosku |   |   | Numer wniosku                              |
|                           | Materiały<br>$\checkmark$               |            |                    |            |                   | Wniosek<br>szczegól      |                      |              |   |   | Nazwisko                                   |
| 血<br>Podmiot              | $\checkmark$                            |            | DOST/3/M/2020/4894 | Świą Alina | 01231696888       | dostosov<br>$(25-02-20)$ |                      | Złożony      | ō | 画 |                                            |
| Zdający<br>❤              | $\checkmark$                            |            |                    | Świą Alina | 01231696888       | Zwolnien<br>zdająceg     |                      |              |   |   | Imiona                                     |
| ÷                         | Organizacja<br>$\checkmark$<br>egzaminu |            | ZWOL/3/M/2020/4892 |            |                   | $(25-02-$<br>2020)       |                      | Złożony      | ō | 西 | Numer dokumentu lub PESEL                  |
| 自<br>Wnioski              | $\wedge$                                |            |                    |            |                   |                          |                      |              |   |   |                                            |
|                           | - Zarządzanie wnioskami                 |            |                    |            |                   |                          |                      |              |   |   | Rodzaj wniosku<br>$\overline{\phantom{a}}$ |
| 11. Wyniki                | $\checkmark$                            |            |                    |            |                   |                          |                      |              |   |   | Znak sprawy w OKE                          |

*Rysunek 2. Widok jeśli szkoła złożyła inne wnioski*

W oknie modalnym wybrać i kliknąć w odpowiedni rodzaj wniosku **<sup>4</sup>** , a następnie potwierdzić przyciskiem *Rozpocznij składanie wniosku* **<sup>5</sup>** , który powinien być podświetlony na niebiesko.

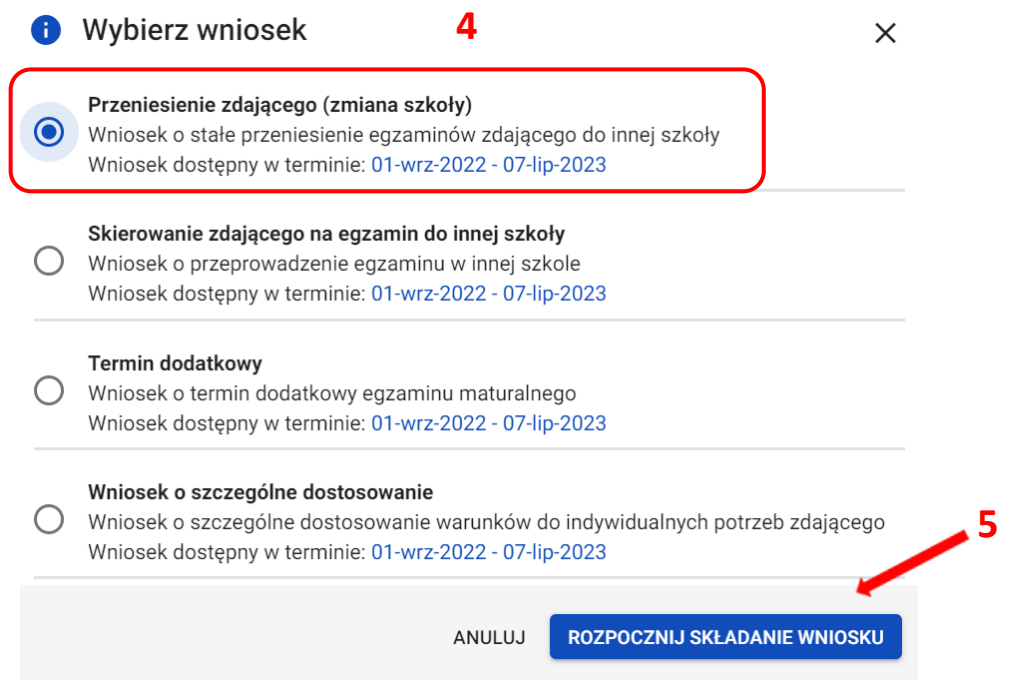

- 3. W wyświetlonym formularzu w niebieskich polach uzupełnić wszystkie potrzebne dane:
	- *Adres do korespondencji*
	- *Oddział*
	- *Numer w dzienniku*
	- *Dane osobowe zdającego, jego deklaracje oraz ewentualne dostosowania.*
- 4. W polu *Wybierz adres do korespondencji <sup>6</sup>* wybrać rodzaj adresu: *Adres korespondencyjny*  lub *Adres siedziby.*
- 5. W polu *Oddział <sup>7</sup>* wybrać z listy odpowiedni oddział, do którego przypisano zdającego.
- 6. W polu *Numer w dzienniku <sup>8</sup>* wpisać numer, który przypisano zdającemu. Nie może być to numer, który już w wybranym oddziale istnieje.

#### Wniosek o przeniesienie danych zdającego

# Pełna nazwa podmiotu:<br>LICEUM OGÓLNOKSZTAŁCĄCE NR 300

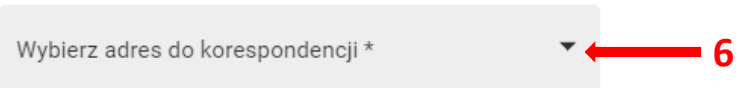

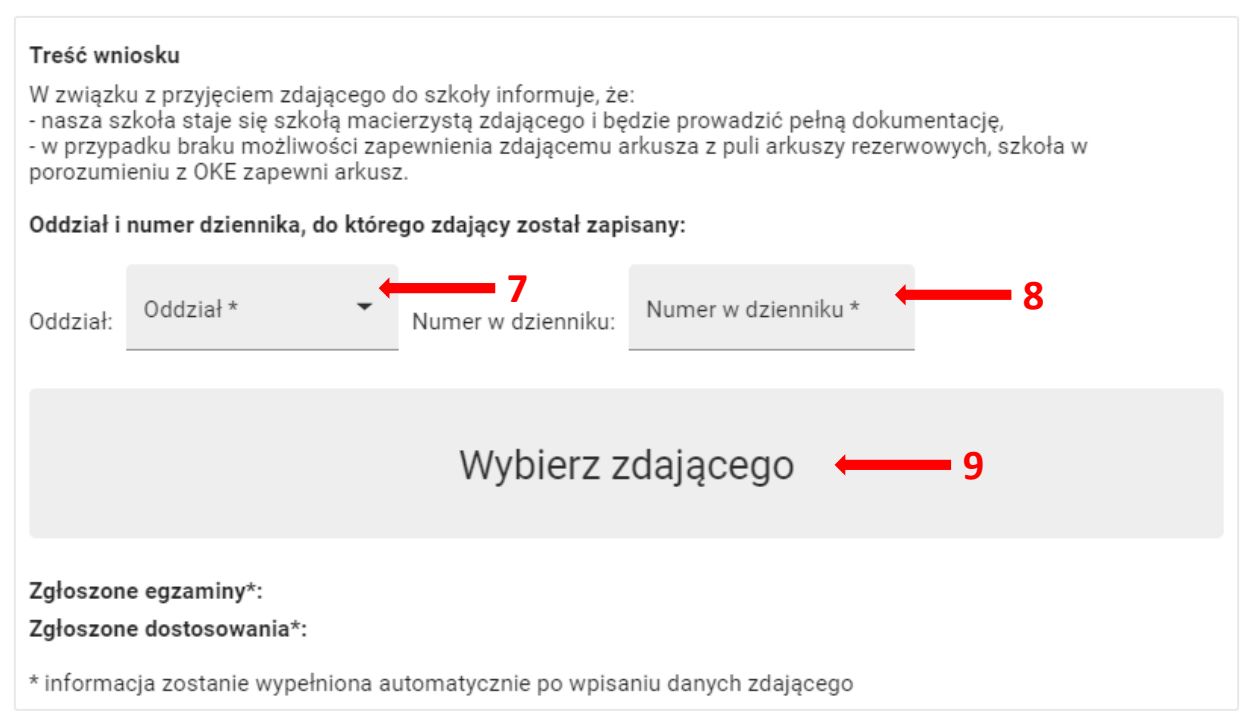

ZŁÓŻ WNIOSEK

7. Klikając w pole *Wybierz zdającego <sup>9</sup>* pojawi się okno, w którym należy wpisać *Nazwisko, Imię* oraz *PESEL* zdającego (lub w przypadku jego braku numer dokumentu tożsamości), a następnie wybrać opcję *Wyszukaj <sup>10</sup>* .

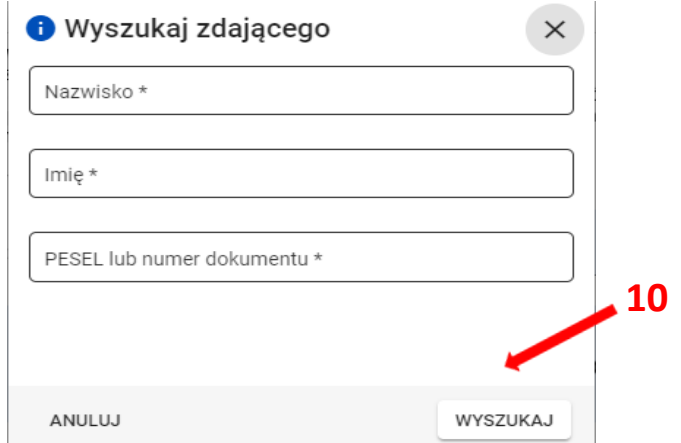

Po wyszukaniu przez system zdającego, potwierdzić wybór przyciskiem *Wybierz zdającego <sup>11</sup>* . Symbol znajdujący się przy zdającym informuje czy ma on uzupełnioną deklarację czy też nie  $\blacksquare$ 

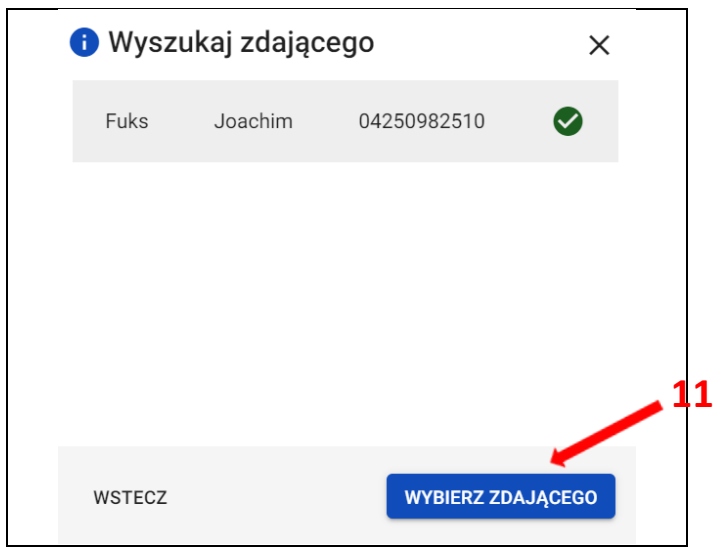

8. Po wyszukaniu i wybraniu zdającego, do formularza zostaną zaimportowane wszystkie jego dane. Po sprawdzeniu poprawności wszystkich wprowadzonych danych, kliknąć przycisk *Złóż wniosek <sup>12</sup>* .

#### Wniosek o przeniesienie danych zdającego

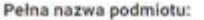

LICEUM OGÓLNOKSZTAŁCĄCE NR 550 DLA DOROSŁYCH W KRAKOWIE

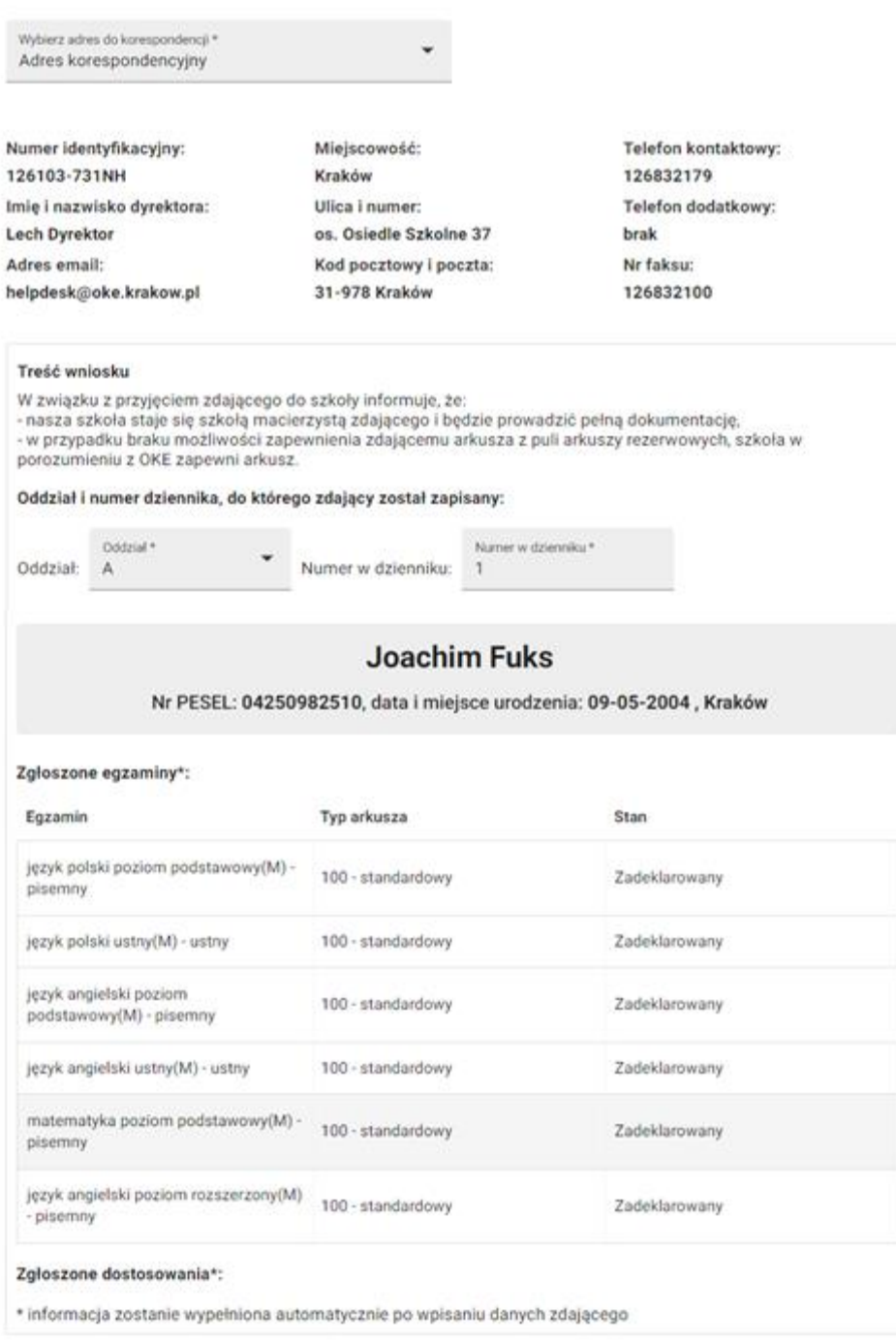

**12**ZŁÓŻ WNIOSEK

9. Pojawi się potwierdzenie złożenia elektronicznego wniosku. Wniosek **należy wydrukować** klikając przycisk *Drukuj <sup>13</sup>* lub pobrać klikając przycisk *Pobierz <sup>14</sup>*. Następnie powinien on zostać **podpisany przez dyrektora szkoły** i odesłany tradycyjną pocztą do właściwej okręgowej komisji egzaminacyjnej.

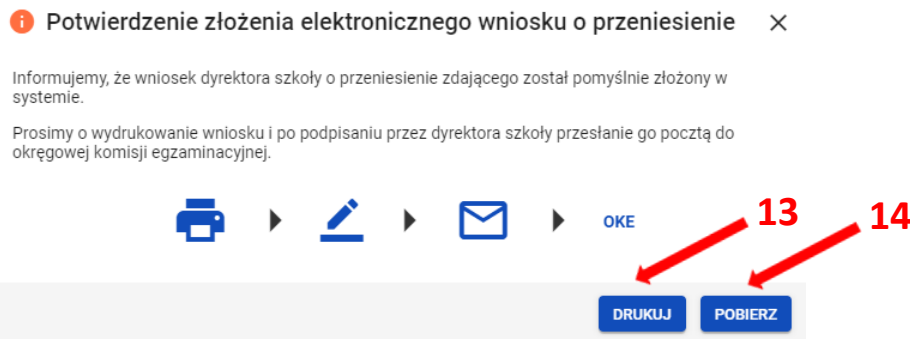

10. Status wniosku można śledzić **<sup>15</sup>**. W tym celu należy wybrać z menu głównego *Wnioski*, a następnie *Zarządzanie wnioskami*. Na głównym ekranie pojawią się informacje dotyczące wszystkich złożonych w szkole wniosków.

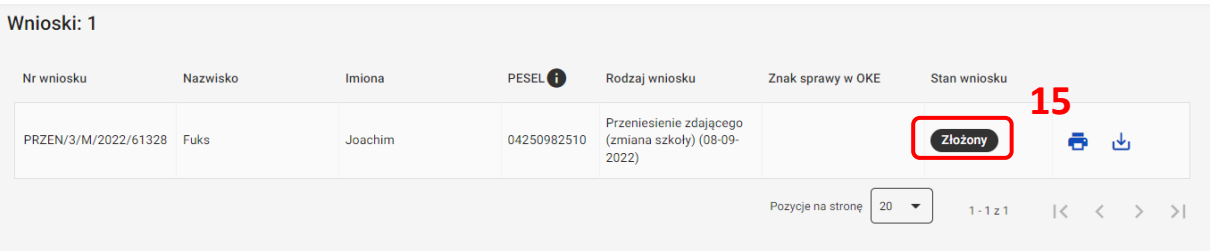

### **Aby uzupełnić i złożyć wniosek termin dodatkowy należy:**

1. Wybrać z menu głównego pozycję *Wnioski <sup>1</sup>* a następnie *Zarządzanie wnioskami <sup>2</sup> .*

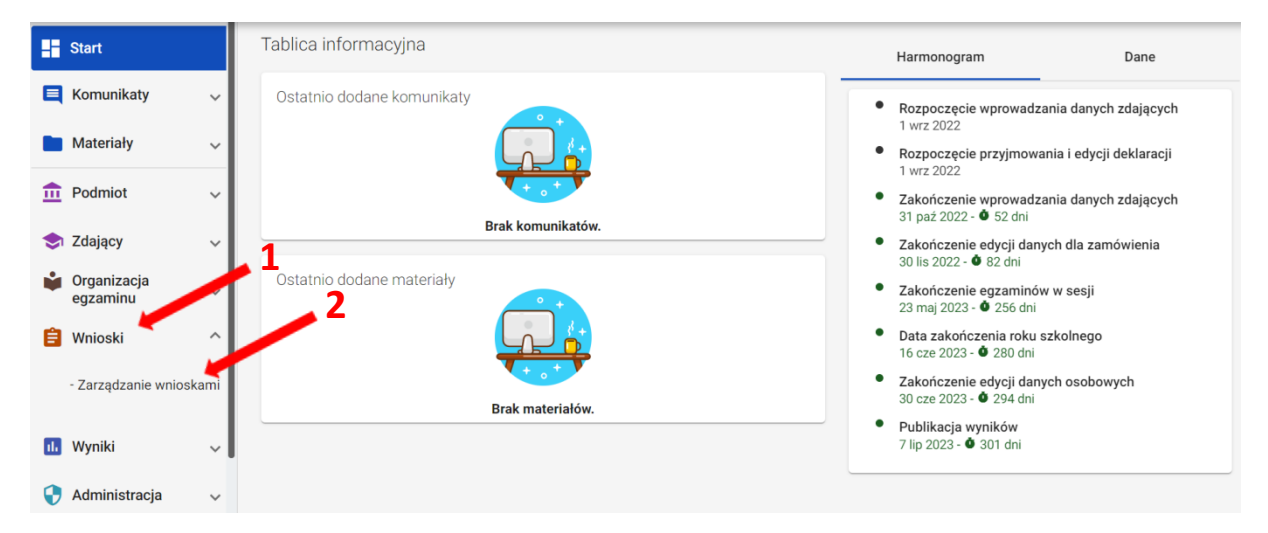

2. Kliknąć przycisk *Złóż wniosek <sup>3</sup>* .

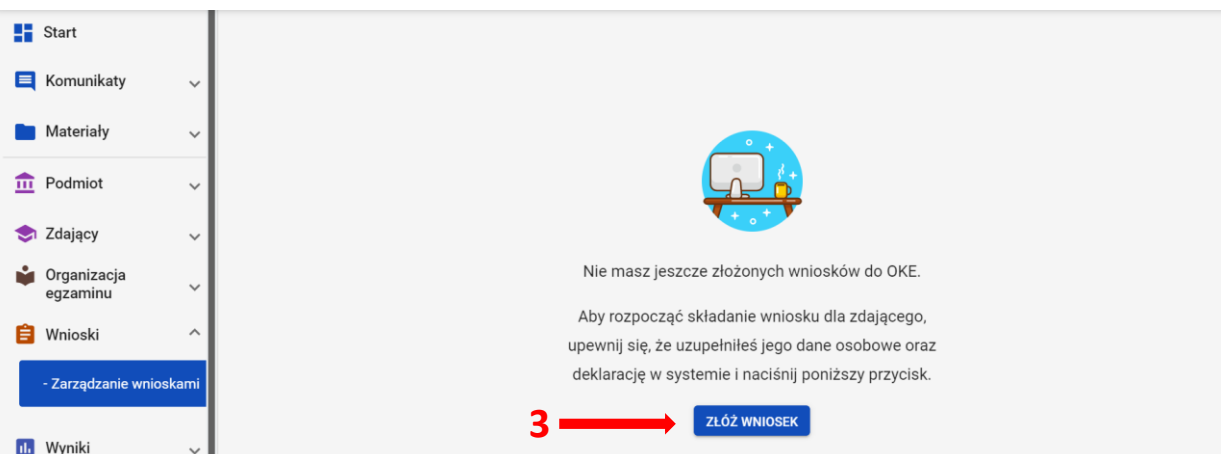
3. W oknie modalnym wybrać i kliknąć w odpowiedni rodzaj wniosku **<sup>4</sup>** , a następnie potwierdzić przyciskiem *Rozpocznij składanie wniosku* **<sup>5</sup>** , który powinien być podświetlony na niebiesko.

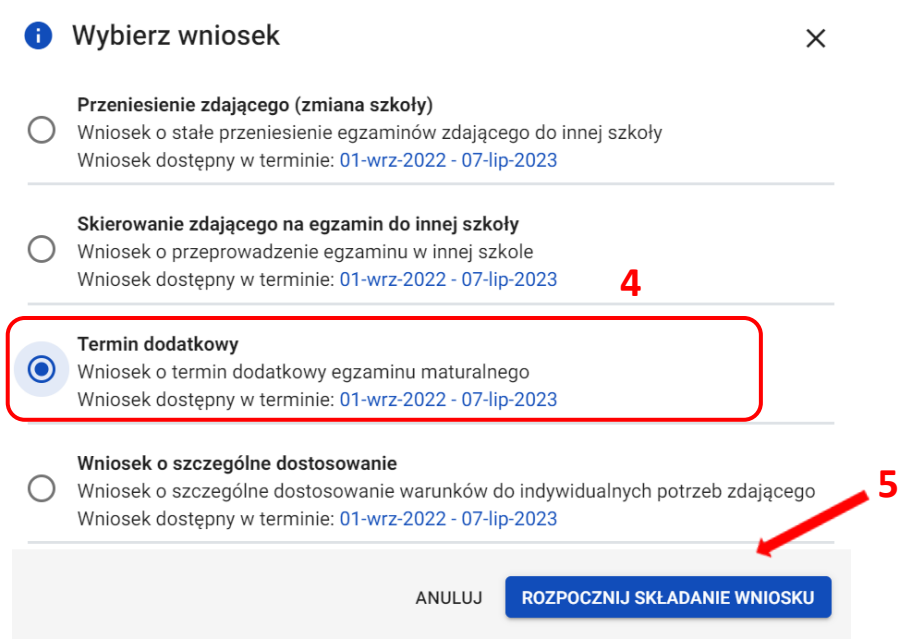

- 4. W wyświetlonym formularzu w pustych polach uzupełnić wszystkie potrzebne dane:
	- *Adres do korespondencji*
	- *Powód złożenia wniosku*
	- *Dane zdającego*
	- *Przedmioty, z których zdający ma przystąpić do terminu dodatkowego*
- 5. W polu *Wybierz adres do korespondencji <sup>6</sup>* wybrać rodzaj adresu: *Adres korespondencyjny* lub *Adres siedziby.*
- 6. W polu *Powód złożenia wniosku <sup>7</sup>* wybrać z listy: *Szczególna sytuacja losowa* lub *Szczególna sytuacja zdrowotna.*

7. Klikając w pole *Wybierz zdającego <sup>8</sup>* pojawi się okno, w którym należy z listy wybrać zdającego **<sup>9</sup>** i zatwierdzić klikając przycisk *Wybierz zdającego <sup>10</sup> .*

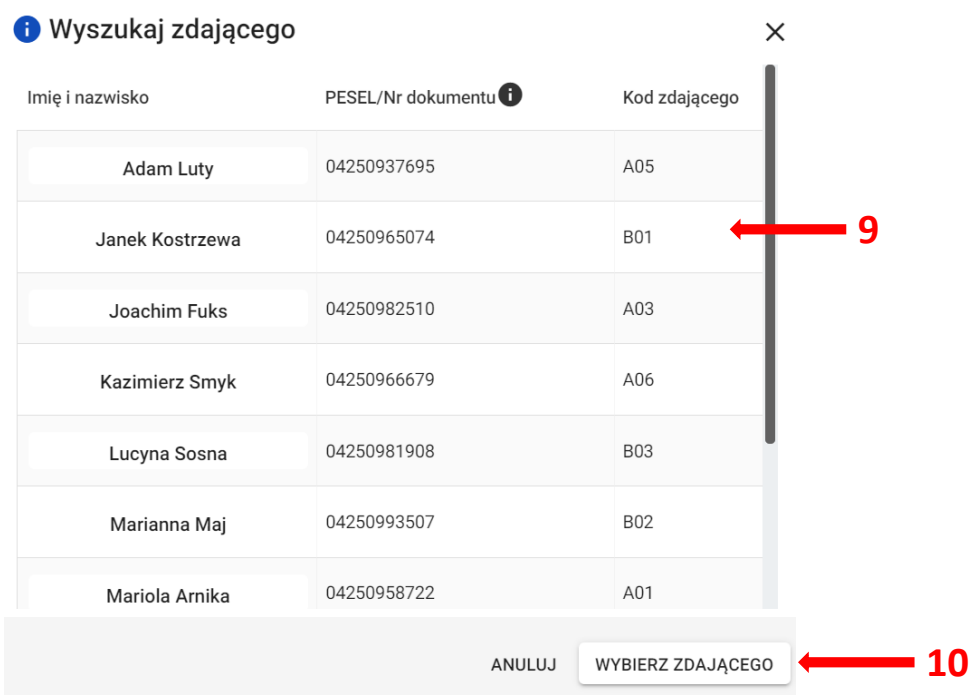

- 8. Po wyszukaniu i wybraniu zdającego, do formularza zostaną zaimportowane wszystkie jego dane.
- 9. Klikając w pole *Wybierz przedmioty, z których zdający ma przystąpić do terminu dodatkowego <sup>11</sup>*, zaznaczyć egzamin **<sup>12</sup>** , a następnie kliknąć *Dodaj <sup>13</sup>* .

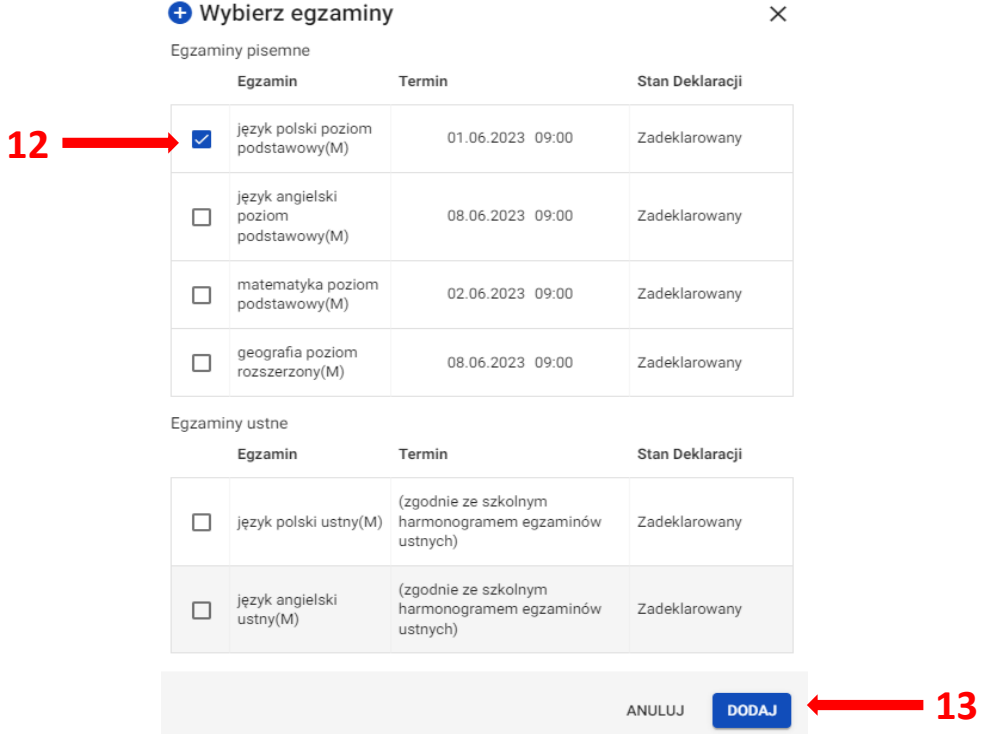

- 8. W dwóch ostatnich polach wniosku wpisać *uzasadnienie <sup>14</sup>* przystąpienia do terminu dodatkowego oraz dodać załączniki kopii dokumentów, klikając *Dodaj załącznik <sup>15</sup> .*
- 9. Po uzupełnieniu wszystkich wymaganych pól w formularzu, kliknąć przycisk *Złóż wniosek <sup>16</sup>* .

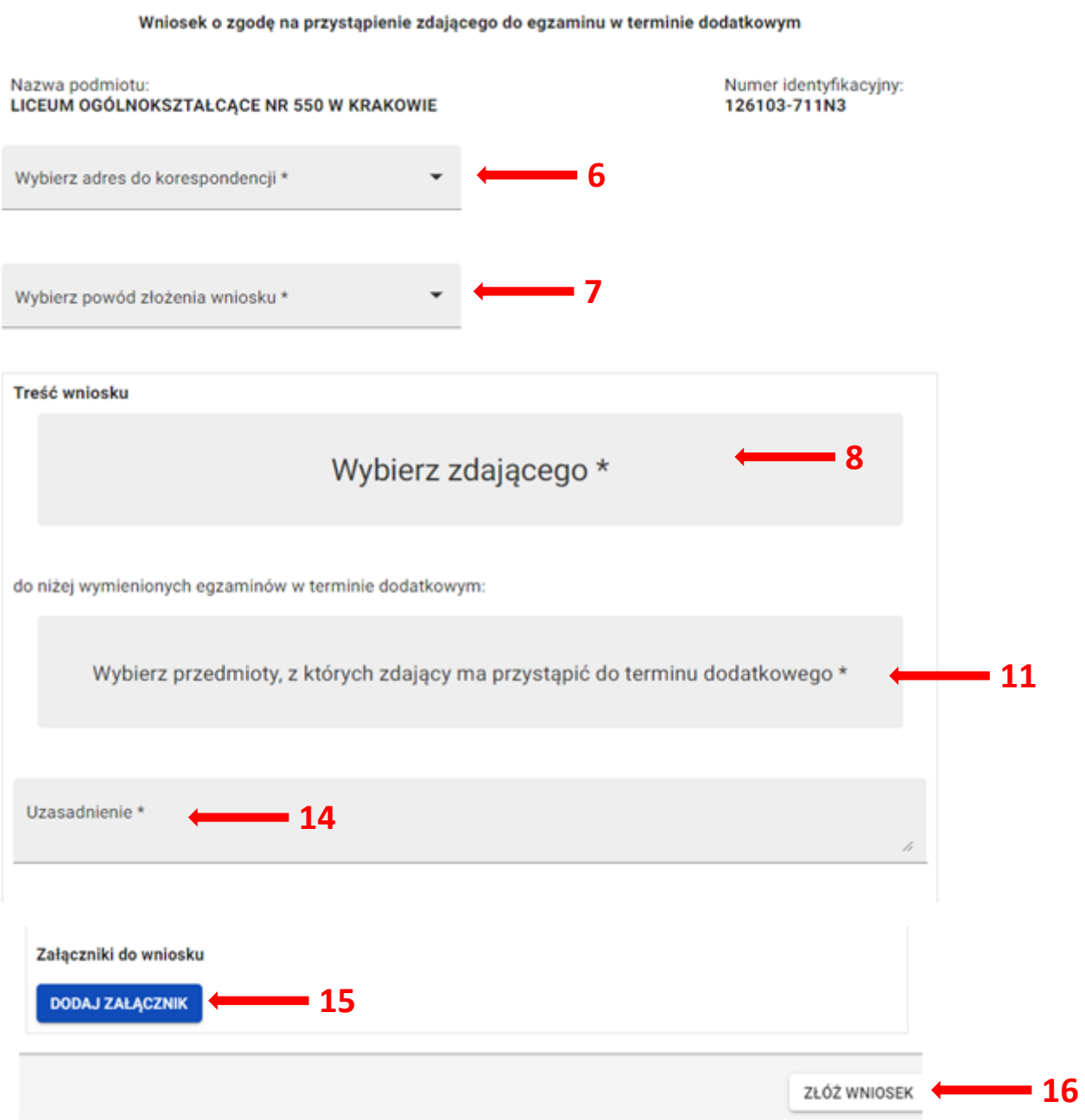

10. Pojawi się potwierdzenie złożenia elektronicznego wniosku, który należy **wydrukować**  klikając przycisk *Drukuj* **<sup>17</sup>** *.* Następnie powinien on zostać podpisany przez dyrektora szkoły i **odesłany tradycyjną pocztą** wraz z załącznikami do właściwej okręgowej komisji egzaminacyjnej.

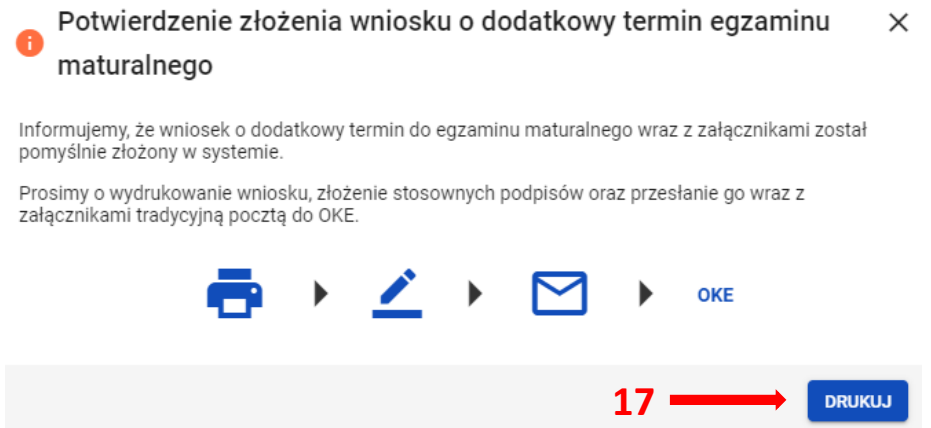

11. Status wniosku można śledzić. W tym celu należy wybrać z menu głównego *Wnioski*, a następnie *Zarządzanie wnioskami*. Na głównym ekranie pojawią się informacje dotyczące wszystkich złożonych w szkole wniosków **<sup>18</sup>** .

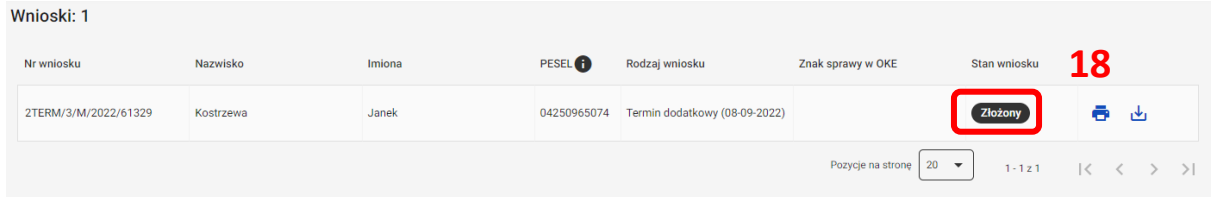

# **38. Wniosek o skierowanie zdającego na egzamin do innej szkoły**

## **Aby uzupełnić i złożyć wniosek o skierowanie zdającego na egzamin do innej szkoły należy:**

1. Wybrać z menu głównego pozycję *Wnioski <sup>1</sup>* a następnie *Zarządzanie wnioskami <sup>2</sup> .*

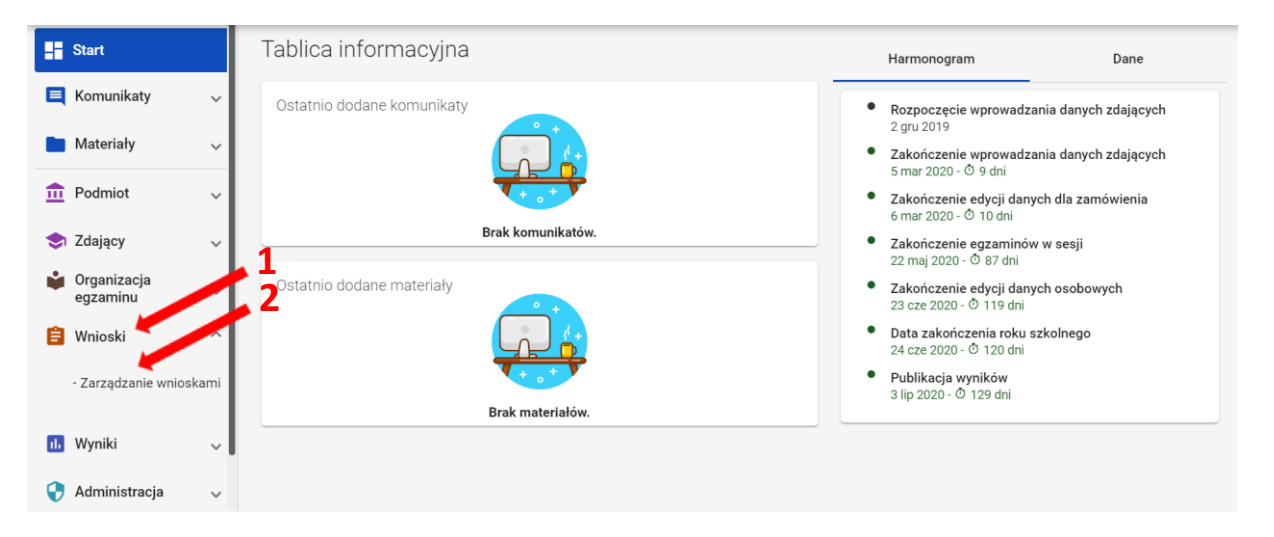

2. Kliknąć przycisk *Złóż wniosek <sup>3</sup>* .

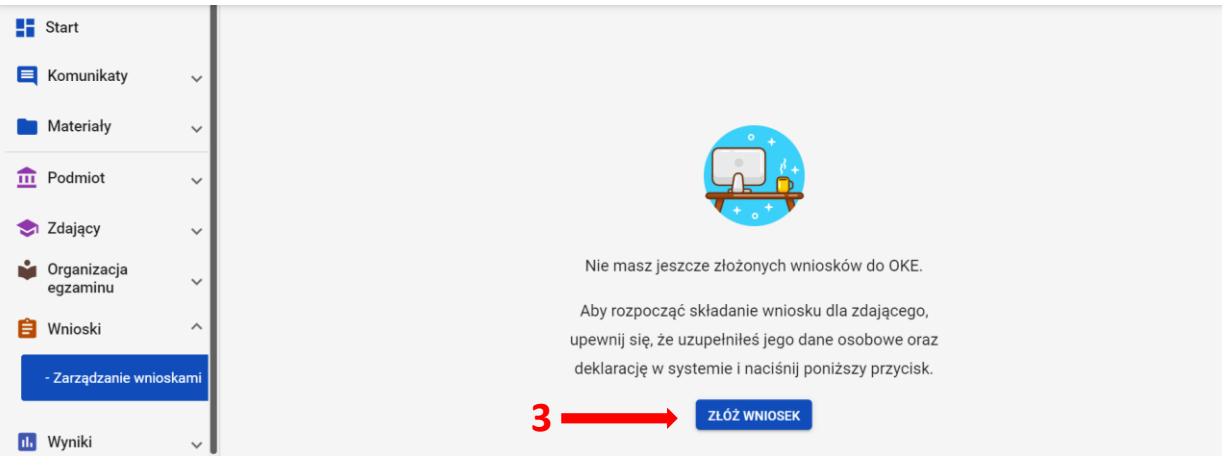

3. W oknie modalnym wybrać i kliknąć w odpowiedni rodzaj wniosku **<sup>4</sup>** , a następnie potwierdzić przyciskiem *Rozpocznij składanie wniosku* **<sup>5</sup>** , który powinien być podświetlony na niebiesko.

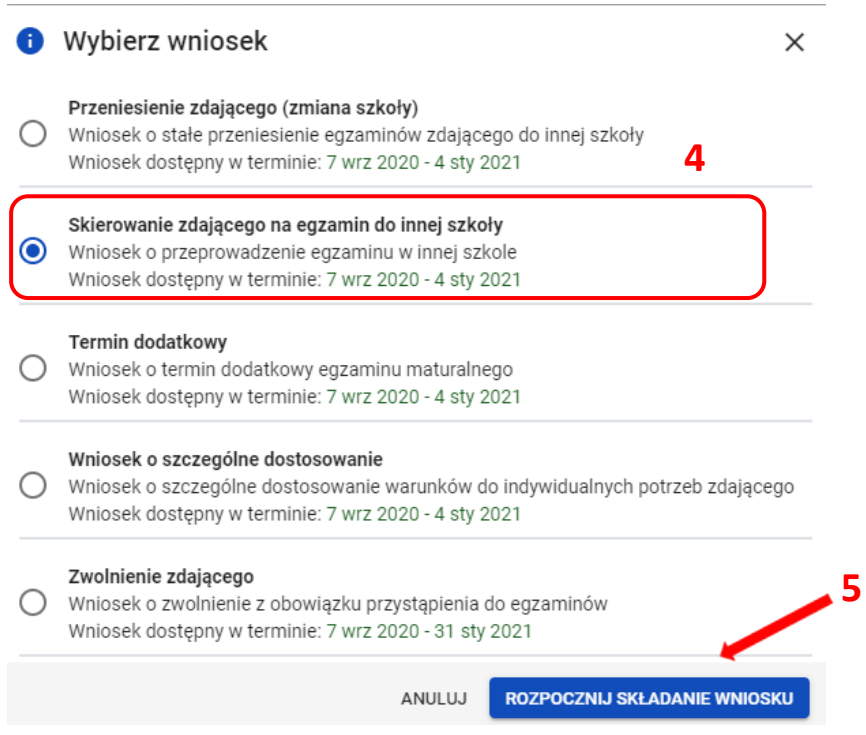

- 4. W wyświetlonym formularzu w pustych polach uzupełnić wszystkie potrzebne dane:
	- *Adres do korespondencji*
	- *Dane zdającego*
	- *Miejsce położenia szkoły do której został skierowany zdający*
- 5. W polu *Wybierz adres do korespondencji <sup>6</sup>* wybrać rodzaj adresu: *Adres korespondencyjny* lub *Adres siedziby.*
- 6. Klikając w pole *Wybierz zdającego <sup>7</sup>* pojawi się okno, w którym należy z listy wybrać zdającego **<sup>8</sup>** i zatwierdzić klikając przycisk *Wybierz zdającego <sup>9</sup> .*

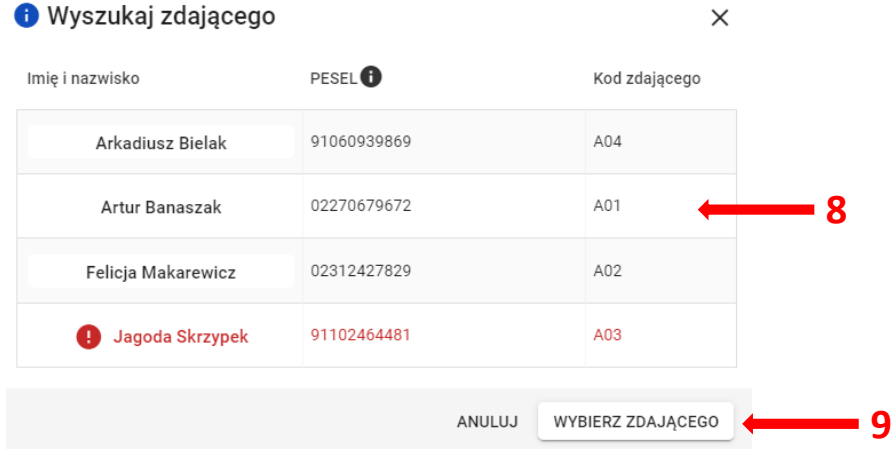

- 7. Po wyszukaniu i wybraniu zdającego, do formularza zostaną zaimportowane wszystkie jego dane.
- 8. Klikając w pole *Wybierz,* wyświetli się okno modalne, w którym z listy należy wybrać: *Województwo, Powiat, Gmina, Miejscowość <sup>10</sup>*, a następnie kliknąć *Wybierz miejsce <sup>11</sup> .*

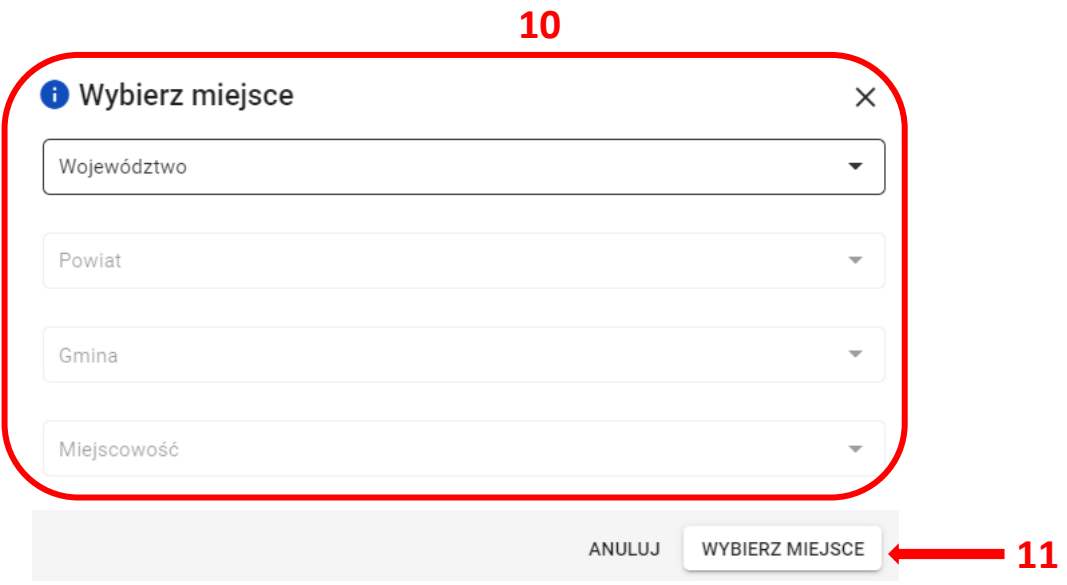

- 9. W polu *Uzasadnienie <sup>12</sup>*, wpisać powód składania wniosku.
- 10. Zaznaczyć egzaminy **<sup>13</sup>**, które będą organizowane poza szkołą macierzystą.
- 11. Po uzupełnieniu wszystkich wymaganych pól w formularzu, kliknąć przycisk *Złóż wniosek <sup>14</sup>* .

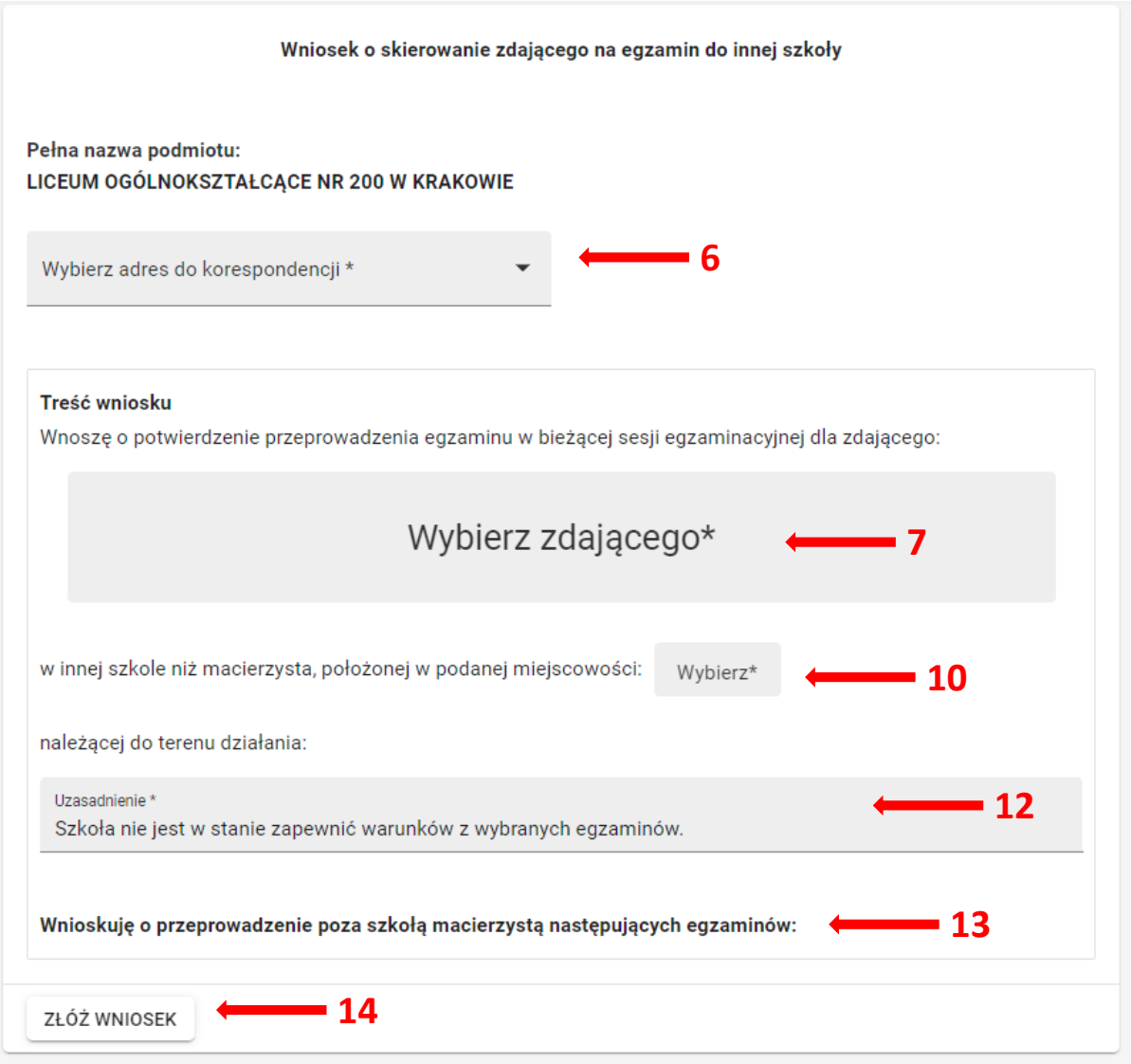

#### Wnioskuję o przeprowadzenie poza szkołą macierzystą następujących egzaminów:

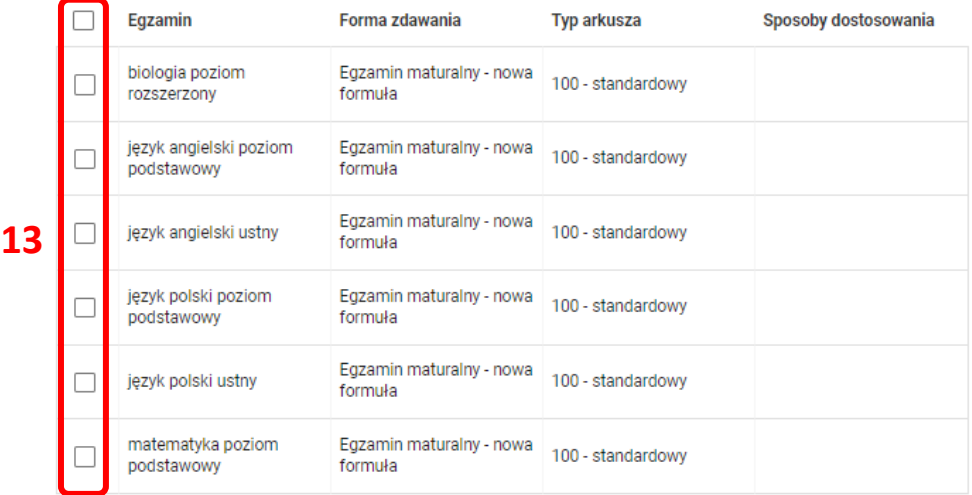

12. Pojawi się potwierdzenie złożenia elektronicznego wniosku, który należy **wydrukować**  klikając przycisk *Drukuj* **<sup>15</sup>**lub *Pobierz <sup>16</sup> .* Następnie powinien on zostać podpisany przez dyrektora szkoły i **odesłany tradycyjną pocztą** wraz z załącznikami do właściwej okręgowej komisji egzaminacyjnej.

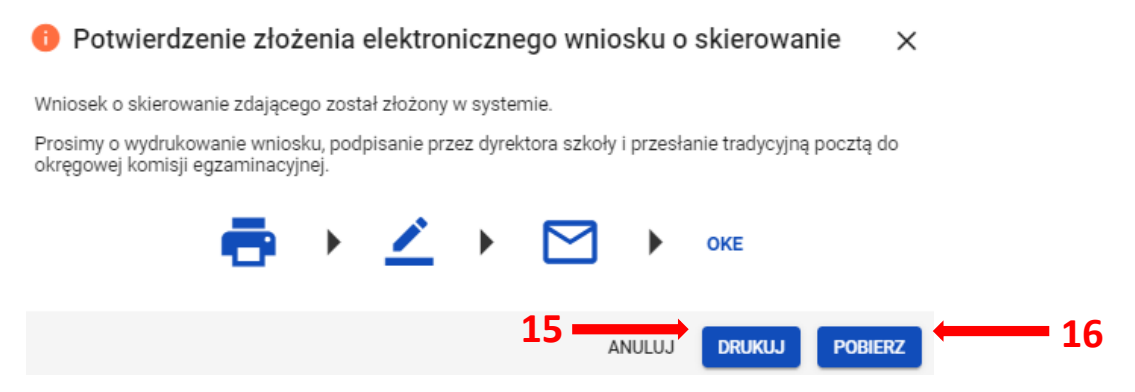

13. Status wniosku można śledzić. W tym celu należy wybrać z menu głównego *Wnioski*, a następnie *Zarządzanie wnioskami*. Na głównym ekranie pojawią się informacje dotyczące wszystkich złożonych w szkole wniosków **<sup>17</sup>** .

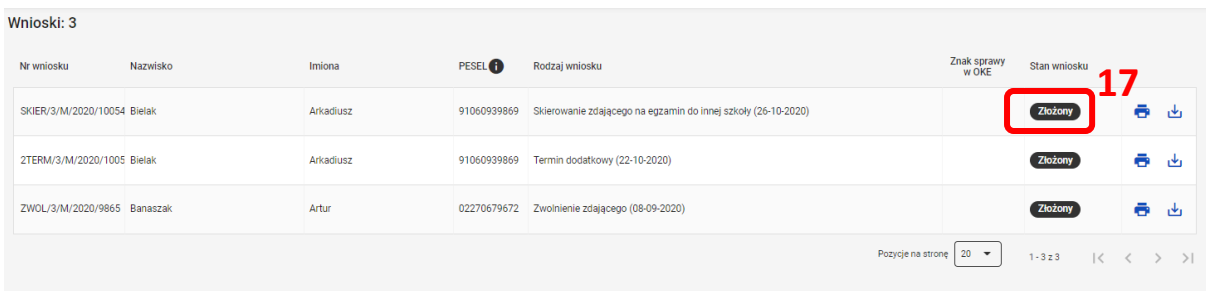

## **39. Zamówienie na materiały egzaminacyjne**

### **Aby sprawdzić stan zamówienia na materiały egzaminacyjne należy:**

1. Wybrać w menu zakładkę *Organizacja egzaminu <sup>1</sup>* , *Zestawienie materiałów egzaminacyjnych <sup>2</sup> , a następnie przycisk <sup>3</sup> .* Dyrektor podmiotu ma tutaj możliwość podglądu zestawienia materiałów egzaminacyjnych (bez rezerwy).

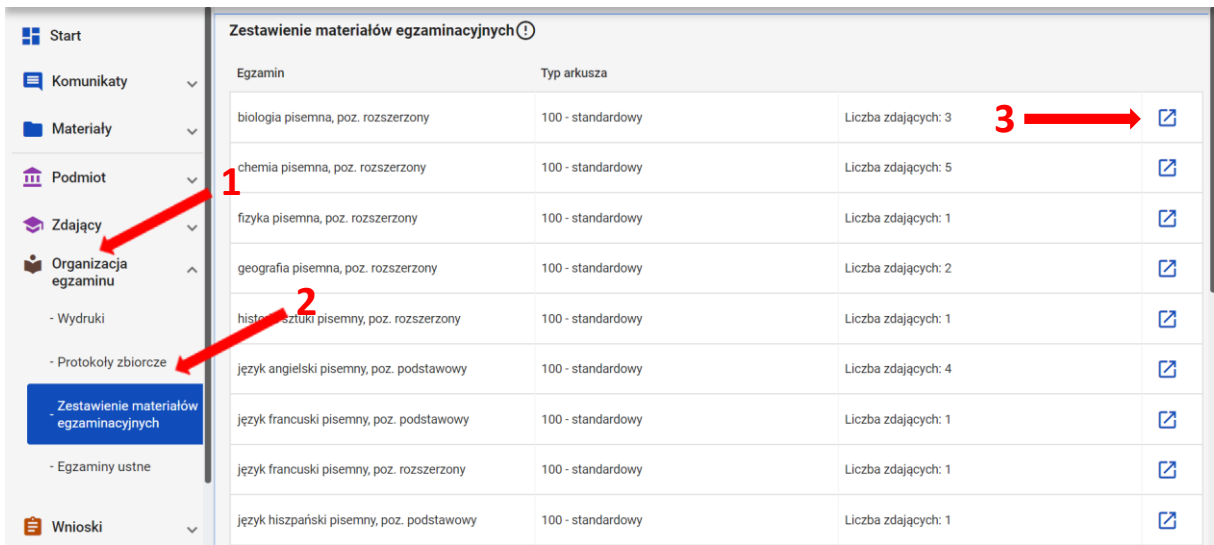

2. *Zestawienie materiałów egzaminacyjnych* podzielone jest na *materiały egzaminacyjne i płyty CD.*

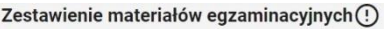

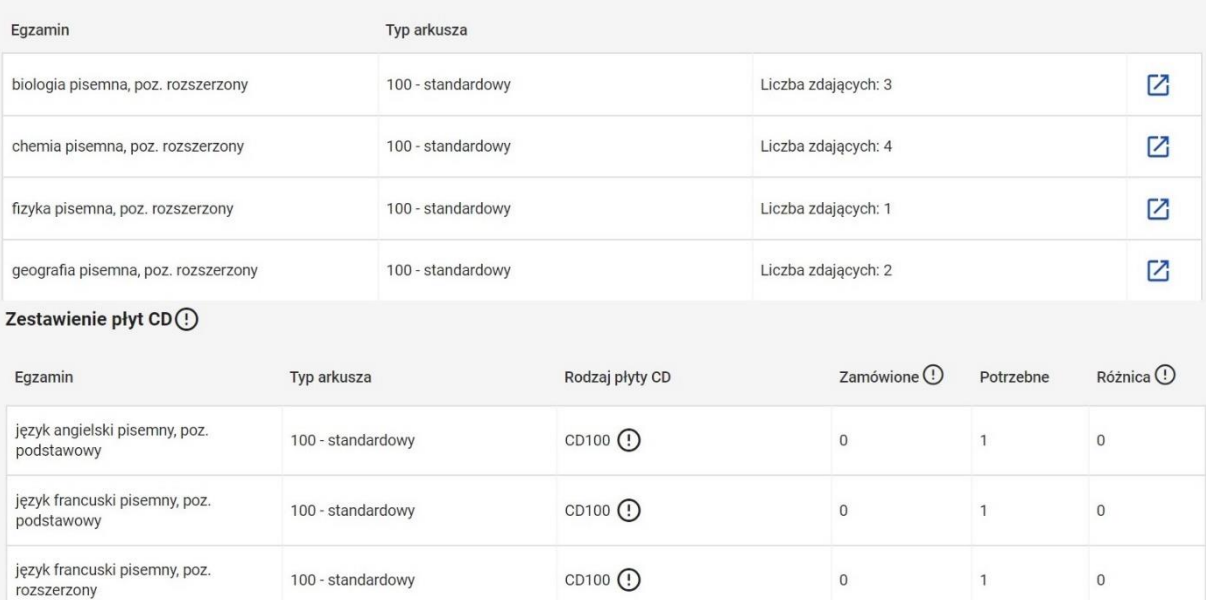

3. Przy nazwie kolumny *Zamówione* oraz *Różnica* widoczne są ikony z objaśnieniem **<sup>4</sup> .** Po najechaniu na nie kursorem widoczna jest chmura z opisem: *Pola zostaną wypełnione po wygenerowaniu zamówienia przez OKE.*

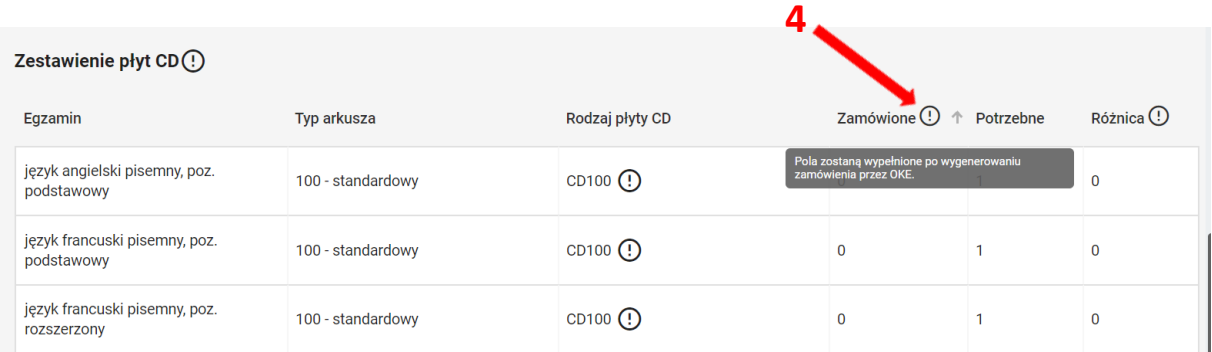

4. Przy rodzajach płyt CD widoczna jest ikona z objaśnieniem **<sup>5</sup>** . Po najechaniu na nią kursorem widoczna jest chmura z opisem: *Płyta CD przypada na 30 zdających w sali z danym typem arkusza.*

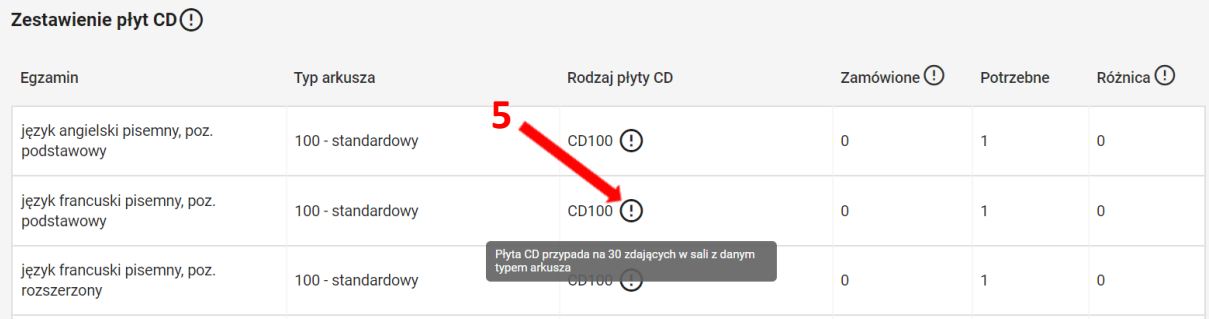

5. Po kliknięciu w  $\overline{Z}$ z konkretnym egzaminem i typem arkusza pojawi się okno, w którym widoczne są wszystkie rodzaje materiałów dla egzaminu z danym typem arkusza.

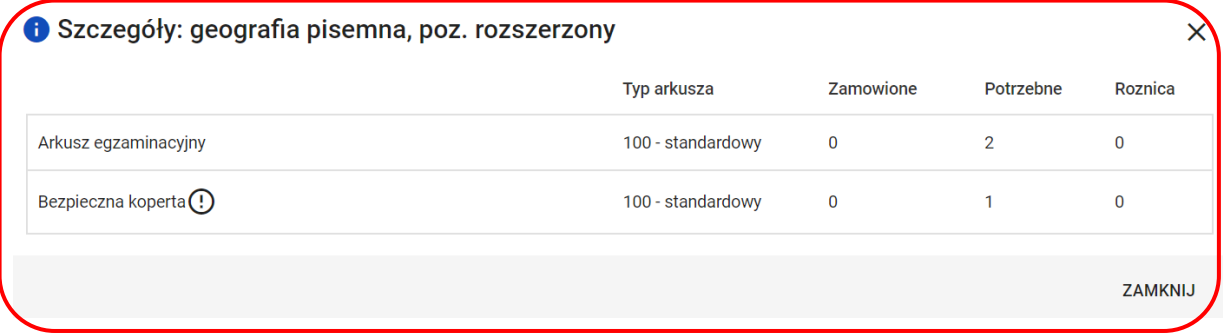

- 6. Kolumna *Potrzebne* w zestawieniu materiałów egzaminacyjnych wyliczana jest dynamicznie na podstawie egzaminów, dostosowań oraz przypisania zdających do sal w szkole.
- 7. Kolumna *Zamówione* zostanie wypełniona po wygenerowaniu zamówienia przez Okręgową Komisję Egzaminacyjną.
- 8. Kolumna *Różnica* pokazuje różnicę między liczbą zamówionych, a potrzebnych materiałów, jeśli w szkole zmieniło się zapotrzebowanie na materiały po wygenerowaniu zamówienia przez OKE.

## **40. Składanie protokołu zbiorczego**

Należy przygotować: wykaz zawartości przesyłki, wykazy zdających w salach egzaminacyjnych, protokoły przebiegu egzaminu w danej sali egzaminacyjnej, koperty z pracami, arkusze nie do oceny.

## **Aby złożyć protokół zbiorczy należy:**

- Wybrać w SIOEO z menu głównego pozycję *Organizacja egzaminu <sup>1</sup> ,* a następnie *Protokoły zbiorcze <sup>2</sup>* **.**
- Pojawi się zakładka *Niezłożone<sup>3</sup>* , w której znajdują się protokoły zbiorcze z egzaminów, przeprowadzanych w danej szkole.
- **∕** Kliknąć w ikonkę <mark>→ <sup>4</sup>.</mark>

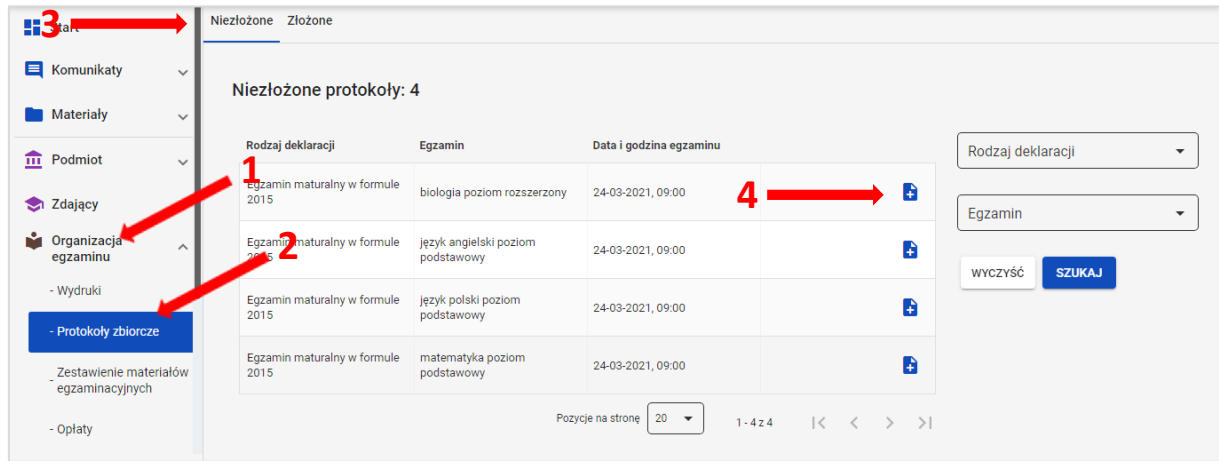

 $\downarrow$  Pojawi się okno modalne z zapytaniem, czy wybrany egzamin się odbył.

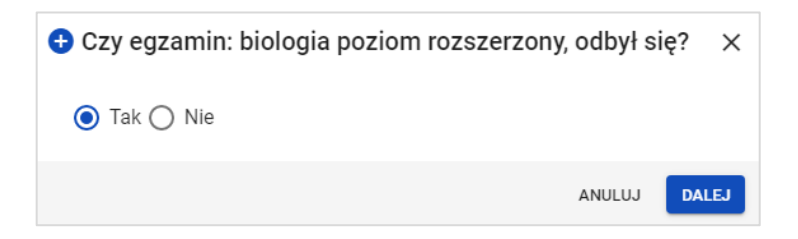

#### **W przypadku, gdy dany egzamin się odbył**

- **↓** Opcja *Tak* jest zaznaczona automatycznie.
- Kliknąć przycisk *Dalej.*
- Formularz Protokołu zbiorczego zawiera **16 punktów** i jest podzielony na **4 etapy**. Na  $+$ końcu każdego etapu należy kliknąć przycisk *Zapisz dany etap i przejdź dalej*. Wyjście z formularza nie powoduje utraty danych, jeśli zostały one zapisane w danym etapie/etapach.

### **ETAP 1**

### **1. Rozliczenie arkuszy egzaminacyjnych**

- 1.1 Należy uzupełnić wszystkie pola.
- 1.2 Ikonki **i** zawierają szczegółowe informacje, które pokazują się po kliknięciu w ikonkę.
- 1.3 Liczba w kolumnie **f** powinna być taka sama jak w kolumnie **b**, w innym przypadku nie da się zapisać etapu 1.

### **2. Liczba zdających w poszczególnych salach**

- 2.1 Numer sali i liczba zdających zgłoszonych wyświetlają się automatycznie.
- 2.2 Należy uzupełnić pozostałe pola.
- 2.3 Kolumna *"Liczba zdających nieobecnych"* uzupełnia się automatycznie po wpisaniu liczby zdających obecnych.
- 2.4 Suma liczby kopert z pracami powinna być taka sama, jaka jest podana w pkt 1, w innym przypadku nie da się zapisać etapu 1.

### **3. Wykaz zdających, którzy nie przystąpili do egzaminu**

3.1 Liczba wygenerowanych wierszy zależy od liczby nieobecnych w kolumnie *"Liczba zdających nieobecnych"* w pkt 2.

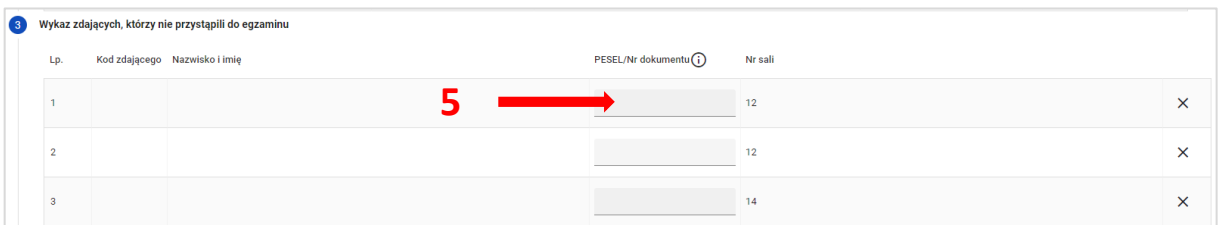

- 3.2 Należy wprowadzić w każdym wierszu właściwego zdającego:
	- **•** kliknąć aktywne pole w kolumnie "PESEL/Nr dokumentu"<sup>5</sup>,
	- wpisać w wyszukiwarce nr Pesel lub nr dokumentu*<sup>6</sup>* zdającego z **danej sali**,
	- kliknąć przycisk *Wyszukaj <sup>7</sup>* ,
	- **•** kliknąć przycisk Dodaj <sup>8</sup>, gdy w wyszukiwarce pojawi się odpowiedni zdający.

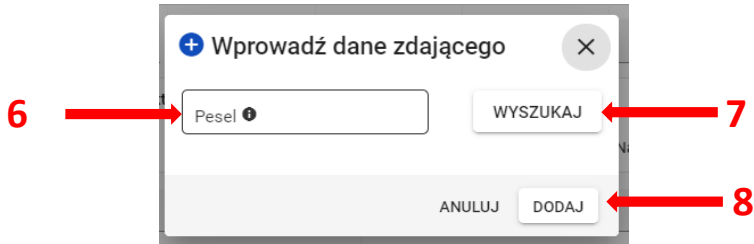

3.3 Jeśli został dodany niewłaściwy zdający należy usunąć go krzyżykiem.

### **4. Wykaz zdających, którym unieważniono egzamin**

- 4.1 Należy kliknąć przycisk *Dodaj zdającego*.
- 4.2 Należy podać przyczynę unieważnienia, wybierając ją z listy rozwijanej.

### **5. Wykaz zdających, którzy przerwali egzamin z przyczyn losowych lub zdrowotnych**

Należy kliknąć przycisk *Dodaj zdającego*.

#### **ETAP 2**

Punkty od 6 do 10 uzupełniane są automatycznie na podstawie danych wprowadzonych do systemu SIOEO. Dane zostaną zaprezentowane na wydruku PDF po złożeniu Protokołu zbiorczego.

- **6. Wykaz laureatów/finalistów**
- **7. Wykaz zwolnionych przez dyrektora OKE**
- **8. Wykaz zdających, którzy korzystaliz pomocy nauczyciela wspomagającego w pisaniu i/lub czytaniu**
- **9. Wykaz zdających, którzy korzystali z komputera**
- **10. Liczba zdających korzystających z dostosowań form i/lub warunków przeprowadzenia egzaminu**

#### **ETAP 3**

 $12$ 

#### **11. Wymiana wadliwych materiałów egzaminacyjnych**

Należy kliknąć przycisk *Dodaj zestaw egzaminacyjny<sup>9</sup>* i uzupełnić wszystkie pola w tabeli.

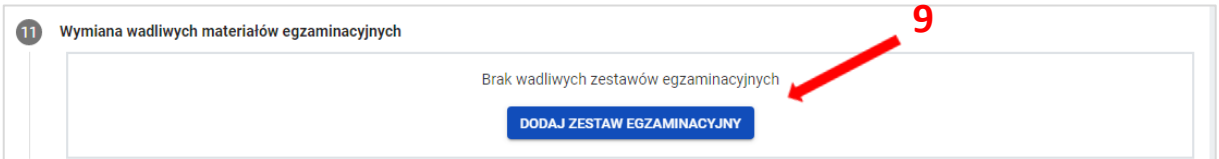

#### **12. Uwagi o przebiegu egzaminu**

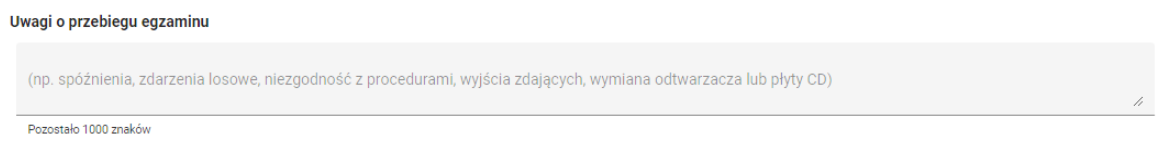

**13. Informacje o zawieszeniu egzaminu z danego przedmiotu ze względu na stwierdzenie naruszenia materiałów egzaminacyjnych oraz podjętych działaniach** 

i informacje o zawieszeniu egzaminu z danego przedmiotu ze względu na stwierdzenie naruszenia materiałów egzaminacyjnych oraz podjętych działaniach

Pozostało 1000 znaków

Uwagi lub informacje w pkt 12 i 13 należy wpisać w odpowiednich polach.

#### **14. Obserwatorzy**

Należy kliknąć przycisk *Dodaj obserwatora <sup>10</sup>* i uzupełnić wszystkie pola.

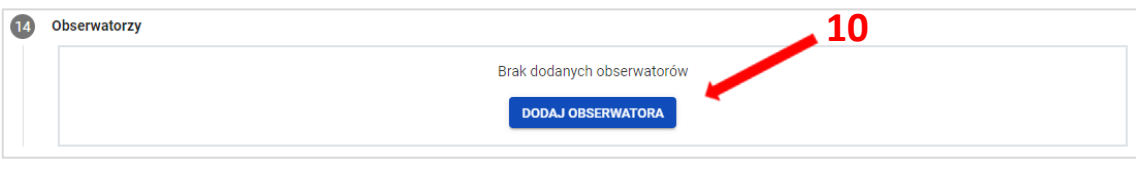

#### **ETAP 4**

#### **15. Rozliczenie zwrotnych kopert**

Koperty zwrotne należy rozliczyć po zakończeniu egzaminu, do którego przeprowadzenia wykorzystano ostatnie arkusze otrzymane w danej przesyłce – jest to całościowe rozliczenie otrzymanych w niej kopert.

W przypadku pozostałych egzaminów ten punkt nie musi być uzupełniany.

#### **16. Załączniki do protokołu zbiorczego**

16.1 Należy uzupełnić wszystkie pola.

- Liczba kopert zawierających prace do oceniania*<sup>11</sup>* powinna zgadzać się z liczbą w pkt 1.
- Liczba wykazów zdających*<sup>12</sup>* powinna się zgadzać z liczbą wykazów w SIOEO.

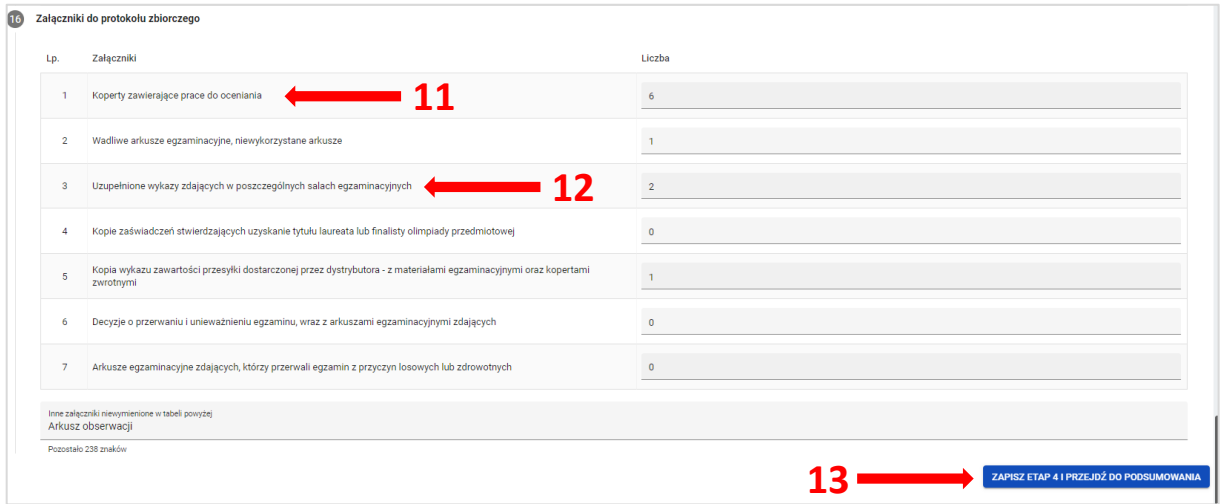

Kliknąć przycisk *Zapisz etap 4 i przejdź do podsumowania <sup>13</sup> .* 

- Pojawi się wypełniony formularz Protokołu zbiorczego, co umożliwi sprawdzenie wprowadzonych danych.
- Na tym etapie można wrócić do formularza klikając przycisk *Wróć do edycji <sup>14</sup>*i zmienić dane. Za każdym razem należy zapisywać kolejno 1 - 4 etapy, żeby przechodzić dalej.

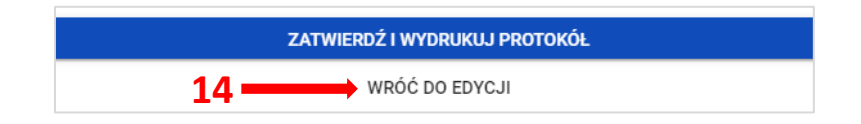

- Kliknąć przycisk *Zatwierdź i wydrukuj protokół.*
- $\leftarrow$  Pojawi się komunikat:

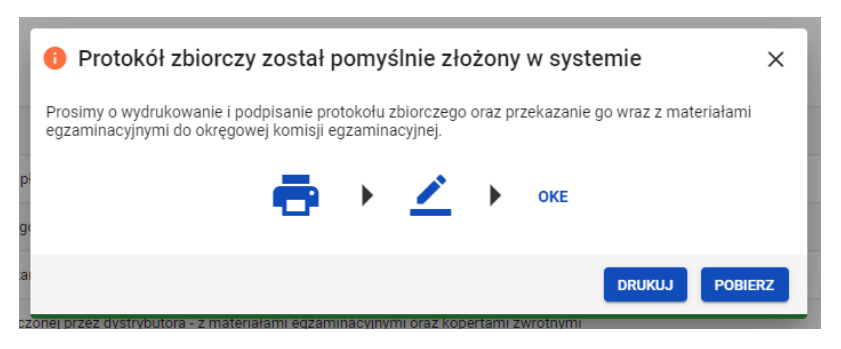

- Kliknąć przycisk *Drukuj.*
- Otworzy się wydruk PDF Protokołu zbiorczego
- Złożony protokół zostanie przeniesiony do zakładki *Złożone*.

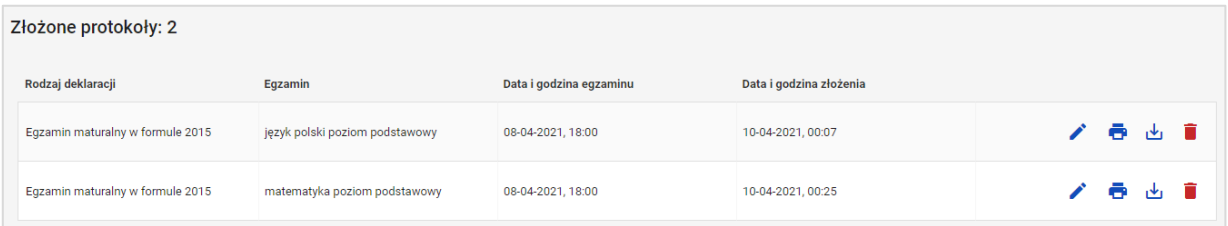

W zakładce *Złożone* protokół można:

- edytować
- wydrukować
- pobrać  $\mathbf{v}_1$
- usunąć  $\blacksquare$ , co powoduje konieczność wypełnienia formularza od początku.

 **W przypadku, gdy dany egzamin się nie odbył**

- Zaznaczyć opcję *Nie.*
- Kliknąć przycisk *Dalej.*
- Formularz Protokołu zbiorczego zawiera **2 punkty**.
- Wpisać liczbę otrzymanych arkuszy egzaminacyjnych *<sup>15</sup>*, pozostałe pola uzupełnią się automatycznie.
- Wpisać powód dlaczego egzamin się nie odbył.

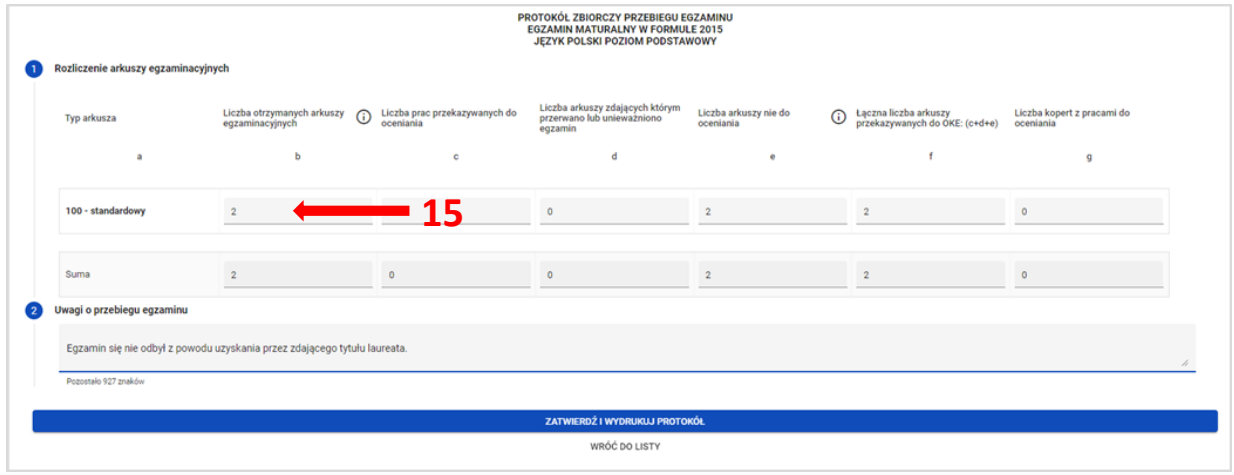

Kliknąć przycisk *Zatwierdź i wydrukuj protokół*, a następnie przycisk *Drukuj .*

## **Aby dodać zdających z wybranych egzaminów do terminu poprawkowego należy:**

1. Po zalogowaniu, kliknąć w nazwę podmiotu **<sup>1</sup>** na granatowym pasku w białej ramce, pojawi się dodatkowe okno, w którym należy przełączyć się na sesję poprawkową, odznaczoną czcionką w kolorze czerwonym i zatwierdzić przyciskiem *Przełącz* **<sup>2</sup>** .

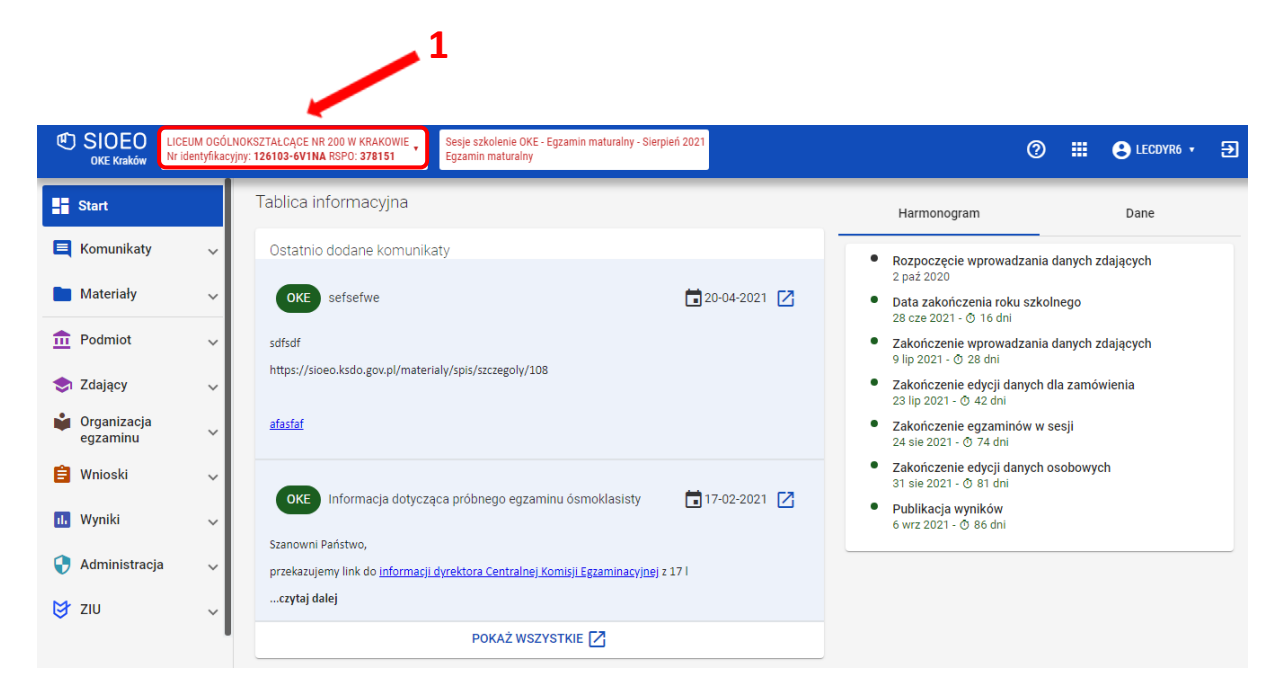

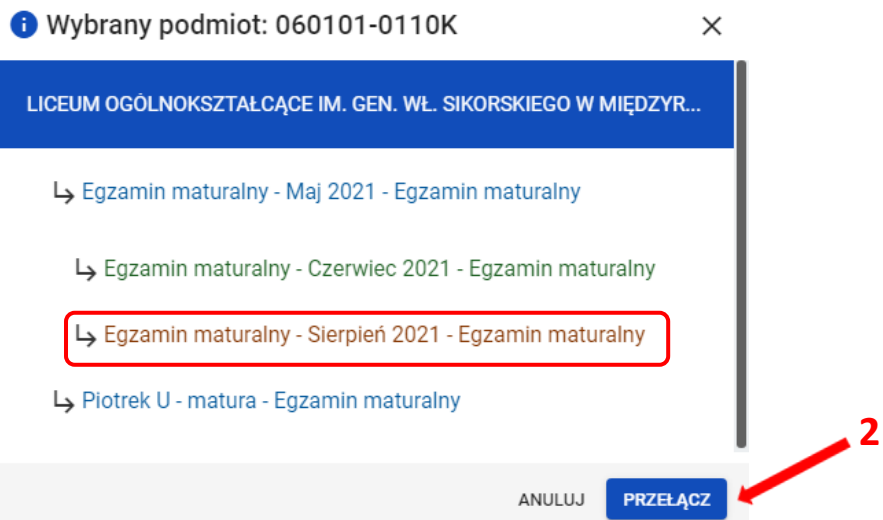

- $\overline{\mathbf{c}}$ Materiały Zdający uprawnieni: 3 Zdający zgłoszeni: 3 Kod zdającego  **3**  $\frac{1}{111}$  Podmiot Kod<br>Sdejece **Nazwisko** Imiona Pesel <sup>1</sup> Egzamin Zgłoszony Zdający Nazwisko matematyka  $\Box$  $T<sub>01</sub>$ É Mazurek Florian 06290488991 Tak Organizacja<br>egzaminu poziom<br>podstawowy Imiona matematyka - Wydruki  $\Box$  TO2 Wiśniewski Marcin 06272875753 Nie poziom<br>podstawowy - Protokoły zbiorcze Pesel/Numer dokumentu język angielski  $\Box$  $T_{03}$ Jaworski Krzysztof 06312454526 Nie Zestawienie materiałów  **4** podstawowy egzaminacyjnych Egzamin  $\ddot{\phantom{1}}$ biologia poziom<br>rozszerzony Dąbrowski 06252732858  $Tak$ î Alek - Egzaminy ustne Czy zgłoszony Wszystkie Tak Nie Termin poprawkowy język angielski  $\Box$  $T10$ Dąbrowski Alek 06252732858 Tak É podstawowy WYCZYŚĆ FILTRY **SZUKAJ E** Wnioski Pozycje na stronę  $\begin{bmatrix} 20 & \rightarrow \end{bmatrix}$  $1 - 5z5$  $\mathbb{R}^d$  $\langle \rightarrow \rangle$
- 2. Wybrać z menu głównego *Organizacja egzaminu <sup>3</sup>* , a następnie *Termin poprawkowy <sup>4</sup>* .

3. Należy zaznaczyć checkbox **<sup>5</sup>**w wierszu z danymi niezgłoszonego zdającego, a następnie kliknąć przycisk *Dodaj <sup>6</sup> .* 

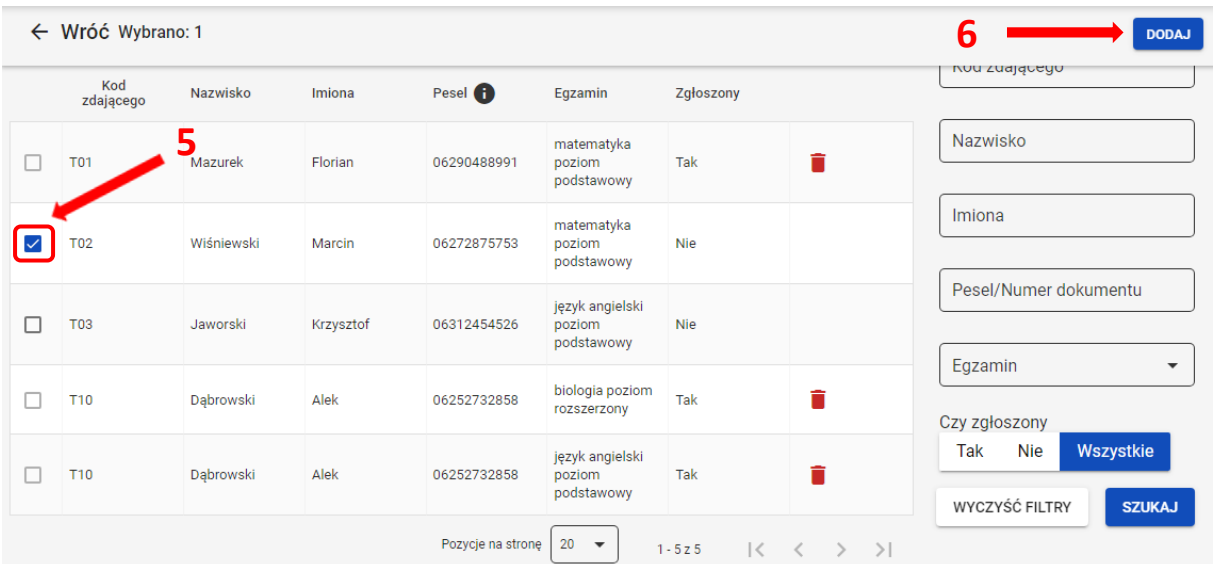

- 4. Pojawi się okno modalne, w którym należy zaznaczyć *Tak, chcę dodać zdających z wybranych egzaminów do terminu poprawkowego <sup>7</sup> ,*a następnie kliknąć w przycisk *Dodaj <sup>8</sup>* **.**
	- $\bullet$  Czy na pewno chcesz dodać zdających z wybranych egzaminów do terminu poprawkowego?  $\times$

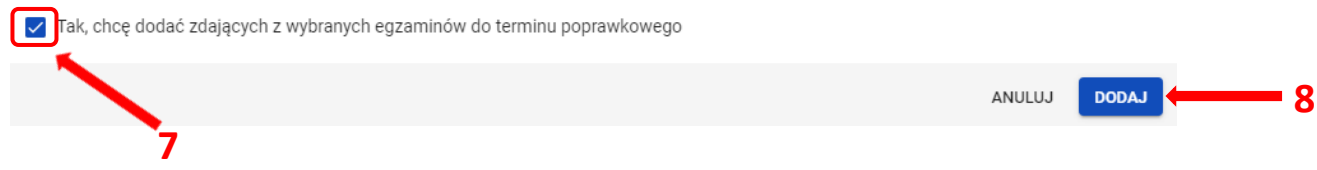

5. Po dodaniu zdającego do terminu poprawkowego, przypisać salę zgodnie z instrukcją: *17. Przypisanie zdających do sal* 

## **Aby usunąć zdających z wybranych egzaminów do terminu poprawkowego należy:**

1. Po zalogowaniu, kliknąć w nazwę podmiotu **<sup>1</sup>** na granatowym pasku w białej ramce, pojawi się dodatkowe okno, w którym należy przełączyć się na sesję poprawkową, odznaczoną czcionką w kolorze czerwonym i zatwierdzić przyciskiem *Przełącz* **<sup>2</sup>** .

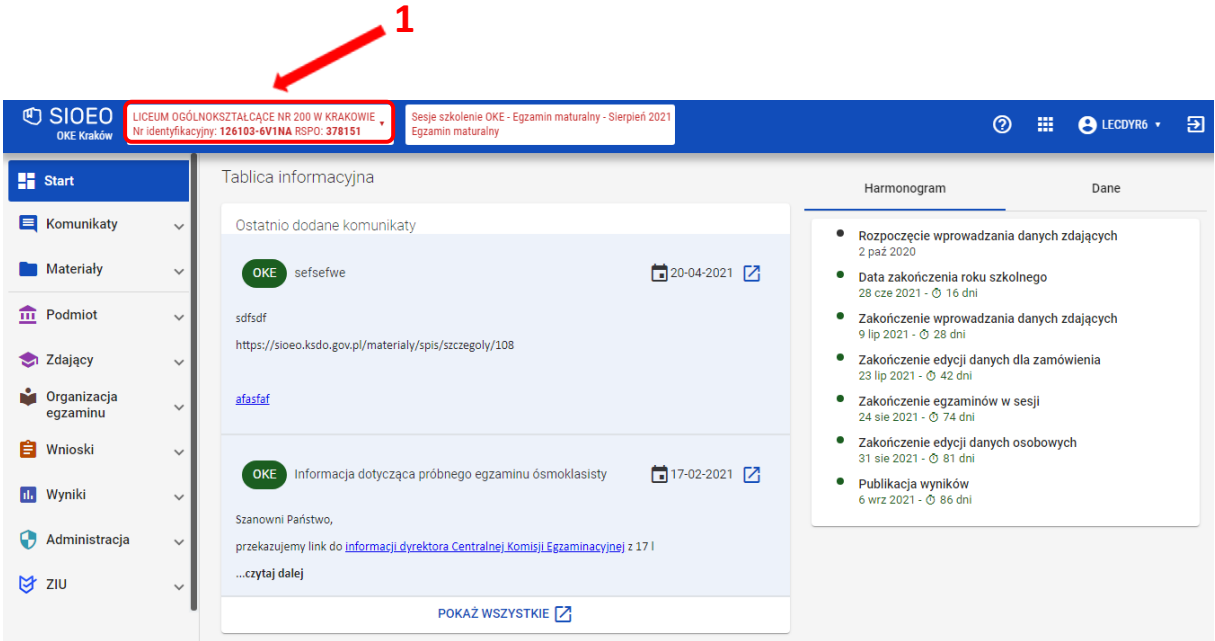

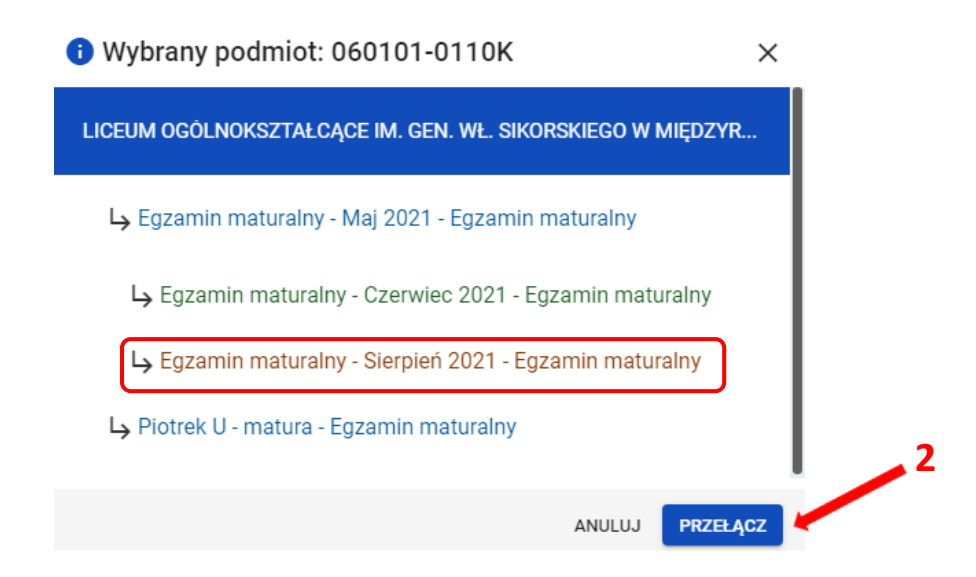

- $\overline{\mathbf{c}}$ Materiały Zdający uprawnieni: 3 Zdający zgłoszeni: 3 Kod zdającego  **3**  $\frac{1}{111}$  Podmiot Kod<br>Sdejece **Nazwisko** Imiona Pesel <sup>1</sup> Egzamin Zgłoszony Zdający Nazwisko matematyka  $\Box$  $T<sub>01</sub>$ É Mazurek Florian 06290488991 Tak **Construction**<br>egzaminu poziom<br>podstawowy Imiona matematyka - Wydruki  $\Box$  TO2 Wiśniewski Marcin 06272875753 Nie poziom<br>podstawowy - Protokoły zbiorcze Pesel/Numer dokumentu język angielski  $\Box$ T03 .<br>Jaworski Krzysztof 06312454526 Nie Zestawienie materiałów  **4** podstawowy egzaminacyjnych Egzamin  $\ddot{\phantom{1}}$ biologia poziom<br>rozszerzony Dąbrowski 06252732858 Tak î Alek - Egzaminy ustne Czy zgłoszony Wszystkie Tak Nie - Termin poprawkowy język angielski  $\Box$  $T10$ Dąbrowski Alek 06252732858 Tak É podstawowy WYCZYŚĆ FILTRY **SZUKAJ E** Wnioski  $\ddot{\phantom{0}}$ Pozycje na stronę  $\boxed{20 - \bullet}$  $1 - 5z5$  $\mathbf{R}$  $\bar{<}$  $\rightarrow$  $\rightarrow$
- 2. Wybrać z menu głównego *Organizacja egzaminu <sup>3</sup>* , a następnie *Termin poprawkowy <sup>4</sup>* .

3. Kliknąć w symbol kosza **<sup>5</sup>**w wierszu z danymi wybranego zdającego.

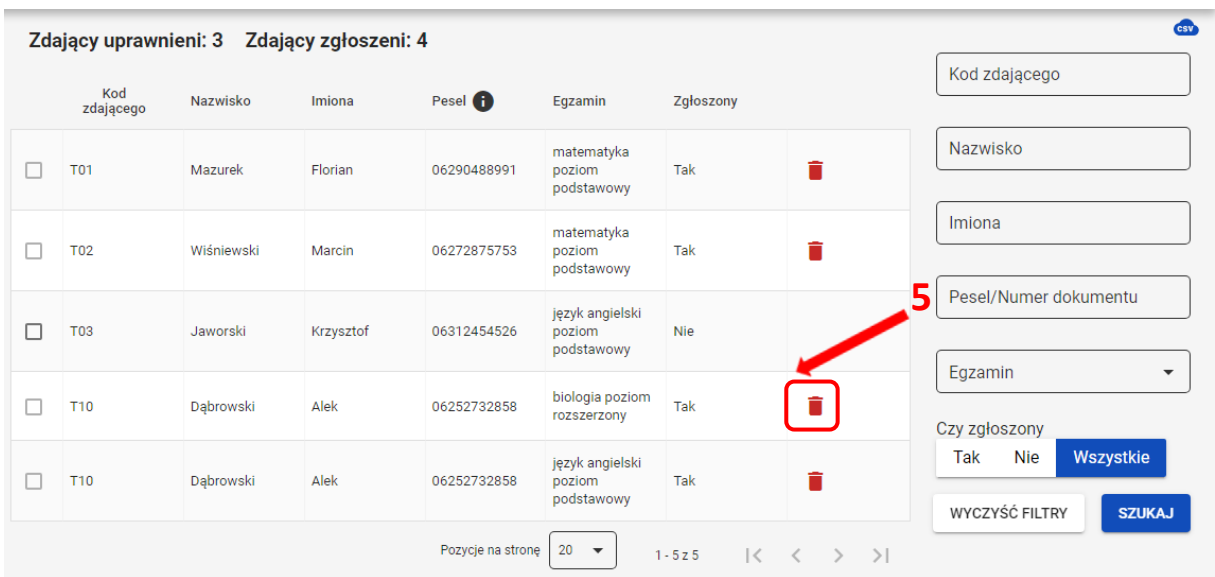

4. Pojawi się okno modalne, w którym należy zaznaczyć T*ak, chcę usunąć wskazany egzamin zdającego z terminu poprawkowego <sup>6</sup> ,* a następnie kliknąć w przycisk *Usuń <sup>7</sup>* **.**

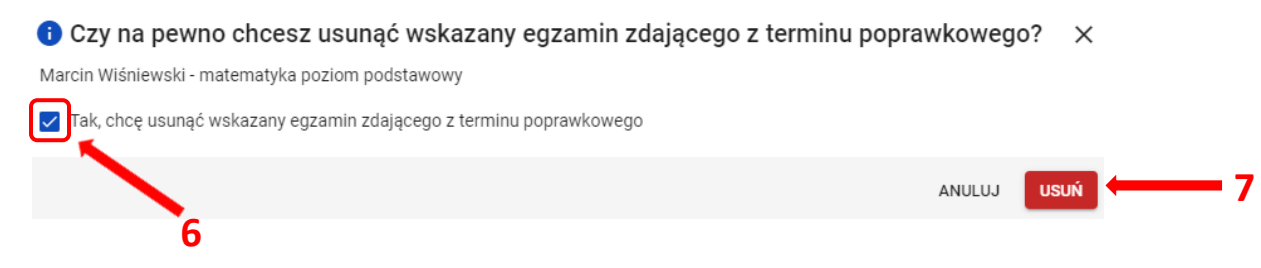

## **42. Drukowanie loginów i haseł do ZIU**

## **Aby wydrukować zdającym dane do logowania do systemu ZIU należy:**

- 1. Wybrać z menu głównego pozycję *ZIU <sup>1</sup> ,* a następnie zakładkę *Konta zdających <sup>2</sup>* **.**
- 2. Wybrać odpowiedni oddział klikając w jego oznaczenie **<sup>3</sup>** .

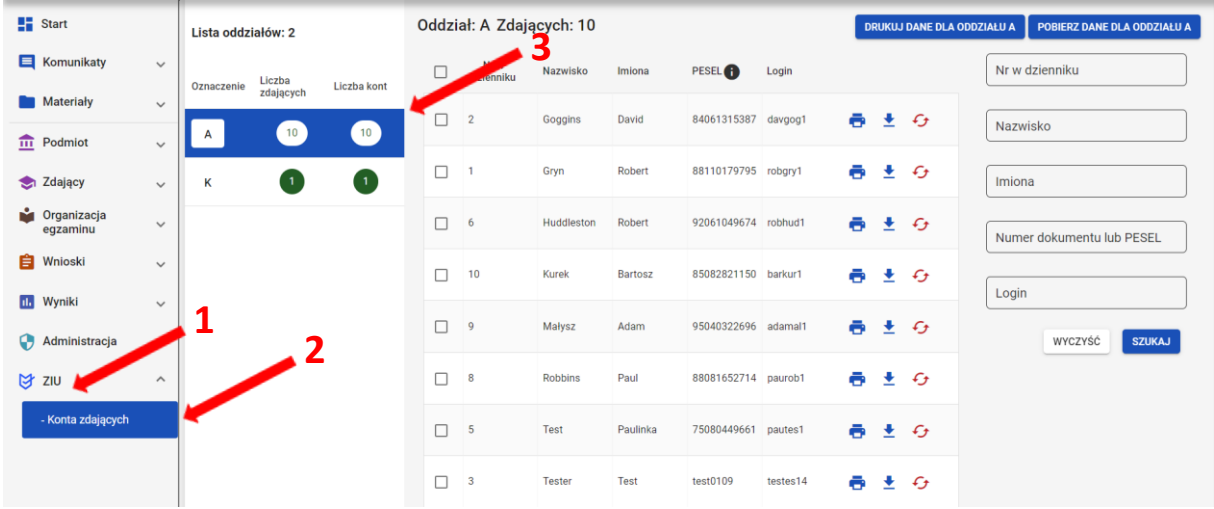

- 3. Kliknąć na <sup>4</sup>, co spowoduje zbiorcze zaznaczenie wszystkich zdających w danym oddziale, albo zaznaczyć pojedynczych zdających, klikając na **<sup>5</sup>**w ich wierszu.
- 4. Po wybraniu zdających/zdającego kliknąć przycisk *Drukuj dane do* logowania lub *Pobierz dane do logowania* **<sup>6</sup>** . Z prawej strony znajdują się filtry **<sup>7</sup>** , których można użyć do wyszukania konkretnego zdającego/zdających. **6**

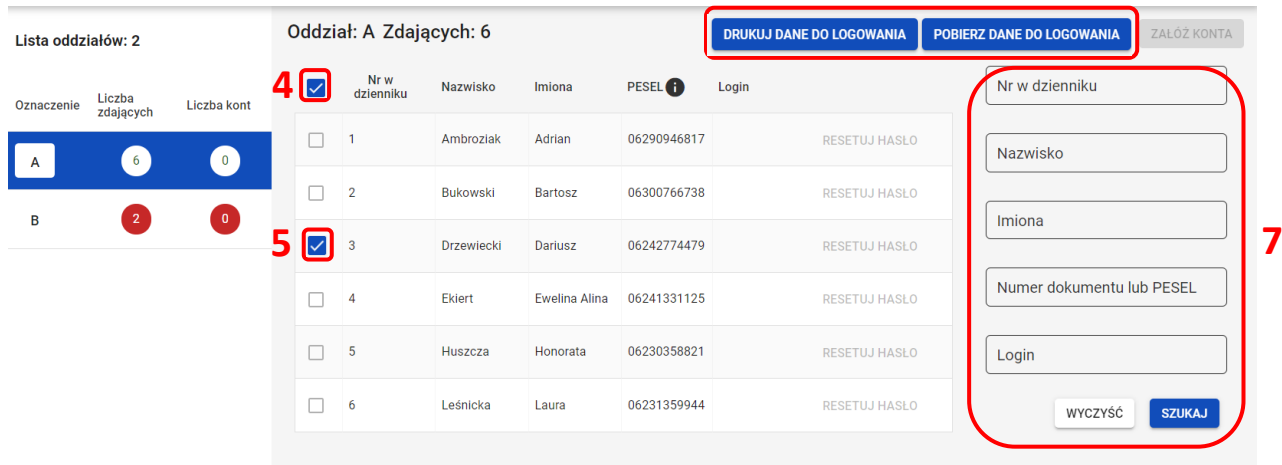

5. System otwiera/pobiera plik z danymi w nowej zakładce przeglądarki. Widoczne na wydruku dane to: *Imię i nazwisko zdającego, Login, Hasło, Kod zdającego, Data wygenerowania hasła, Adres serwisu*.

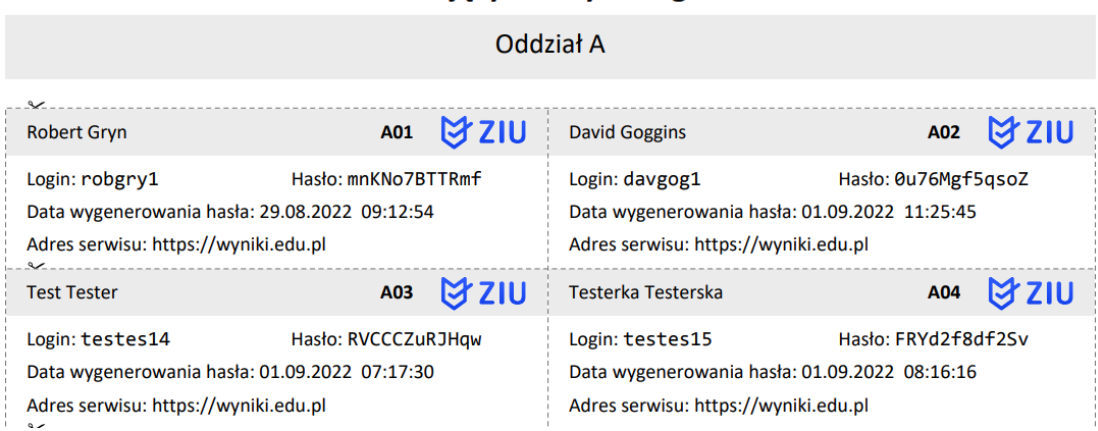

#### Konta zdających - wyniki egzaminu

- 6. Wyświetlony plik należy wydrukować, a następnie wydruki z danymi do logowania rozdać odpowiednim zdającym.
- 7. Ważne, aby poinformować zdających, że przekazane dane służą do logowania do systemu ZIU – Zintegrowany Interfejs Użytkownika dla zdającego, w którym będzie możliwość sprawdzenia wyników egzaminu.

Adres serwisu: [https://wyniki.edu.pl](https://wyniki.edu.pl/)

## **43. Sprawdzanie opłat za egzaminy przez zdających w ZIU**

## **Aby sprawdzić w systemie ZIU czy naliczona została opłata za zadeklarowany egzamin należy:**

1. Wejść na stronę *[https://wyniki.edu.pl](https://wyniki.edu.pl/)*, a następnie zalogować się wprowadzając login oraz hasło w odpowiednie pola **<sup>1</sup>**i kliknąć przycisk *Dalej <sup>2</sup>* lub wybrać inny sposób logowania: profil zaufany, e-dowód lub bankowość elektroniczną *<sup>3</sup>* .

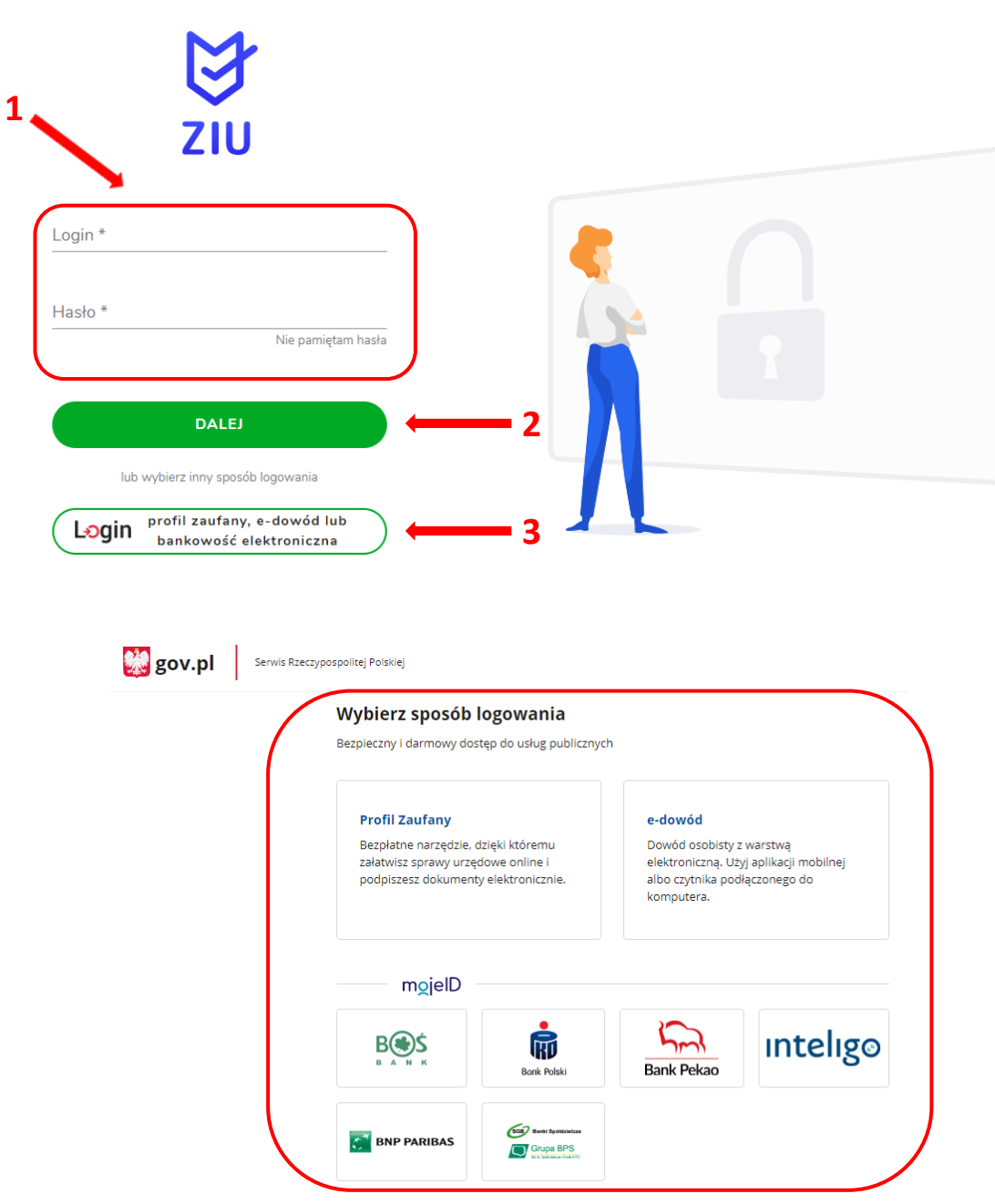

 $\bullet$ 

2. Po zalogowaniu i wybraniu zakładki *Opłata* **<sup>4</sup>** , kliknąć *Sprawdź <sup>5</sup> .*  **4 ぼこり IEI** WYNIKI **DEKLARACJA S** OPŁATA JANKOW1 <del>그</del> **C** KONTO  $\bullet$ Opłaty  **5** ZIU / OPŁATY Prognoza opłat na rok SPRAWDŹ 2022/2023

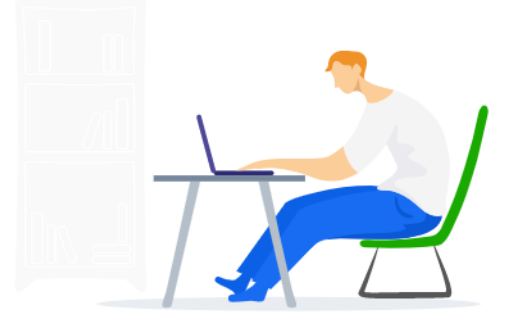

3. Pojawi się prognoza opłat z poszczególnych egzaminów, zawierając informację o kwocie jaką należy uregulować w przypadku zadeklarowanych egzaminów oraz powód naliczonej opłaty **<sup>6</sup>** .

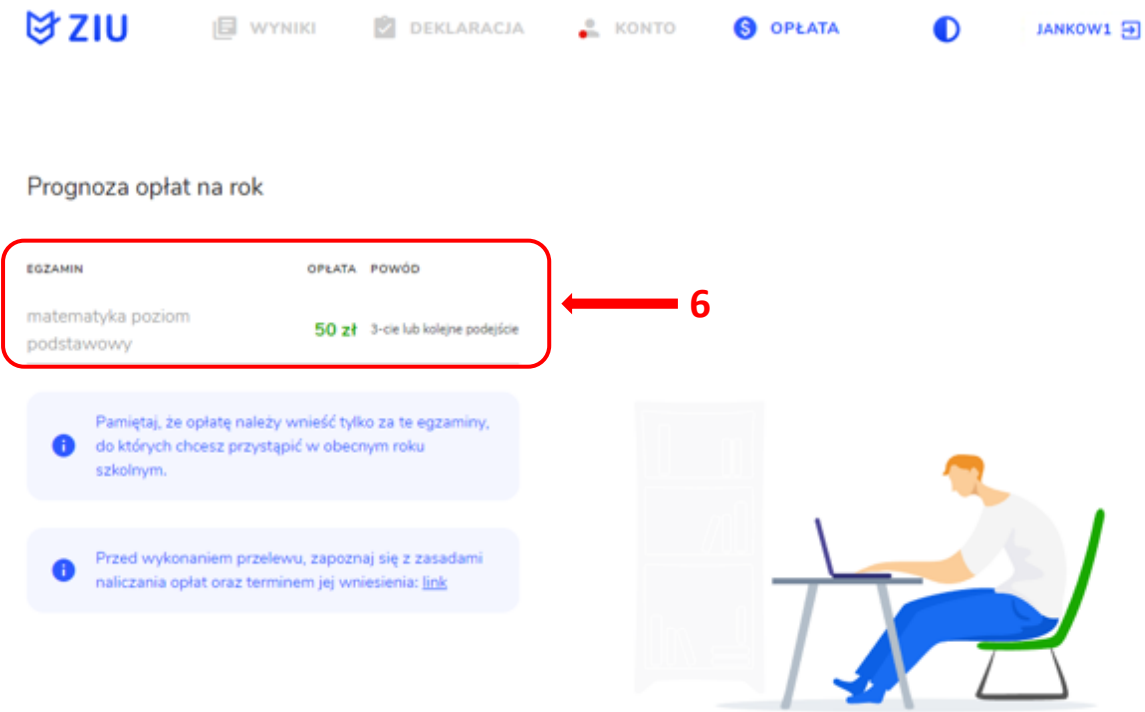

4. W celu sprawdzenia **stanu opłaty** wybrać zakładkę *Deklaracja* **<sup>7</sup>** *,* a następnie kliknąć w złożoną deklarację **<sup>8</sup>** .

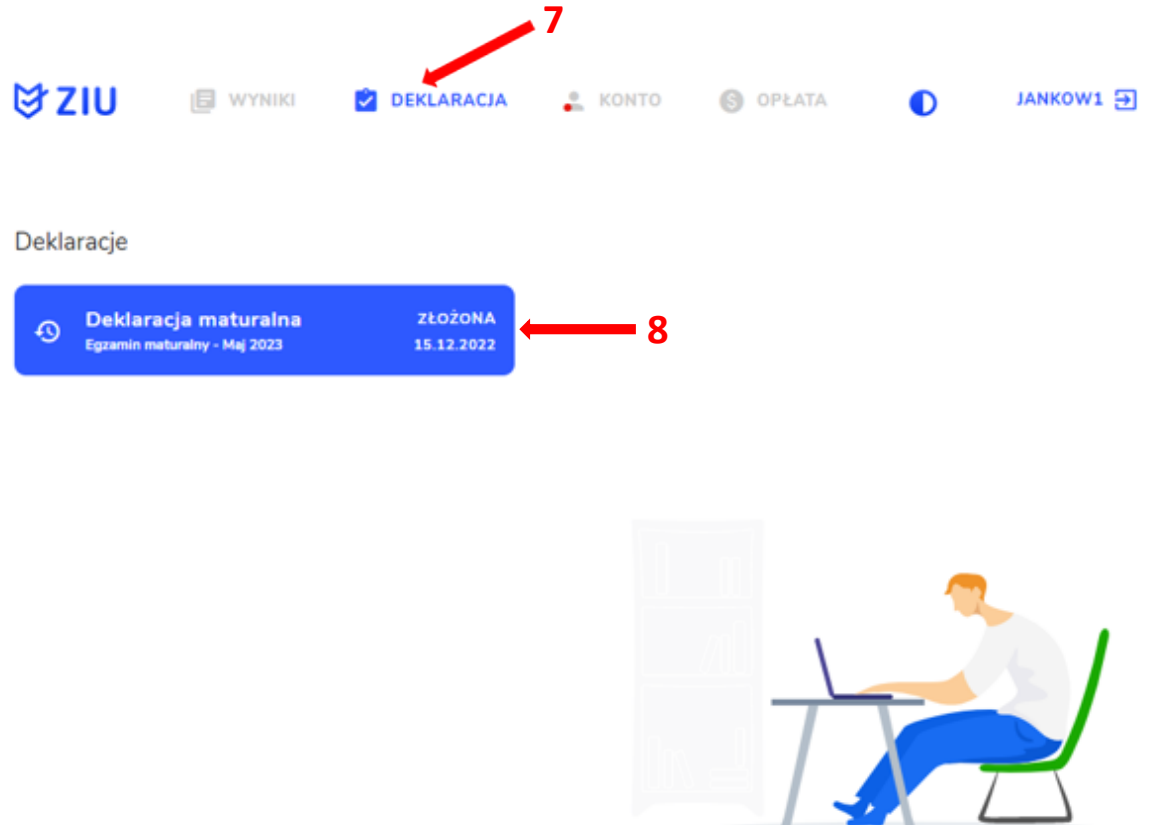

5. W miejscu *Egzaminy obowiązkowe* oraz *Egzaminy dodatkowe* zamieszczona jest informacja o naliczonej opłacie *<sup>9</sup>* .

#### Egzaminy obowiązkowe

język polski poziom podstawowy 04.05.2022 godz. 09:00

język polski ustny Termin ustalany przez dyrektora szkoły

język francuski poziom podstawowy 06.05.2022 godz. 14:00

matematyka poziom podstawowy 05.05.2022 godz. 09:00

#### Egzaminy dodatkowe

wiedza o społeczeństwie poziom rozszerzony 13.05.2022 godz. 09:00

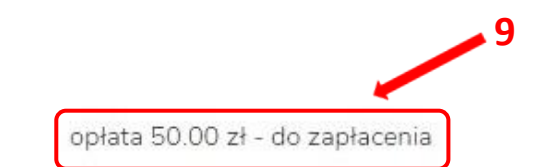

### 6. Po zarejestrowaniu opłaty przez Okręgową Komisję Egzaminacyjną zmieni się stan opłaty w deklaracji na *zapłacono <sup>10</sup>* .

## Egzaminy obowiązkowe

język polski poziom podstawowy 04.05.2022 godz. 09:00

język polski ustny Termin ustalany przez dyrektora szkoły

język francuski poziom podstawowy 06.05.2022 godz. 14:00

matematyka poziom podstawowy 05.05.2022 godz. 09:00

## Egzaminy dodatkowe

wiedza o społeczeństwie poziom rozszerzony 13.05.2022 godz. 09:00

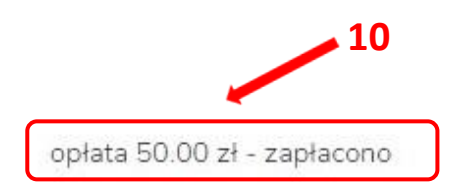

## **44. Sprawdzanie wyników w ZIU**

1. Dyrektor szkoły przekazuje zdającym dane do logowania w serwisie ZIU, które zawierają informacje: *Login, Hasło, Adres serwisu, Kod zdającego, Data wydruku*.

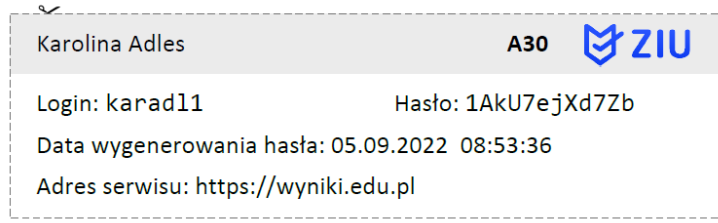

2. Należy wejść na stronę *[https://wyniki.edu.pl](https://wyniki.edu.pl/)*, a następnie zalogować się wprowadzając login oraz hasło w odpowiednie pola **<sup>1</sup>**i kliknąć przycisk *Dalej <sup>2</sup>* lub wybrać inny sposób logowania: profil zaufany, e-dowód lub bankowość elektroniczną *<sup>3</sup>* .

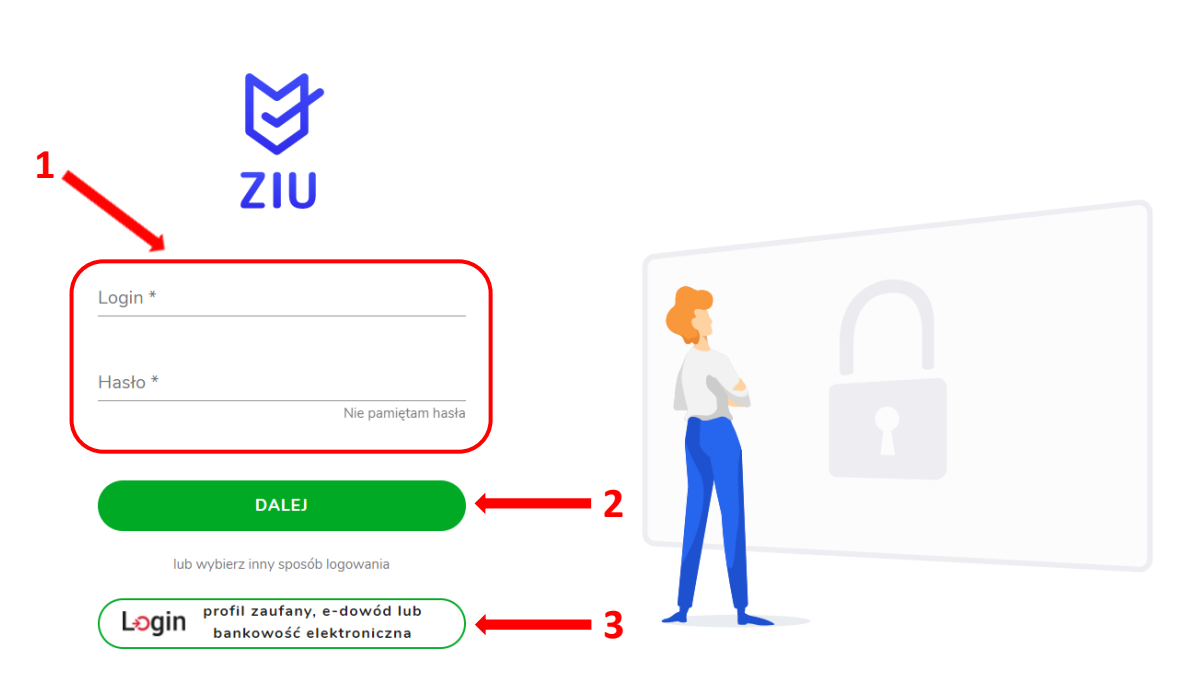

 $\bullet$ 

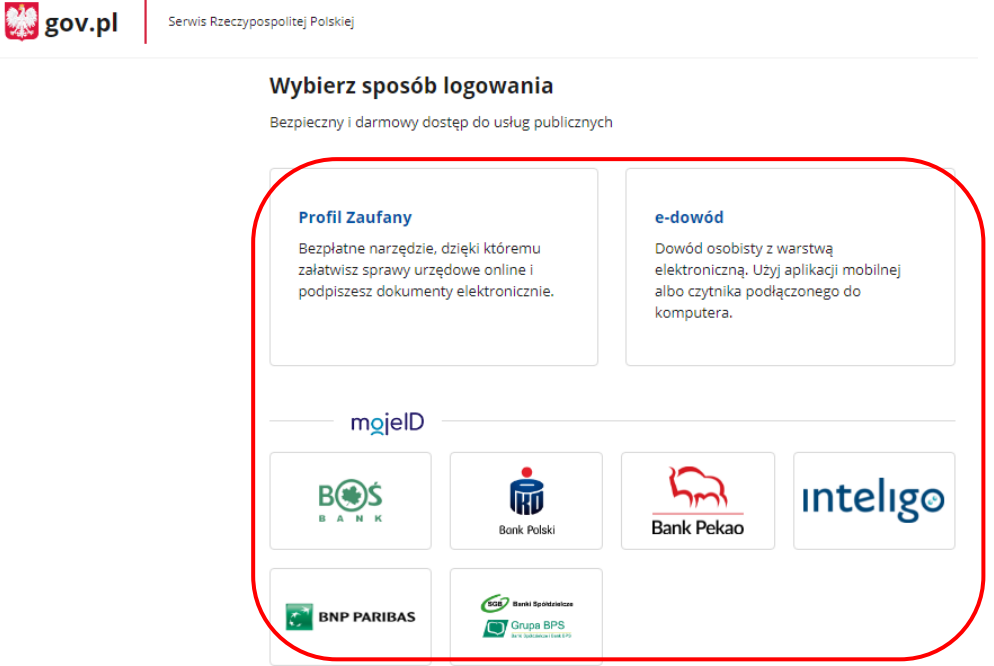

3. W przypadku problemów z dostępem, upewnić się czy połączenie z Internetem działa poprawnie, a następnie, jeżeli zaistnieje taka konieczność, skorzystać z opcji odzyskiwania hasła (przycisk *Nie pamiętam hasła*) **<sup>4</sup>** .

 $\bullet$ 

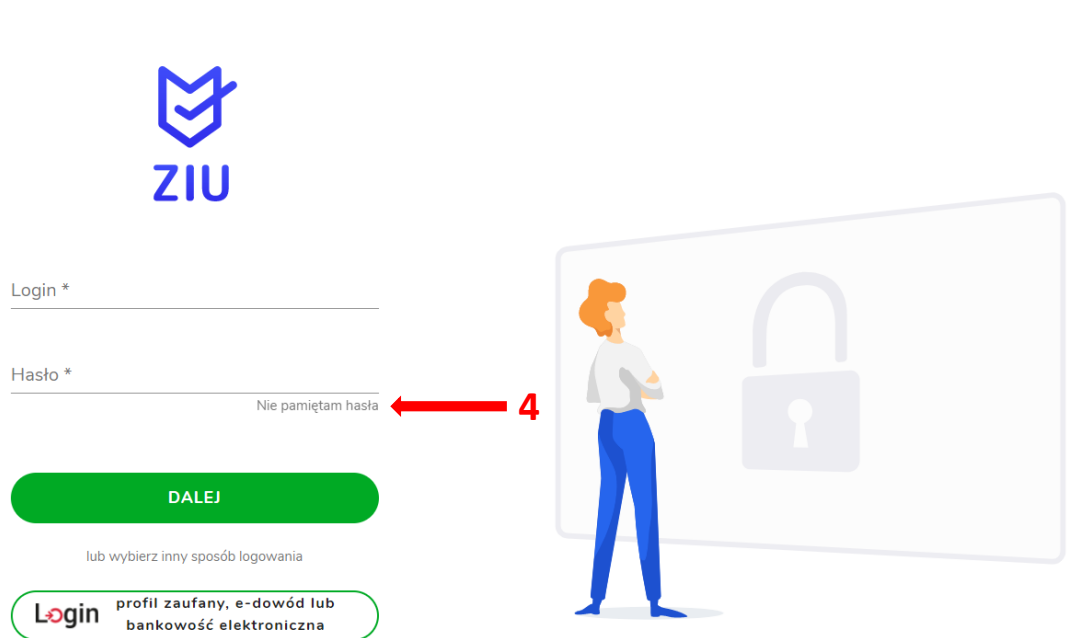

4. Wpisać adres e-mail **<sup>5</sup>** powiązany z kontem ZIU na który zostanie wysłany link z możliwością zmiany hasła.

 $\bullet$ 

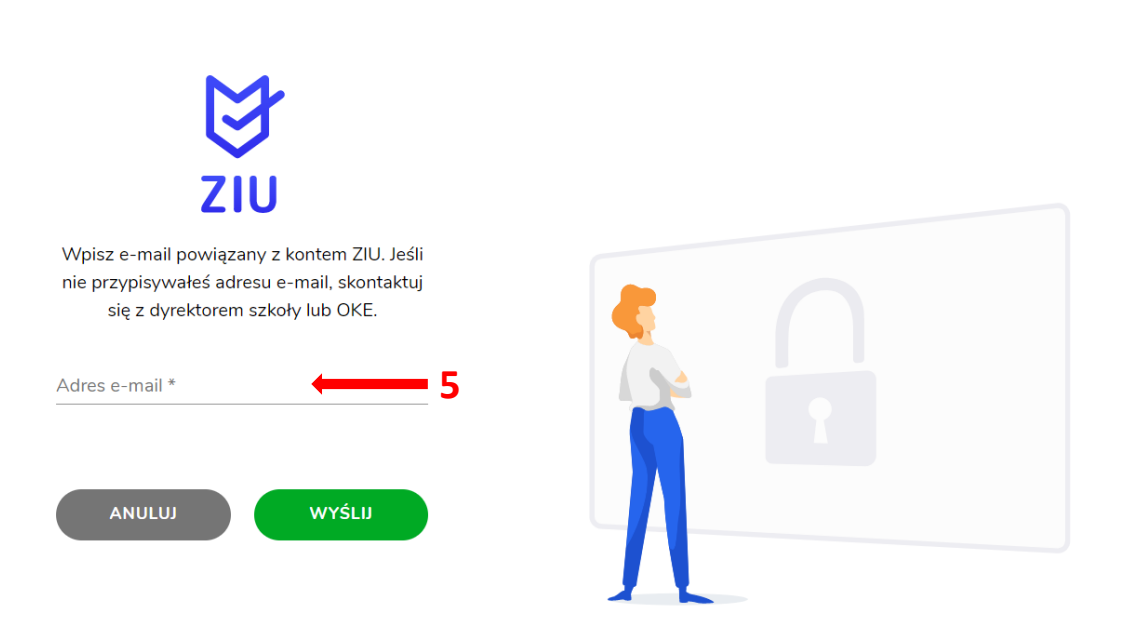

5. Po zalogowaniu, należy zweryfikować lub uzupełnić adres e-mail.

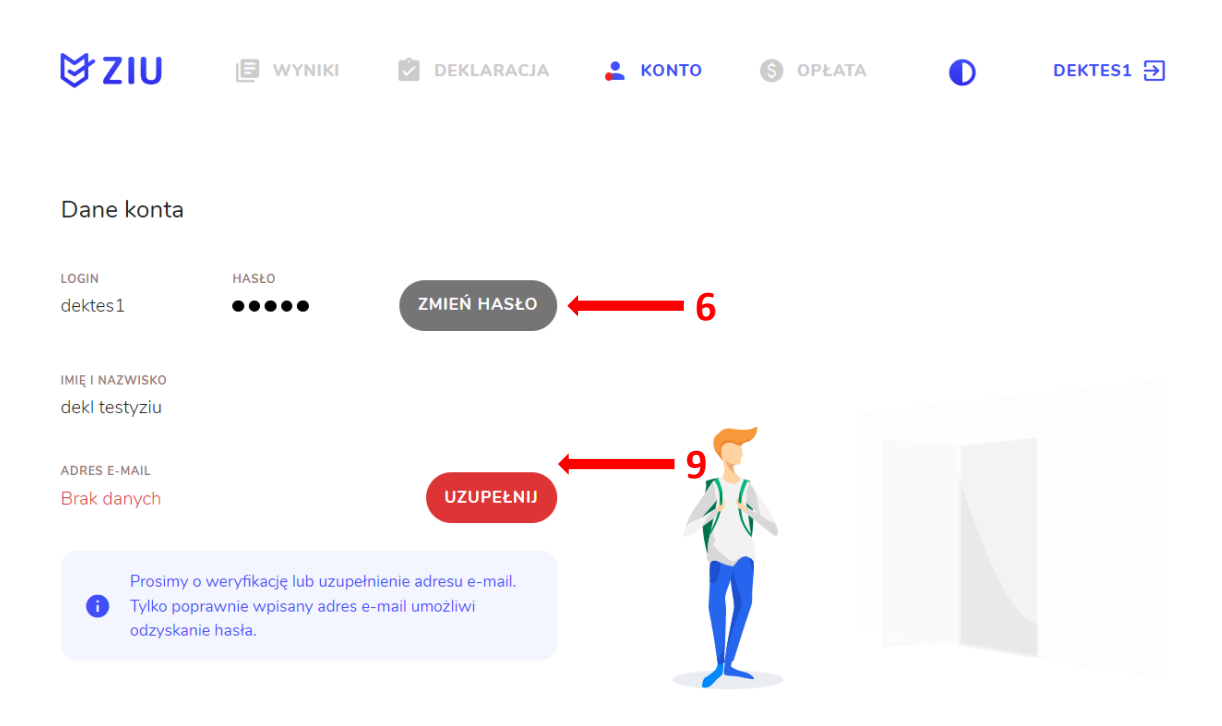

6. Klikając przycisk Zmień hasło <sup>6</sup>, należy uzupełnić puste pola wpisując Stare hasło, Nowe *hasło* oraz *Powtórzyć nowe hasło.*  Hasło musi:

- *zawierać co najmniej 12 znaków*
- *jest inne niż login*
- *zawierać małe i wielkie litery*
- *pierwszy i/lub ostatni znak nie może być cyfrą lub znakiem specjalnym*
- *zawierać co najmniej jeden znak speclajny*
- *nie zawiera zabronionego słowa <sup>7</sup>*

a następnie kliknąć *Zmień <sup>8</sup> .* 

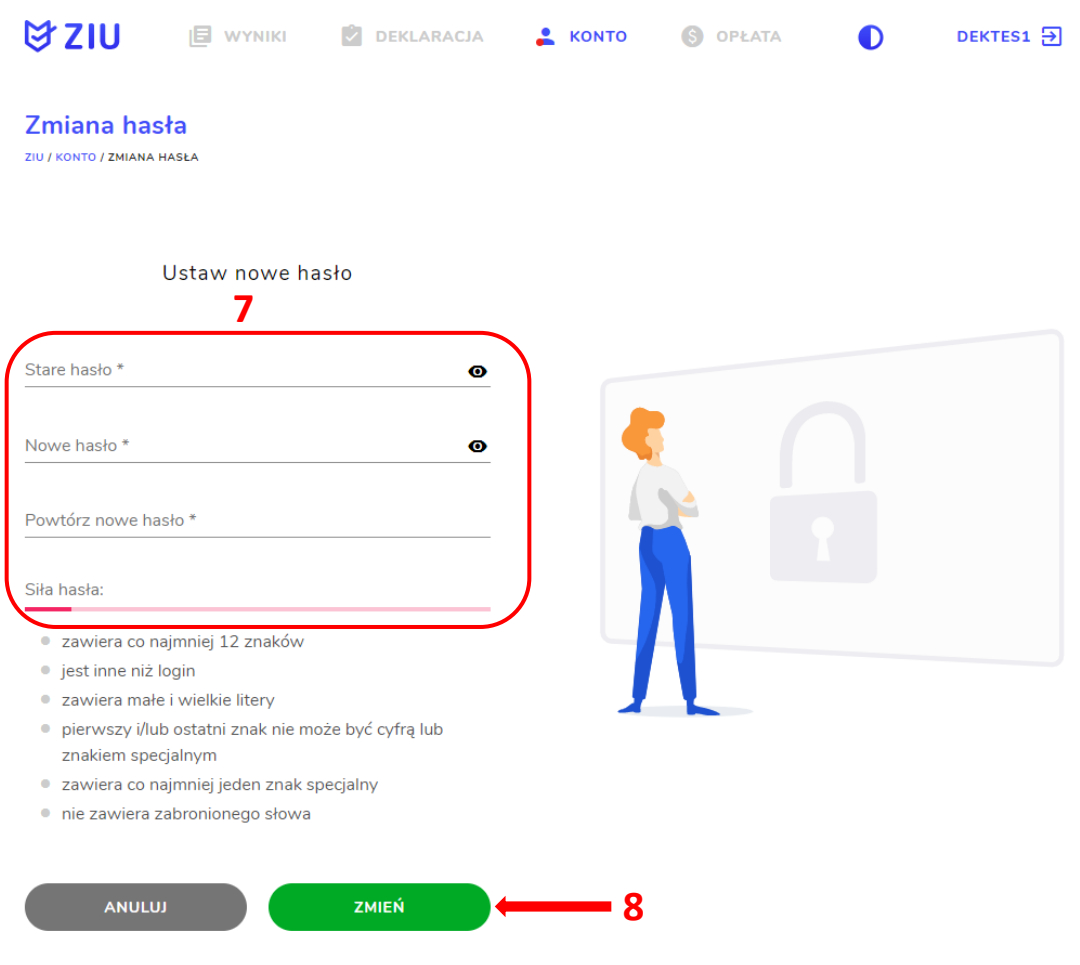

*7.* Klikając przycisk *Zmień e-mail <sup>9</sup> ,* należy uzupełnić puste pola wpisując *Adres e-mail* oraz *Powtórzyć adres e-mail <sup>10</sup> ,* a następnie kliknąć *Wyślij <sup>11</sup> .* 

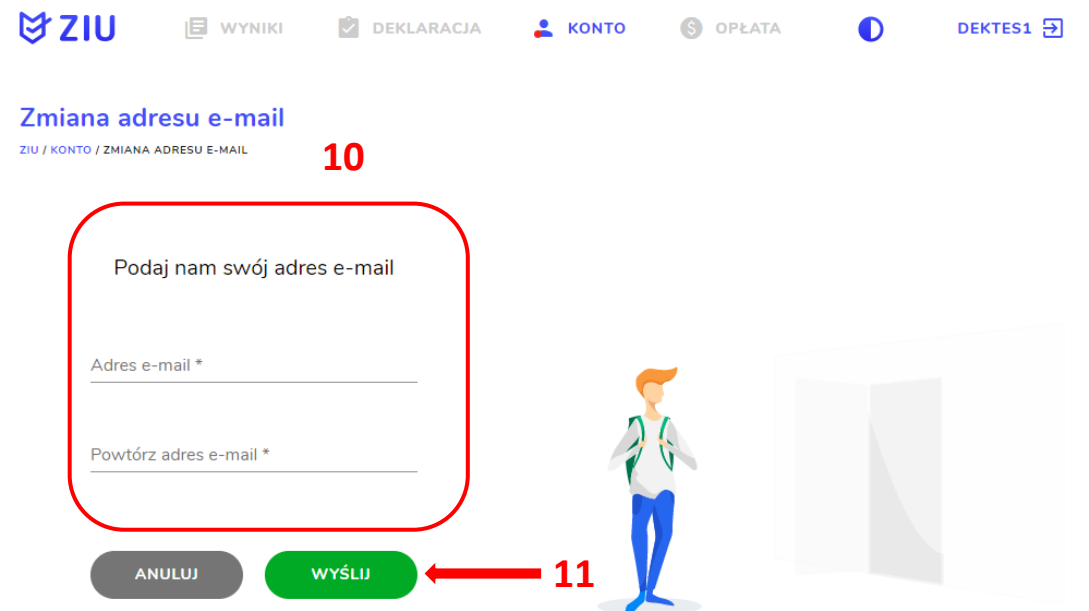

8. Po wybraniu zakładki *Wyniki* **<sup>12</sup>** , a następnie egzaminu **<sup>13</sup>** w serwisie wyświetlone są informacje o wynikach osiągniętych z poszczególnych przedmiotów.

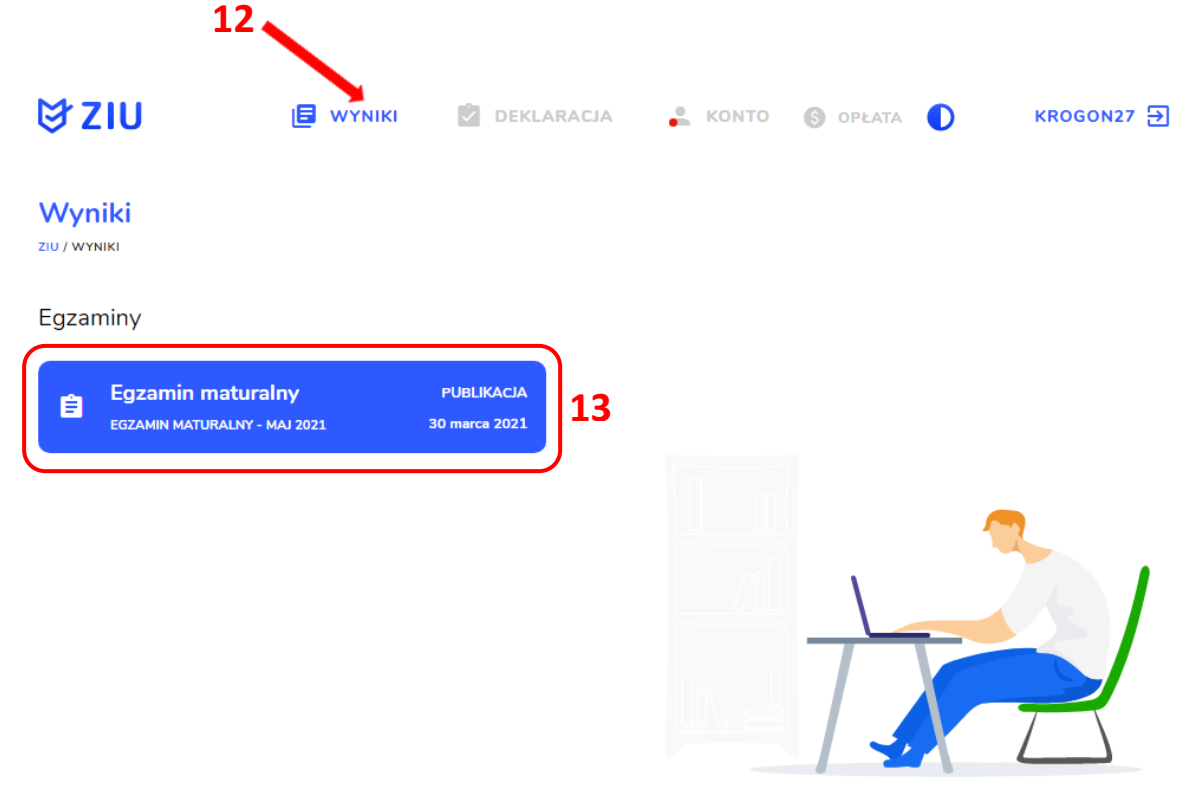

9. Aby sprawdzić szczegółowe wyniki z danego egzaminu, należy kliknąć w pole z nazwą tego egzaminu **<sup>14</sup>** .

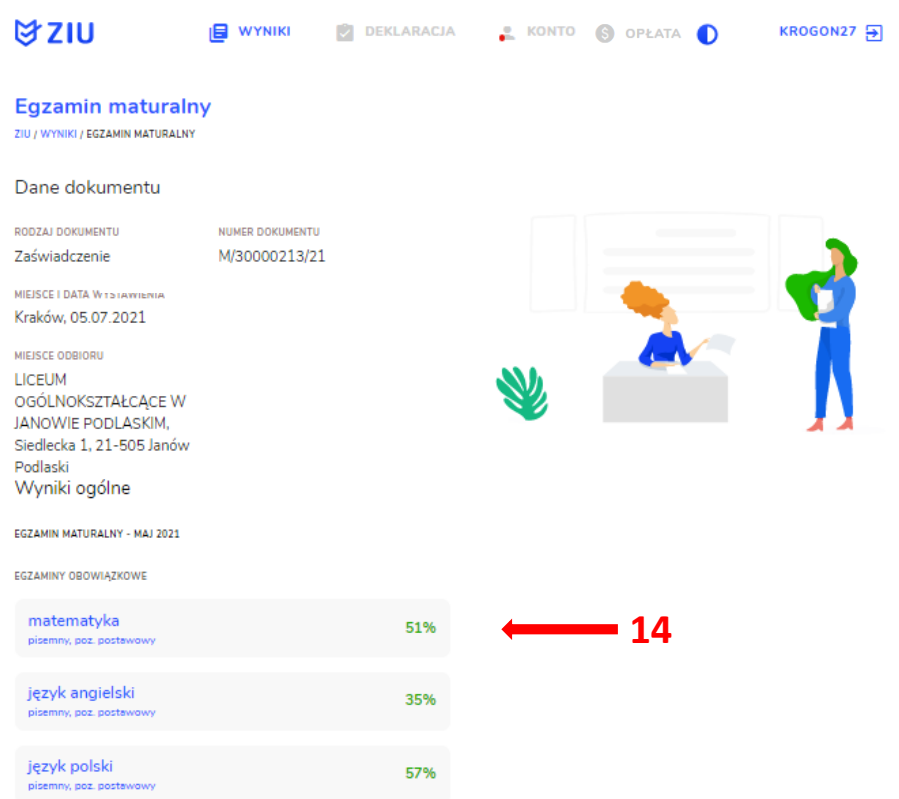

10. W serwisie zostaną wyświetlone szczegółowe informacje na temat arkusza **<sup>15</sup>** oraz uzyskanej punktacji za poszczególne zadania **<sup>16</sup>**. Możliwe jest również pobranie pliku z wynikami za pomocą przycisku *Pobierz <sup>17</sup>* .

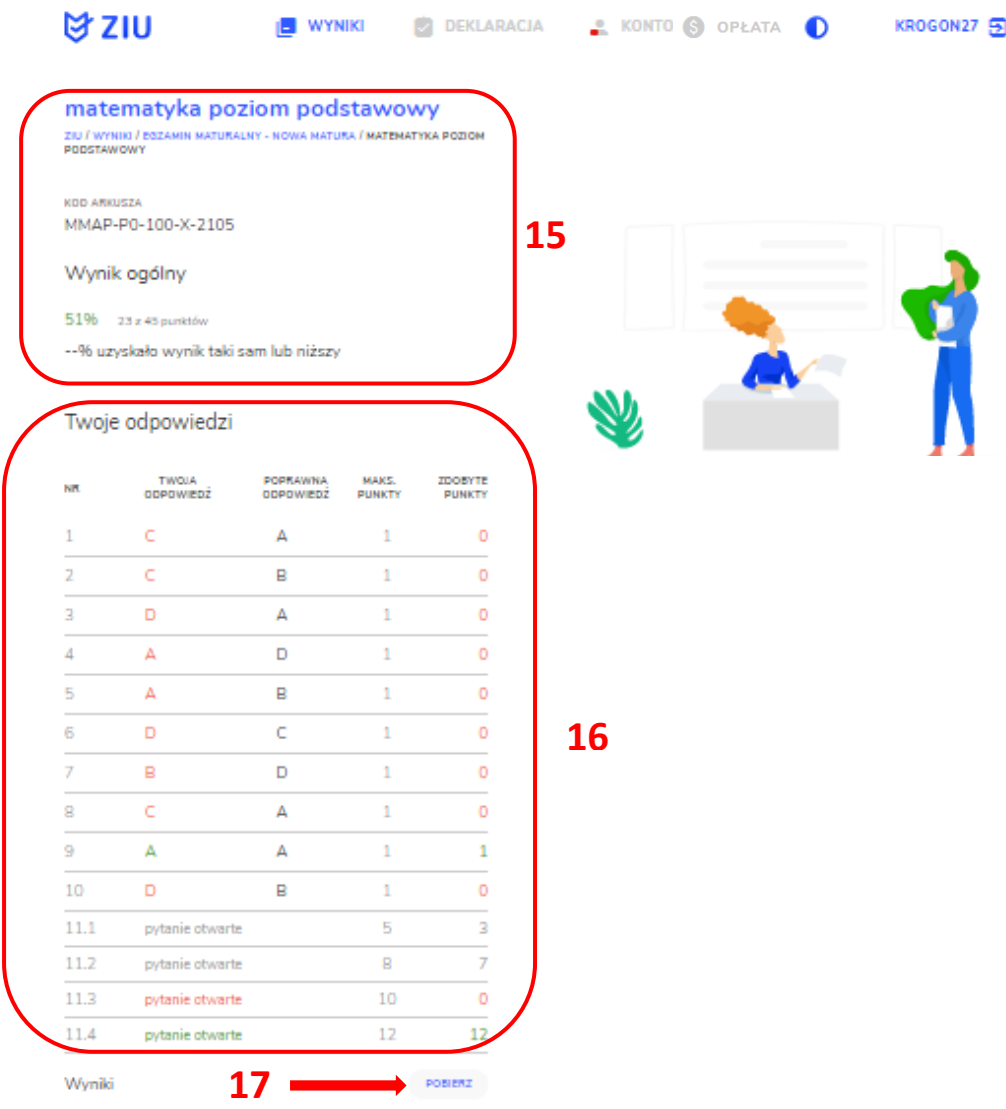

11. W celu wylogowania z serwisu ZIU należy kliknąć w ikonę przedstawiającą login zdającego **<sup>18</sup>** .

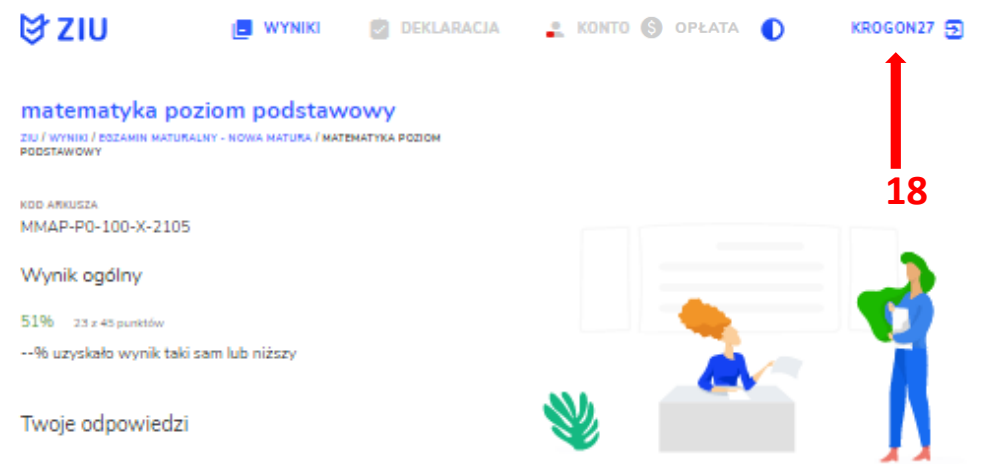

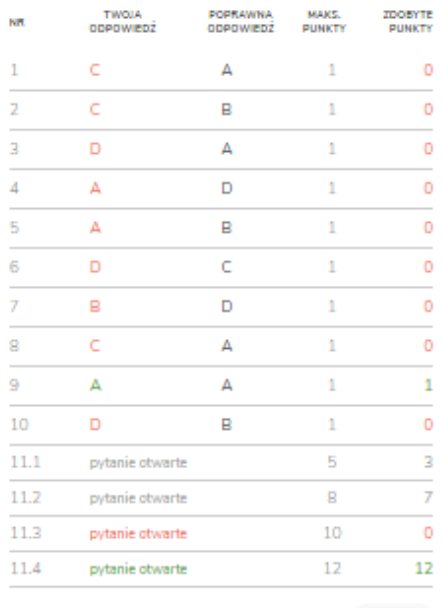

Wyniki

POBIERZ

## **45. Przeglądanie wyników egzaminu**

## **Aby wyszukać wyniki danego podmiotu należy:**

- 1. Wybrać z menu głównego pozycję *Wyniki <sup>1</sup>* **,** a następnie *Wyniki-sesje <sup>2</sup> .*
- 2. Po wyświetleniu się listy z sesjami egzaminacyjnymi, kliknąć w przycisk Z w wierszu z nazwą sesji **<sup>3</sup>** .

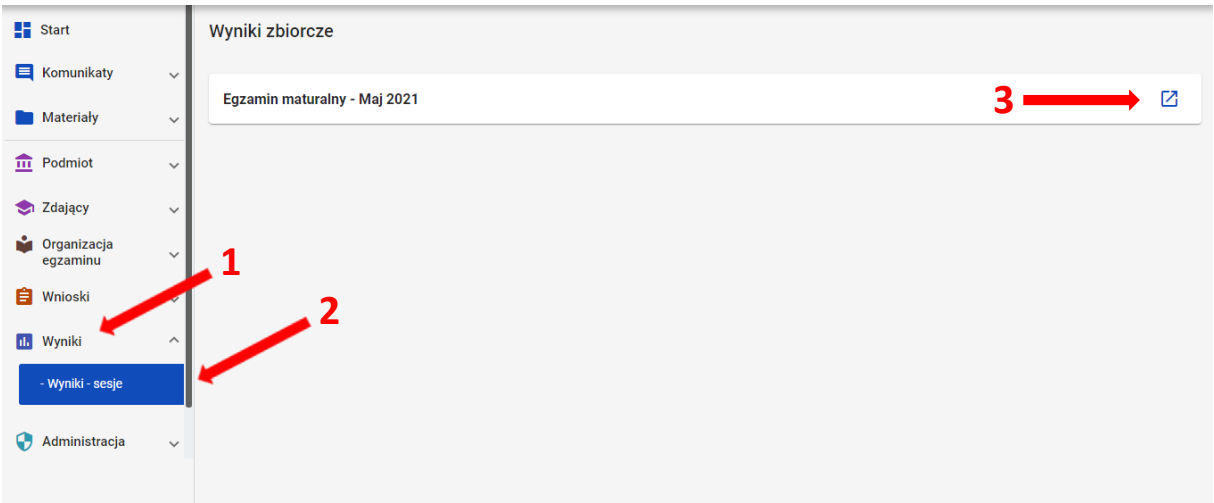

- 3. Po wybraniu sesji wyświetlają się szczegółowe wyniki podzielone na zakładki: *Wyniki zbiorcze, Wyniki szczegółowe* oraz *Statystyki.*
- 4. Zakładka *Wyniki zbiorcze* pozwala na wyszukanie i podgląd wyników zdających, którzy przystąpili do egzaminu w danym podmiocie.
- 5. Wybrać z listy egzaminy (max 4) klikając checkbox **<sup>4</sup>** , przy wybranym egzaminie.

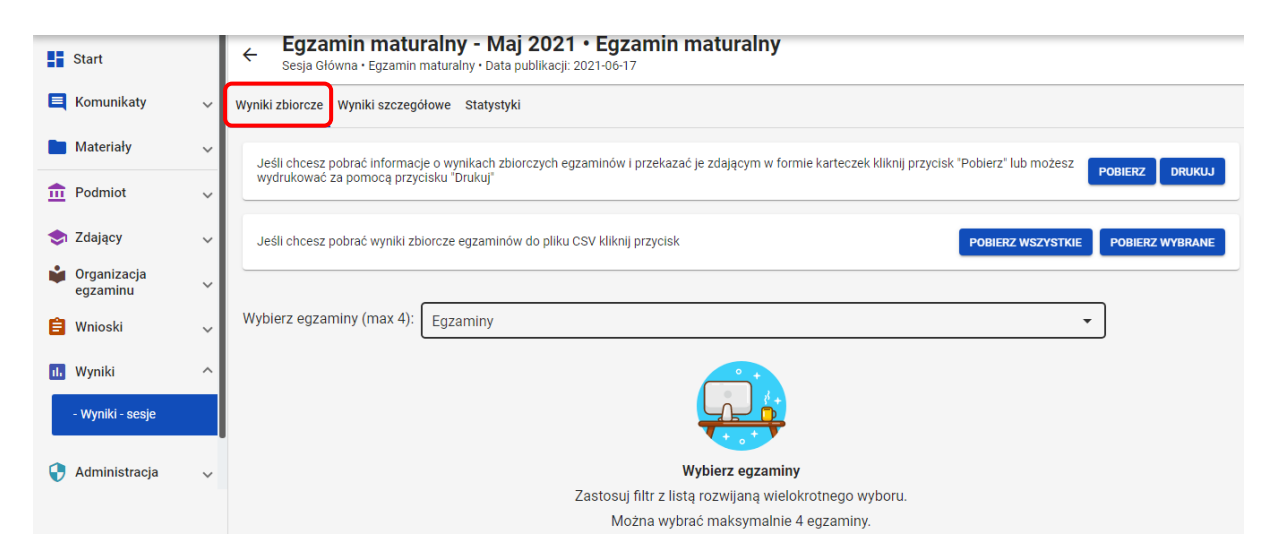
## Egzamin maturalny - Maj 2021 · Egzamin maturalny  $\leftarrow$

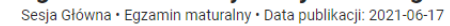

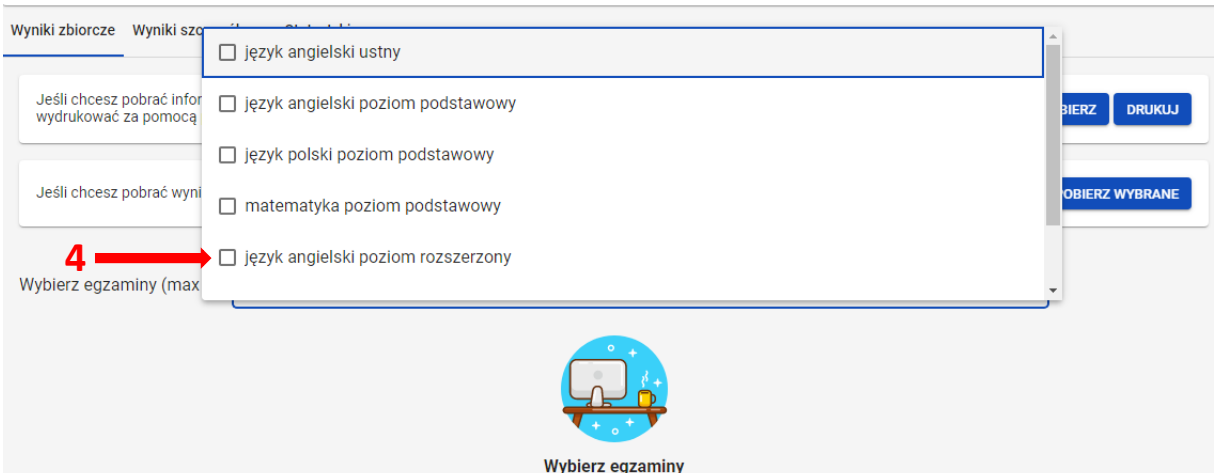

6. Aby wyszukać danego zdającego można wykorzystać filtry w poszczególnych kolumnach: *Oddział, Nr w dzienniku, Nazwisko i imię, PESEL, Typ arkusza,* a w dalszej kolejności wszystkie egzaminy przeprowadzone w danym podmiocie.

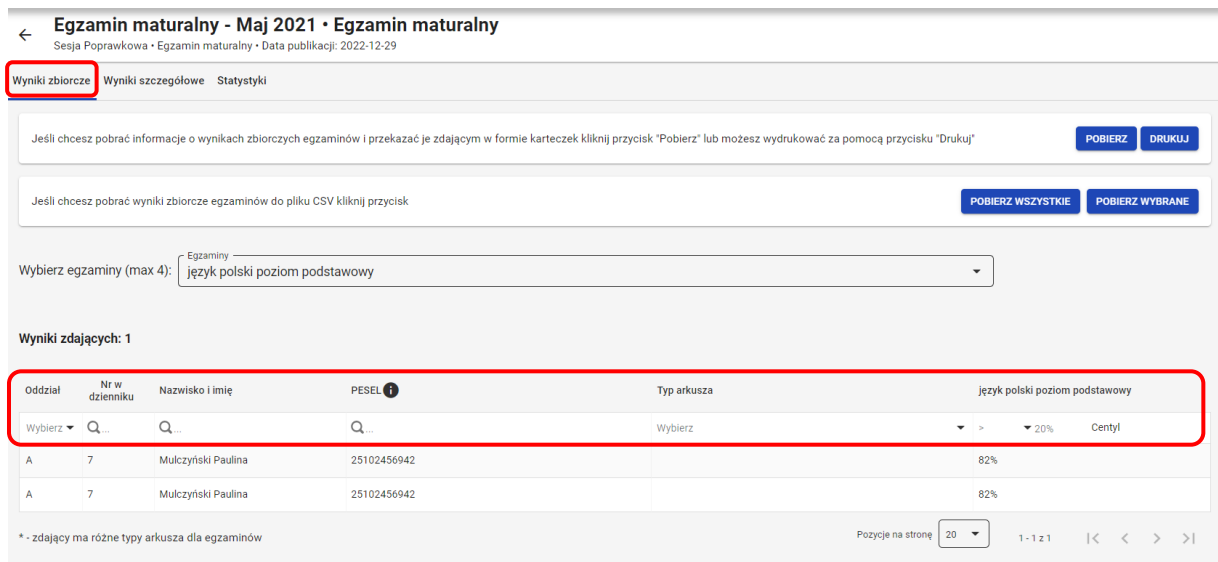

7. W zakładce *Wyniki zbiorcze* możliwe jest pobranie lub bezpośrednie wydrukowanie danych o wynikach zbiorczych zdających, które należy po wydrukowaniu rozdać odpowiednim zdającym. W tym celu należy wybrać odpowiedni przycisk *Pobierz/Drukuj <sup>5</sup>* .

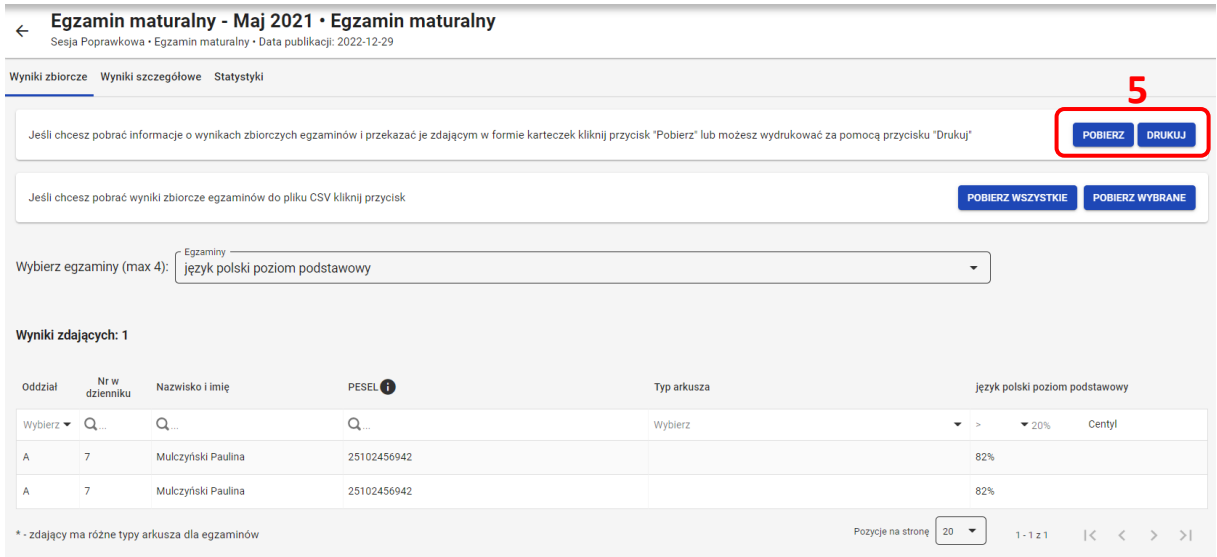

8. W wydruku *Wyniki zdających* zamieszczone są dane zdającego oraz wyniki z poszczególnych egzaminów.

## Wyniki zdających

A01 - Hogata Graf (PESEL: 93051636843)

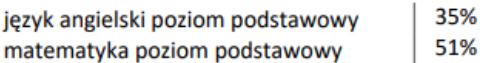

Wydruk ma charakter informacyjny. Nie zastępuje wydanego dokumentu.

Brak informacji o dokumencie zdającego.

9. Wyniki zbiorcze można pobrać w zakładce *Wyniki zbiorcze*, klikając przycisk *Pobierz wszystkie* lub *Pobierz wybrane <sup>6</sup>* .

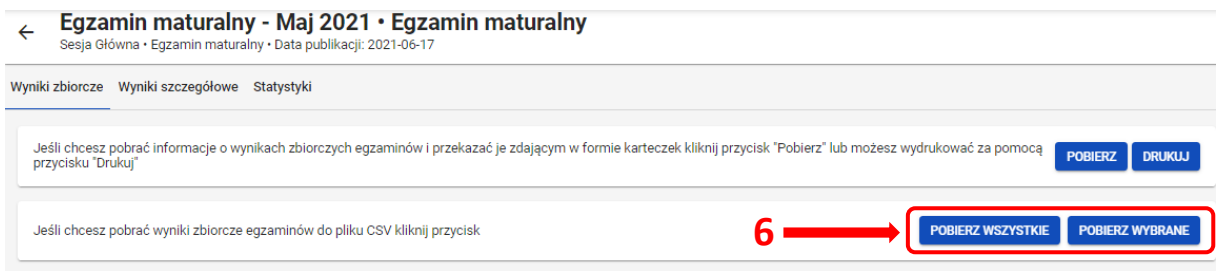

10. W pobranym pliku wyświetlane są następujące dane: *Oddział, Nr w dzienniku, Nazwisko, Imię, PESEL/Nr dokumentu, Typ arkusza*, a w dalszej kolejności poszczególne egzaminy oraz *Centyle*.

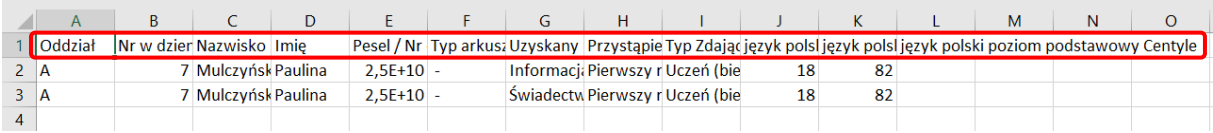

11. W zakładce *Wyniki szczegółowe* możliwe jest pobranie wyników szczegółowych z danego

egzaminu. W tym celu należy kliknąć przycisk *<sup>7</sup> ,* a następnie wybrać *Wyniki szczegółowe – punkty* lub *Wyniki szczegółowe - dystraktory <sup>8</sup>* .

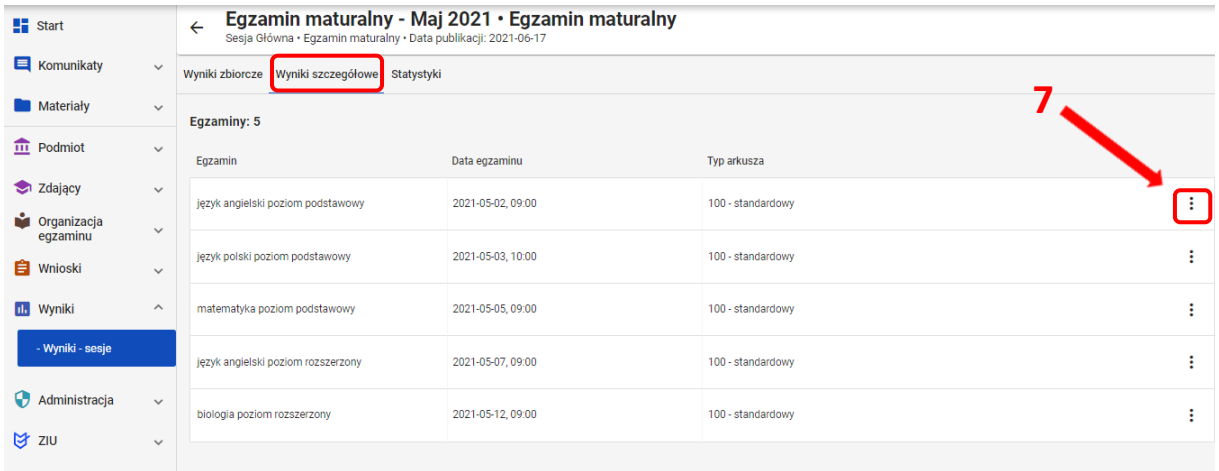

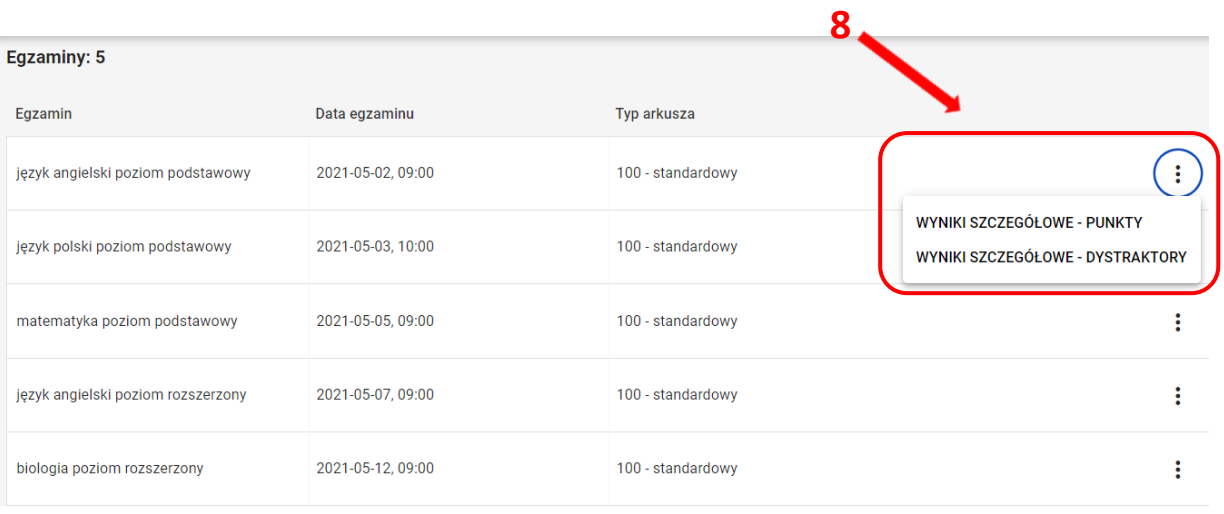

12. Pobrany plik zawiera takie dane jak: *Oddział, Numer w dzienniku, Imiona, Nazwisko, PESEL/Nr dokumentu, Kod arkusza, Suma punktów*, a w dalszej kolejności poszczególne numery zadań.

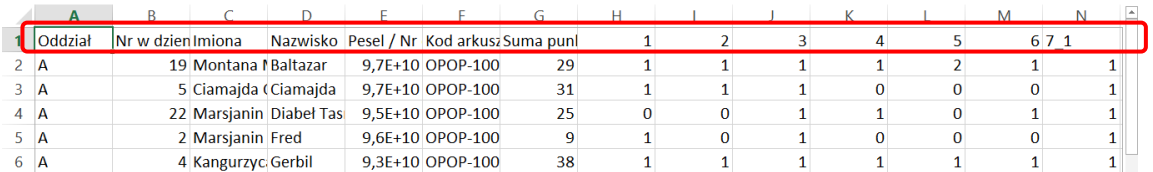

13. W zakładce *Statystyki* istnieje możliwość przejścia do serwisu *ZIU Pracownik,* gdzie dostępne są szczegółowe wyniki i statystyki szkoły.

## **46. Zgłaszanie problemów technicznych za pomocą formularza**

## **Aby zgłosić problem techniczny za pomocą formularza należy:**

1. W panelu głównym systemu, na górnej belce kliknąć **<sup>1</sup>** . Po najechaniu na tę ikonkę wyświetla się opis **<sup>2</sup>** .

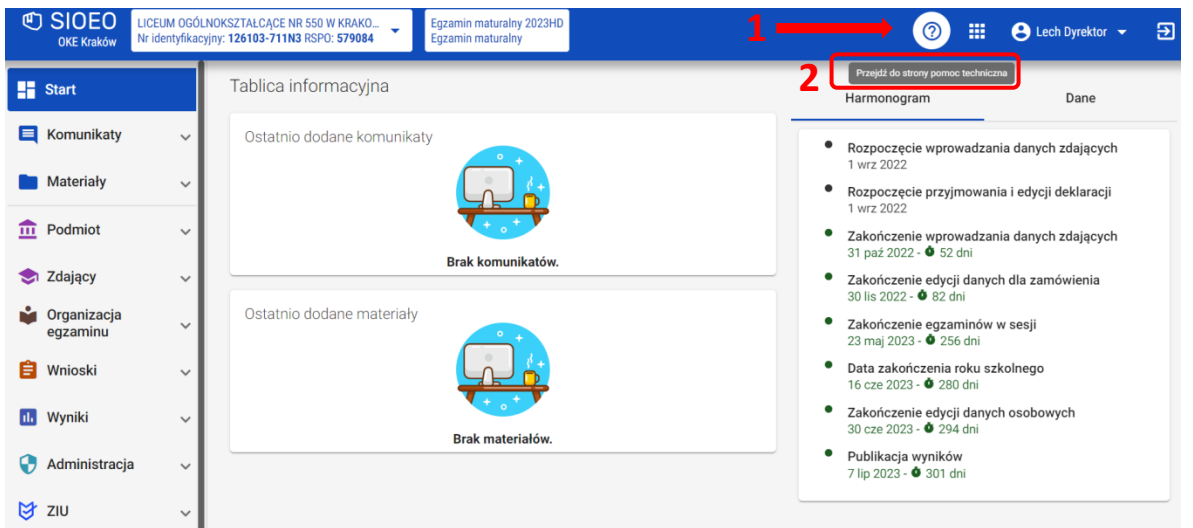

2. Po kliknięciu w opisaną wyżej ikonę, użytkownik zostaje przekierowany do strony z formularzem zgłoszeniowym, która otwiera się w nowym oknie. Następnie należy kliknąć *Formularz zgłoszeniowy <sup>3</sup>* .

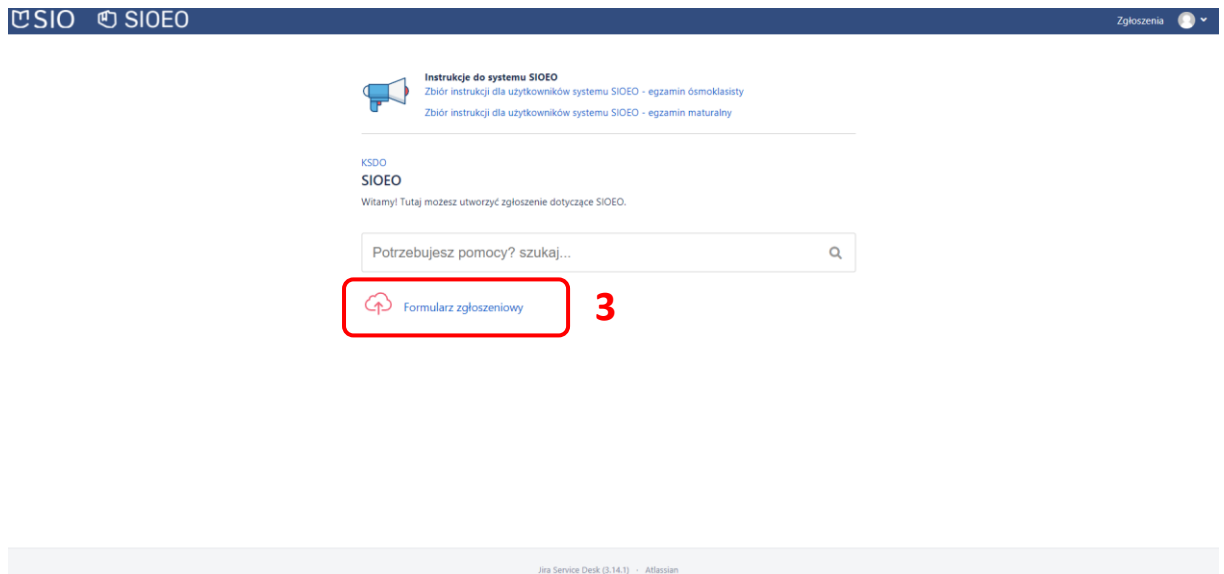

- 3. Uzupełnić wszystkie pola dostępne w formularzu, na które składają się:
	- Dane zgłaszającego: *Nazwa podmiotu, RSPO, Nr identyfikacyjny, Telefon (opcjonalnie) <sup>4</sup>* .
	- Opis zgłoszenia: *Kategoria i podkategoria, Tytuł* (uzupełniany automatycznie)*, Opis zgłoszenia <sup>5</sup>* .
	- *Załączniki* (np. zrzuty ekranu pokazujące opisany problem) **<sup>6</sup>** .
	- *Login SIO <sup>7</sup>* .

KSDO / SIOEO

**8**

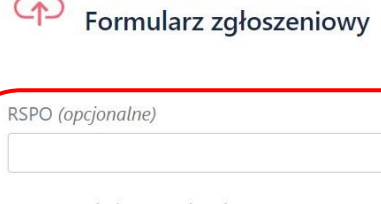

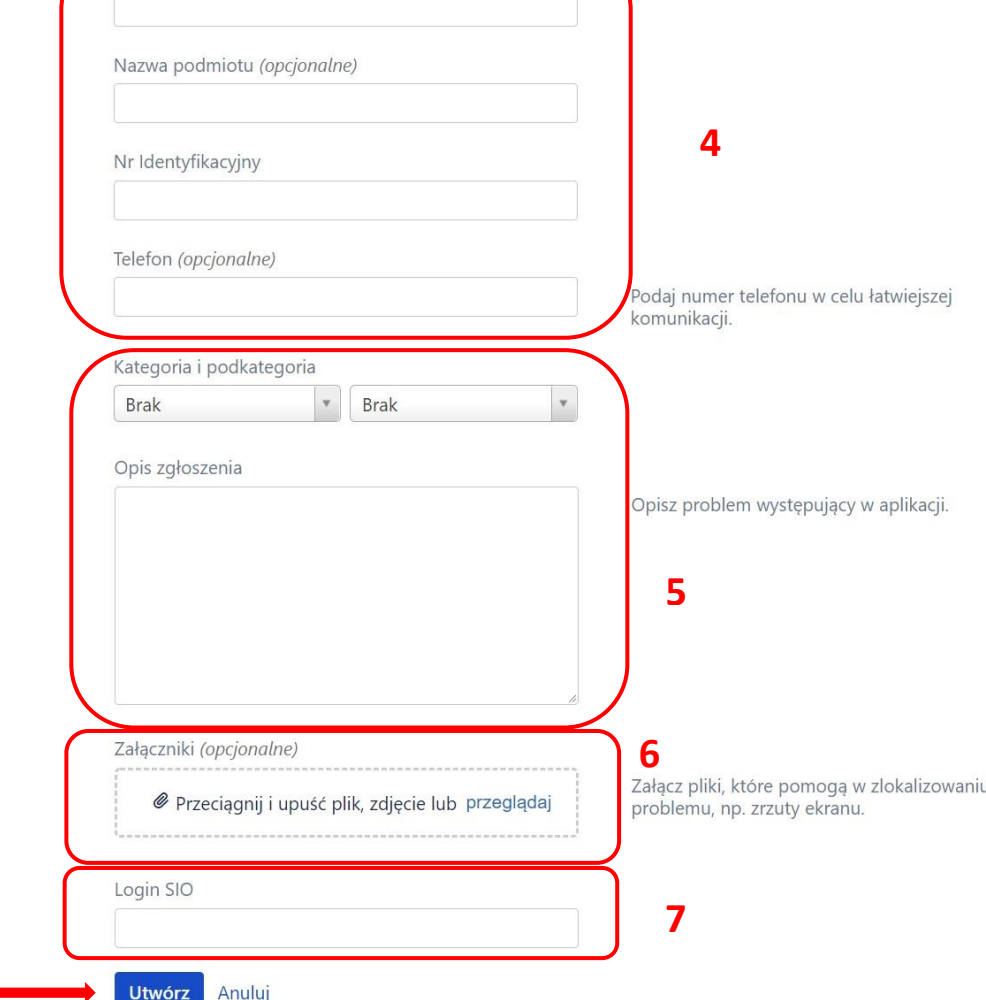

4. Po uzupełnieniu wszystkich pól kliknąć przycisk *Utwórz <sup>8</sup>* . Formularz zgłoszeniowy został utworzony i wysłany do pomocy technicznej systemu SIOEO.

**Informujemy, że wszystkie dane podmiotu i dane osobowe widoczne na obrazkach w instrukcjach są danymi fikcyjnymi, utworzonymi na potrzeby powstania instrukcji.**